# ドローンを用いたコンニャクほ場のセンシング方法

# 標準作業手順書(普及指導員用)

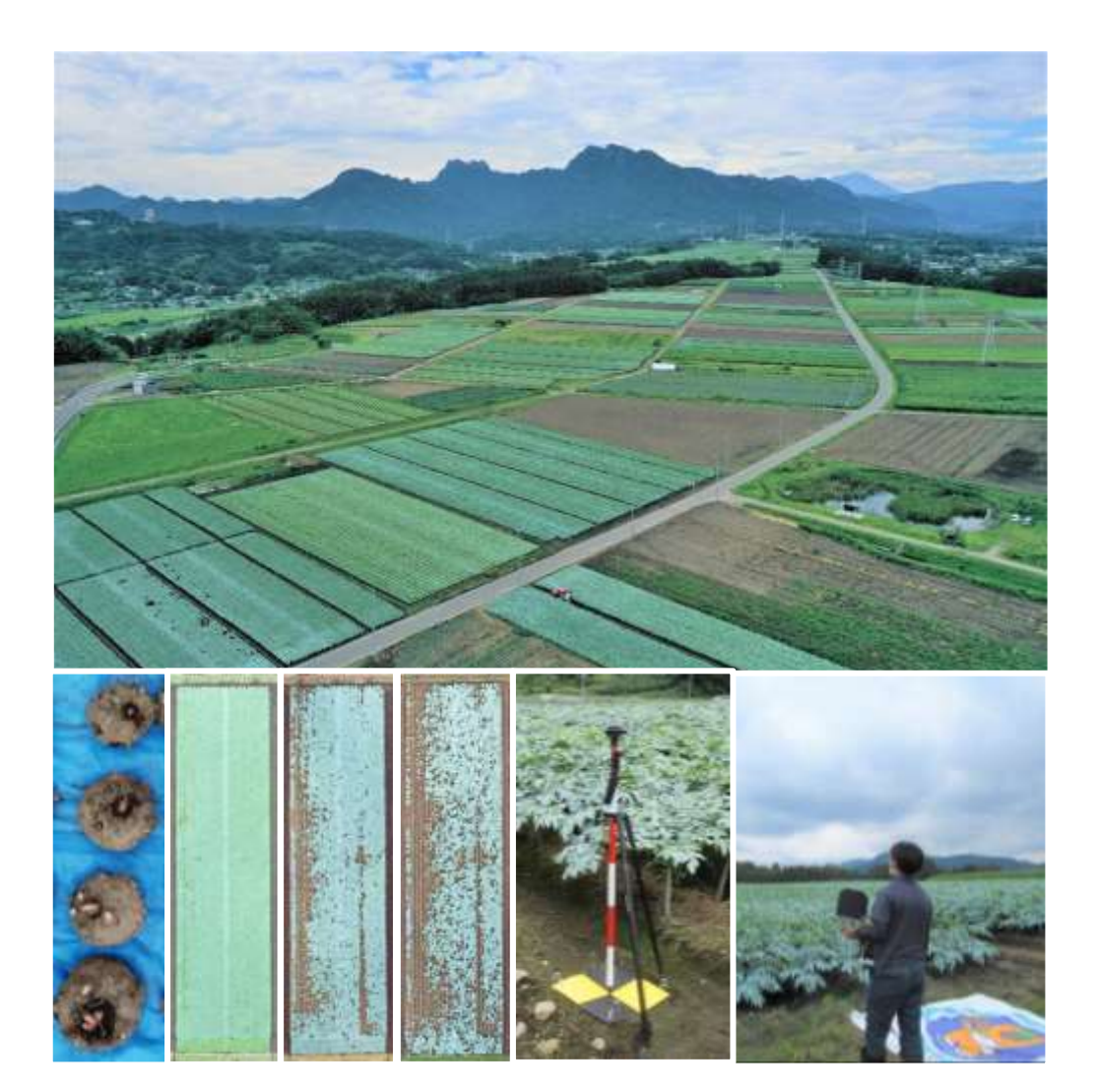

この資料は農水省委託の戦略的プロジェクト研究推進事業「センシング技術を活用し たレタス・こんにゃくの栽培管理効率化・安定生産技術の開発」により作成しました。

## 目次

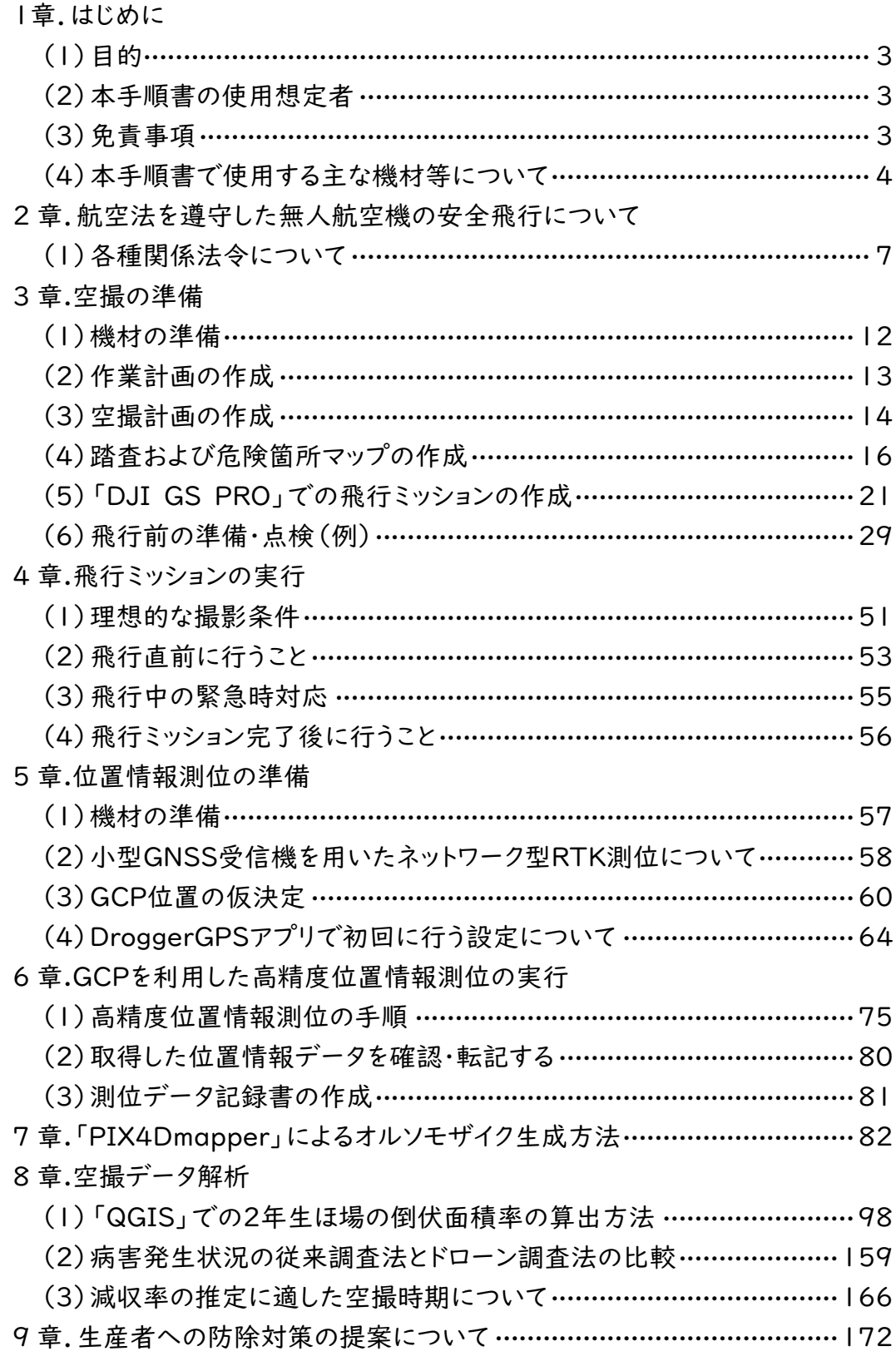

実際の作業の流れは以下のとおりです。空撮前日までに行う作業がオレンジで塗り つぶされており、空撮当日に行う作業が青で塗りつぶされています。また、空撮後に行 う作業が緑で塗りつぶされています。それぞれの項目について詳細な情報は、該当する 章をご確認ください。

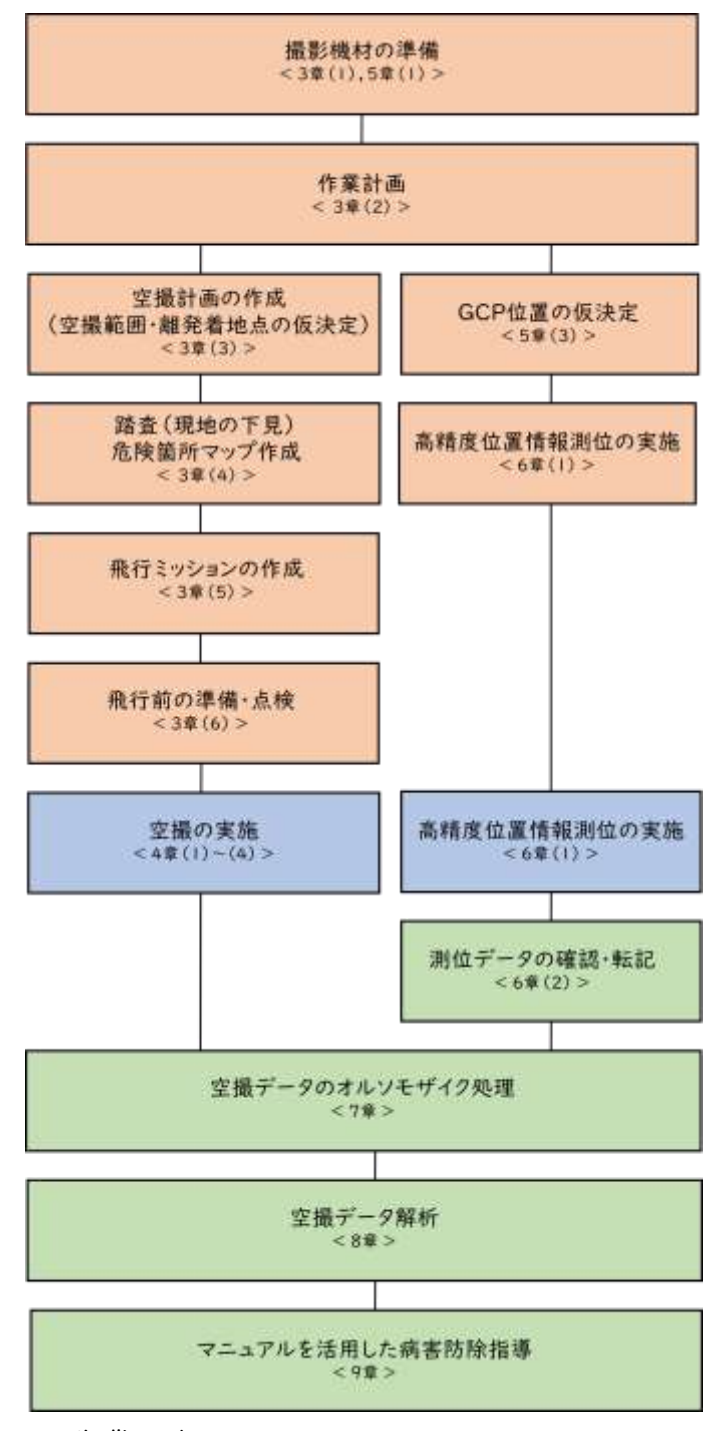

≪作業の流れ≫

### 1 章.はじめに

### (1)目的

群馬県のコンニャク栽培農家数は、20 年間で4分の1まで減少する一方で、1 戸当 たりの平均栽培面積は20年間で 1.3 ha から3.3 ha と大幅に拡大しています(令和 2年農林業センサス)。この傾向は今後も続く見込みです。栽培面積の大規模化により、 栽培管理ほ場が増加・分散・点在化し、どのほ場でどの病気がどの程度発生している かの把握が難しくなっています。その結果、次作への防除対策がうまくいっていない生 産者が増えています。

そこで、農水省委託の戦略的プロジェクト研究推進事業「センシング技術を活用し たレタス・こんにゃくの栽培管理効率化・安定生産技術の開発」(平成 30 年~令和4 年)」において、ドローンを使用したコンニャクほ場のセンシング方法に取り組み、 その成果として、

①ドローンを用いたコンニャクほ場のセンシング方法(普及指導員用の標準作業手順書) ②ドローンセンシングを活用したコンニャク栽培管理マニュアル(生産者用マニュアル) をそれぞれとりまとめました。

ドローンを活用することで、コンニャクほ場内の病害の発生状況を画像として記録で きます。また、空撮画像から病害によるコンニャクの倒伏面積率を算出し、ほ場ごとの 病害リスクを把握することで次作への防除対策に活かすことができます。これにより大 規模栽培化に伴う問題解決への一助となることが期待できます。ただし、生産者自身 でのドローン空撮と画像解析は、労力と機材価格の面で非現実的です。したがって、群 馬県のコンニャクに携わる普及指導員やこんにゃく特産研究センター職員が、ドローン による空撮データの取得から解析まで行い、その情報を生産者に提供する仕組みを構 築しました。

最後に、「ドローンセンシングを活用したコンニャク栽培管理マニュアル(生産者用マ ニュアル)」では、提供する情報や防除対策の提案について詳しく解説しています。この 手法により、栽培管理の効率化と安定生産に貢献することが期待されます。

### (2) 本手順書の使用想定者

本手順書は、群馬県のコンニャクに携わる普及指導員およびこんにゃく特産研究セン ター職員が使用することを想定しています。

## (3)免責事項

・群馬県こんにゃく特産研究センターは、利用者が本手順書に記載された機器・技術を 利用したこと、あるいは機器・技術を利用できないことによる結果については、一切責 任を負いません。

p. 3

## (4) 本手順書で使用する主な機材等について

## 1)空撮で使用する主な機材等

・ドローン:中国の「DJI社」※1の「Mavic2 Pro」

- ・操縦モニター:米国の「Apple社」※2の「iPad Pro(10.5 インチ)」
- ・ドローン操縦アプリ:中国「DJI社」の「DJI GO 4」アプリ※3
- ・自動飛行アプリ:中国の「DJI社」の「DJI Ground Station Pro」(以下、GSPro) ※4

その他の必要な機材については p.12 参照してください。

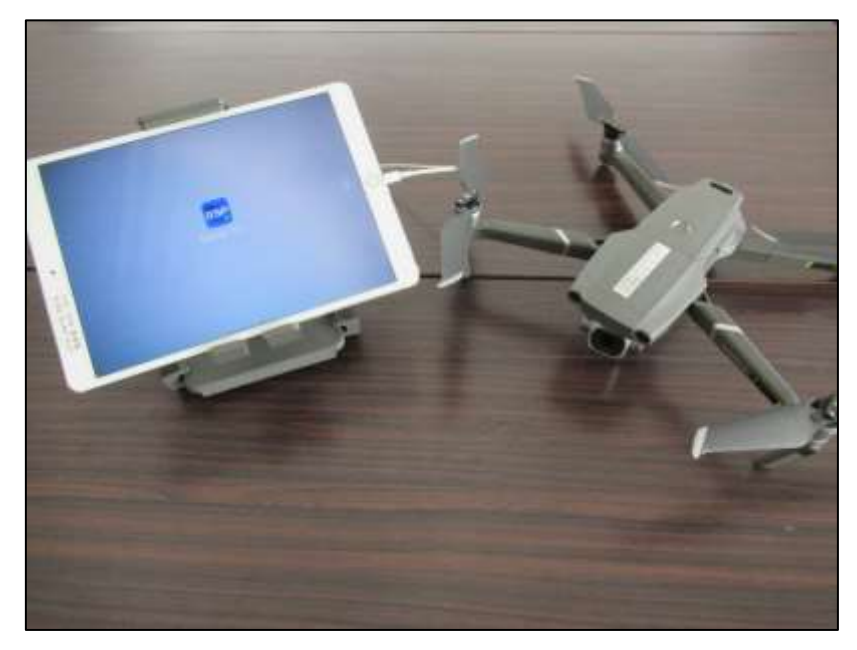

- ※1 https://www.dji.com/jp+
- ※2 https://www.apple.com/jp/
- ※3 https://www.dji.com/jp/downloads/djiapp/dji-go-4
- ※4 https://www.dji.com/jp/ground-station-pro

### 2)ネットワーク型RTK測位に使用する主な機材等

- ・GNSS受信機:ビズステーション株式会社※5 の「Drogger-RWP」
- ・GNSS受信機と接続する端末:京セラ株式会社※6 の「DURA FORCE PRO(KC -S702)
- ・GNSS受信機の動作アプリ:ビズステーション株式会社の「Drogger GPS」※7
- ・高精度位置情報サービス:株式会社 NTT ドコモの「docomo IoT 高精度 GNSS 位 置情報サービス」※8

その他の必要な機材については p.57 を参照してください。

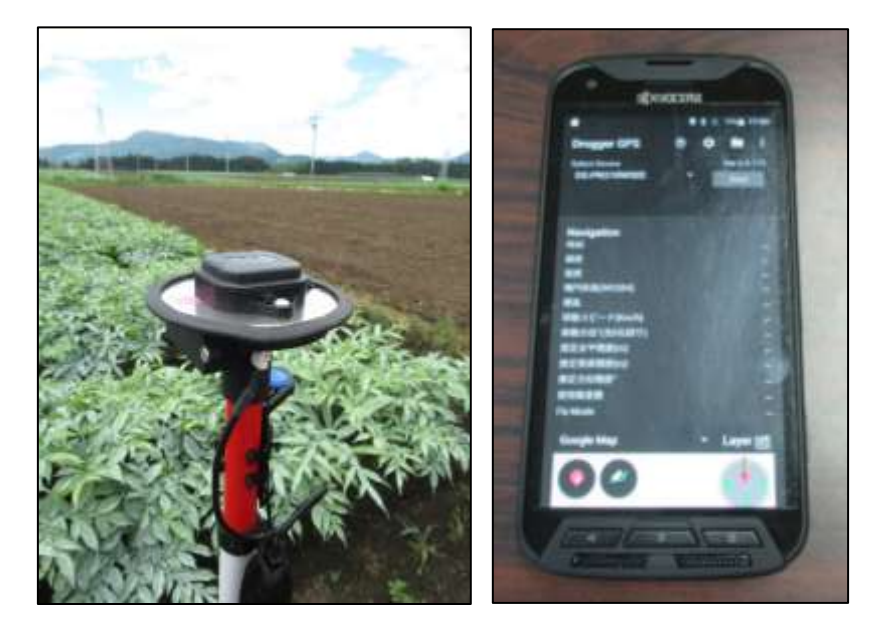

- ※5 https://www.bizstation.jp/ja/corporate/
- ※6 https://www.kyocera.co.jp/
- ※7 https://play.google.com/store/apps/details?id=jp.bizstation.drgps
- ※8 https://www.ntt.com/business/services/highprecision\_gnss\_positio ning.html

## 3)空撮画像処理(オルソモザイク作成)および解析に使用する主な機材

・オルソモザイク生成ソフト:Pix4D 社※9(スイス)の「Pix4Dmapper」

・オルソモザイク生成用 PC:テガラ株式会社の「Pix4Dmapper 用マシン」※10

・外付け HDD:なるべく保存容量が大きいもの(写真のものは保存容量 10TB)

・GIS ソフト:無料のフリーソフトウェア「QGIS」※11

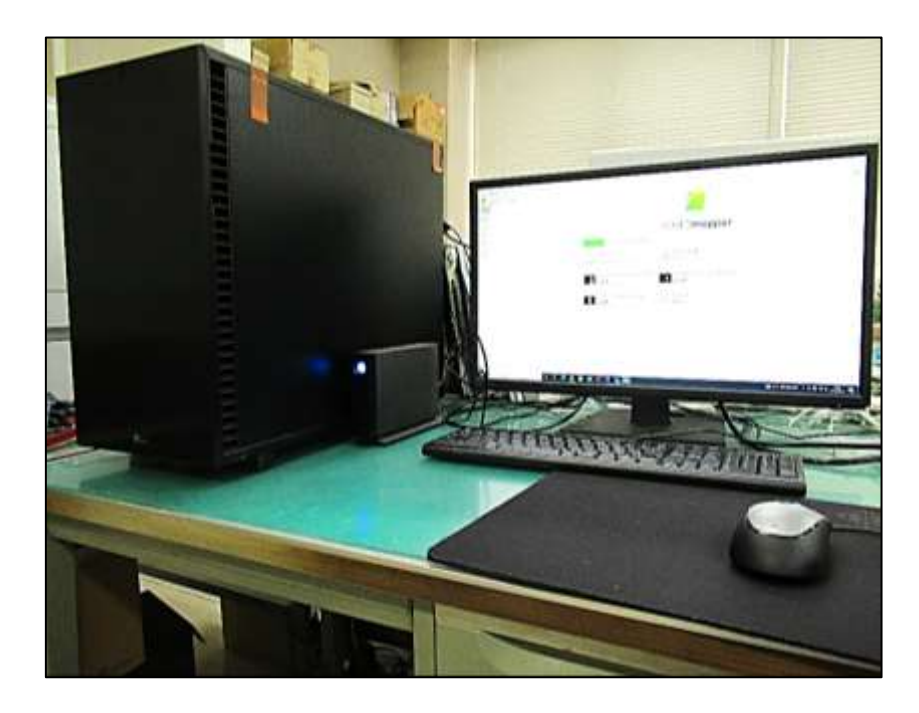

- ※9 https://www.pix4d.com/jp/about-us/
- ※10 https://www.tegsys.net/case/example/13112/
- ※11 <https://qgis.org/ja/site/>

## 2章.航空法を遵守した無人航空機の安全飛行について

### (1) 各種関係法令について

ここでは無人航空機を安全に運航するための関連する法令等の概要を説明します。 日本では 2015 年 12 月施行の改正航空法で「無人航空機」が定義されて以降、 2023 年現在においてもドローンに関する法や規則の改正は頻繁に行われています。 各規則等の詳細について、参照先としてページの下部にURLを載せましたので必ず確 認をしてください。また、ドローンに関する法規制は頻繁に改正・更新されていますので、 必ず最新の情報を確認し、法令遵守で安全飛行を行ってください。

#### ①航空法

 無人航空機の飛行に関し、航空機の航行や地上の人・物の安全を確保するため、無 人航空機の飛行の禁止空域および無人航空機の飛行の方法が定められています。本 手順書の中では許可・承認が必要となるような危険度の高い飛行は想定していません が、空撮計画を立案する中で、国土交通大臣の許可や承認が必要となる空域および 方法での飛行(特定飛行)をする場合は、基本的に飛行許可または承認手続きが必 要になります。飛行許可および承認手続きについては、航空局ホームページ「無人航 空機の飛行許可・承認手続」をご確認ください※12。

航空法を遵守し、安全に飛行を行うために、国土交通省「無人航空機(ドローン・ラジ コン機等)の飛行ルール」※13 や「無人航空機(ドローン、ラジコン機等)の安全な飛 行のためのガイドライン」※14、航空局標準マニュアル※15を確認してください。

- ※12 https://www.mlit.go.jp/koku/koku\_fr10\_000042.html
- ※13 http://www.mlit.go.jp/koku/koku\_tk10\_000003.html
- ※14 https://www.mlit.go.jp/common/001303818.pdf
- ※15 https://www.mlit.go.jp/common/001521377.pdf

### 1)飛行の禁止空域(下図 A~D)

これらの空域で無人航空機を飛行させようとする場合には、安全対策を講じた上で、 「許可」を受ける必要があります。

A・・・空港等の周辺の上空の空域

B・・・緊急用務空域

C・・・150 m 以上の高さの空域

D・・・人口集中地区の上空

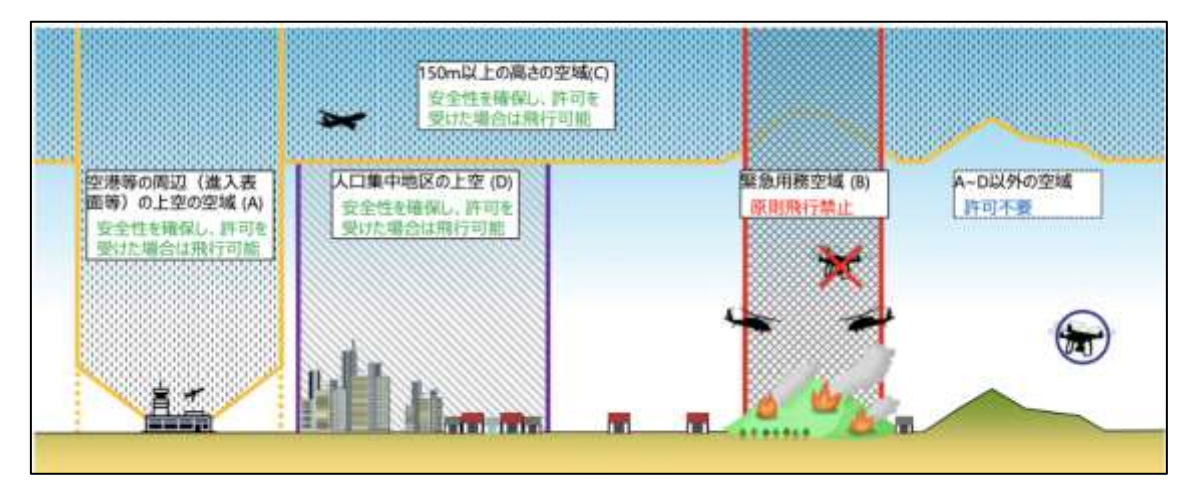

航空局 HP:「(1)無人航空機の飛行の許可が必要となる空域」引用

### 2)承認が必要な飛行方法

以下の方法で飛行させる場合、安全対策を講じた上で「承認」を受ける必要がありま す。

- ・昼間(日中:日の出~日没)以外に飛行させる場合(夜間飛行)
- ・目視(直接肉眼による)範囲外で飛行させる場合(目視外飛行)
- ・第三者または第三者の建物、第三者の車両などの物件との間に距離(30 m)を保っ て飛行ができない場合
- ・祭礼、縁日など多数の人が集まる催し場所の上空で飛行させる場合
- ・爆発物など危険物を輸送して飛行場合
- ・無人航空機から物を投下する飛行の場合

ただし、操縦者が無人航空機操縦者技能証明書(飛行方法の限定変更を含む)を取 得していて、機体認証を受けた無人航空機を飛行させる場合、一部の飛行方法で承 認が不要になる場合があります。

これらの制度の詳細は、国土交通省ホームページを確認してください※12。

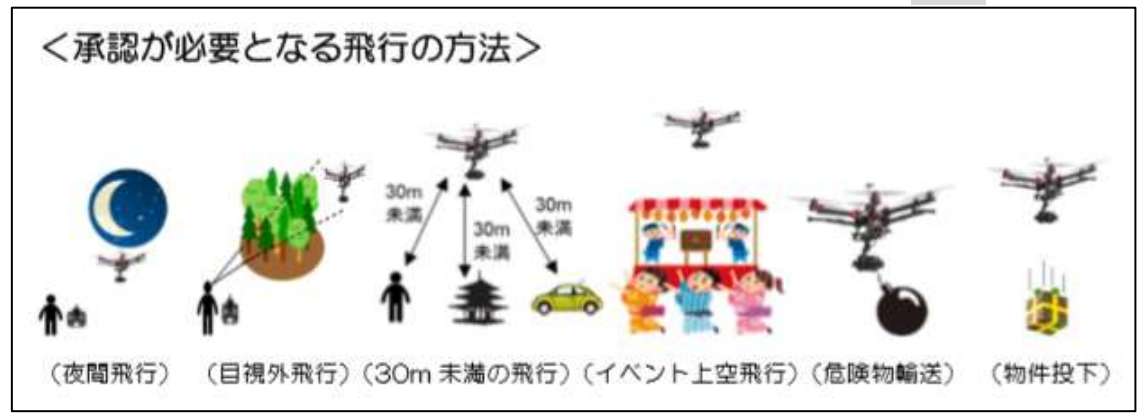

航空局 HP:「(2)無人航空機の飛行の方法〈承認が必要とな飛行の方法〉」引用

### 3)無人航空機登録制度(令和 4 年 6 月 20 日施行)

無人航空機は、登録を受けたものでなければ、原則、飛行は行えません。登録を受け た機体は、登録番号を表示した状態で飛行を行ってください。無人航空機登録制度の 詳細は国土交通省のホームページ※16 や「無人航空機登録ポータルサイト」※17、 「無人航空機登録ハンドブック」※18 をご確認ください。

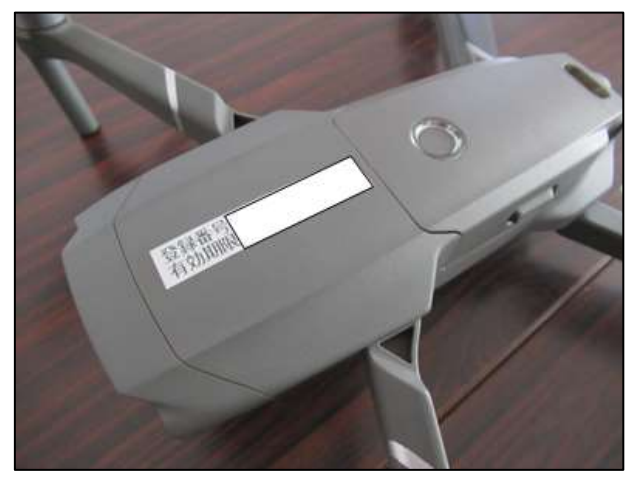

飛行させる機体に登録番号を表示している例

### 4)事故等の報告

無人航空機に関する事故又は事故に繋がりかねない事案が発生した場合、無人航 空機の操縦者は、ただちに飛行を中止し、負傷者を救護すると共に、当該事故又は事 案が発生した日時及び場所などを国土交通大臣に報告する必要があります。詳しくは 国土交通省ホームページをご確認ください※19。

- ※16 https://www.mlit.go.jp/koku/koku\_ua\_registration.html
- ※17 https://www.mlit.go.jp/koku/drone/
- ※18 https://www.mlit.go.jp/koku/drone/assets/pdf/mlit\_HB\_web\_202 2.pdf
- ※19 https://www.mlit.go.jp/koku/accident\_report.html

### ②小型無人機等飛行禁止法

国の重要施設(国会議事堂、内閣総理大臣官邸、最高裁判所庁舎、皇居・東宮御所、 対象政党事務所、対象危機管理行政機関(機関、庁舎を政令で規定)、外国公館等、 原子力事業所、防衛関係施設など)のおおむね 300 m以内周辺空域やその上空の飛 行は禁止されています。詳細は警視庁ホームページ※20 で確認してください。

### ③道路交通法

道路交通法第 77 条の 1 項および 4 項を参照してください。例えば、小型無人航空 機を道路上で離発着させる場合や、道路上空を横断する飛行をする場合に、道路 使用許可が必要になることがあります。道路使用許可が必要かどうかは、ドローンを 飛行させる場所を管轄している警察署に問い合わせて確認してください。

### ④民法(第 207 条)

第三者の土地上空の飛行と民法第 207 条(土地の所有権)の関係については、「無 人航空機の飛行と土地所有権の関係について」※21 を参照してください。ここでは、 土地所有者の利益を存する限度を侵害しない限り、必ずしも同意が必要ではないと解 されています。ただし、業務で飛行を行う場合は、無断で行うのではなく、地元住民の 理解と協力を得ることが重要です。

### ⑤産廃法

無人航空機が墜落・紛失してしまった場合は、必ず機体を回収してください。万が一 見つからなかった場合は、警察署に遺失物届を提出してください。

### ⑥各都道府県で定められる条例

各都道府県が独自に条例で規制をしているケースがあります。各条例については、そ れぞれの地方自治体の窓口に確認してください。

※20 https://www.npa.go.jp/bureau/security/kogatamujinki/index.html

※21 https://www.kantei.go.jp/jp/singi/kogatamujinki/kanminkyougi\_d ai16/betten4.pdf

## 章.空撮の準備

(1) 機材の準備

a)空撮に必要なもの

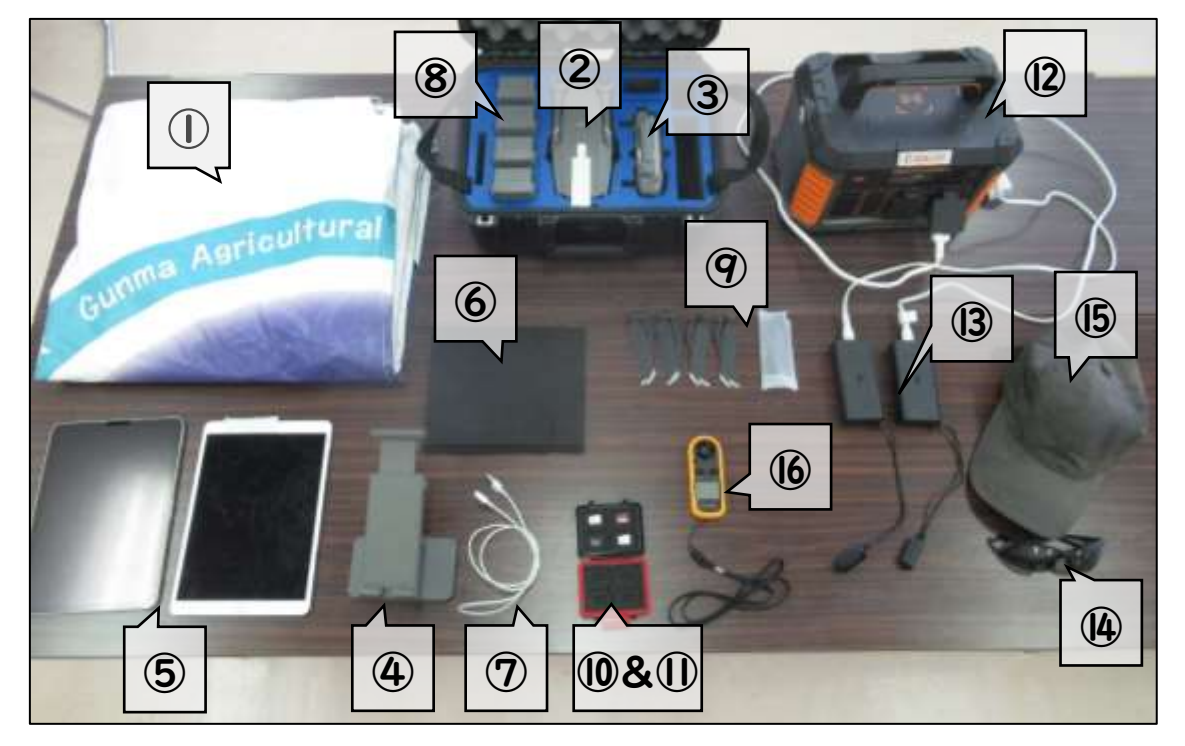

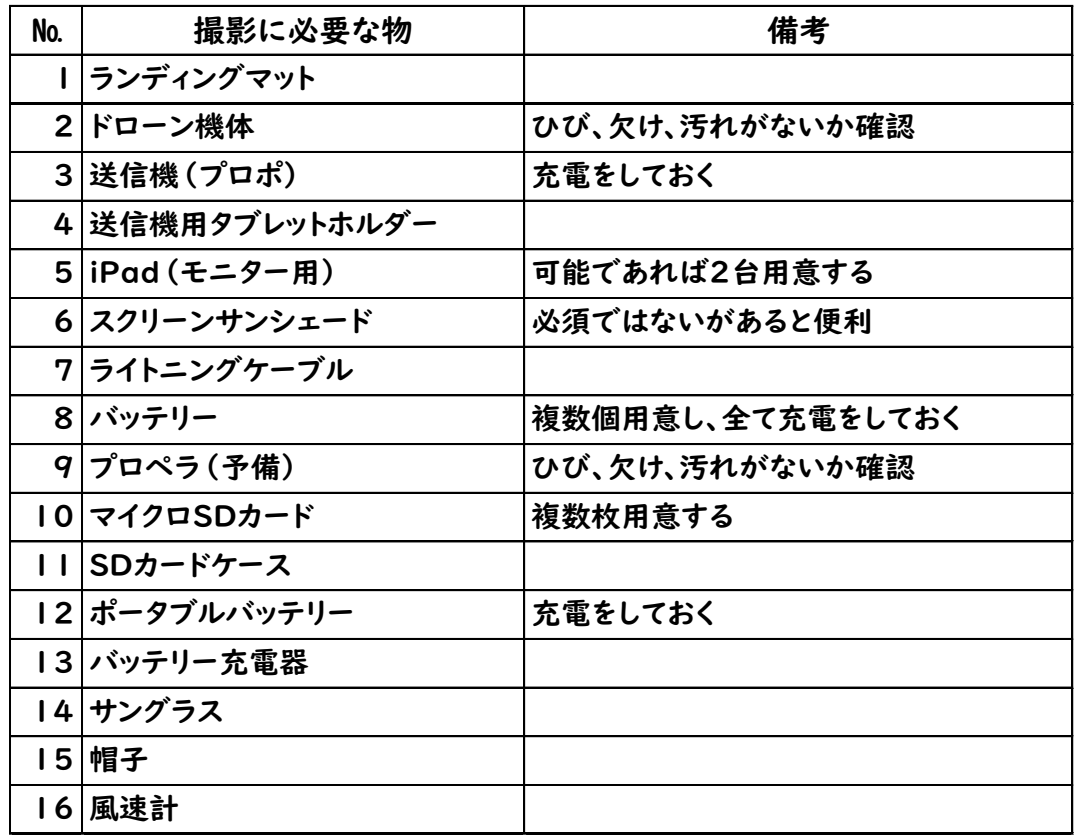

 $\overline{p.}$  12

## (2)作業計画の作成

ドローンを安全に運航し、円滑に空撮画像を取得するため、以下の内容を計画しま す。

①撮影予定日の決定

・空撮を行う日時を決めてください。

②撮影予定地の決定

・空撮を行う地域と範囲を決めてください。

③作業担当者の指定

・作業の役割分担を明確にします。

・空撮時には、最低でも操縦者と補助者の2人以上の体制で実施します。

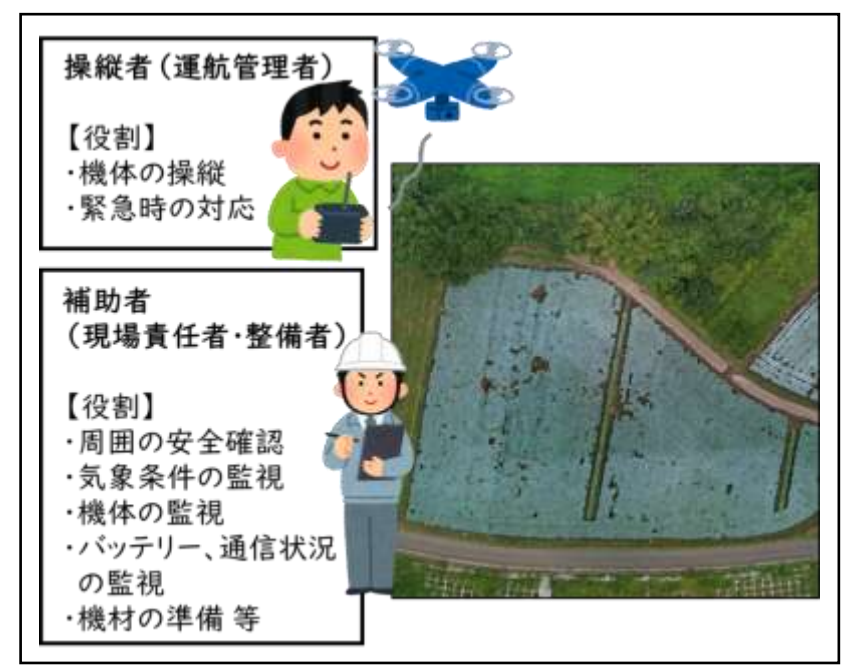

2 人体制で空撮する際の役割分担(例)

④撮影方法の確認

・空撮方法の詳細については、本手順書2章~6章を参照してください。

p. 13

## (3)空撮計画の作成

### 1)空撮範囲および離発着地点の仮決定

① iPad で Google マップ等の航空写真を開き、空撮予定地をスクリーンショットしま す(ホームボタン+電源ボタン同時に押して撮影)。(ここでは当センターで空撮を行っ た航空写真を代用します)。

②iPad の標準カメラアプリを開き、先ほどの画像を表示します。

③編集 → […] → マークアップを選択し、書き込み可能な状態にします

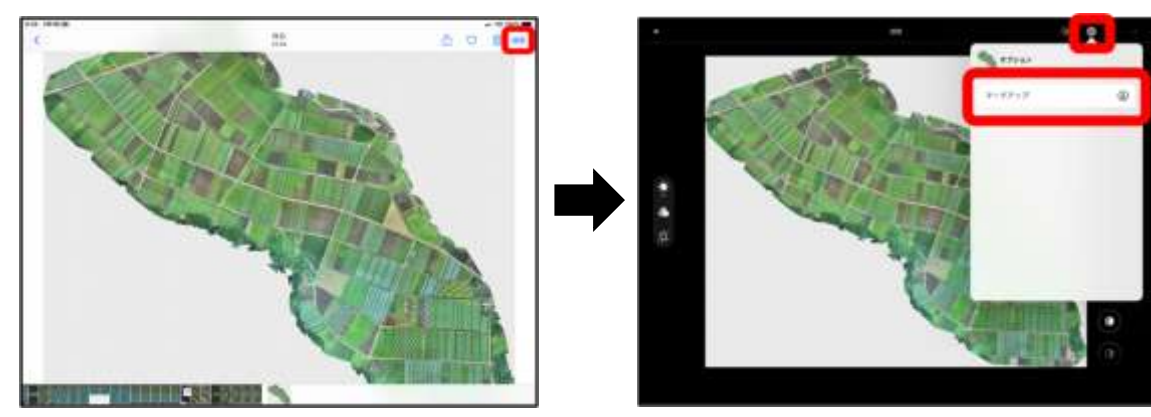

④仮の空撮範囲と離発着地点を書き込み、おおまかな空撮計画を作成します。 ※離発着地点から常にドローンが視認可能な範囲で、仮の空撮範囲を設定してくだ さい。

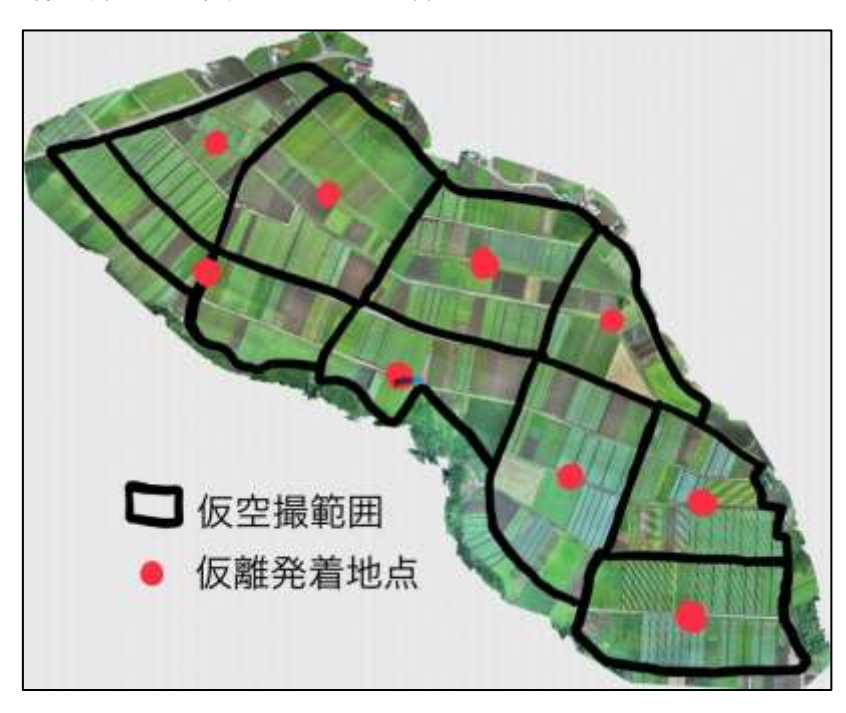

(参考)仮空撮範囲と仮離発着地点の例

#### 2)ドローンが視認できる距離について

ドローンを視認できない距離で飛行する場合、特定飛行(目視外での飛行)とみな され、事前に国土交通省の大臣からの承認が必要となります。そのため、必ず操縦者 がドローンを目視できる範囲内で飛行させるように計画してください。 通常、ドローンが 操縦者から 200~300m 離れると、その存在はほぼ点のようにしか認識されません。 視認可能な距離は操縦者の視力によって異なるため、飛行前に実際に試して確認して ください

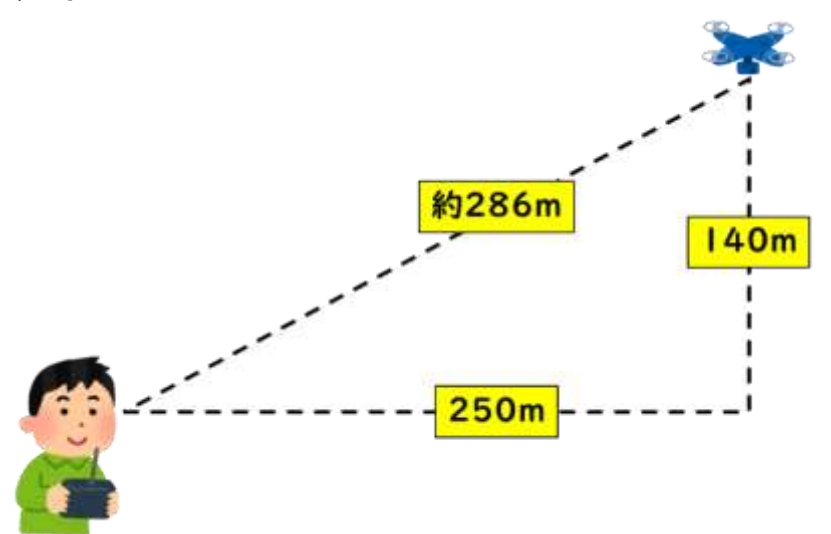

※地上距離 250 m、高度 140 m で飛行させた場合、 操縦者とドローンの距離は 280 m以上になります。

## (4)踏査および危険箇所マップの作成

安全にドローンを飛行させるにあたり、飛行予定地を事前に下見(以下,踏査)し、飛 行の障害になるものがないか確認することは重要です。ここでは、踏査前・踏査中・踏 査後に確認することを解説します。

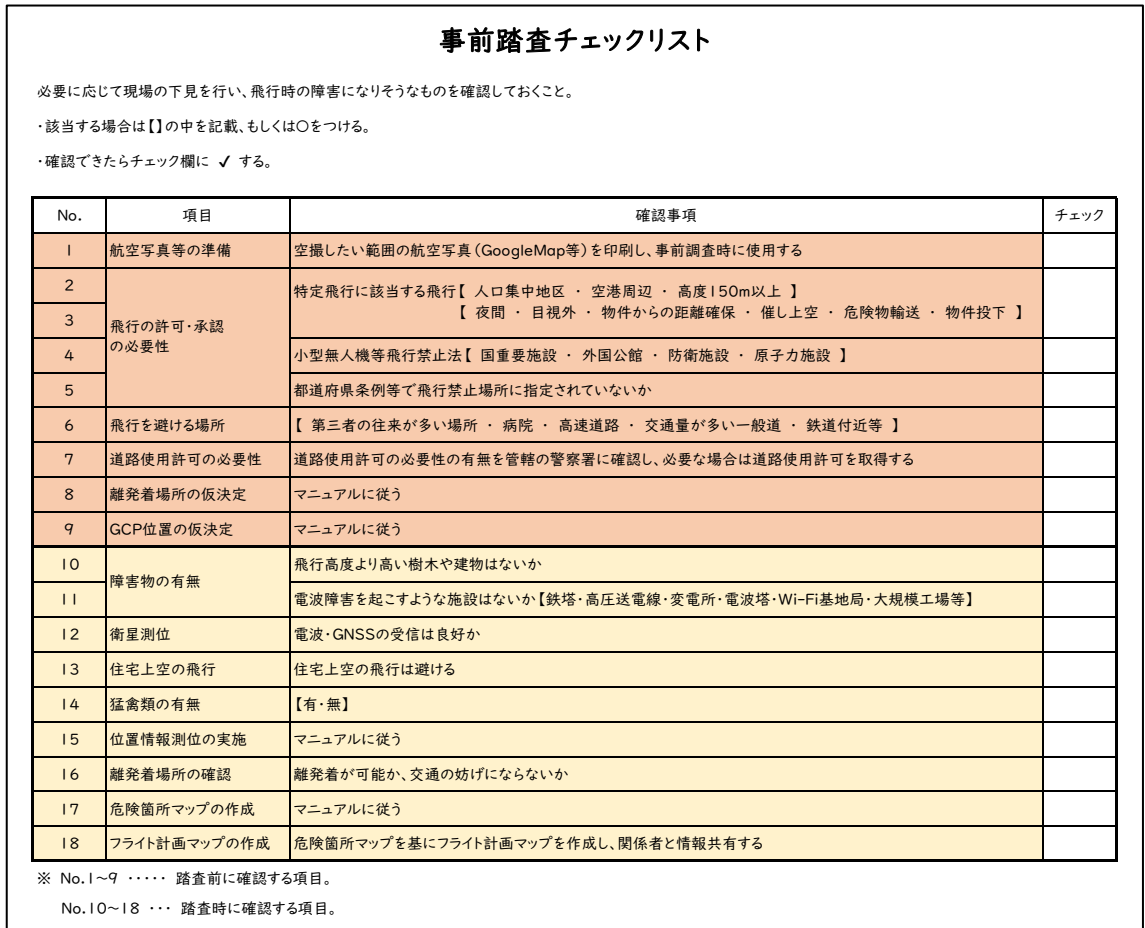

### 1)踏査前の確認事項

№1 航空写真の準備

踏査の前に、地図上に危険箇所を記入するための航空写真を用意します(先に作成 した「空撮範囲および離発着地点の仮決定」で使用した航空写真を利用します)。

この航空写真を使って、ドローンの飛行に影響を及ぼすかもしれない危険個所を識 別します。

№2~5 飛行の許可・承認の必要性

航空法および小型無人機等飛行禁止法に該当する飛行の場合、別途の飛行許可・ 承認手続きが必要になります。該当するエリアは、国土地理院の地図※22 や iPad 対 応アプリの「ドローンフライトナビ – 飛行制限確認地図」で確認できます※23。

№6 飛行禁止エリアの確認

第三者の往来が多い場所や、事故の影響が大きい場所(高速道路や鉄道周辺など) では飛行をしないでください。詳しくは、国土交通省航空局の「無人航空機(ドローン、 ラジコン機等)の安全な飛行のためのガイドライン」※13 を参照してください。

№7.道路使用許可の必要性

公道上でドローンの離発着を行う場合や、道路上空を横断する場合は、管轄の警察 署から道路使用許可が必要となることがあります。必要に応じて管轄の警察署に確認 し、許可を取得してください。

№8.GCP 位置の仮決め 詳細は、p.62 を参照してください。

№9.離発着場所の仮決め

詳細は、p.14 を参照してください。

- ※22 https://maps.gsi.go.jp/#8/35.559043/139.740601/&base=std& ls=std%7Cdid2020%7Ckokuarea&blend=0&disp=111&lcd=kokuar ea&vs=c1g1j0h0k0l0u0t0z0r0s0m0f1&d=m
- ※23 https://apps.apple.com/jp/app/%E3%83%89%E3%83%AD%E3% 83%BC%E3%83%B3%E3%83%95%E3%83%A9%E3%82%A4%E3% 83%88%E3%83%8A%E3%83%93-%E9%A3%9B%E8%A1%8C%E 5%88%B6%E9%99%90%E7%A2%BA%E8%AA%8D%E5%9C%B0% E5%9B%B3/id1231774705

#### 2)踏査中の確認事項

№10~11.障害物の有無

飛行予定高度を超える樹木や建物が存在しないか確認します。強風や GPS ロストな どの影響で機体が流され、樹木と衝突・墜落する可能性があるためです。また、高圧電 線や送電線、変電所などの施設が発する電磁波は、ドローンの通信干渉を引き起こし、 操縦不能になる可能性があります。

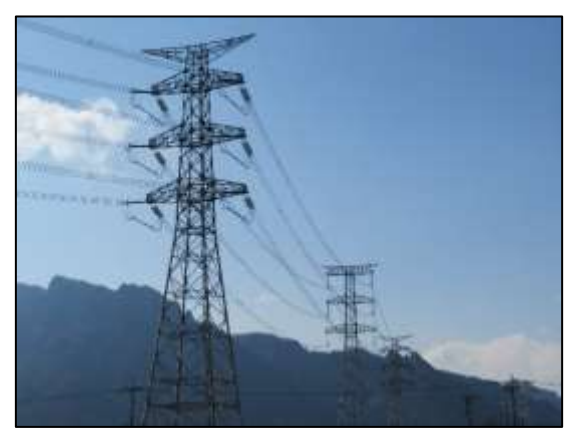

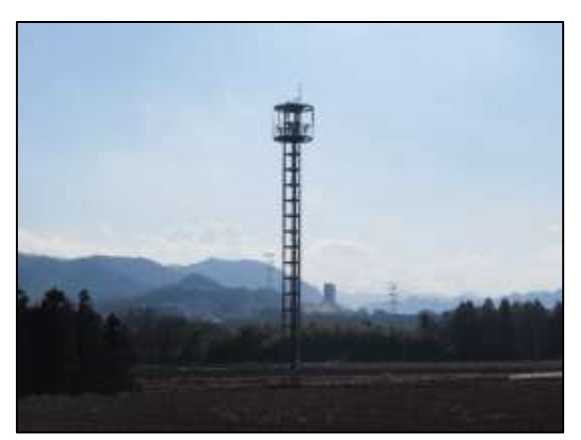

【リスク対策】

・障害物、飛行高度の確認と適切な飛行計画を策定します。

- ・「DJI GO4」アプリのフェールセーフ RTH の高度設定を適切に行います(p.44~46 参照)。
- ・電波干渉が起こりうる施設がある場合は、危険箇所マップに記入し、関係者と情報を 共有します。
- ・電波干渉が起こりうる施設に、近接するような飛行は避けます。
- ・補助者(機体監視員)を配置し、機体の挙動に異常がないかを常に監視します。

№12.衛星測位

・ドローン機体と送信機(プロポ)の電源を入れ、衛星測位と通信状態を確認します。 詳細は p.40~41 を参照してください。

【リスク対策】

- ・衛星測位や通信状況が悪い場合は飛行を中止します。
- №13. 住宅上空の飛行

住宅上空での飛行は墜落時に大事故につながる可能性があるため、飛行は避けま す。

- 【リスク対策】
- ・住宅上空を避ける飛行ルートを設定します。

№14.猛禽類の有無

猛禽類やカラスなどがドローンに近づいてくる可能性があります。接触や衝突によっ てドローンが墜落する危険性もあります。

【リスク対策】

- ・踏査中に鳥類(特に猛禽類やカラス)の有無を確認します。
- ・鳥類が近づいてきた場合はすぐに手動飛行に切り替えて離れます。
- №15対空標識を使用しない GCP による位置情報測位の実施 対空標識を使用しない GCP の取得を行います。

№16.離発着場所の確認

予め決めておいた離発着場所の周囲で、飛行に支障がないか確認します。

№17.危険箇所マップの作成

踏査の結果、危険と判断された場所を「空撮範囲および離発着地点の仮決定」のマ ップに記入し、危険箇所マップを作成します。

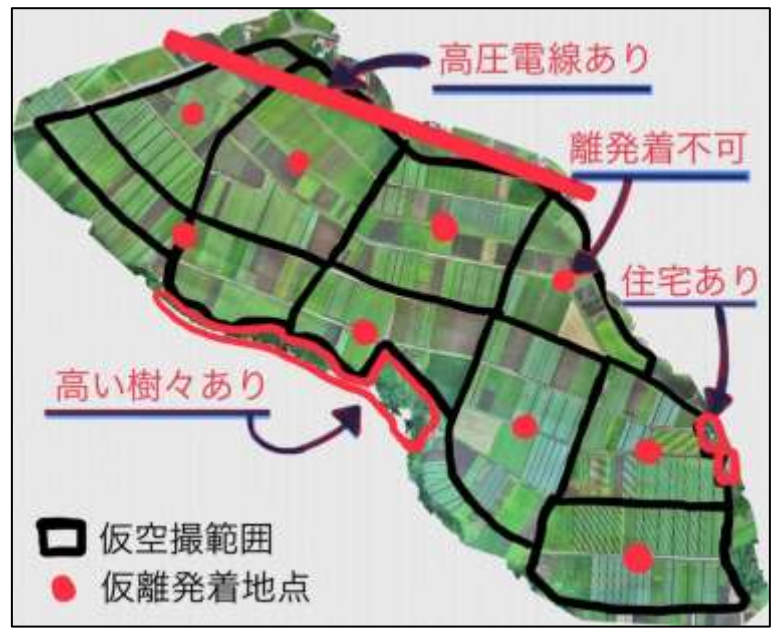

危険個所マップの例

## 3)踏査後に行うこと

№18.フライト計画マップの作成

危険箇所マップを参考に、飛行範囲や離発着地点、作業者の配置などを修正し、フ ライト計画マップを作成します。このマップは、空撮を行う関係者と共有します。

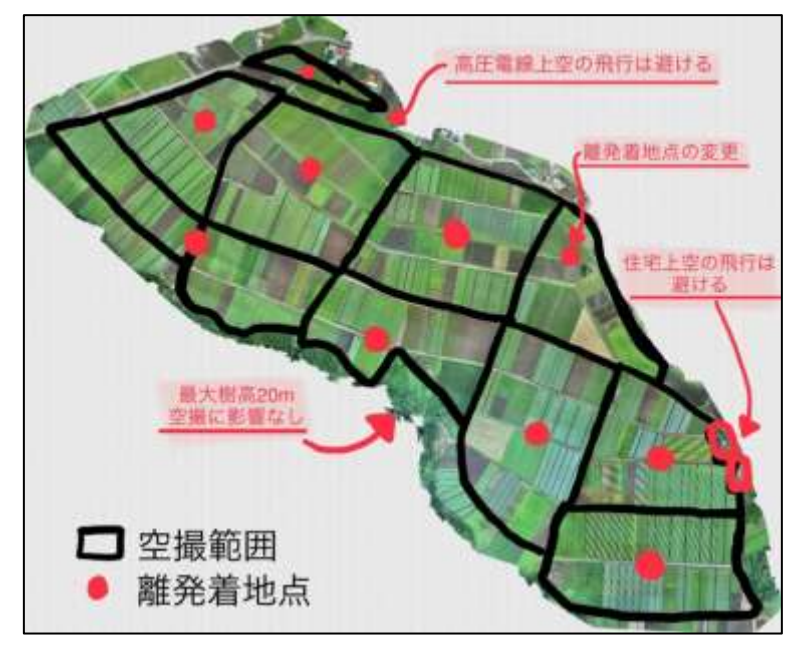

## (5)「DJI GS Pro」での飛行ミッションの作成

・撮影機体は「DJI Mavic 2Pro」、自動飛行アプリとして「DJI GS Pro」を使用しま す。

・飛行ミッションの作成方法については、(5)2)自動飛行アプリ(DJI GS Pro)の設定 方法を参照してください。

### 1)飛行ミッション作成時の留意事項

## a)飛行範囲を計画する際は、撮影対象の周囲を一回り大きくカバーできるように設定 をしてください。

例)下図の黄色い枠内のほ場を撮影する場合

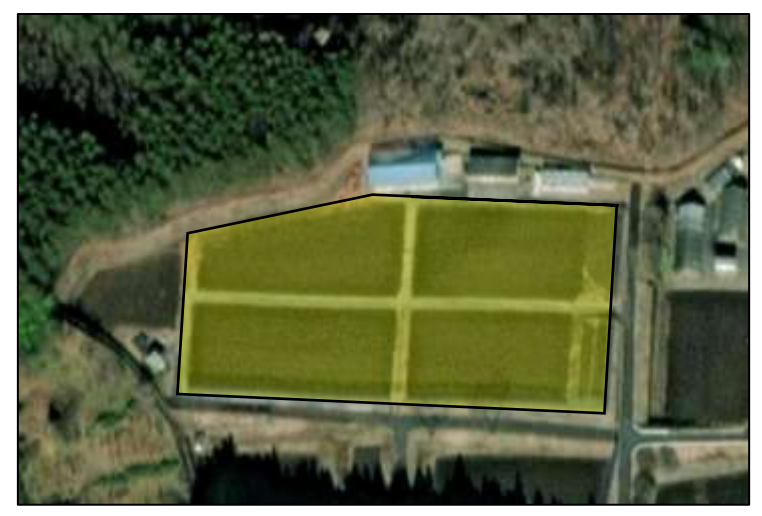

・緑の線は飛行経路を表しています。

・撮影対象のほ場の端から、一回り大きくなるような飛行経路を設定してください。

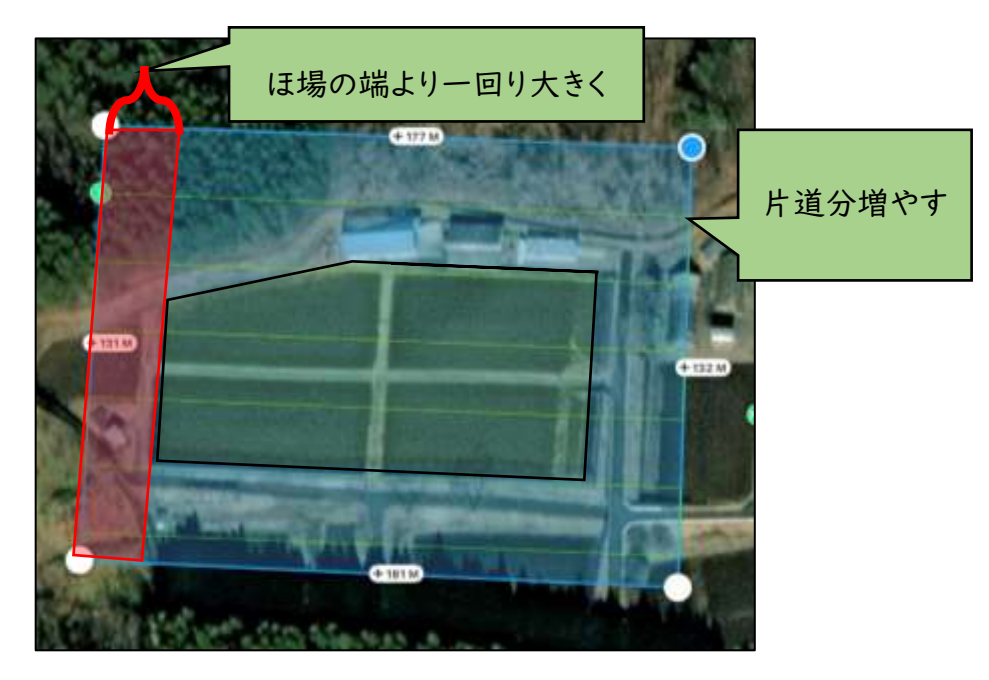

### b)隣接する飛行ミッションとの飛行経路の調整

例)下図の黄色い枠内と赤い枠内のほ場をそれぞれ別々の飛行ミッションで撮影する 場合は、青い枠内で飛行経路が重なるように意識して計画を作成します。

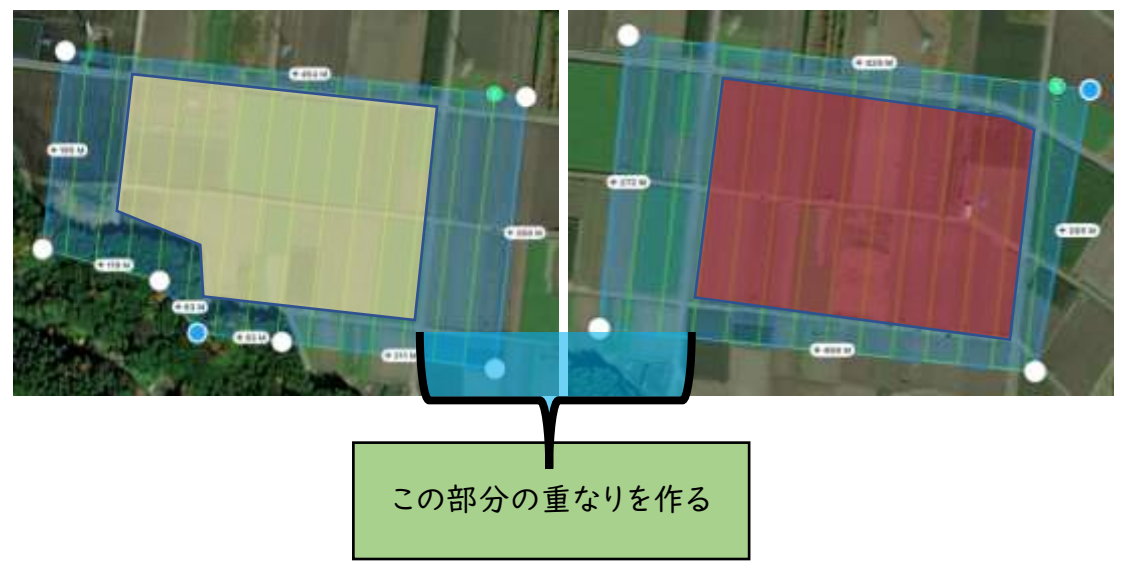

## 2)自動飛行アプリ(DJI GS Pro)の設定

※飛行経路の設定は、当日現場で行おうとすると時間がかかります。フライト計画マッ プをもとに、飛行前日までに設定を完了させてください。

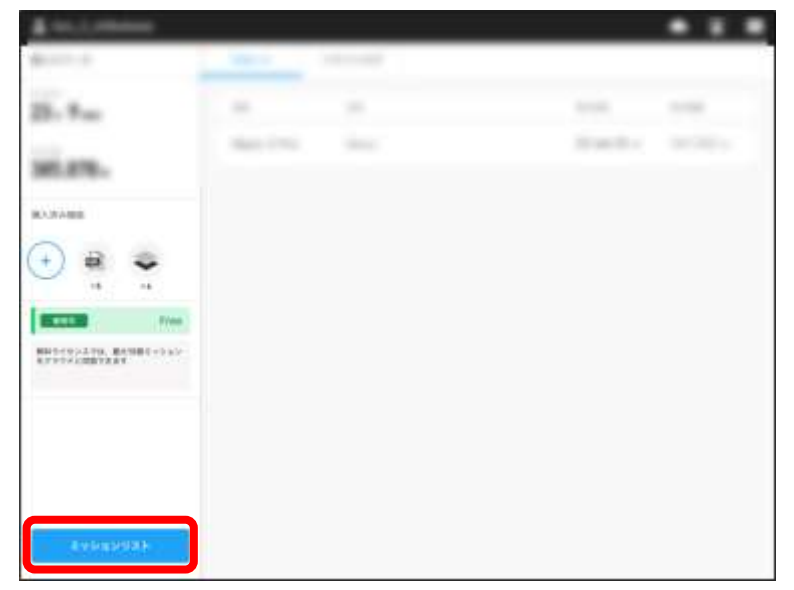

①iPad で「DJI GS Pro」アプリを起動し、「ミッションリスト」をタップします。

②「新規ミッションボタン」をタップします。

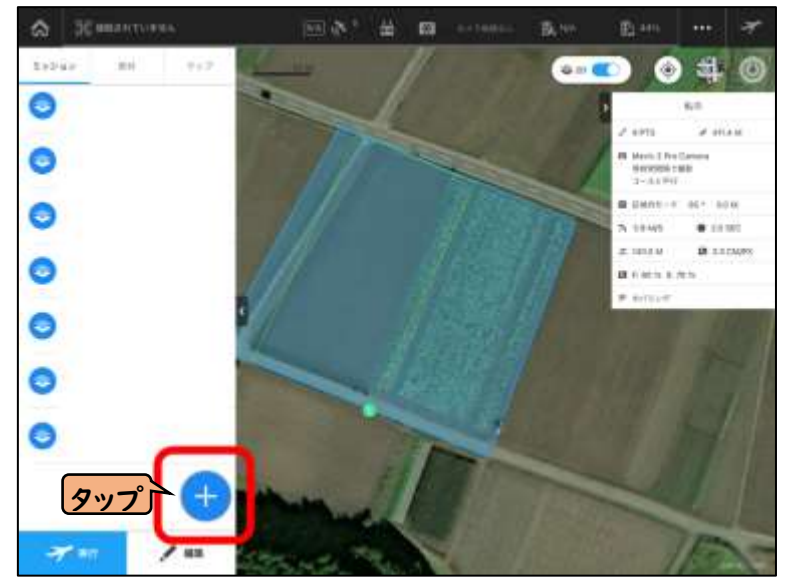

③新規ミッションで「フォトマップ」→「地図上指定」をタップします。

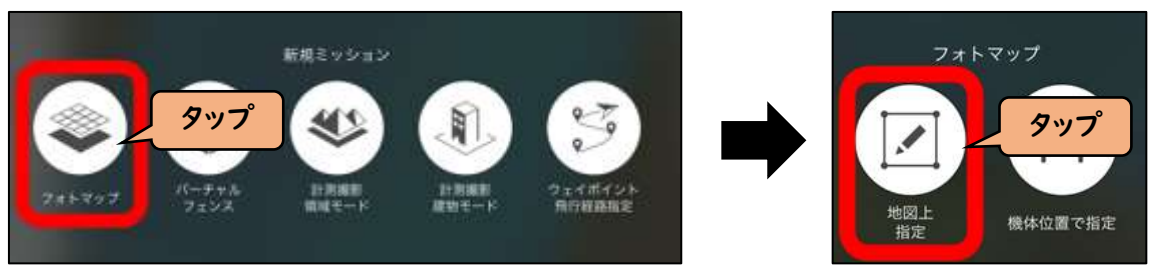

④航空写真を確認しながら、空撮予定エリアをタップします。 ・四角い撮影範囲の枠が表示されます。

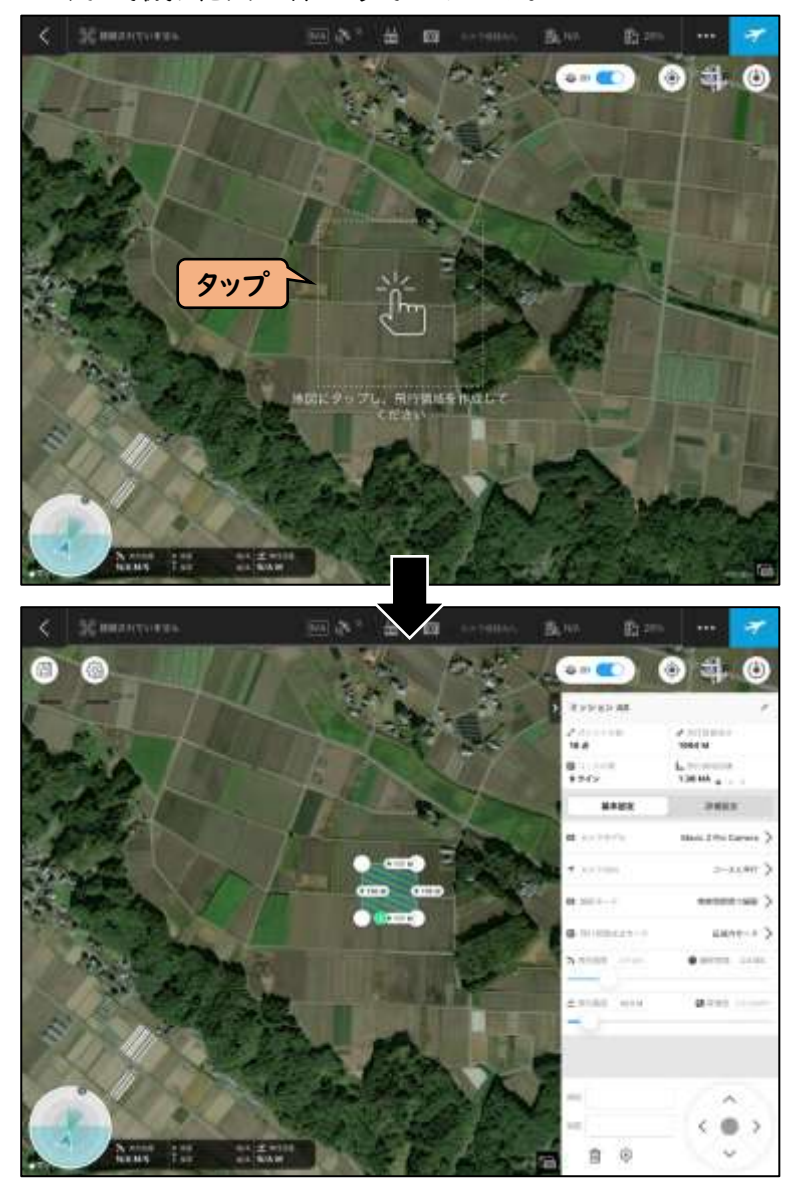

⑤撮影範囲を変更します。

・撮影範囲を変更する場合、白い丸をタップしたままスライドをすることで撮影範囲の拡 大・縮小が調整できます。

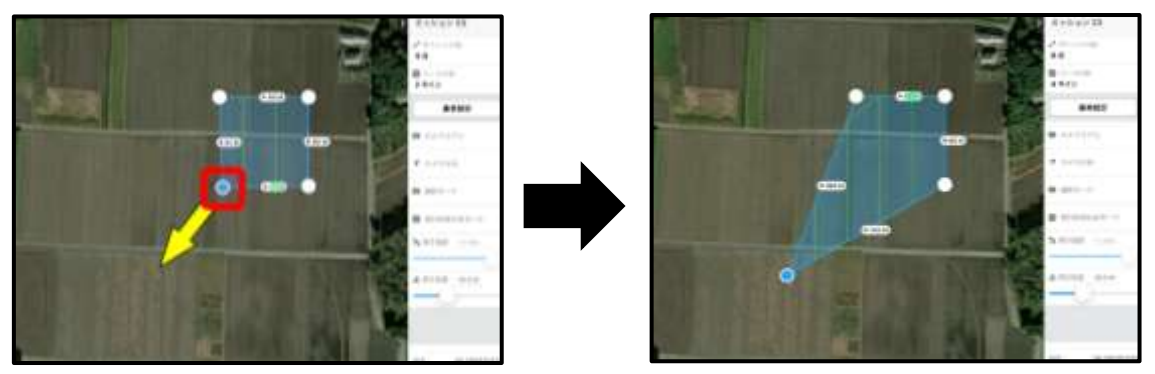

・ポイントを増やす場合、各ポイントの中間にある「+」をタップしたままスライドをします。

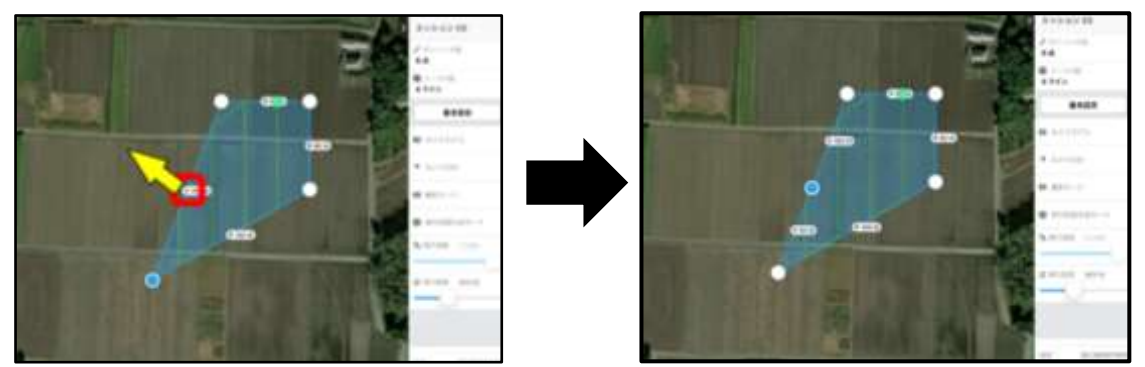

⑥撮影範囲を設定します。

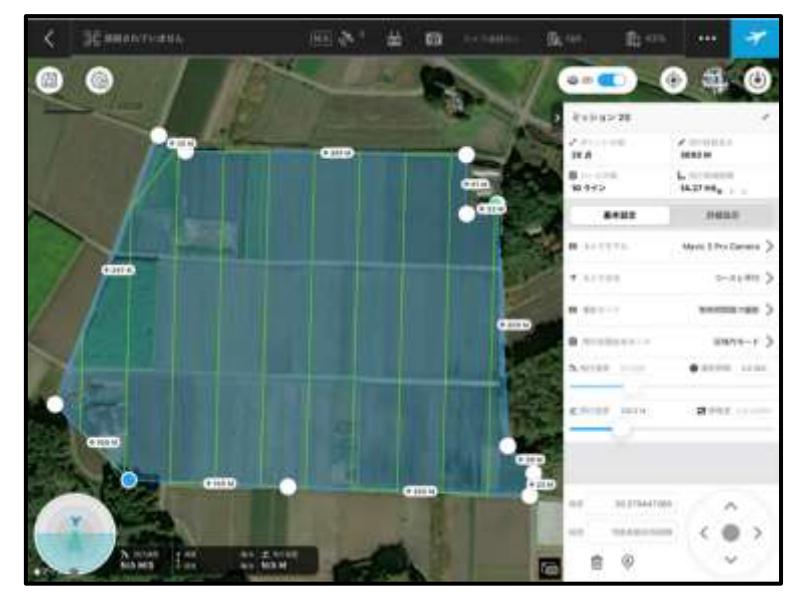

各種パラメータを設定します。 ⑦ミッション名は、ペンマークを押して変更します。 ⑧カメラモデルは「Mavic 2 Pro Camera」を選択します。 ⑨カメラ方向は「コースと並行」を選択します。 ⑩撮影モードは「等時間間隔で撮影」を選択します。 ⑪飛行経路生成モードは「区域内モード」を選択します。 ⑫飛行高度は 7 月中下旬の空撮では「85m(2.0cm/pix)」、

それ以降の空撮では「140m(3.3cm/pix)」で設定します。 ※飛行速度は、飛行高度に合わせて自動的に調整されます。

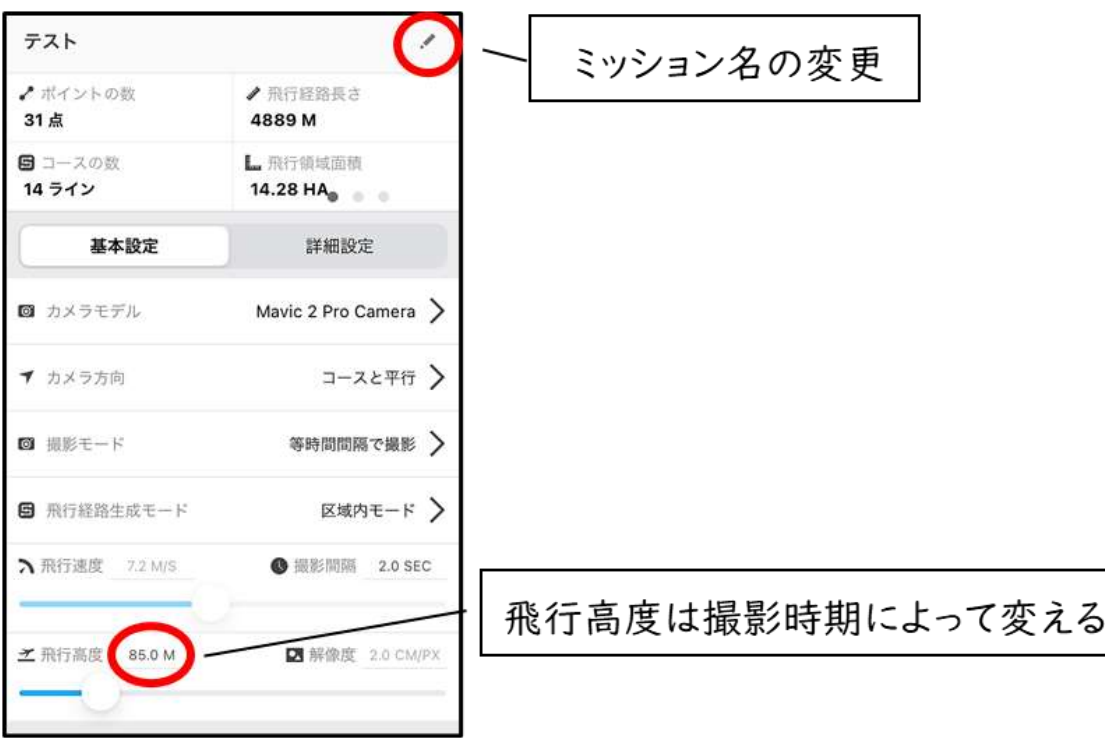

⑬詳細設定を押します。

⑭航路上のオーバーラップ率「80%」、航路間のオーバーラップ率「70%」とします。 ⑮必要に応じ、コースアングルを設定します(ここでは、コースアングル 90°と 180°の例 を示しています)。

⑯ミッション完了時動作は「ホバリング」とします。

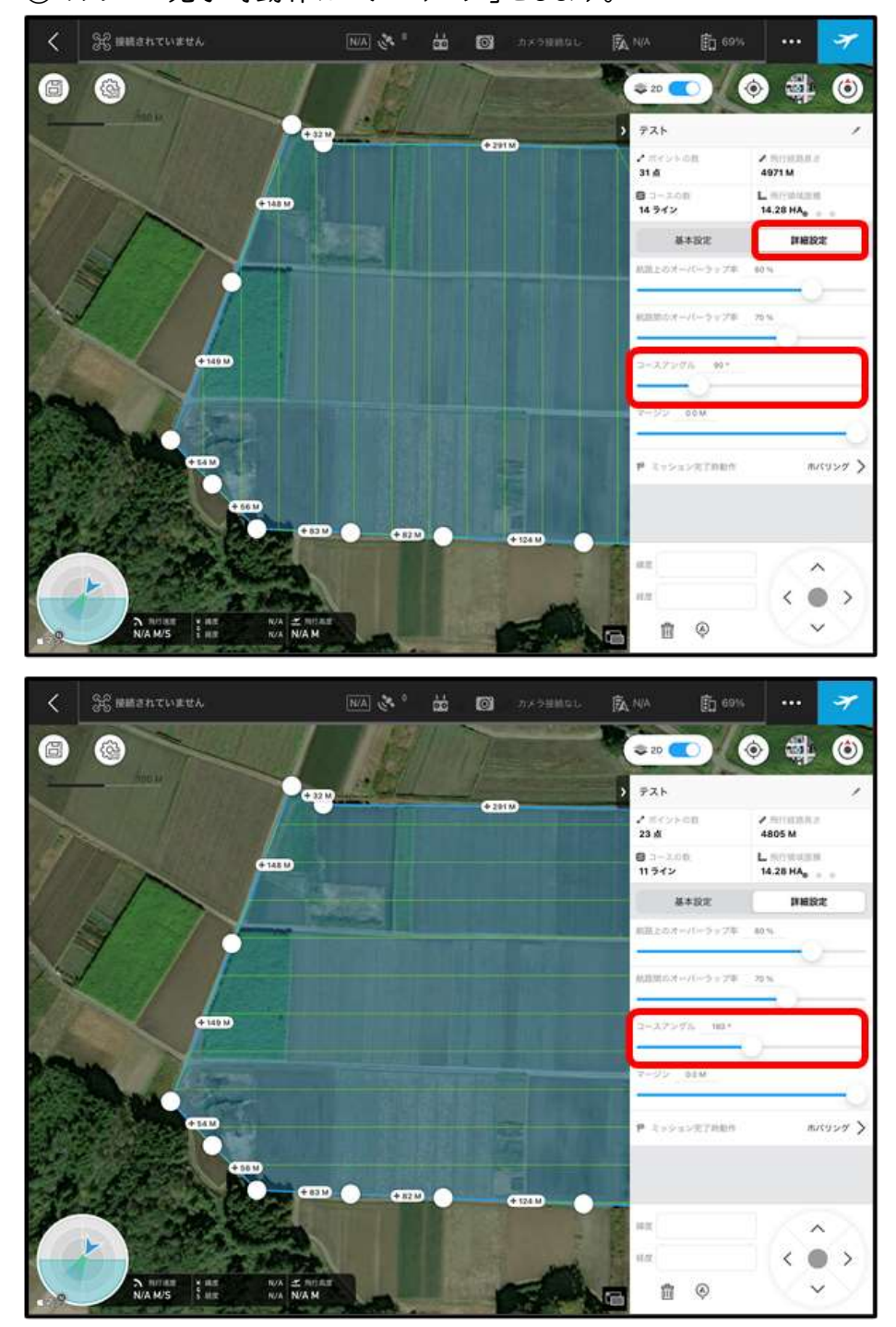

⑰ミッション名の下の項目をスライドすると、飛行に関する情報が確認できます。

※ここでは飛行予測時間が「13 分 47 秒」、必要なバッテリーが「約 1 セット」で あることが確認できる。

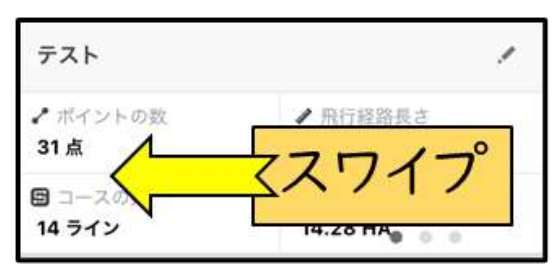

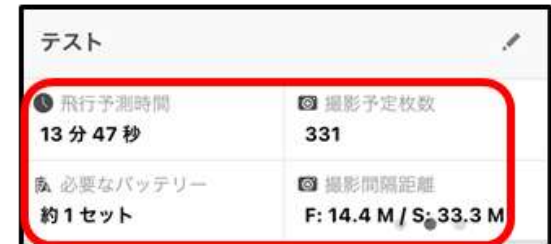

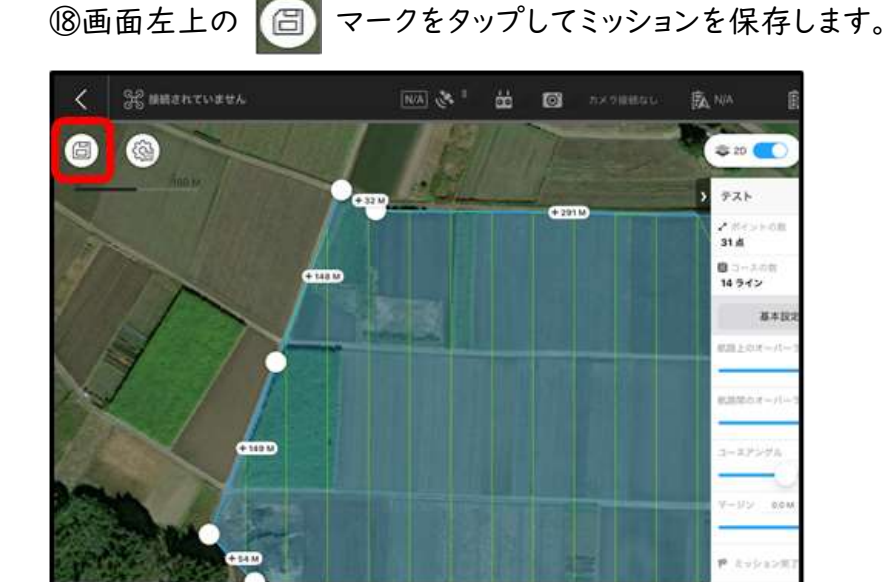

## (6)飛行前の準備・点検(例)

飛行前チェックリストを参考に飛行前の準備・点検を行います。 チェクリストの項目と、確認方法を説明していきます。

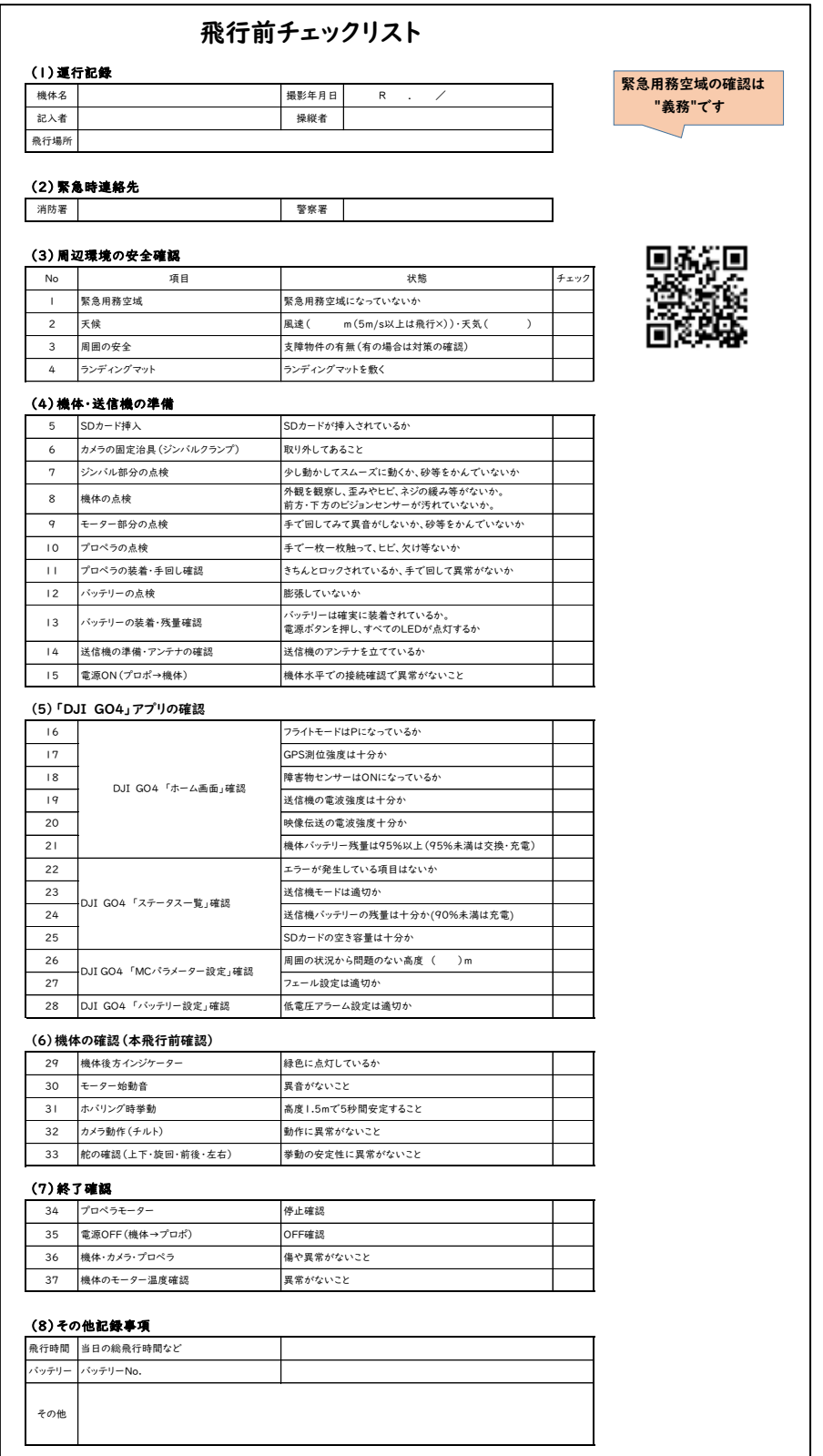

### 1)運行記録

・運行記録に必要事項を記入します。

### 2)緊急時連絡先

・万が一、重大な事故が発生した場合に備えて、連絡すべき消防署・警察署の連絡先 を記載します。

### 3)周辺環境の安全確認

№1 緊急用務空域

・飛行前に、予定する飛行地域が緊急用務空域に指定されていないか確認します。緊 急用務空域が指定されている場合、原則として飛行が制限されます。緊急用務空域 の確認は航空局 HP※24 から行えます。

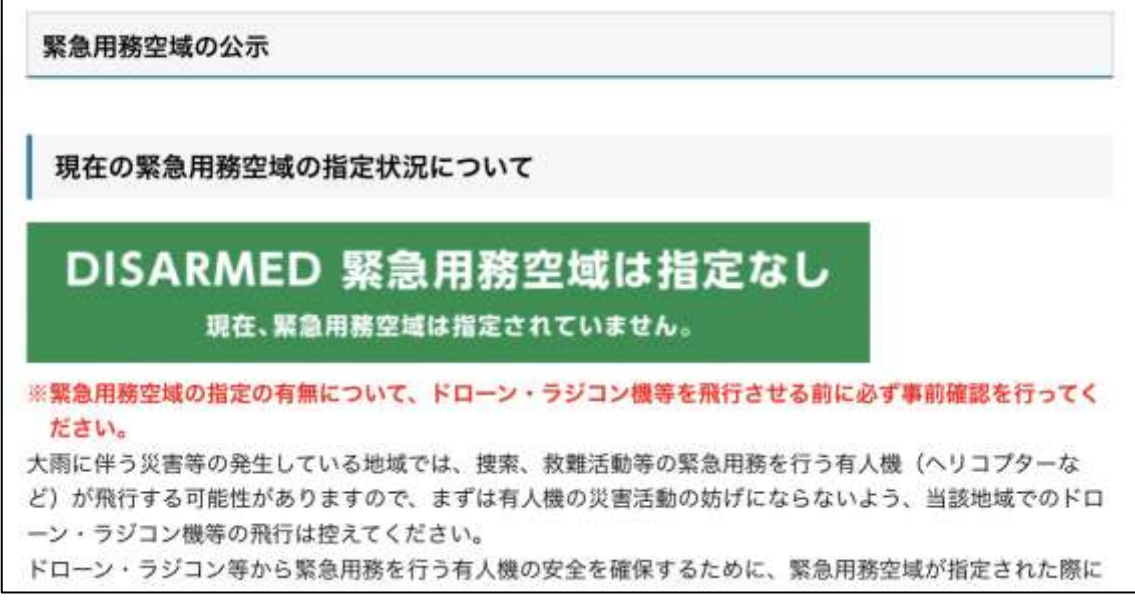

「緊急用務空域は指定なし」であることを確認する(航空局 HP)

※24 https://www.mlit.go.jp/koku/koku\_tk10\_000003.html

№2 天候(風速・天気)

・風速は風速計を用いて確認します。

・風速が 5 m/s 以上の場合、雨が降りそうな場合、霧などで視界が不良の場合は空撮 を行わないようにします。

・操縦者・補助者ともに首から風速計を下げておき、いつでも風速を確認できるように しておきます。

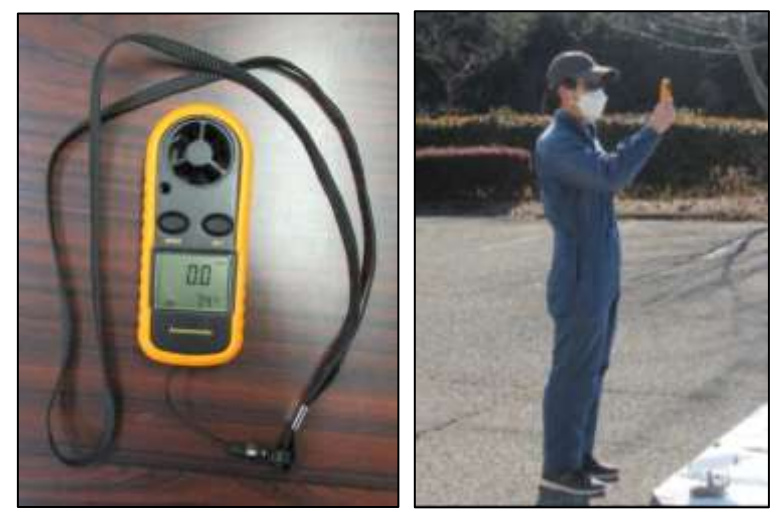

№3 周囲の安全

・飛行に支障となる物件などが周囲にないか、前後左右上空を確認します。

№4 ランディングマット

・離陸場所にランディングマットを敷きます。

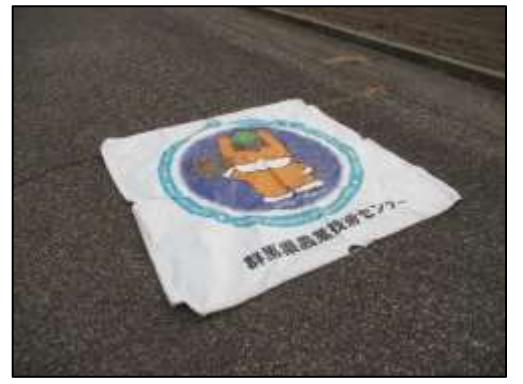

### 4)機体・送信機の準備

№5 SDカード挿入

・機体底面の SD カード挿入口のカバーを外して、SD カードを挿入します。

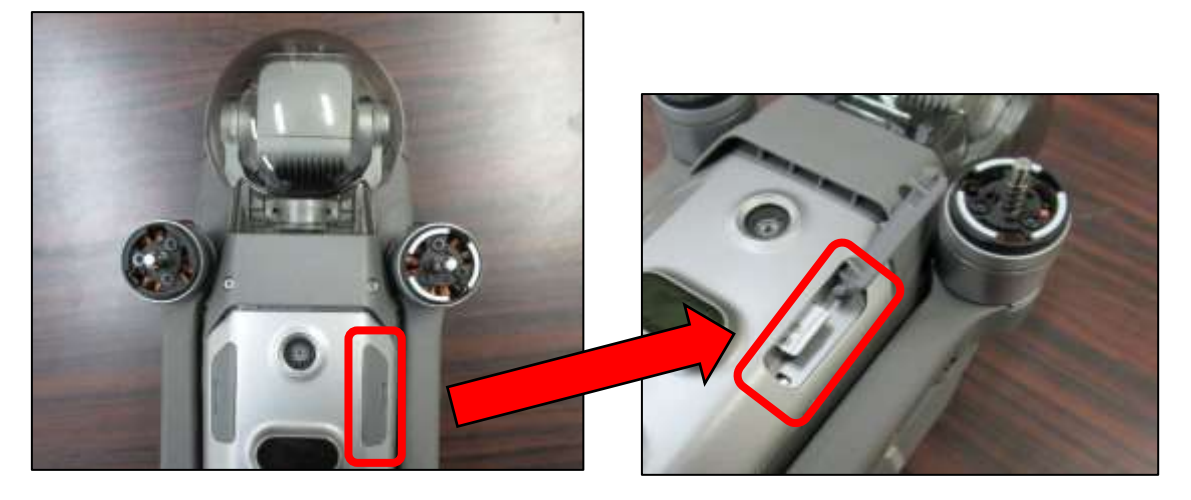

№6 カメラの固定治具(ジンバルクランプ) ・機体の脚を広げ、ジンバルカバーを取り外します

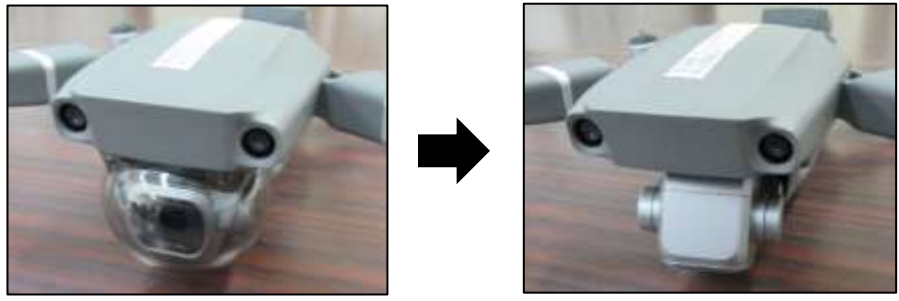

- №7 ジンバル部分の点検
- ・ジンバルをわずかに動かして、スムーズに動作するかどうかを確認します。また、異音 がするか、砂や石などが詰まっていないかも確認します。

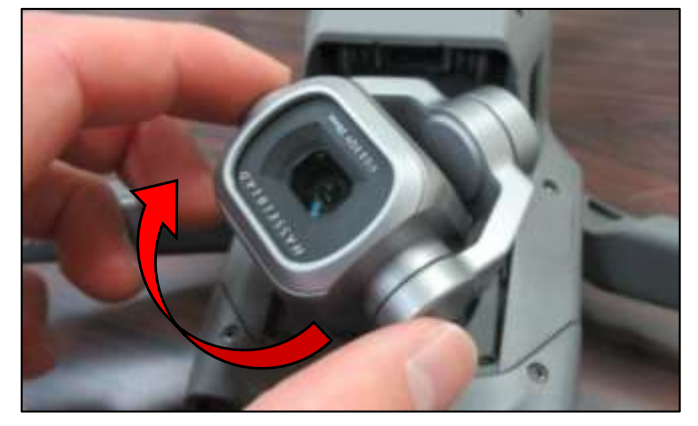

№8 機体の点検

・機体の外観を観察し、歪みやヒビがないか、ネジ等のパーツが緩んでいないかを確 認します。

・前方・下方のビジョンセンサーシステムが汚れていないか確認します。

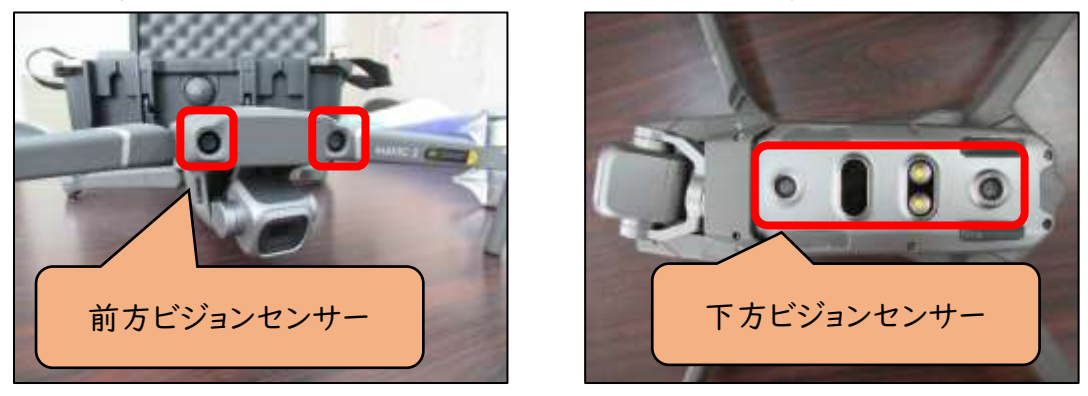

№9 モーター部分の点検

・モーター部分を回して、異音がするか、砂や石などが詰まっていないかを確認します。

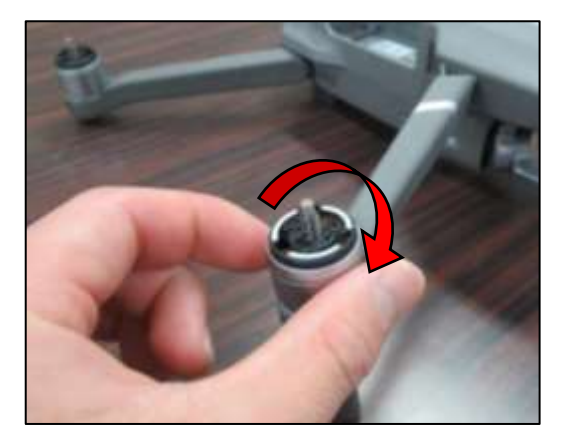

№10 プロペラの点検

・プロペラを Ⅰ 枚ずつ手で触り、ヒビや欠け、割れ、汚れ等の異常がないかを確認しま す。

№11 プロペラの装着・手回し確認

・白いマークのあるプロペラは白いモーターに、マークのない(黒い)プロペラはマーク のない(黒い)モーターに取り付けます。

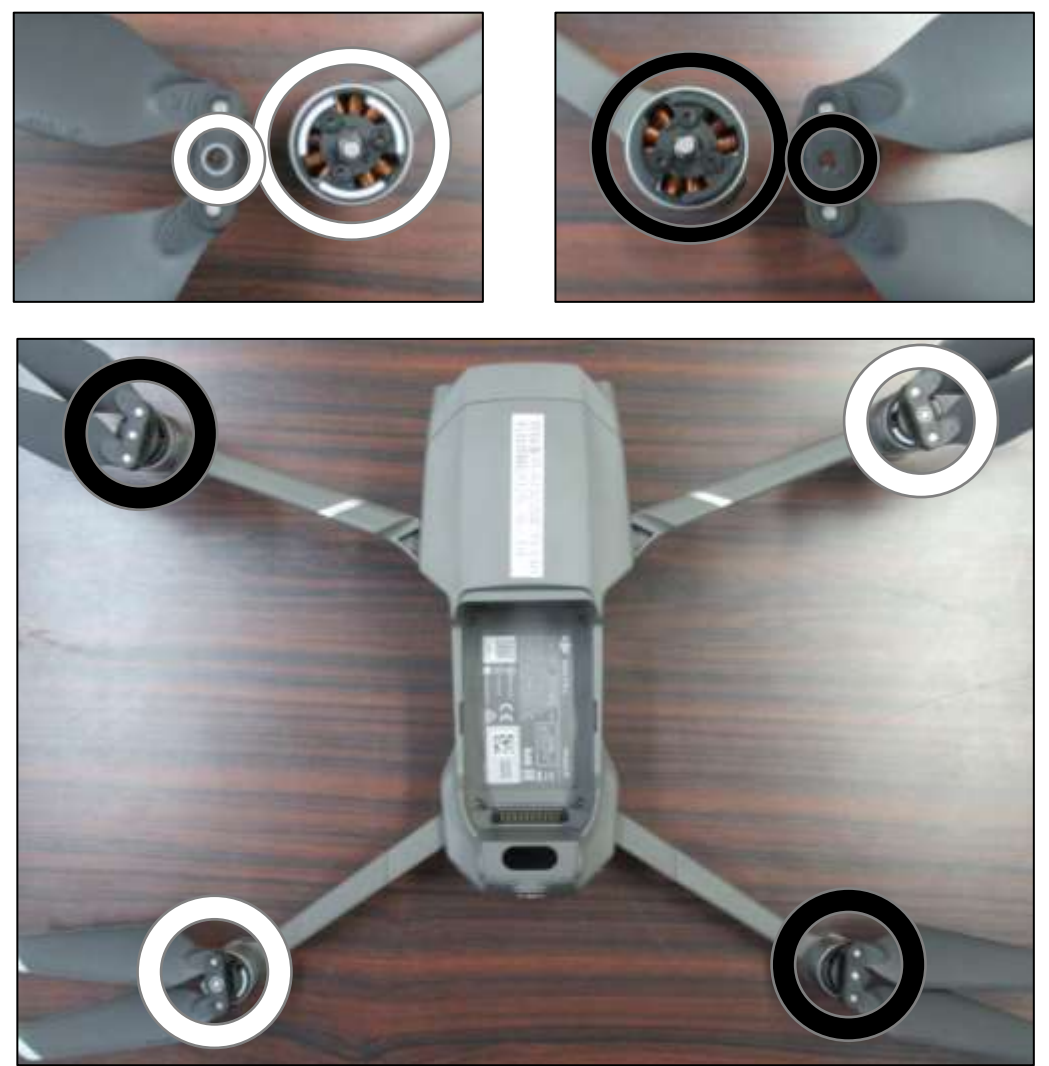

・プロペラは押し込みながら回転させることで取り付けることが出来ます。 ※白いプロペラは時計回り、黒いプロペラは反時計回りで取り付けます。

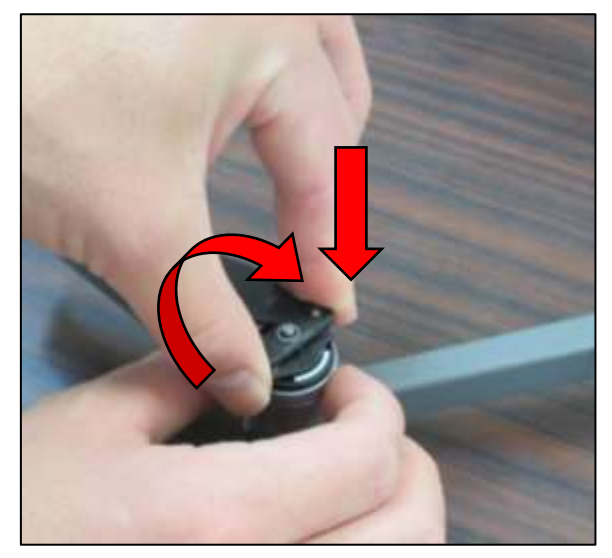

・プロペラの装着後、手で回してスムーズに回転するか、異音や違和感がないか確認し ます。

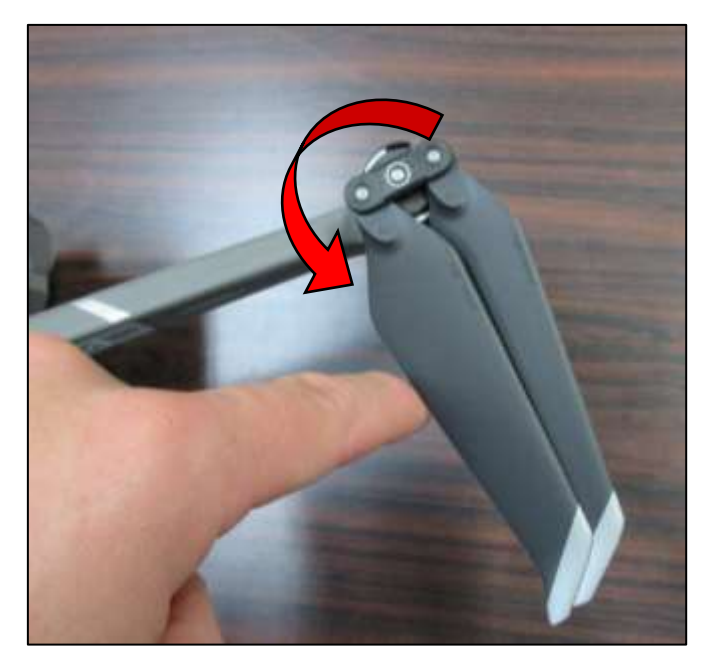
№12 バッテリーの点検

・バッテリーが膨張していないか確認します。 ・膨張したバッテリーは絶対に使用しないでください。

№13 バッテリーの装着・残量確認

・バッテリーを機体に装着する際には、「カチッ」と音がするまで上からしっかりと押し込 みます。

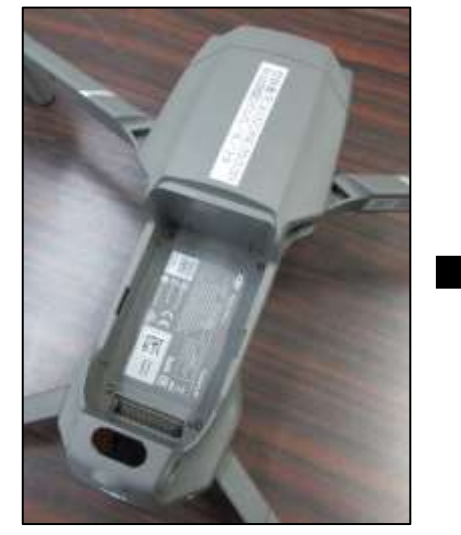

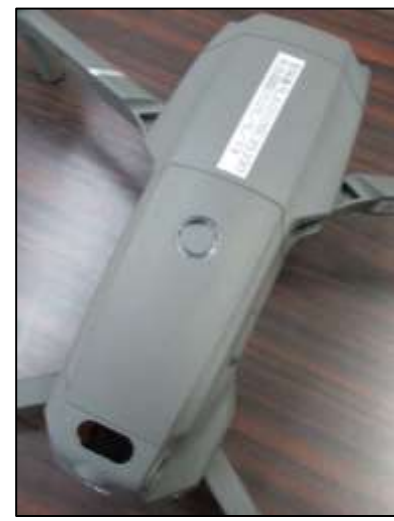

- ・バッテリーの電源ボタンを短く押して、バッテリー残量を確認します。
- ・バッテリーインジケーターが4つとも点灯することを確認します。
- ・点灯数が 3 つ以下の場合は、他の充電済みバッテリーと交換します。

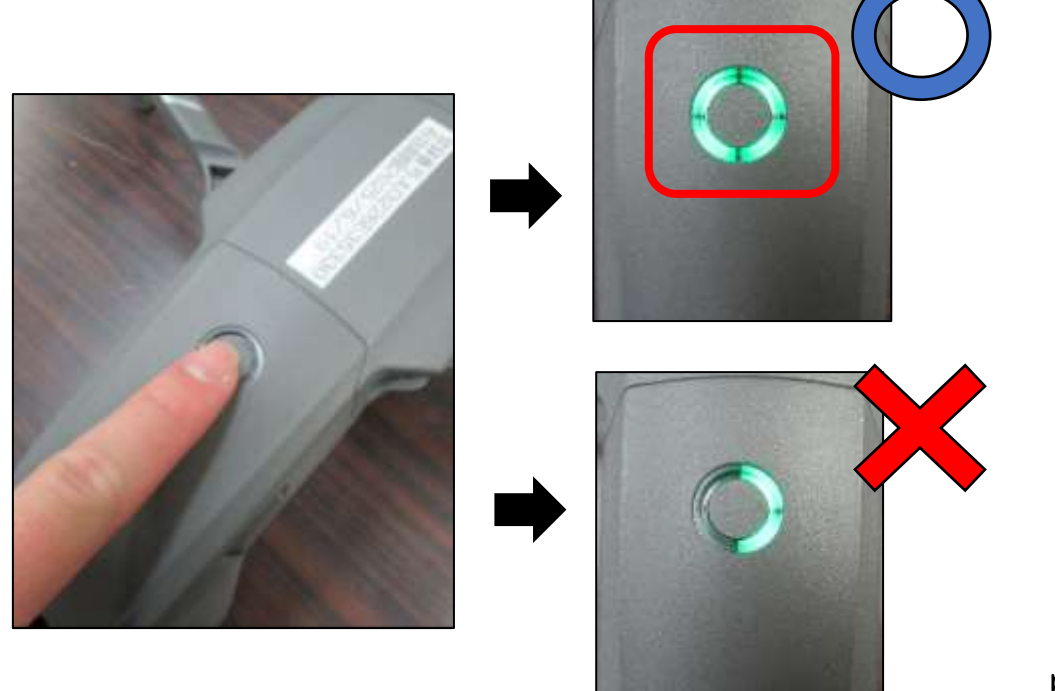

p. 36

№14 送信機の準備・アンテナの確認

・送信機のモバイルデバイス用クランプを開きます。

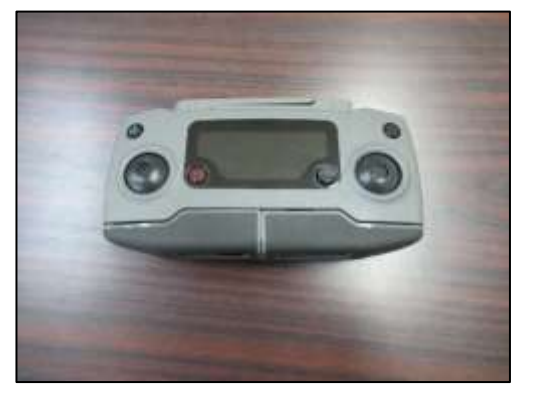

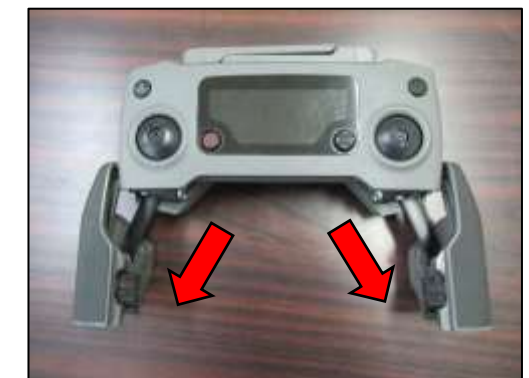

・送信機から収納されているコントロールスティックを取り出し、適切に装着します。

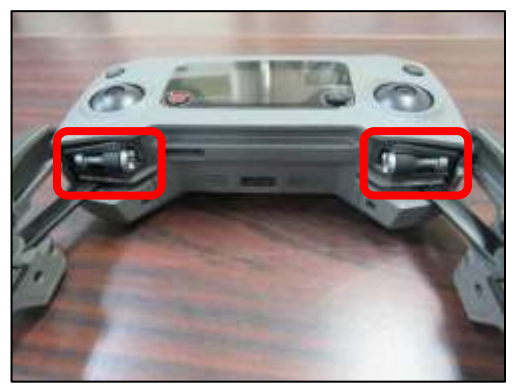

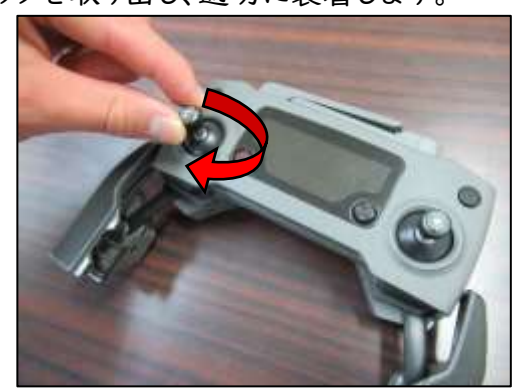

・送信機の 2 本のアンテナを下の写真のようになるように立てます。

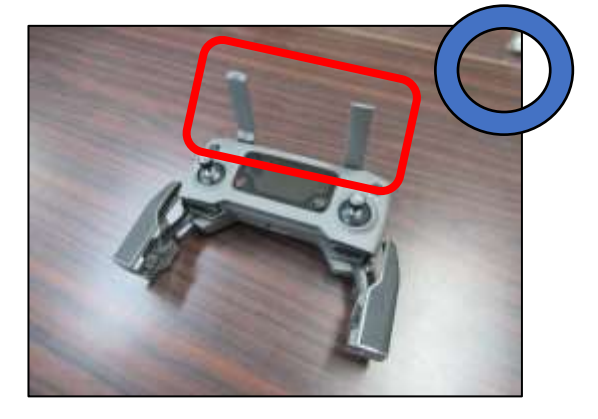

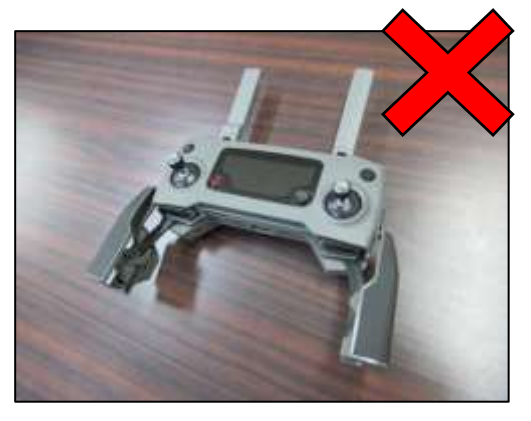

- ・送信機にタブレットホルダーをセットします。
- ・タブレットホルダーの右のボタンを押してホルダーを伸ばします。
- ・ホルダーに iPad を載せた後、ホルダーを上から押し縮め、しっかりと固定させます。

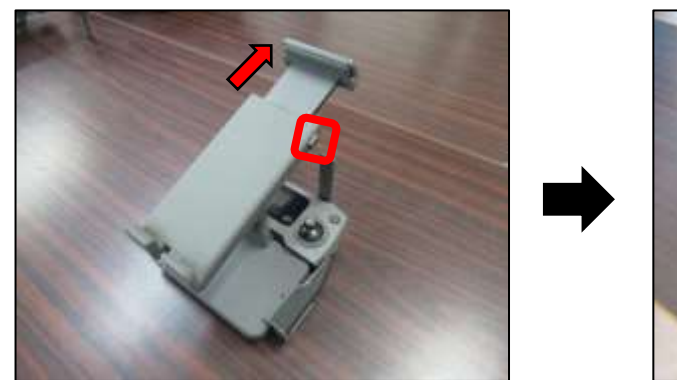

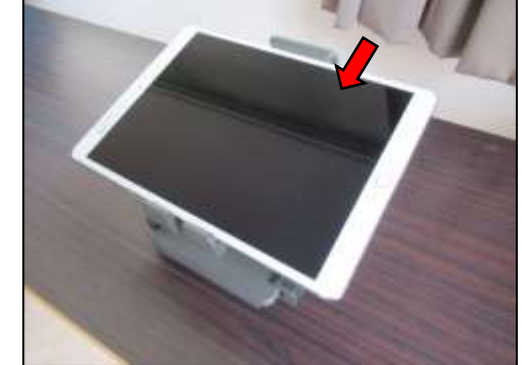

・送信機とモニター(iPad)をライトニングケーブルで接続します。

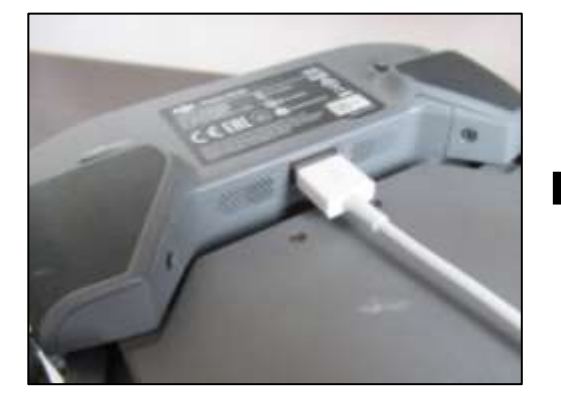

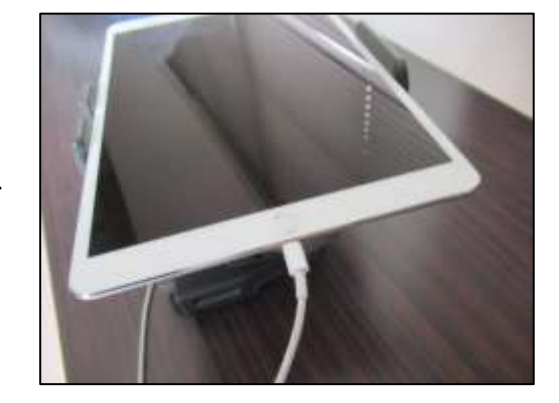

・必要に応じてモニターにサンシェードを装着します。

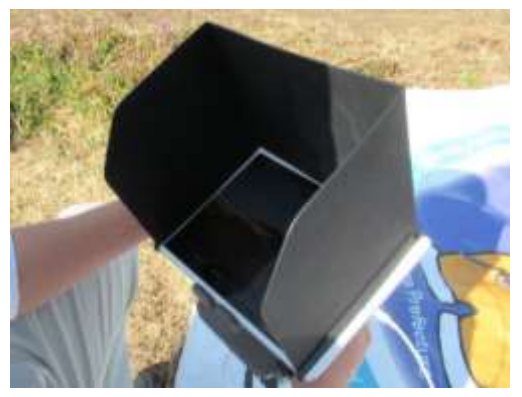

№15 電源ON(送信機→機体)

・送信機の電源ボタンを1回押し、2 回目を長押し(2 秒間)すると電源がオンになりま す。

・続いて、機体のバッテリーの電源ボタンを1回押し、2 回目長押しをして電源をオンに します。

・電源を入れる順番は、まずは送信機、その後に機体としてください。

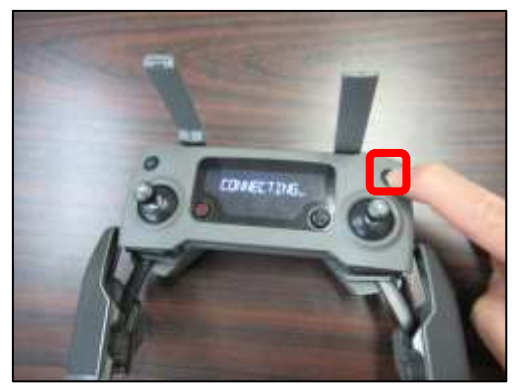

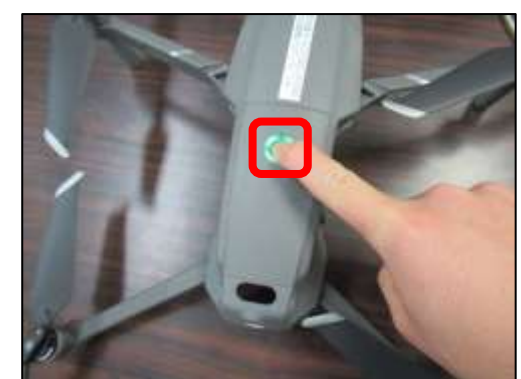

※送信機の電源ボタンを見やすくするため、送信機ホルダー、モニター、ライトニングケ ーブルは外してあります。実際には、すべてセットしてある状態で送信機の電源をオンに してください。

#### 5)「DJI GO4」アプリの確認

・DJI GO4 アプリを起動します。

・DJI GO4 の 「ホーム画面」で必要な情報を確認します。

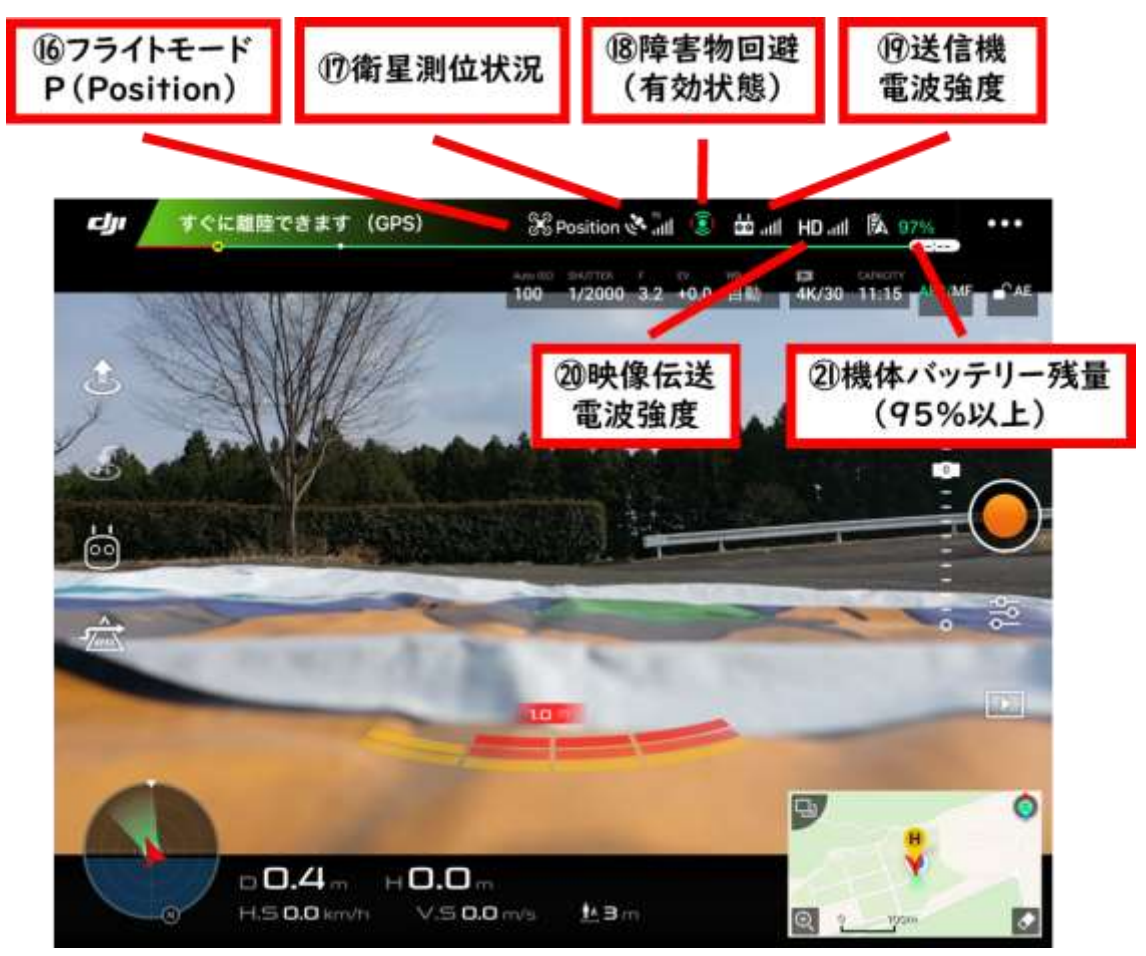

№16 フライトモードの Position 設定

・フライトモードが Position に設定されていることを確認します。もし Position 以外に 設定されていた場合、送信機の横にあるフライトモードスイッチを「P」の位置に切り替 えます。

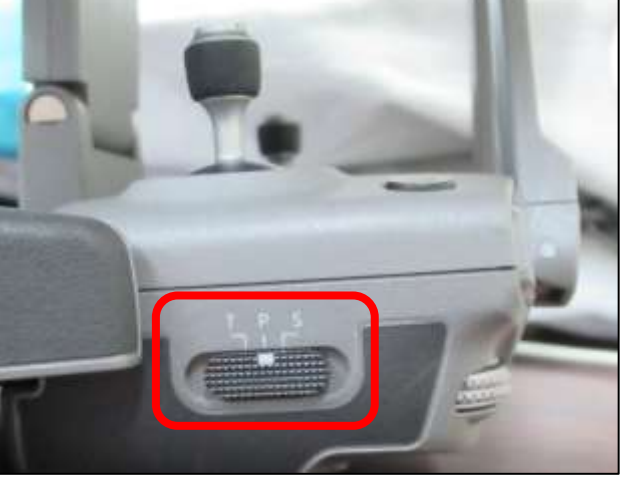

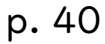

№17 衛星信号の測位強度

・衛星信号が問題なく測位されていることを確認します。 受信感度が低い場合は、無理に飛行させないようにします。

№18 障害物センサーの確認

・障害物センサーが有効になっていることを確認します。

もしマークが赤い場合、障害物センサーが無効になっているため、有効に設定します。

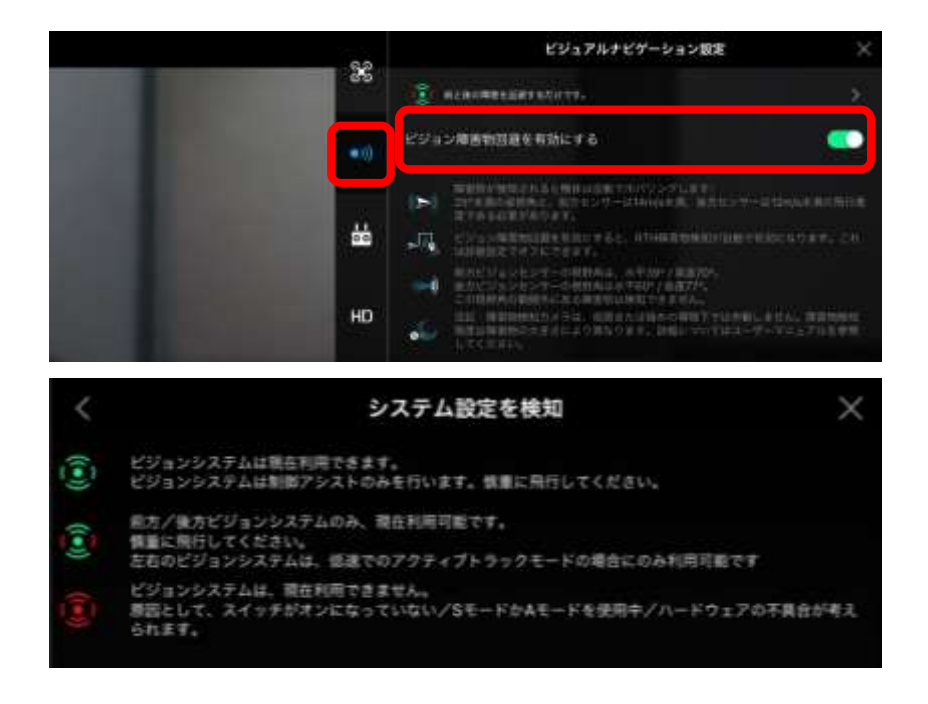

№19 送信機の電波強度

№20 映像伝送の電波強度

・送信機と機体の電波強度、および映像伝送の電波強度が問題なく送受信できている かを確認します。

№21 バッテリー残量の確認

・機体のバッテリーの残量が 95%より低い場合、他の充電済バッテリーと交換します。

#### ・DJI GO4 「ステータス一覧」確認すること

・アプリ画面上部の赤丸の箇所をタップし、機体ステータス一覧を開きます。

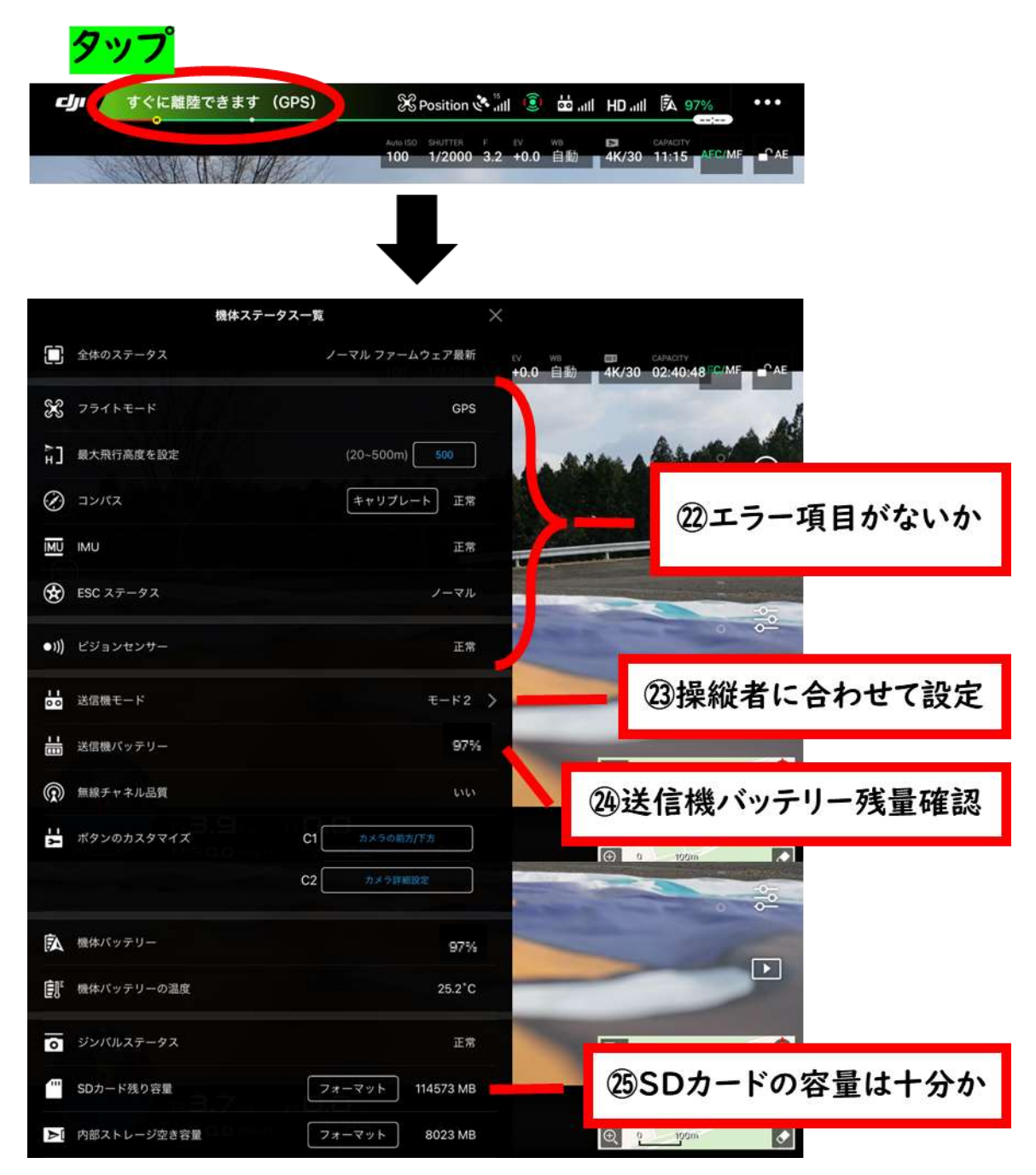

№22 エラー項目の有無

・機体ステータス一覧を開き、機体の状態を確認します。

・何かしらの項目でエラーが表示されている場合、その状態がが赤字で表示されます。 アプリの指示に従って適切に対処し、エラーを解消してください。

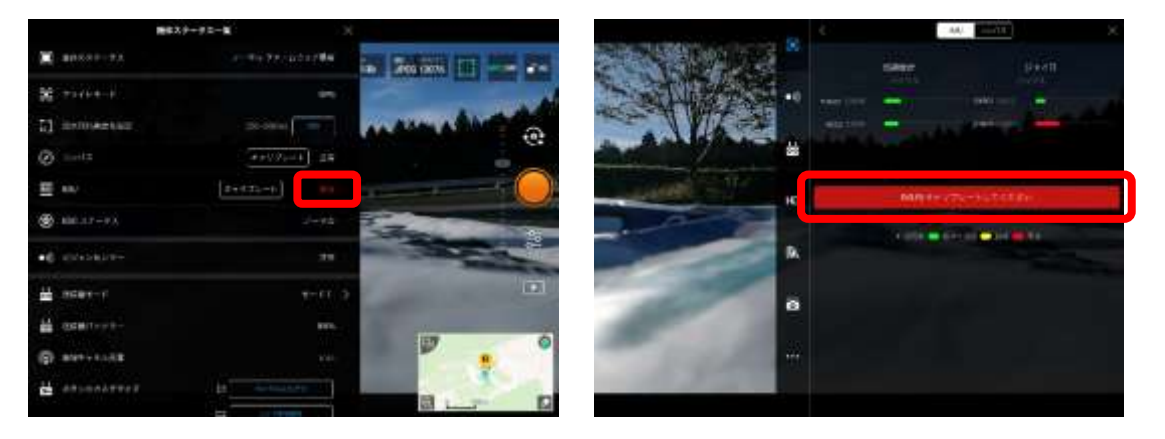

№23 送信機モード

・主に使用されるのが、操縦者モード 1 または 2 です。

・モードによって操作方法が異なるため、操縦者に合わせて設定してください。

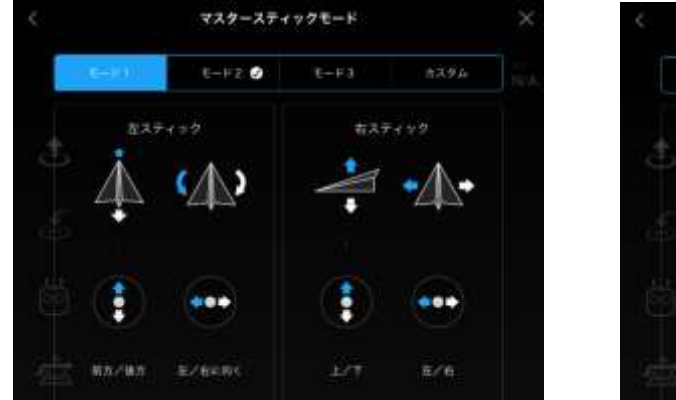

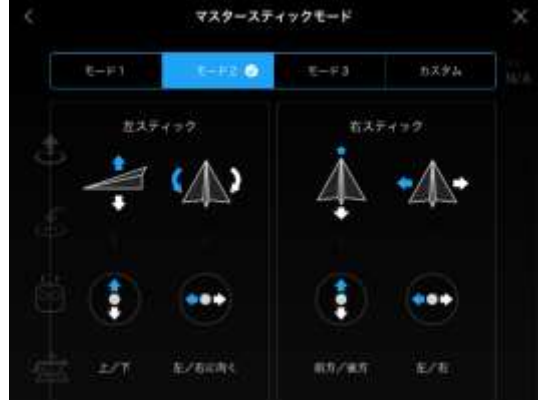

№24 送信機バッテリーの残量

・送信機のバッテリーが充分に充電されているか確認します。

№25 SD カードの容量

・SD カードに充分な空き容量があるか確認します。

DJI GO4 アプリ 「MC パラメータ設定」で確認すること

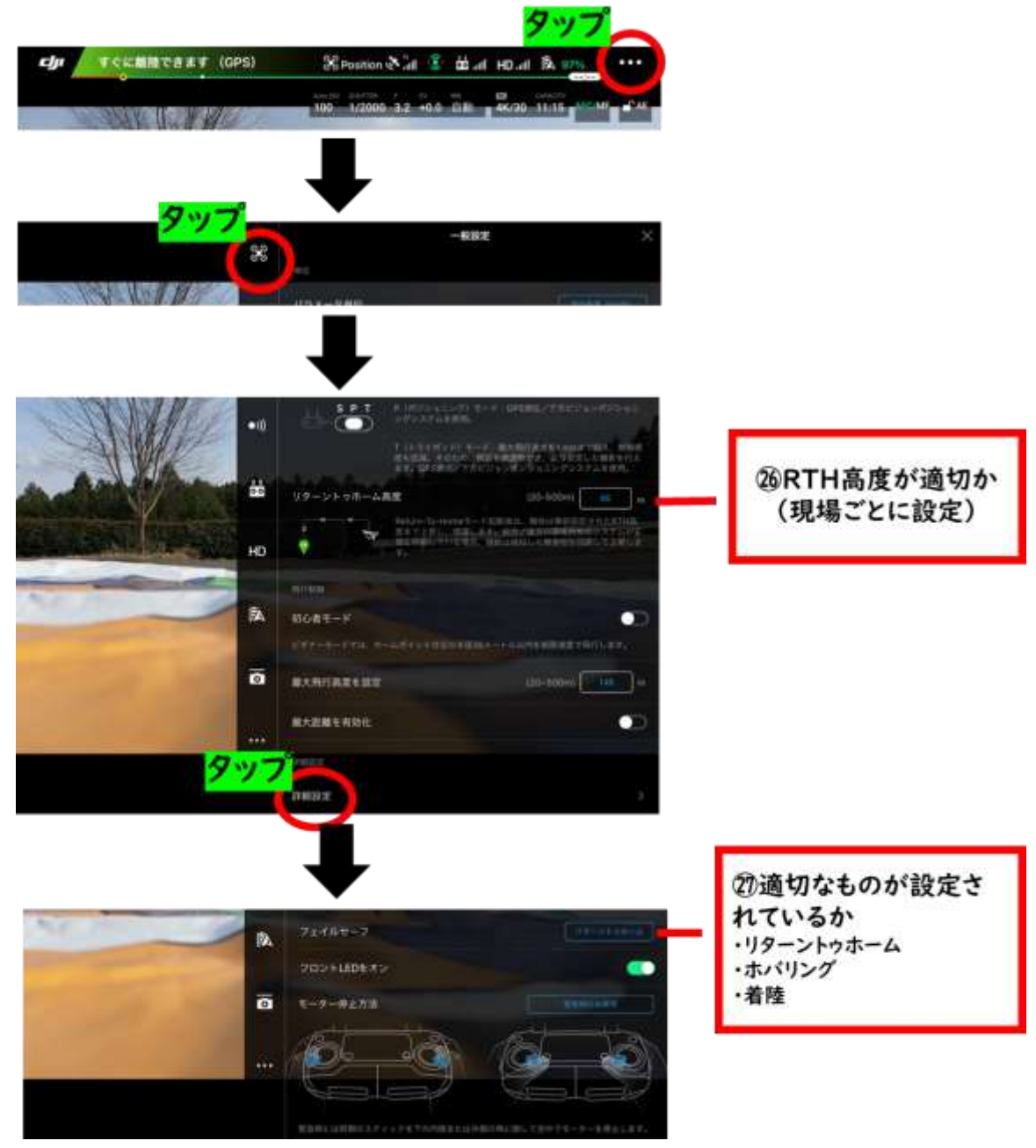

№26 RTH(リターントゥホーム)設定

・RTH とは、機体が最後に記録したホームポイント(離陸地点)に自動で帰還する機能 です。

・機体が自動で帰還する際に、樹木や高圧電線等の障害物にぶつからない高度に設 定してください。

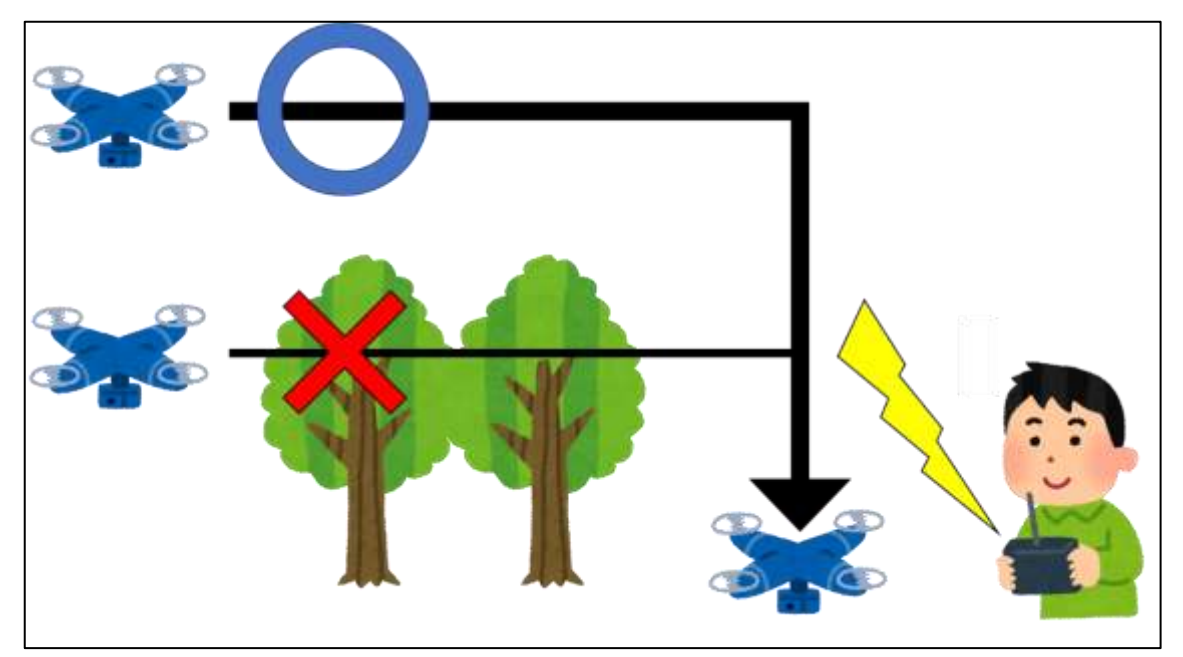

№27 フェイルセーフ設定

・フェイルセーフとは、システムに何かしらの不具合が発生した場合でも、常に安全な状 態に制御しようとする設計原則のことです。

・「フェイルセーフ」の設定で想定される事態は、送信機⇒ドローン機体への信号が 3 秒間消失した場合に、機体側で行う挙動を設定します。

・「リターントゥホーム」に設定した場合、機体は最後に記録したホームポイント(離陸地 点)に自動で帰還します。

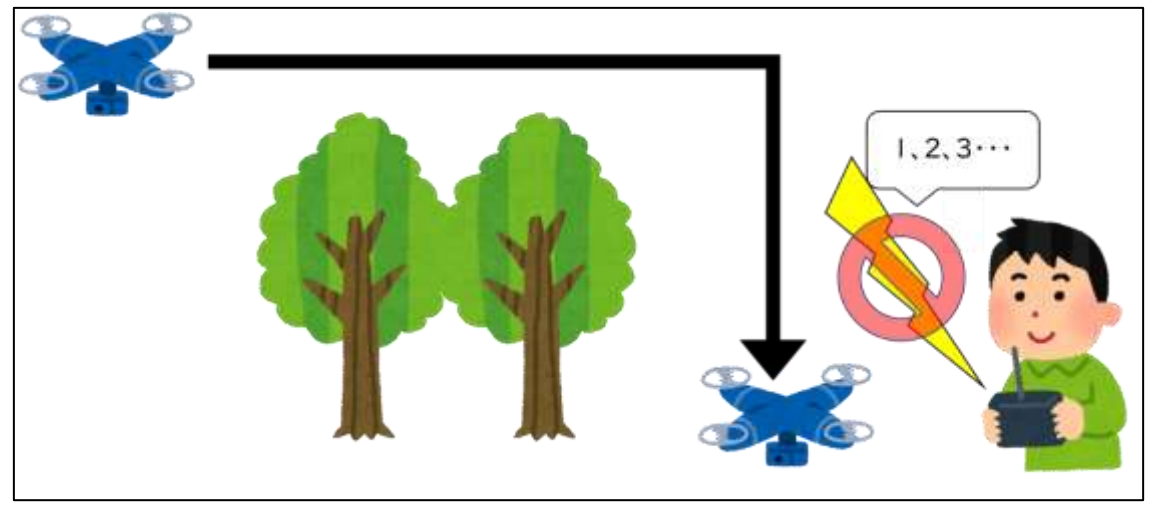

・「ホバリング」に設定した場合、機体はその場でホバリングし続けます。

・「着陸」に設定した場合、機体はその場で着陸を始めます。

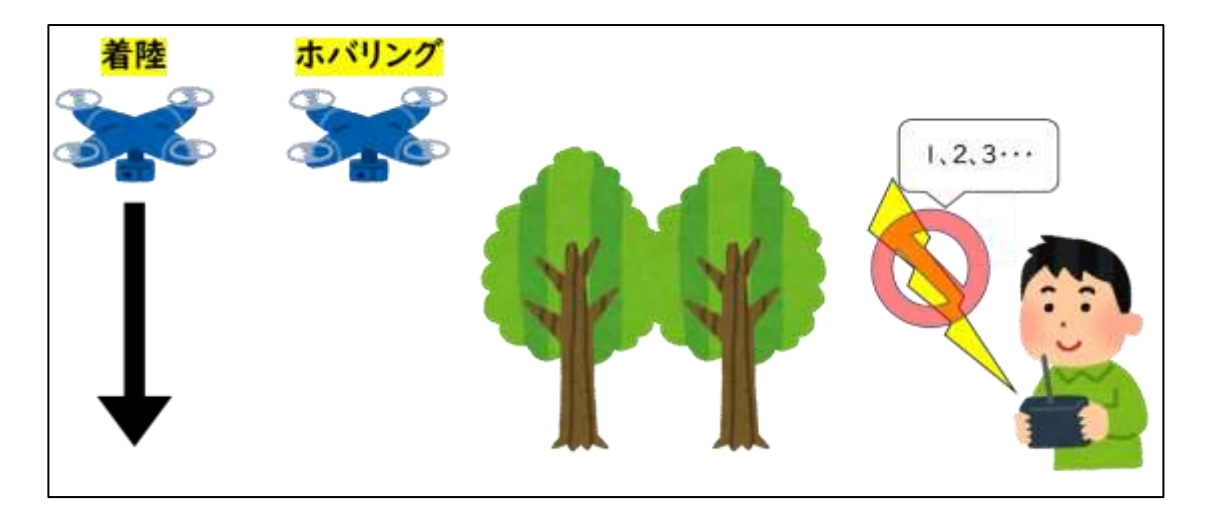

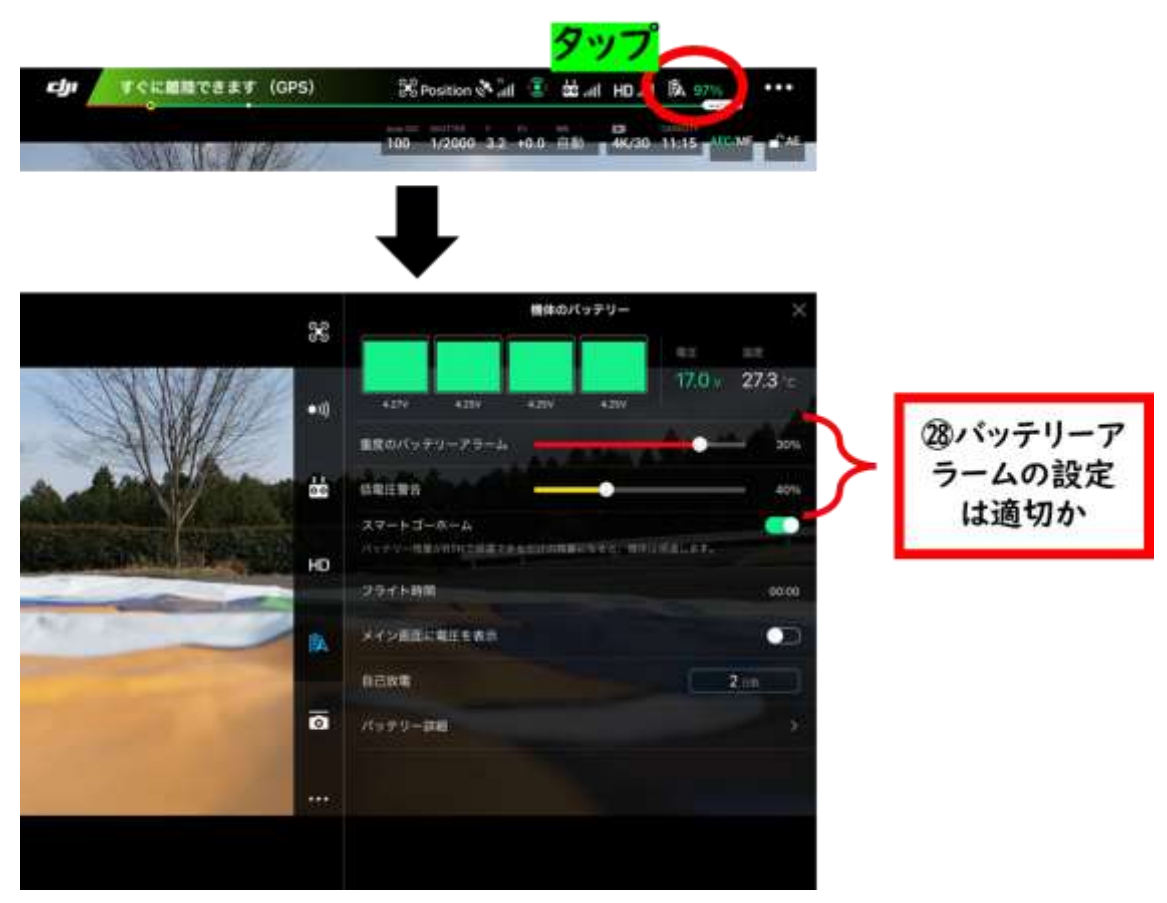

№28 DJI GO4 アプリ 「バッテリー設定」で確認すること

№28 バッテリーアラームの設定

・ドローンの飛行中に、機体のバッテリー残量が低くなった場合の挙動を設定します。

・「定電圧警告」の設定では、バッテリーの残量が設定した値(今回の例では 40%) 以下になると、送信機からビープ音がなり、バッテリー残量が低いことを知らせてくれま す。

・「重度のバッテリーアラーム」の設定では、バッテリーの残量が設定した値(今回の例 では 30%)以下になると、機体は RTH します。

・「スマートゴーホーム」の設定では、機体がホームポイント(離陸地点)との距離を自 動で計算し、バッテリーの残量がこれ以上無くなってしまうと戻ってくることが出来なく なってしまうという時に、RTH するものです。こちらの設定は「ON」にします。

#### 6)機体の確認(本飛行前確認)

№29 機体後方インジゲーター

・機体後方のインジケーターが緑色に点灯しているかを確認します

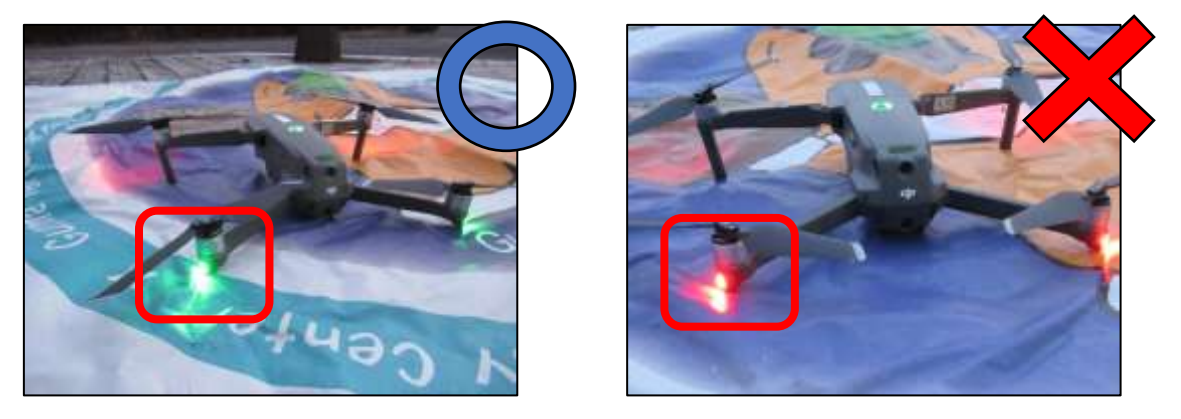

№30 モーター始動音

・機体から 3 m 以内に人の立ち入りがないか確認し、周囲の安全を確保します。 ・送信機のスティックを、外側下向き(ハの字)、もしくは内側下向き(逆ハの字)に倒し、 モーターを始動させます。

・モーターが始動したらスティックを離します。

・モーター始動時に異音がないかを確認します。

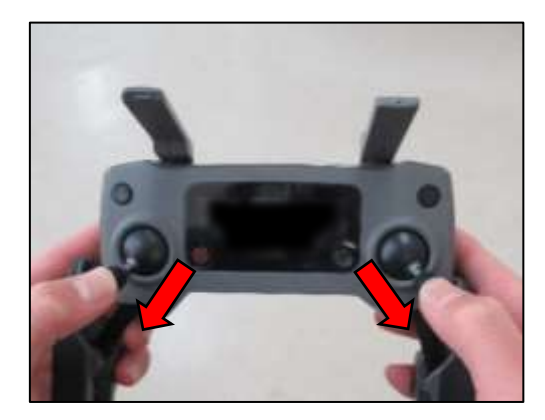

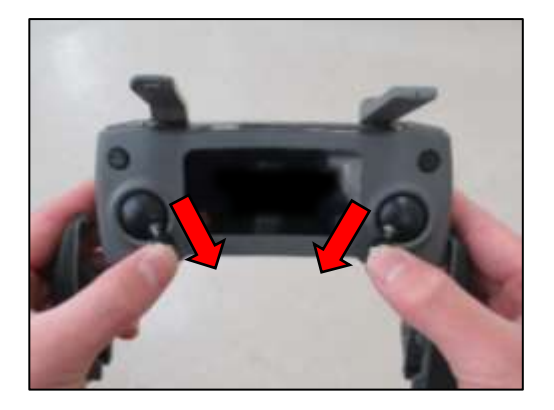

- ※送信機の操作を見やすくするため、送信機ホルダー、モニター、ライトニングケーブル は外してあります。実際には、すべてセットしてある状態でモーターを始動させてくだ さい。
- ※このスティック操作を飛行中に行うと、モーターが緊急停止し、ドローンが墜落します ので注意してください。

№31 ホバリング時挙動

【送信機モード2の場合】送信機の左スティックをゆっくり上に倒し、機体を約 1.5 mま で上昇させます。1.5 m に到達したらスティックを離します。その場で 5 秒間ホバリング させ、挙動に異常がないことを確認します。

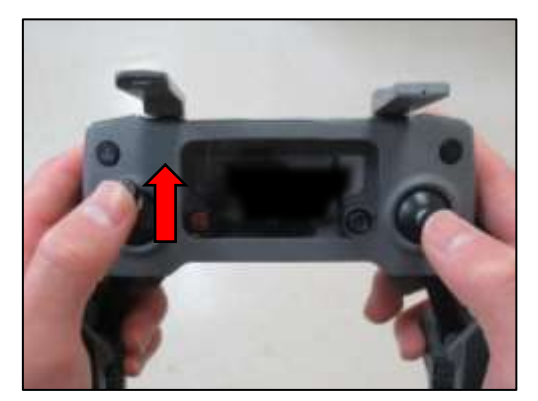

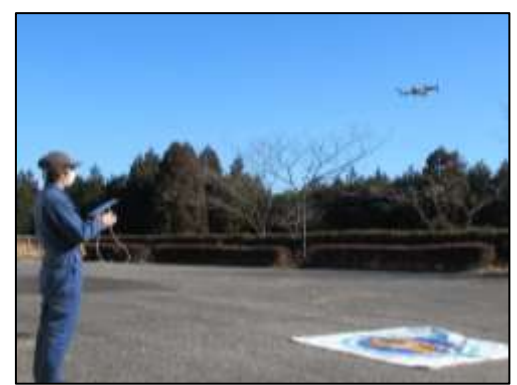

※送信機の操作を見やすくするため、送信機ホルダー、モニター、ライトニングケーブル は外してあります。実際には、すべてセットしてある状態で飛行させてください。

№32 カメラ動作(チルト)

・送信機左上のジンバルダイヤルを右、左に回してカメラを上向き、下向きに動かします (チルト動作)。

・DJI GO4アプリのカメラビュー画面を確認して、カメラのチルトに異常がないことを確 認します(下の写真はジンバルの角度が 90°でカメラが真下に向いている)。

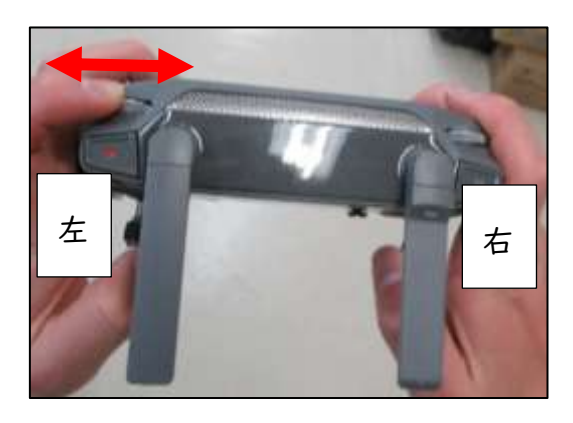

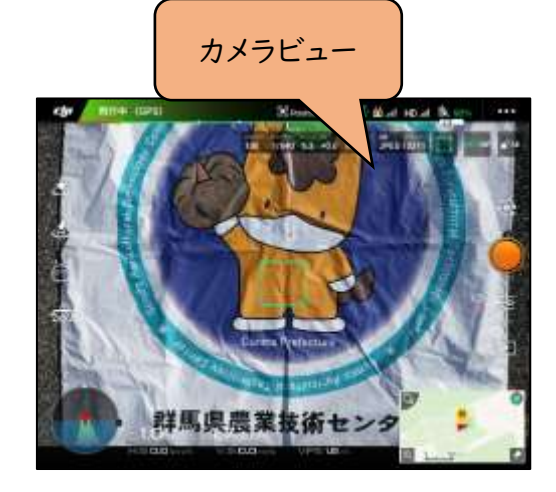

№33 舵の確認(上下・旋回・前後・左右)

・スティックを操作して機体の挙動確認(上下・旋回・前後・左右)をします。 【送信機モード2の場合】

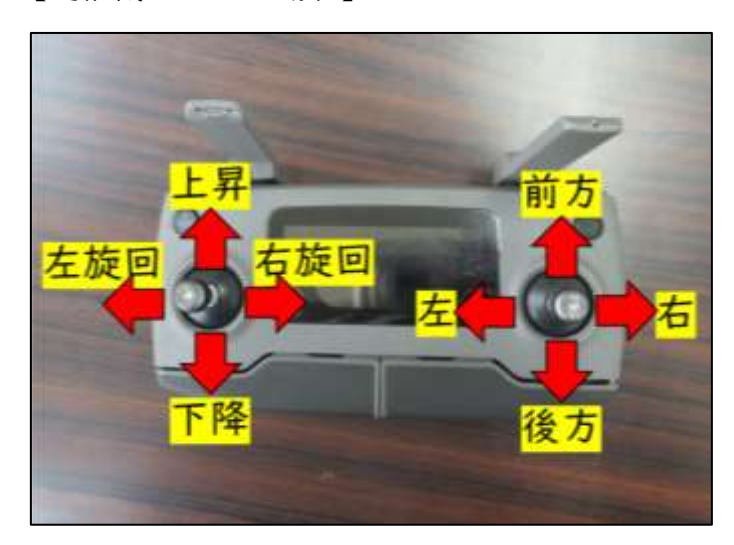

・舵挙動が正常であることを確認できたら、一旦機体はランディングマット上に着陸さ せます。

ここまでの点検・確認項目すべてに異常がなければ、飛行前の準備・点検は完了です。

## 4 章.飛行ミッションの実行

#### (1)理想的な撮影条件

最も適切なコンニャクほ場の 空撮条件は、薄曇りで無風の日 になります。

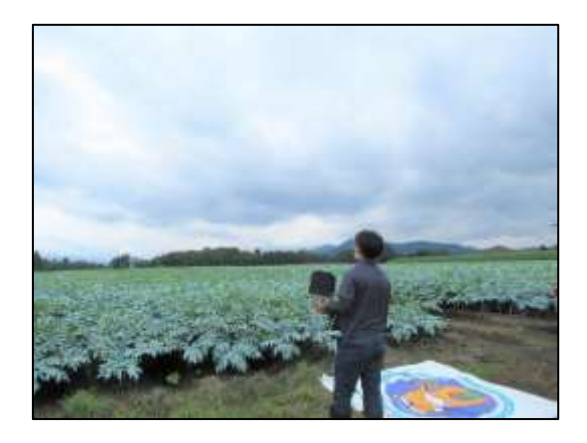

晴天の日に空撮を行うと、コントラスト(明暗の差)がはっきりしすぎて、コンニャクの 葉が重なっている部分で影が発生します。これにより、オルソ画像を白黒の二値化画像 に変換する際、倒れていない箇所でも黒くなり、倒れたものと誤って認識される可能性 があります。そのため、コントラストが強すぎない曇りの日に撮影することが望ましいで す。

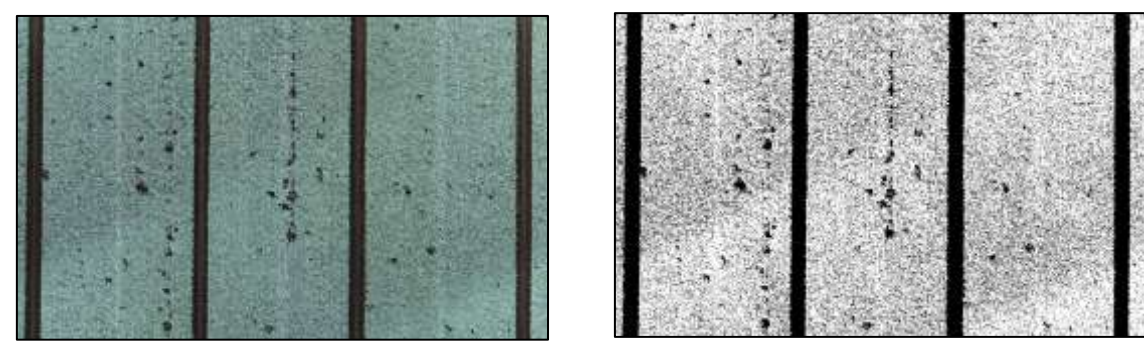

晴天日に空撮したオルソ画像(左)と、二値化した画像(右)

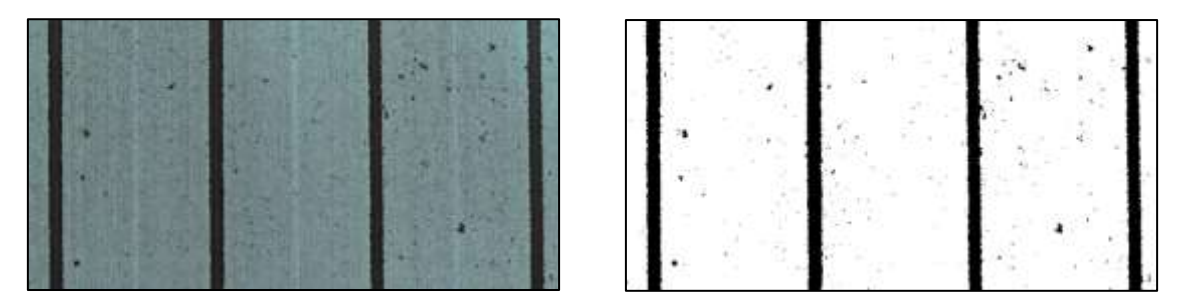

曇りの日に空撮したオルソ画像(左)と、二値化した画像(右)

p. 51

晴れ時々曇りの日に空撮する場合、撮影場所によって雲の影が画像に映り込むこと があります。その結果、オルソ画像を白黒の二値化画像に変換した際、倒れていない箇 所でも雲の影が影響を与えて倒伏箇所と誤ってカウントされることがあります。

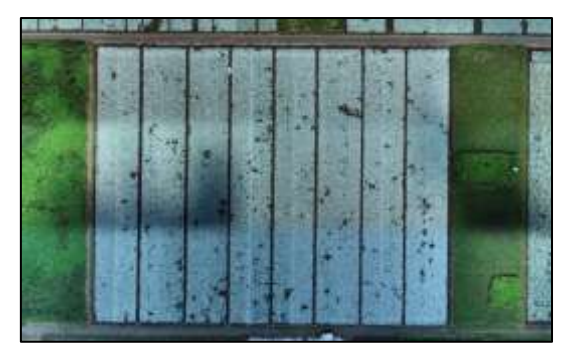

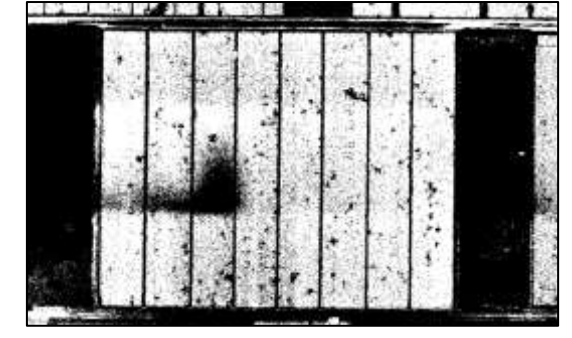

晴れ時々曇りの日に空撮したオルソ画像(左と)、二値化した画像(右)

また、風がやや強い日に空撮する場合、コンニャクの葉が揺れることでオルソ画像の 生成時に画像同士のマッチングが難しくなり、不鮮明なオルソ画像となる可能性があり ます。このため、ドローンの安全運航も考慮し、無風の日に空撮を行うことが望ましいで す。

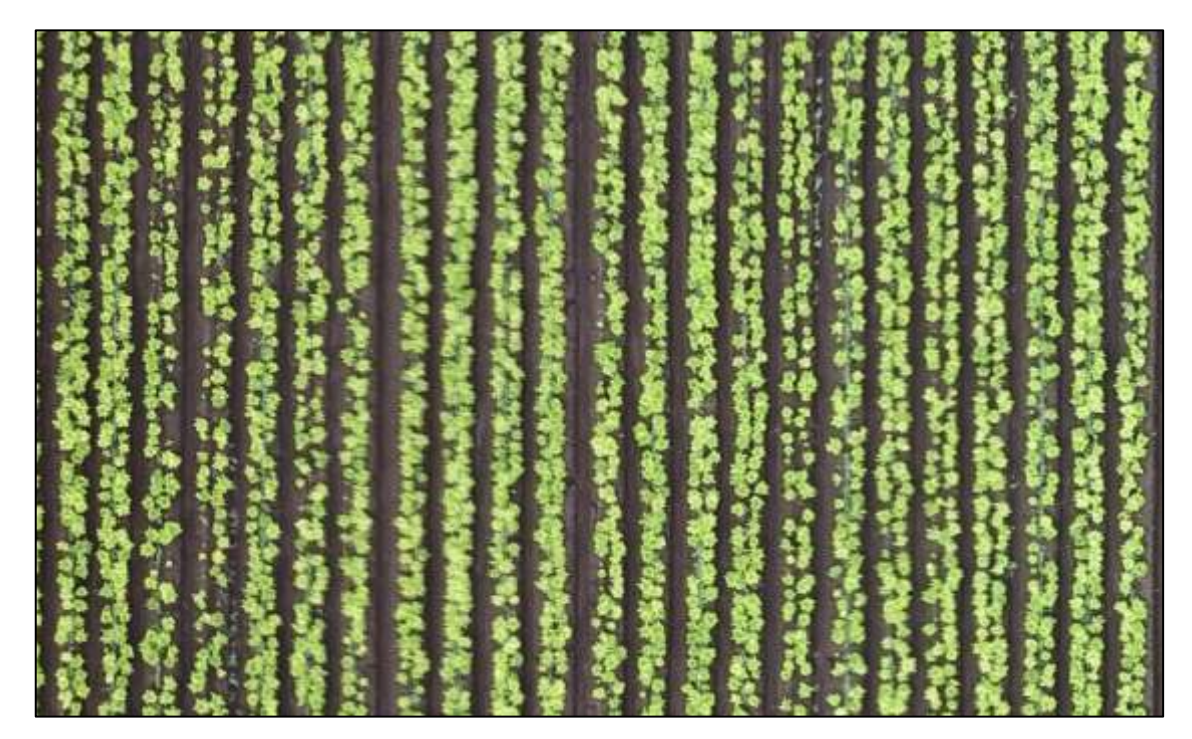

やや風が強い日に空撮したオルソ画像(拡大)

## (2)飛行直前に行うこと

① 飛行前チェックリスト(p.29~50)に従い、確実に飛行前の点検を行います。

②「DJI GS Pro」のミッションリストを開き、事前に作成した飛行ミッションを選択して 「実行」をタップします。

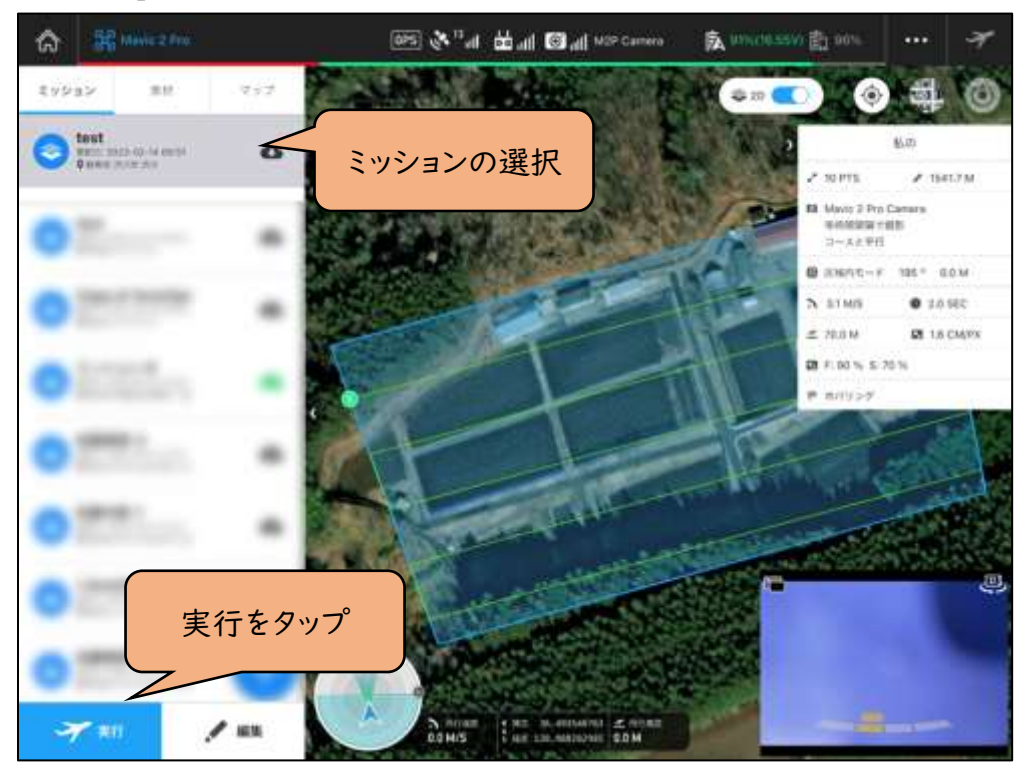

③飛行準備画面にエラー項目がないことを確認する。

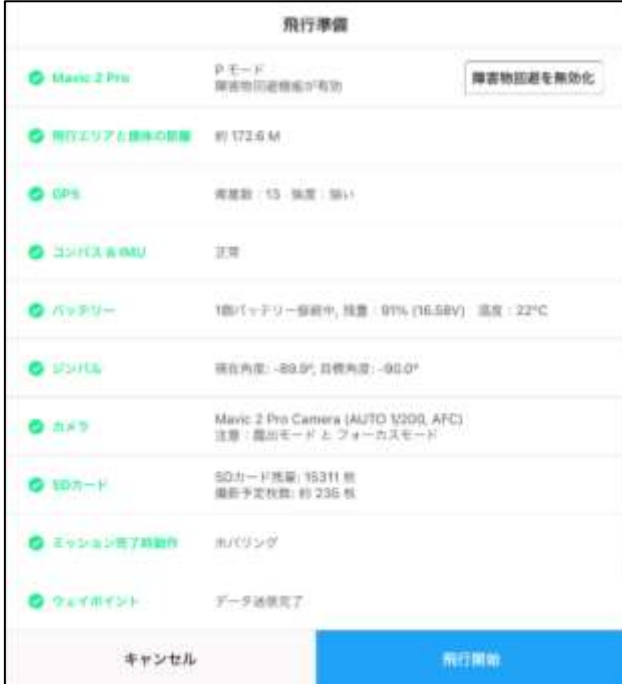

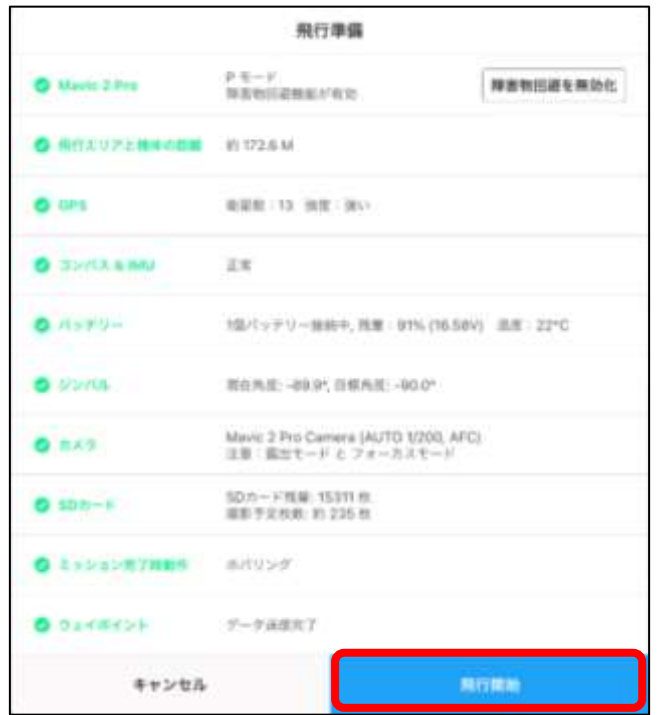

④周囲の安全を確認し、問題がなければ「飛行開始」をタップする。

### (3)飛行中の緊急時対応

無人航空機の事故情報は、国土交通省航空局のホームページ※25 で公開されて います。飛行中によくある事故として、鳥がドローンに接近・接触して、ドローンが墜落す ることが報告されています。

1)鳥の接近時の対応例

- ①ドローンの飛行中、補助者は鳥の飛翔状況に注意を払い、ドローンに接近する可能 性のある鳥を発見した場合は、すみやかに操縦者に報告します。
- ②操縦者は DJI GS Pro アプリ画面右上の「飛行中断」ボタンをタップし、ミッションを 一時中断します。この際、機体はホバリング状態となります。操縦者は手動操縦でド ローンを鳥から離れた位置に移動させます。

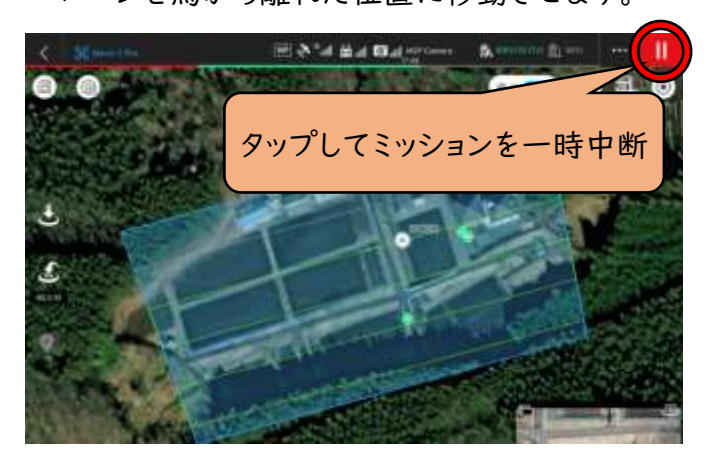

- ③手動操縦でそのままホームポイント(離陸地点)に機体を着陸させ、
- 鳥が撮影範囲上空から離れるのを待ちます。
- ④鳥が離れたことを確認したら、中断していた飛行を再開します。これには DJI GS Pro アプリ画面で「前回中断した地点から再開」をタップすることで、中断した飛行ミ ッションが再開されます。

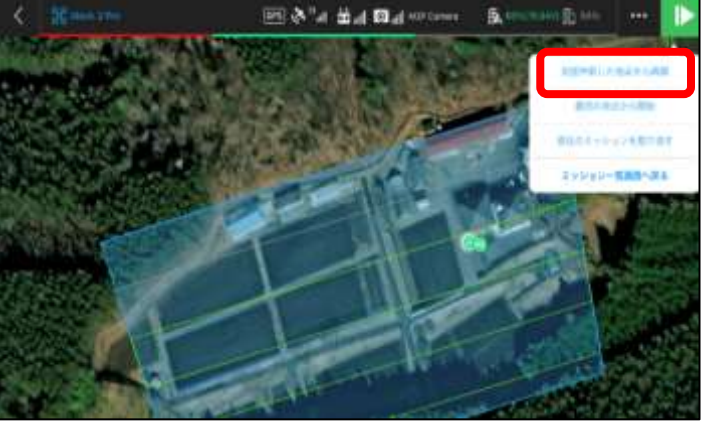

※25 https://www.mlit.go.jp/koku/koku\_tk10\_ua\_houkoku.html

### (4)飛行ミッション完了後に行うこと

- ① 飛行ミッションが「ホバリング」状態で終了した場合、手動飛行でホームポイントま で戻し、着陸させます。着陸の際は周囲の安全を確保し、ホームポイントの 3m 以 内に人がいないことを確認します。
- ② プロペラモーターが完全に停止したことを確認します。
- ③ 先に機体の電源をオフにし、その後送信機の電源をオフにします。
- ④ 機体、カメラ、プロペラを点検し、汚れや傷、ネジ等の緩みがないかを確認します。
- ⑤ モーターの温度を確認し、異常な発熱がないかを確認します。
- ⑥ 広範な空撮を行った後、バッテリーの予備が不足している場合、ポータブルバッテ リーなどを使用して機体のバッテリーを充電します。ただし、夏季などの高温時に は、バッテリーの温度が高く、すぐに充電が開始されないことがあります。その場合 は、バッテリーを日陰に置き、小型の送風機で数十分間風を当て充分に温度を下 げてから充電を行います。

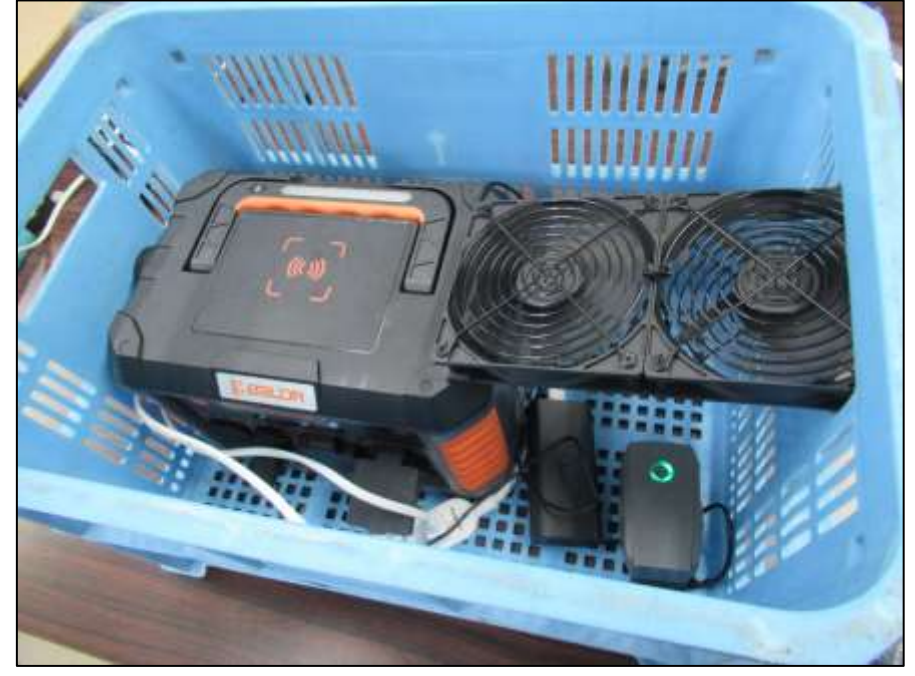

送風機を使用しバッテリーを冷やしながら充電をする様子

# 章.位置情報測位の準備

# (1)機材の準備

### a)ネットワーク型 RTK 位置情報測位に必要なもの

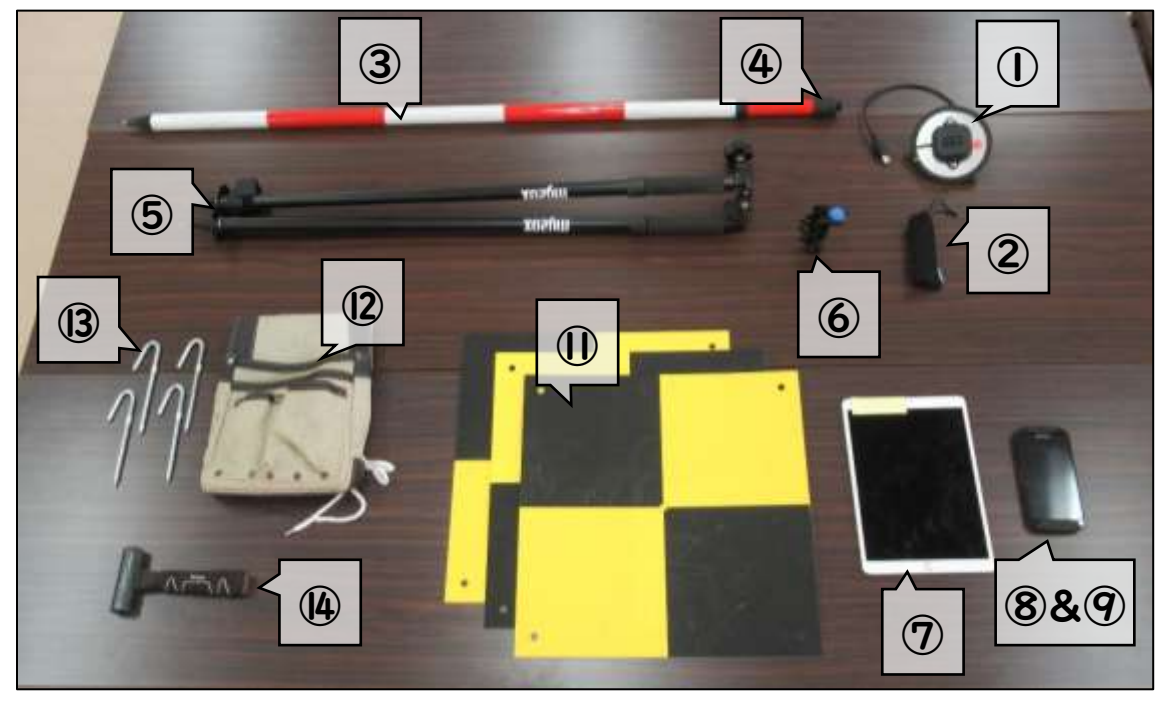

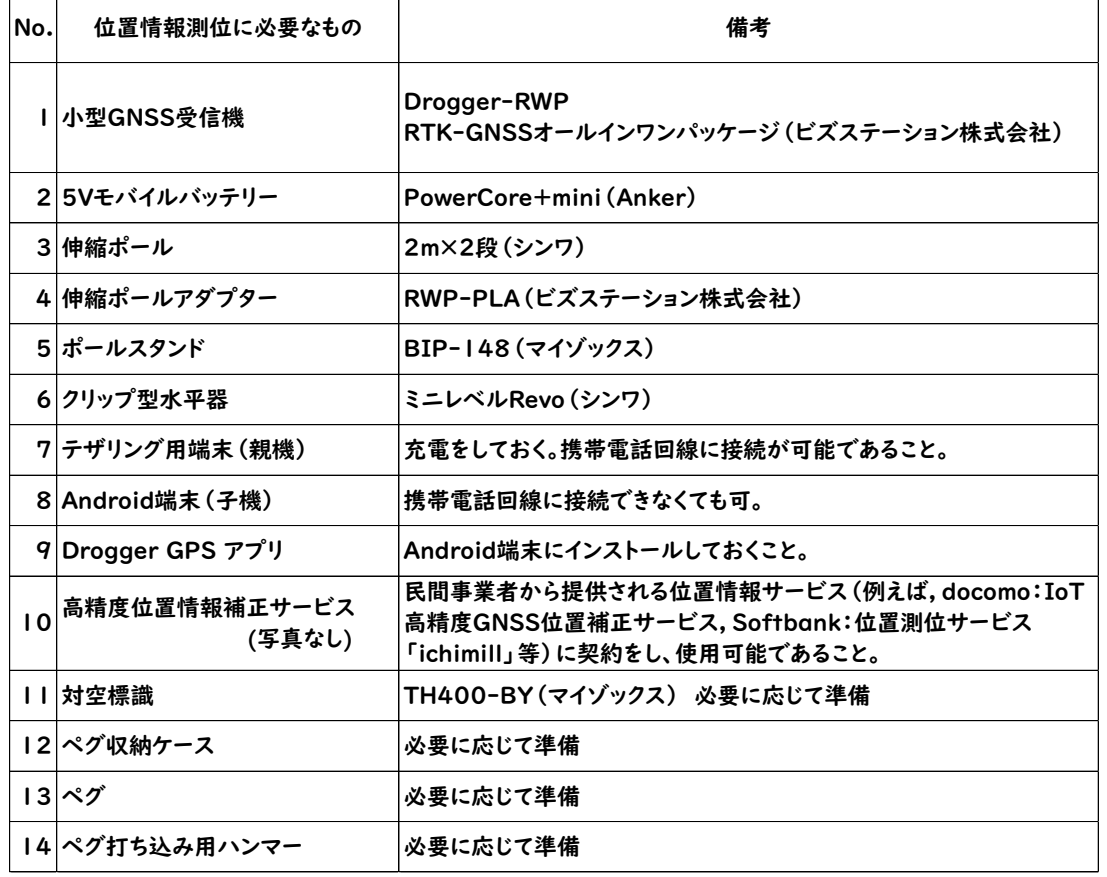

## (2) 小型GNSS受信機を用いたネットワーク型RTK測位について

小型 GNSS 受信機(Drogger-RWP;ビズステーション株式会社)と民間事業者か ら提供される位置情報補正サービス(今回の例では、docomo IoT 高精度 GNSS 位 置情報サービス;NTT コミュニケーションズ株式会社)を使用して、誤差が cm 級の高 精度位置情報データを取得する手順を紹介します。

### 1)GNSS 受信機とは

GNSS(Global Navigation Satellite System)は、米国の GPS、日本の準天頂衛 星(QZSS)、ロシアの GLONASS、欧州連合の Galileo、中国の Beidou などの衛星 システムの総称です。Drogger-RWP(ビズステーション株式会社)は、これらの GNSS からの信号を受信する装置です。後述する無料の Android アプリ 「DroggerGPS」と組み合わせることで、簡単に位置情報を測位することができます。

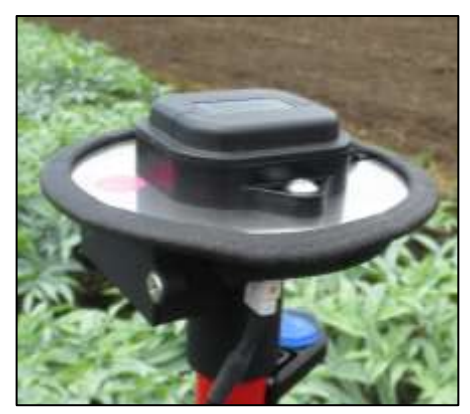

GNSS受信機(Drogger-RWP)

### 2)ネットワーク型 RTK 測量とは

ネットワーク型 RTK 測量とは、利用者が現場で取得した衛星データと、周辺の電子 基準点の観測データから作成された補正情報を組み合わせ、リアルタイムでcm級の 測量を効率的に行う方式です(RTK:リアルタイム・キネマティック)(国土地理院;「ネ ットワーク型 RTK 測量について」引用※26)。

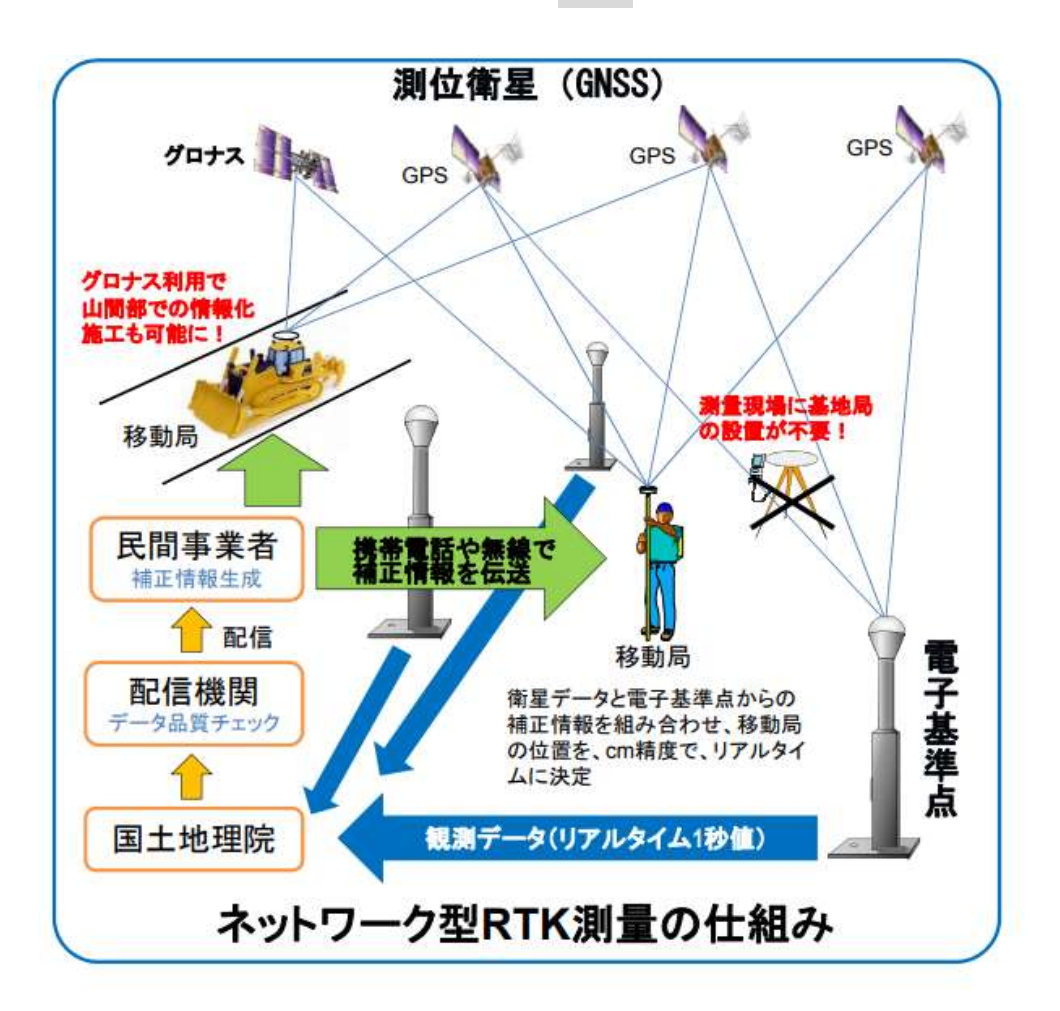

## (3)GCP 位置の仮決定

### 1)GCP とは

GCP(グランドコントロールポイント,地上基準点)とは、上空から容易に認識できる 基準点であり、対空標識や地上の目印(例えば、道路の白線の角)に、高精度な位置 情報(緯度・経度・高度のデータ)が関連付けられたものです。

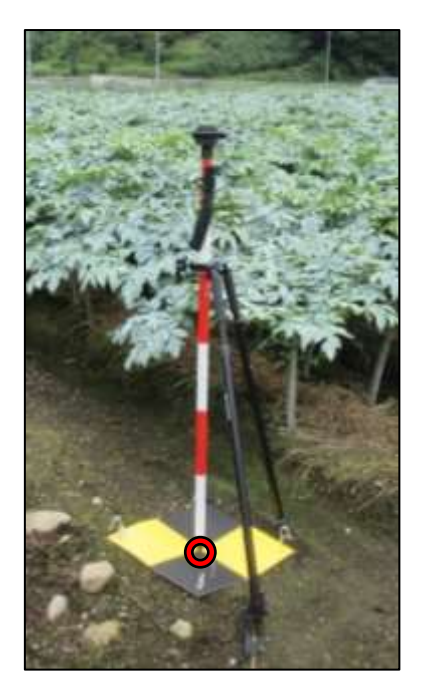

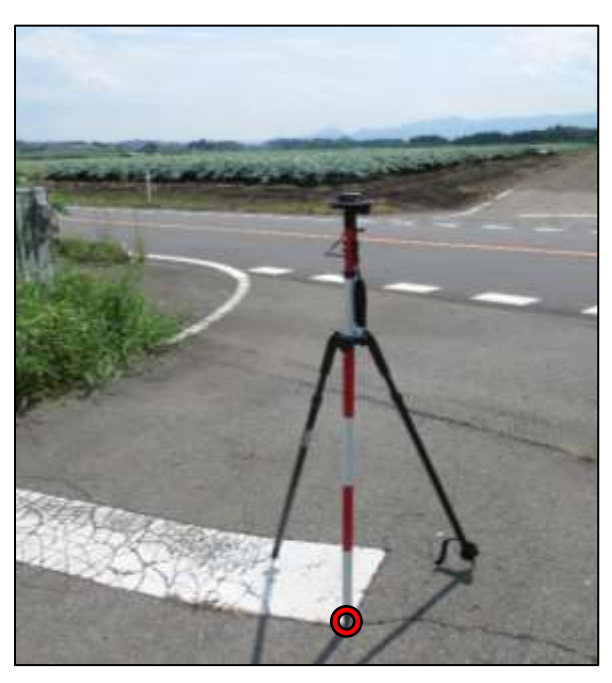

ネットワーク型RTK測位を行っている様子 左:対空標識を使用した位置情報の測位 右:地上の目印となる基準点(例:道路の白線の角)を利用した位置情報の測位

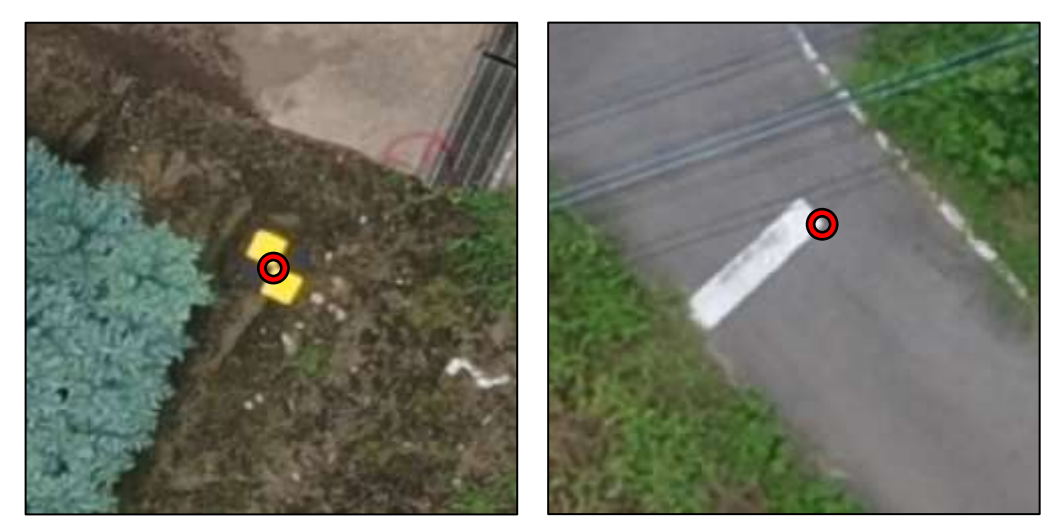

空撮画像から確認できる GCP(赤〇の位置が GCP(基準点)となる)

#### 2)GCP の数と配置に関する注意事項

GCP の設置数はプロジェクトごとに異なり、撮影する面積の大きさや求めるオルソ画 像の精度によって変わります。通常、最低 5 個、最大でも 15 個程度の GCP があれば 充分と思われます。 GCP の配置については以下の点に留意して決定してください。 ①飛行経路の端より内側に配置します。

②空撮範囲内で均等に分散させます。

③上空が開けている場所に配置し、空撮画像から容易に GCP の位置を確認できるよ うにします。

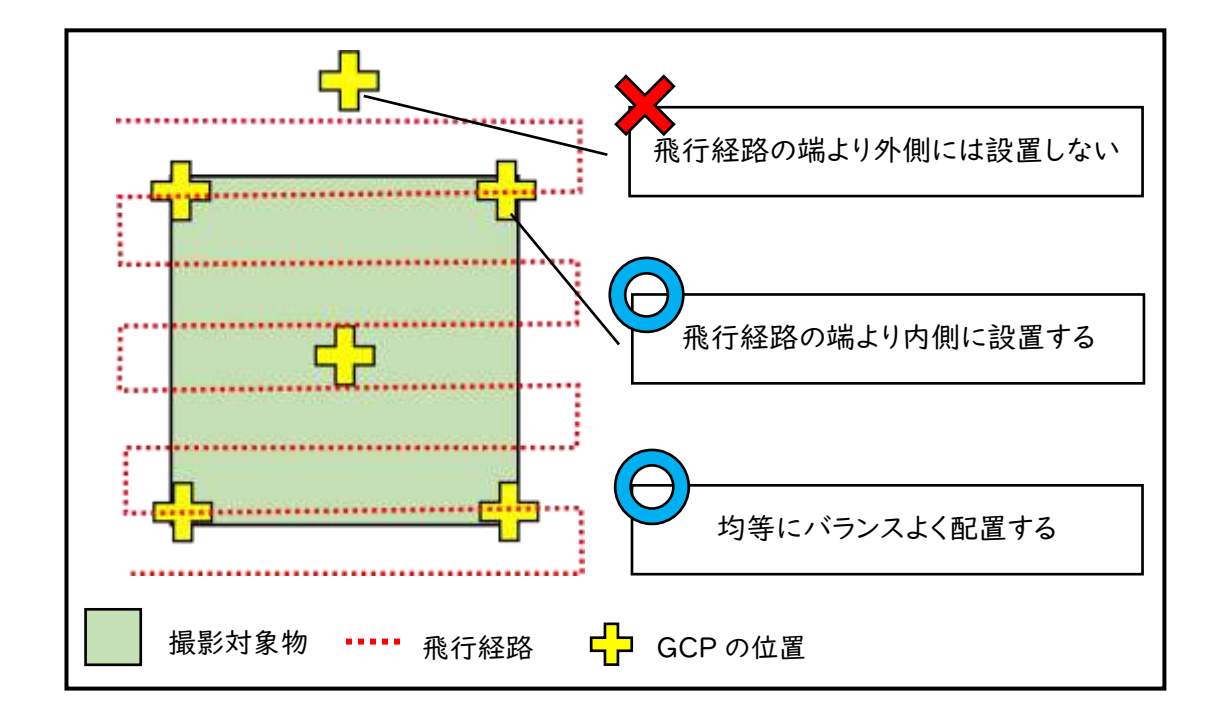

#### 3)GCP 位置の仮決定方法

GCP(グランドコントロールポイント、地上基準点)の位置を効率的に決定するため の手順を説明します。踏査当日に現場で位置を決定するのは時間がかかるため、事前 に事務所で仮の位置を決めてください。

- ① PC で Google マップなどの航空写真を開き、空撮したい範囲を表示します。
- ② 同じ範囲を iPad で開き、スクリーンショットを撮影します。
- ③ iPad の標準カメラアプリを開き、②で撮影した画像を表示します。
- ④ 編集 → 〔・・・〕 → マークアップを選択し、書き込みが可能な状態にします。
- ⑤ 空撮範囲内で最大 15 個程度の GCP を仮決めし、それぞれの位置に <del>□</del>□ を書 き込みます。
- ⑥ 先ほど仮決めした位置を PC の画面で拡大し、GCP ターゲットとして使えそうなも のがあるか確認します。例えば、道路の白線を利用する場合、その箇所を特定します。
- **⑦ 利用できる GCP ターゲットが確認できたら、仮決めした GCP の位置に●をつ** けます。

※もし近くに利用できそうな GCP がない場合は、対空標識を設置することになりま す(対空標識を設置した位置情報測位の方法は p.76~79 を参照)。

⑧ 他の GCP も同様の手順で確認し、仮決定を完了させます。

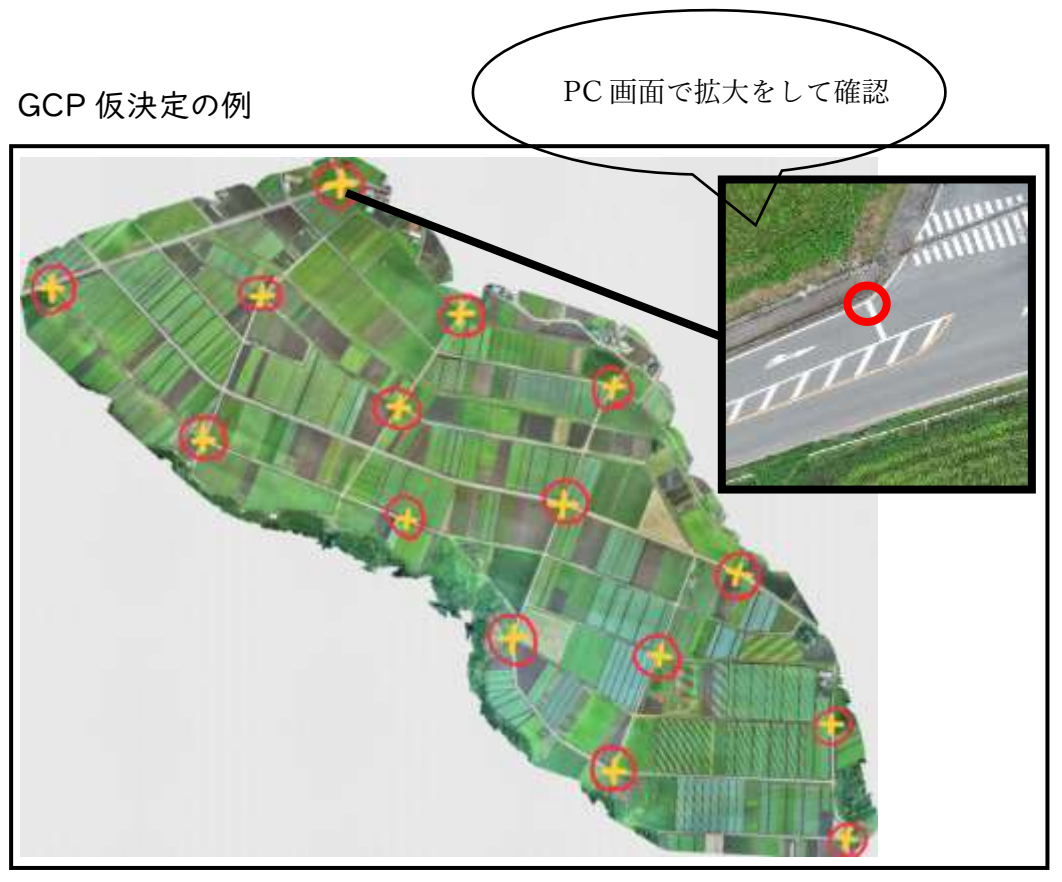

p. 62

#### 4)GCP を使用しないとどうなるか

本手順書で使用しているドローン「Mavic2Pro」には、GPS(米国)と GLONASS (ロシア)の衛星データ(GNSS)受信機が内蔵されていますが、本機体による GNSS の単独測位では、一般的に本来の位置から数メートルの誤差が生じることがあります。

GCP は次の役割を果たします。

①空撮画像から見て確認できる基準点を提供する。

②あらかじめ基準点の位置情報(緯度、経度、高度)がわかっているため、オルソ画 像生成時に適切な位置への補正を行う。

下図は、GCP により位置情報を補正したオルソ画像の上に、位置情報を補正してい ないオルソ画像を透過させたものです。どちらも同じ撮影データを使用してオルソ画像 を生成したものですが、GCP による位置補正行わなかった場合、本来の位置から約 6 mの誤差があることが確認されました。

撮影プロジェクトごとに数メートルの位置ズレがあると、データ解析の正確性に大きな 影響を及ぼすため、GCP による位置補正は非常に重要です。

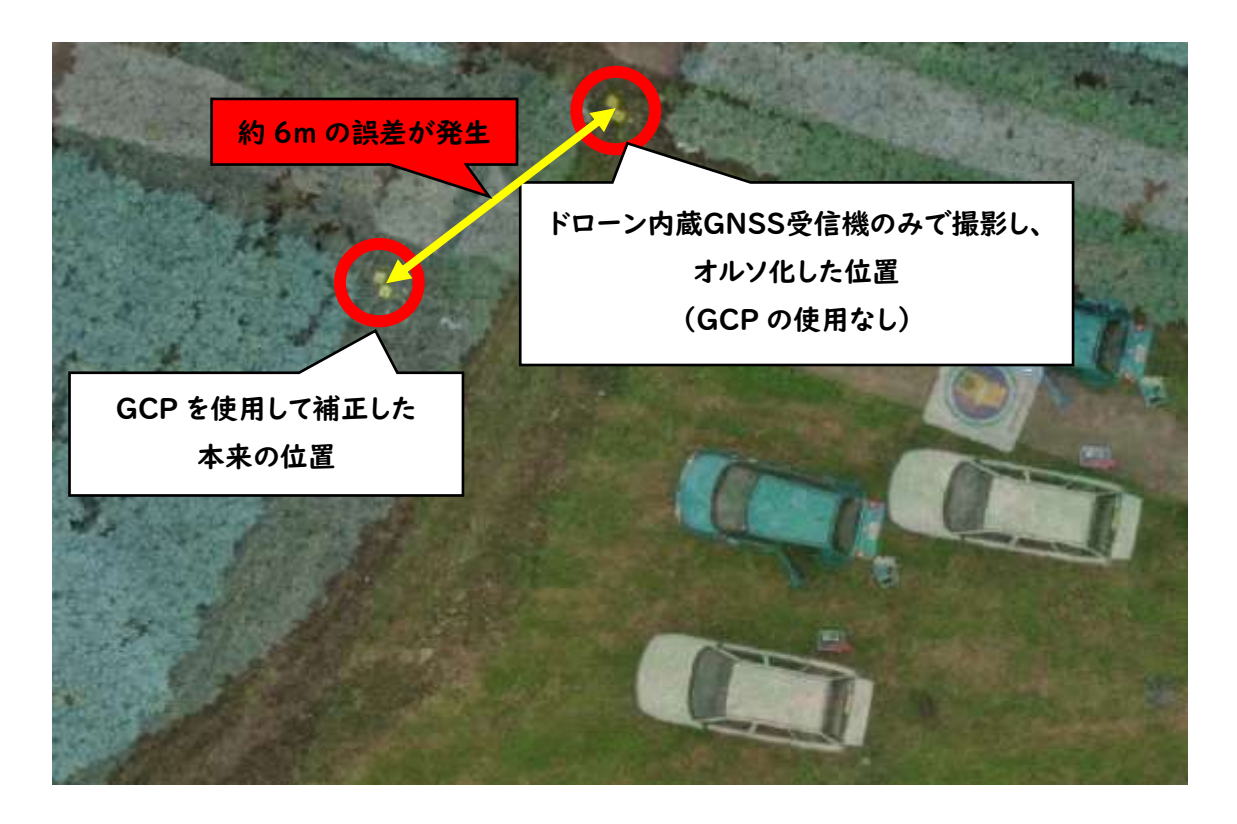

## (4)DroggerGPSアプリで初回に行う設定について

### 1)位置情報補正サービスの利用

・民間事業者から提供される位置補正情報サービス(例えば,docomo:IoT 高精度 GNSS 位置補正サービス,Softbank:位置測位サービス「ichimill」等)と契約し、 位置情報補正サービスが利用できるようにしてください(今回は、docomoのIoT高 精度 GNSS 位置補正サービスを使用します※8 参照)。

### 2)Android 端末の設定

・

- ・「DroggerGPS for DG-PRO1(RW)」(以後、DroggerGPS アプリ)での設定方 法を説明します。DroggerGPSアプリの詳細については、※27 を参照してください ・Android 端末に「DroggerGPS for DG-PRO1(RW)」(以後、DroggerGPS アプ
- リ※7 参照)をインストールします。

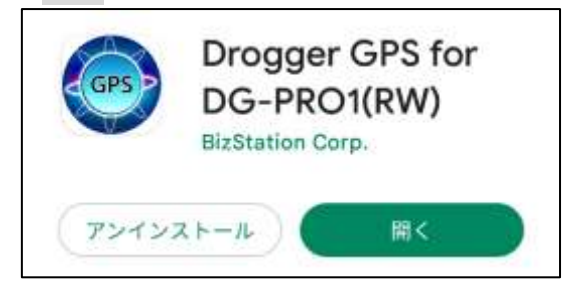

a)開発者モードを有効にする

①「設定」を開きます。

②「端末情報」をタップします。

③「「ソフトウェア情報」をタップします

④「ビルド番号」を数回連続でタップします。「これでデベロッパーになりました!」と表 示されれば、開発者モードが有効になります。

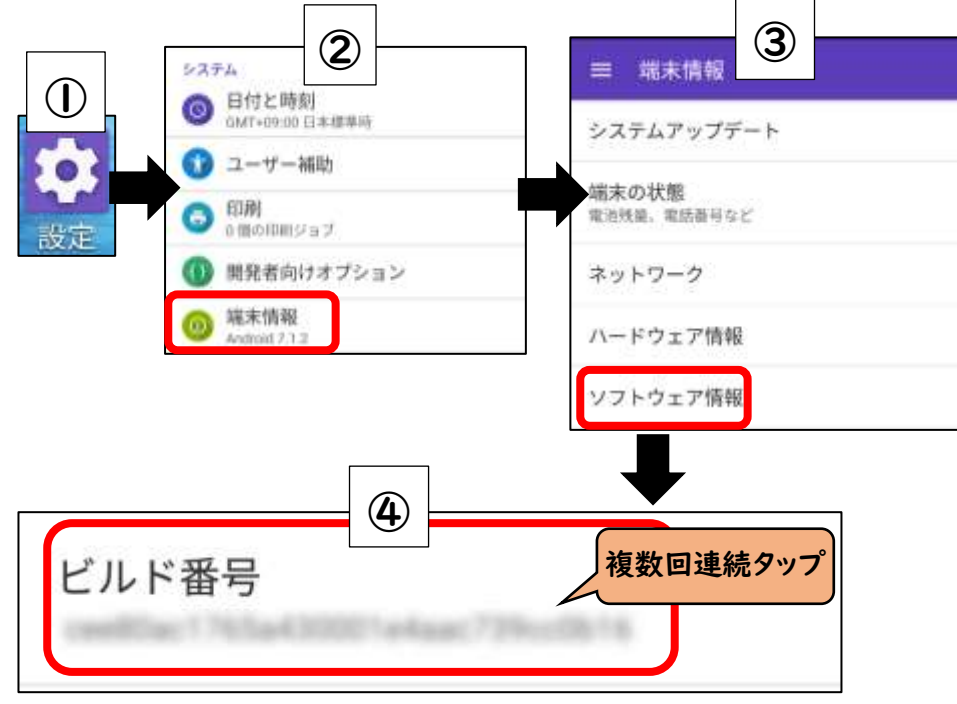

b) 仮の現在地アプリの選択

①「設定」を開きます。

②「開発者向けオプション」をタップします。

③「仮の現在地情報アプリを選択」をタップします。

④「Drogger GPS」をタップします。

⑤「仮の現在地情報アプリを選択」に「Drogger GPS」が表示されていれば完了で す。

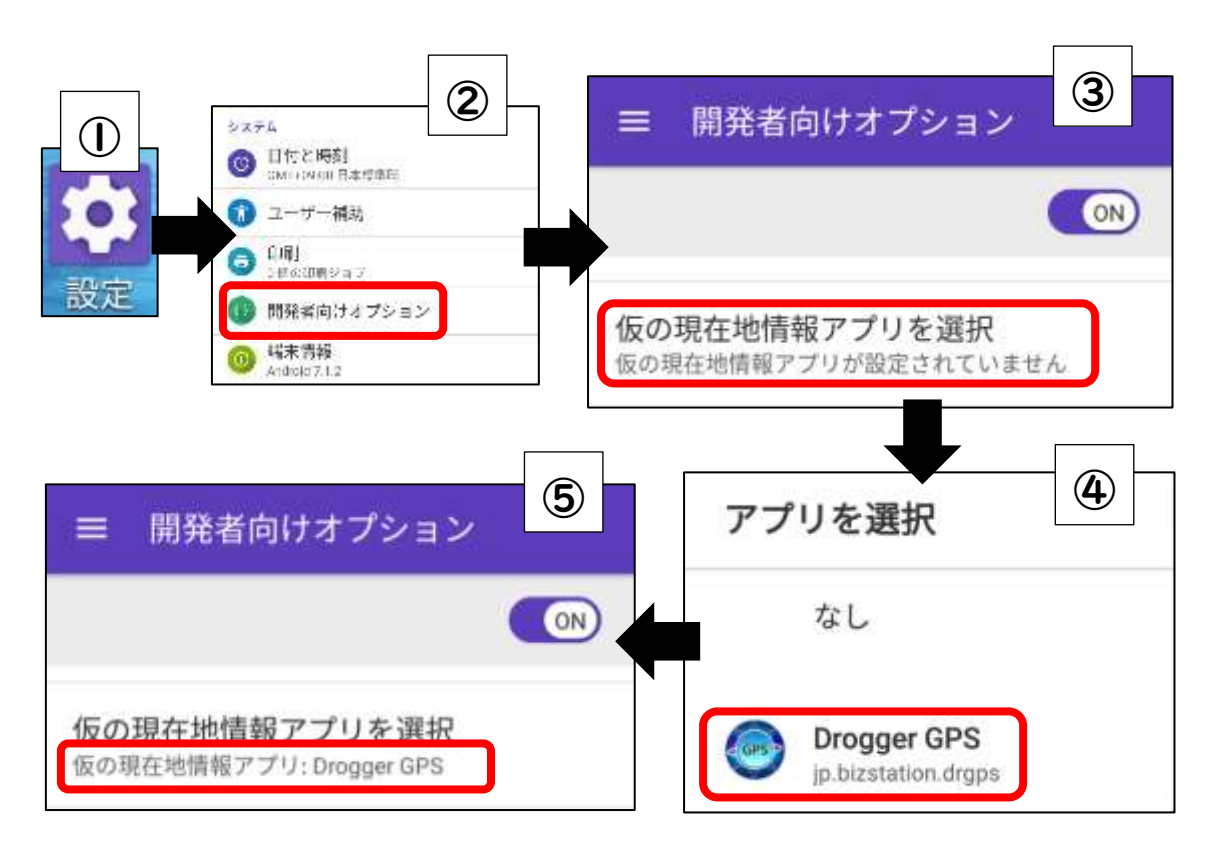

c)Android 端末 ⇔ DroggerRWP の Bluetooth 設定 ①DroggerRWP の裏面にある電源スイッチを ON にします。

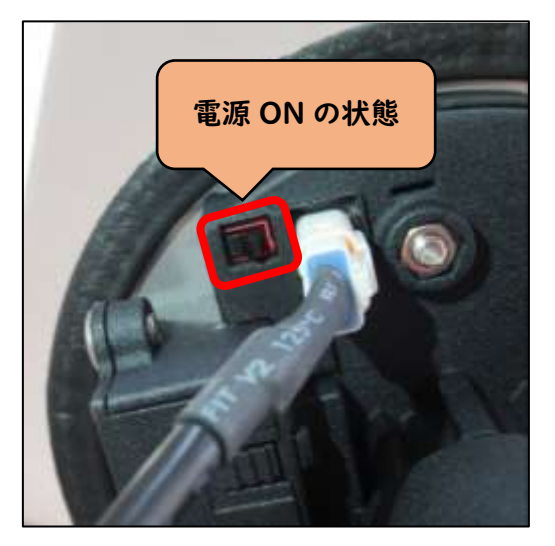

②小型 GNSS 受信機(Drogger-RWP)に 5V のモバイルバッテリーを USB で接続 し、モバイルバッテリーの電源を入れます。Drogger-RWP に電源が供給されます。

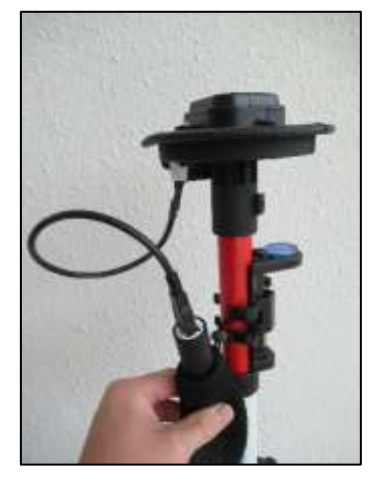

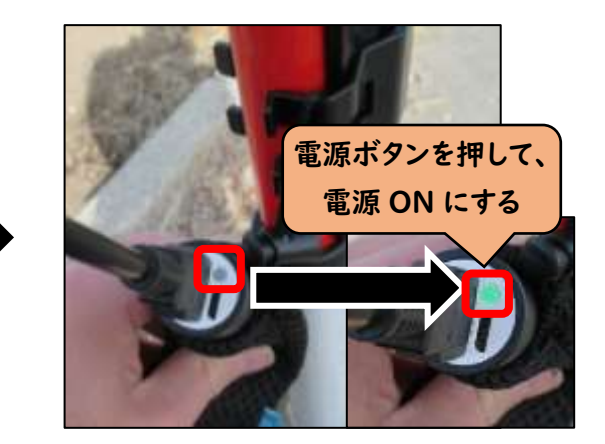

③Android 端末の「設定」→「Bluetooth」→「DG-PRO1RWS02」→「ペア設定す る」→「ペアリングされたデバイスが DG-PRO1RWS02」となったことを確認します。

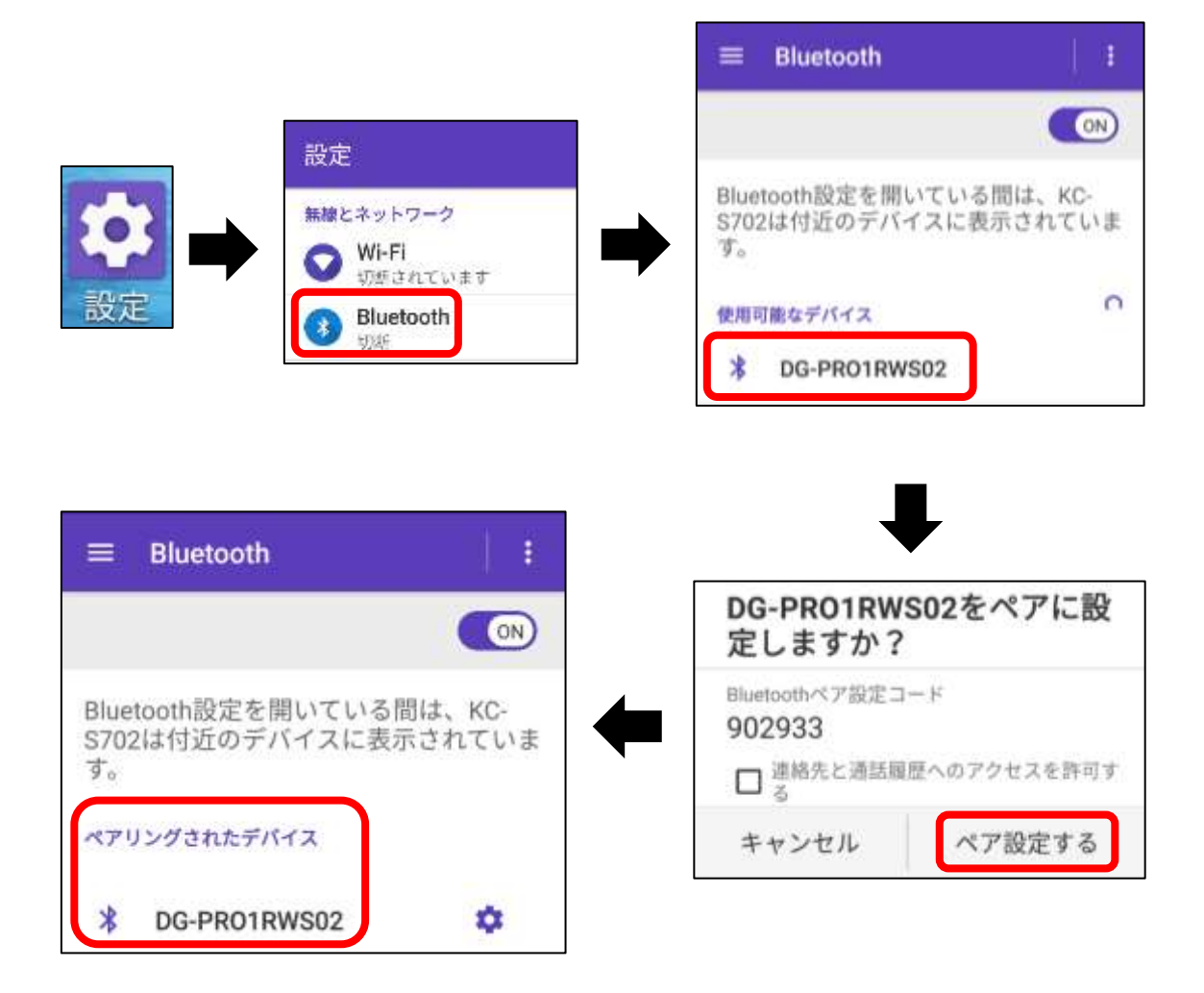

d)DroggerGPS アプリとの接続

①DroggerGPS アプリを開きます。

②アプリの初回起動時の設問はすべて「許可」もしくは「はい」を選択します。 ③DroggerGPS アプリの使用許諾契約書を読んで、「同意する」を選択します。

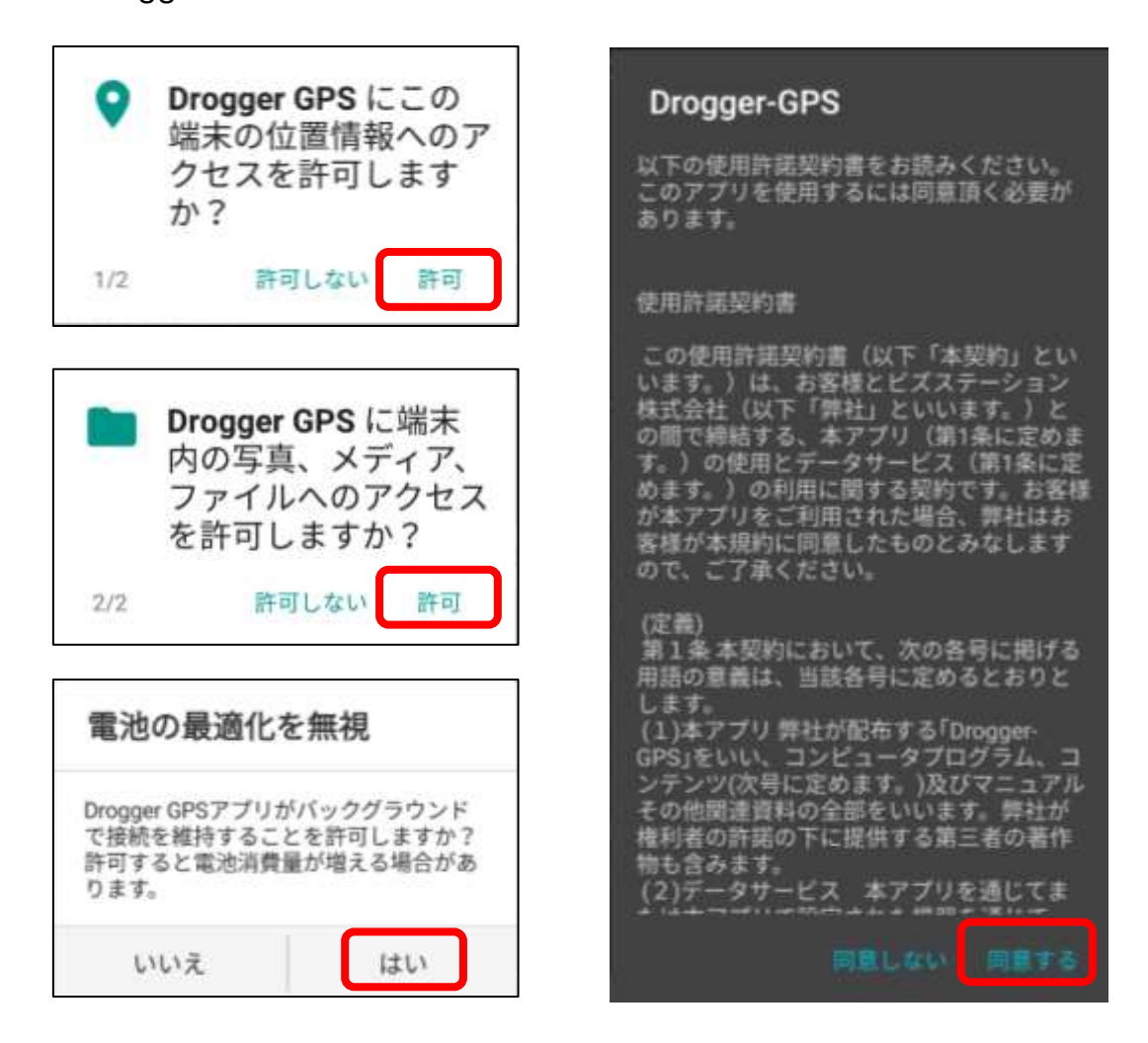

④「Start」ボタンを押すことで、Android 端末(DroggerGPS アプリ)⇔ DroggerRWP が Bluetooth で接続されます。

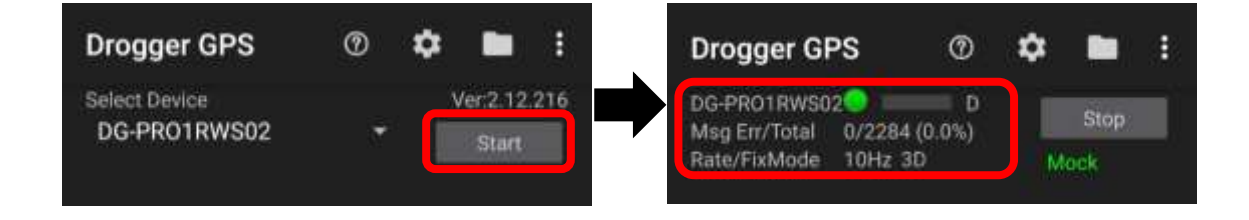

e)平面直角座標系の設定

①Drogger GPS アプリ上部の「設定」をタップします。

②「表示座標系」をタップします。

③「元期へ変換または地殻変動量を補正する:ON」(確認画面に「同意する」) ④設定が有効になったことを確認します。

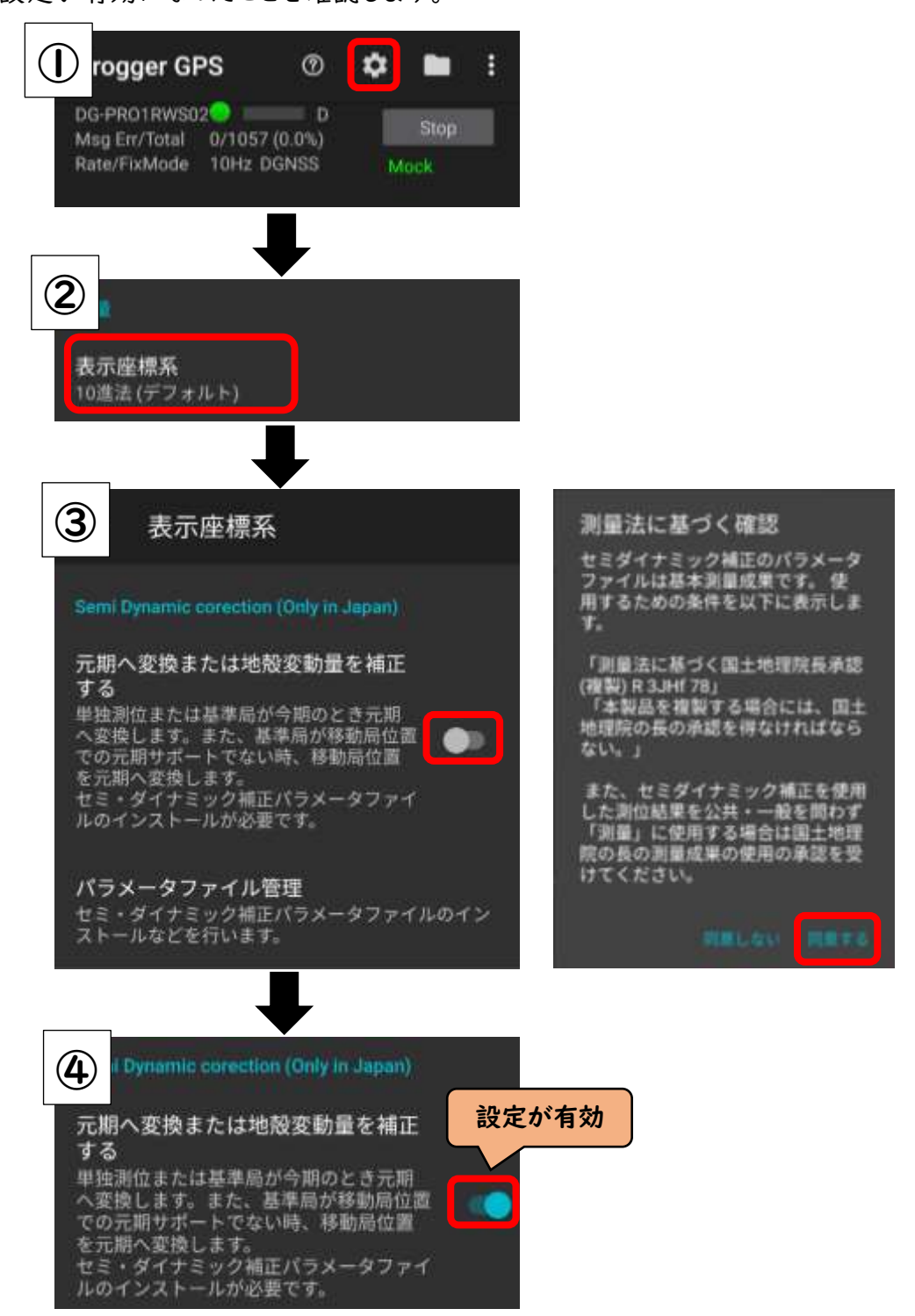

p. 70

- f)セミ・ダイナミック補正パラメータファイルのインストール
- ①「パラメータファイル管理」をタップします。
- ②「最新の年度(今回は 2022 年度)」を長押しします。
- ③チェックが付いたことを確認し、「INSATLL」をタップします。
- ④「Installed」になっていれば設定完了です。

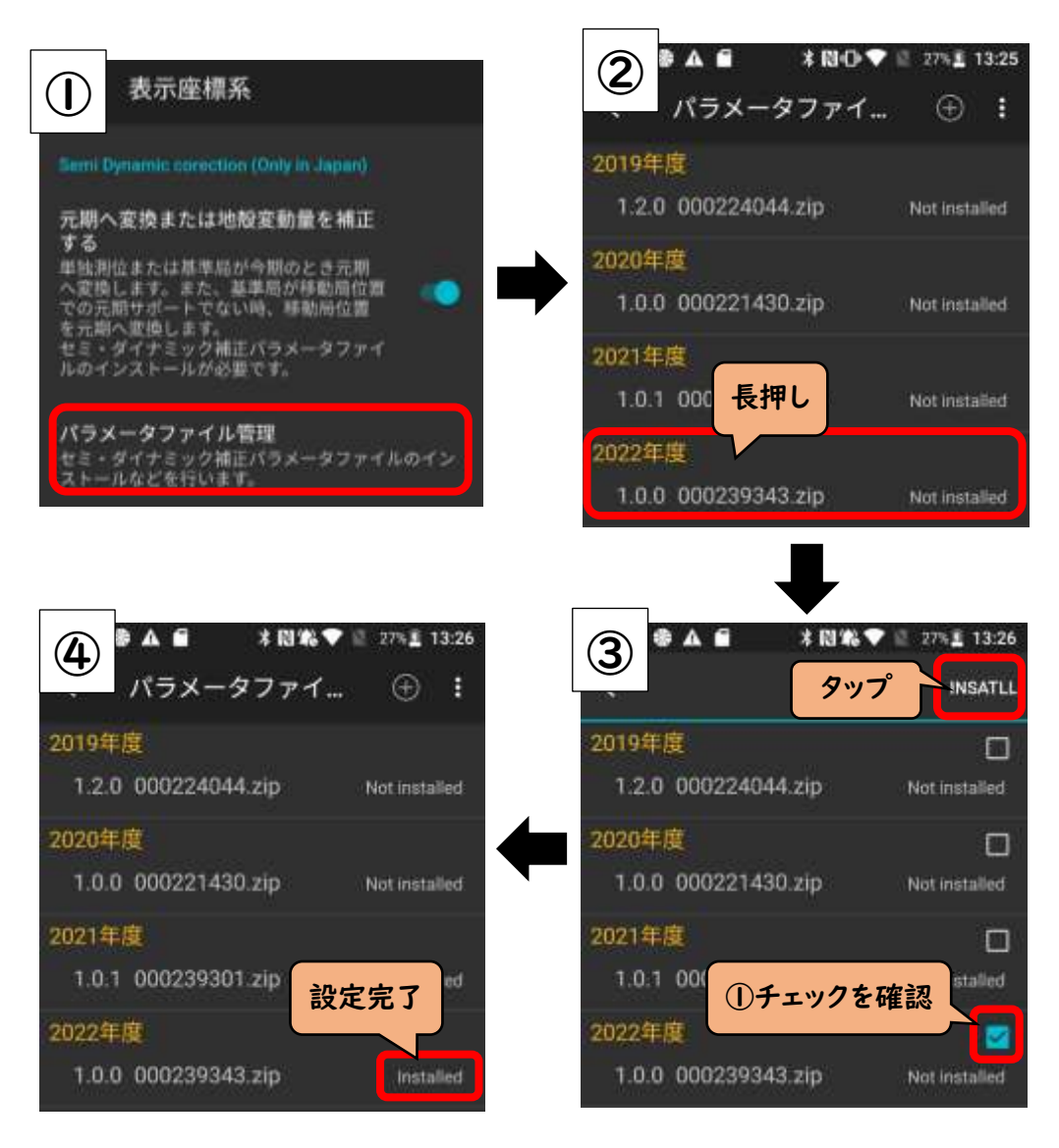
g)表示座標系の設定

①「表示座標系」をタップします。

②「平面直角座標系」を選択します。

③使用する地域に合わせた座標系を選択します(今回は群馬県内での使用になるの で「9 系」を選択します)。

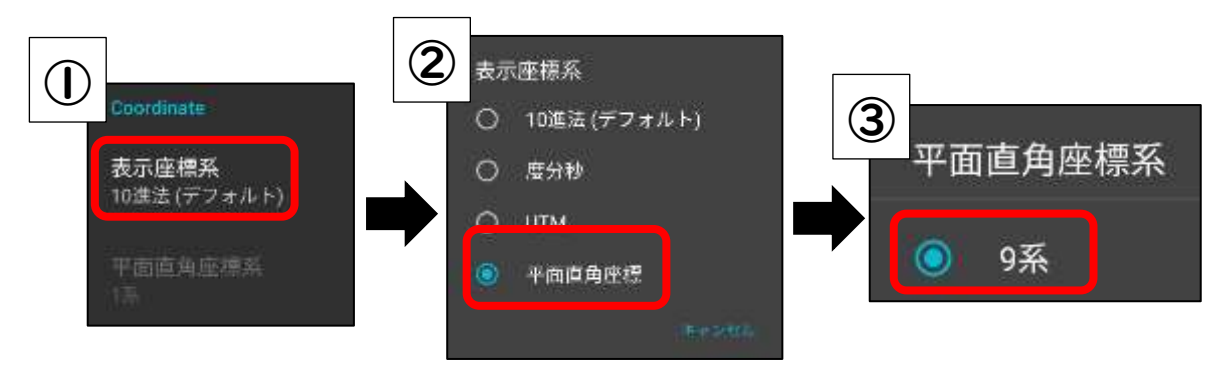

④「日本のジオイド 2011 を使う」を ON にする。

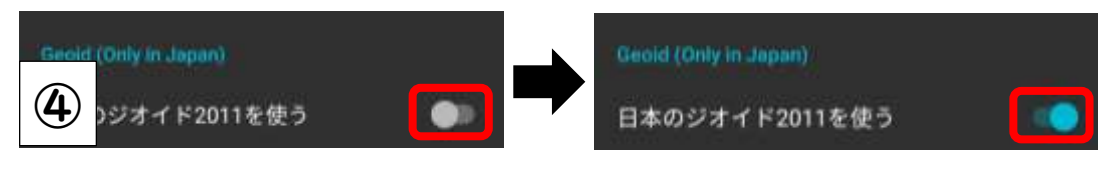

h)DroggerRWP を移動局として使う

①設定をタップします。

②「RTK」をタップします。

③「移動局」を有効にします。

④「Ntrip Caster タイプ」をタップし、お使いの位置情報補正サービス会社に変更しま す(今回は、NTT コミュニケーションズ株式会社の「docomo IoT 高精度 GNSS 位置 情報サービス」を使用しているため、「Docomo」を選択します)。

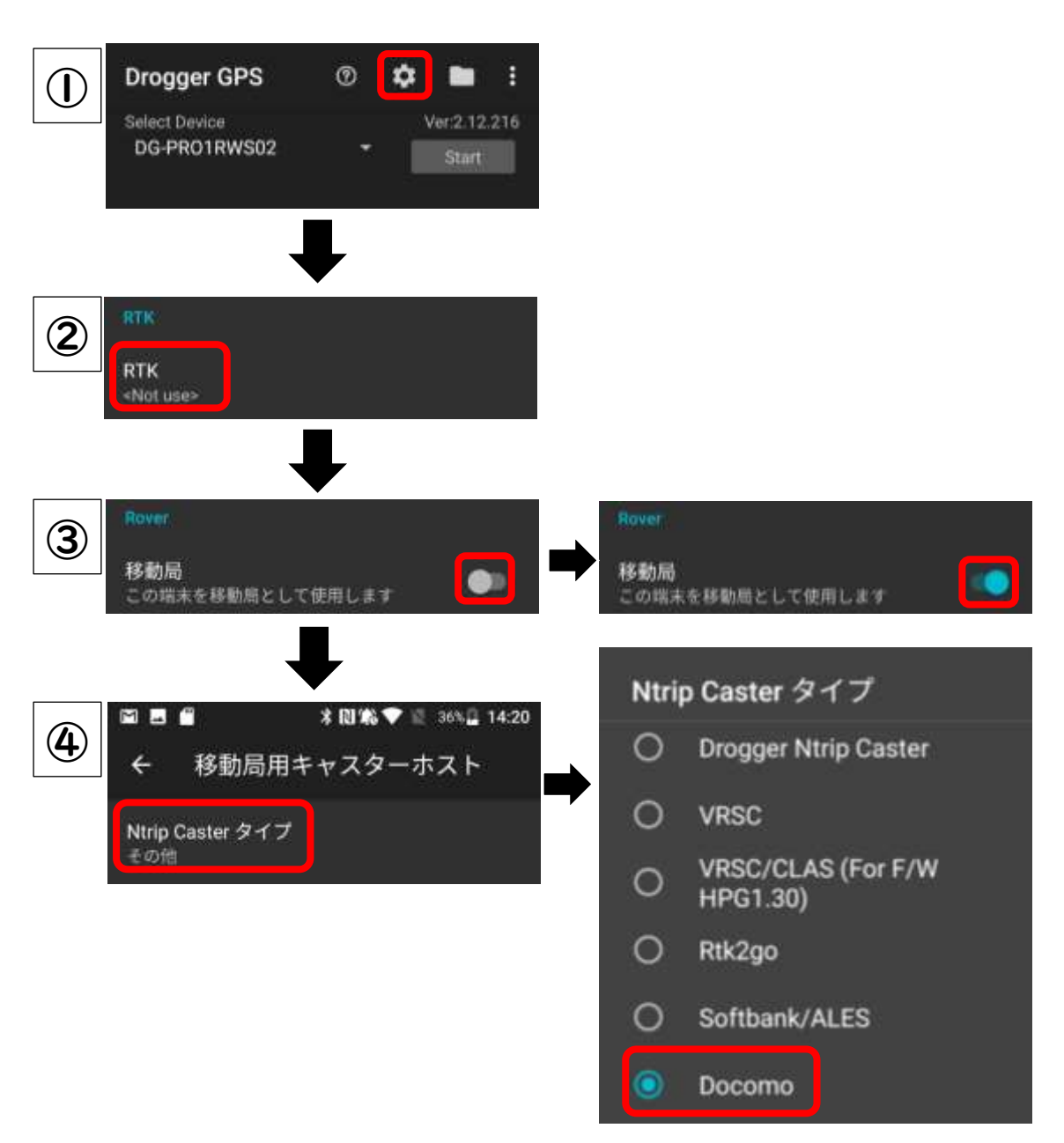

⑤Caster host の項目に、位置情報補正サービス会社から送られてきた情報を入力 します。

・「基準局の座標と機能」が「元期-移動局位置補正あり」になっていることを確認しま す。

・「指定した位置を送信する」が「無効」になっていることを確認します。

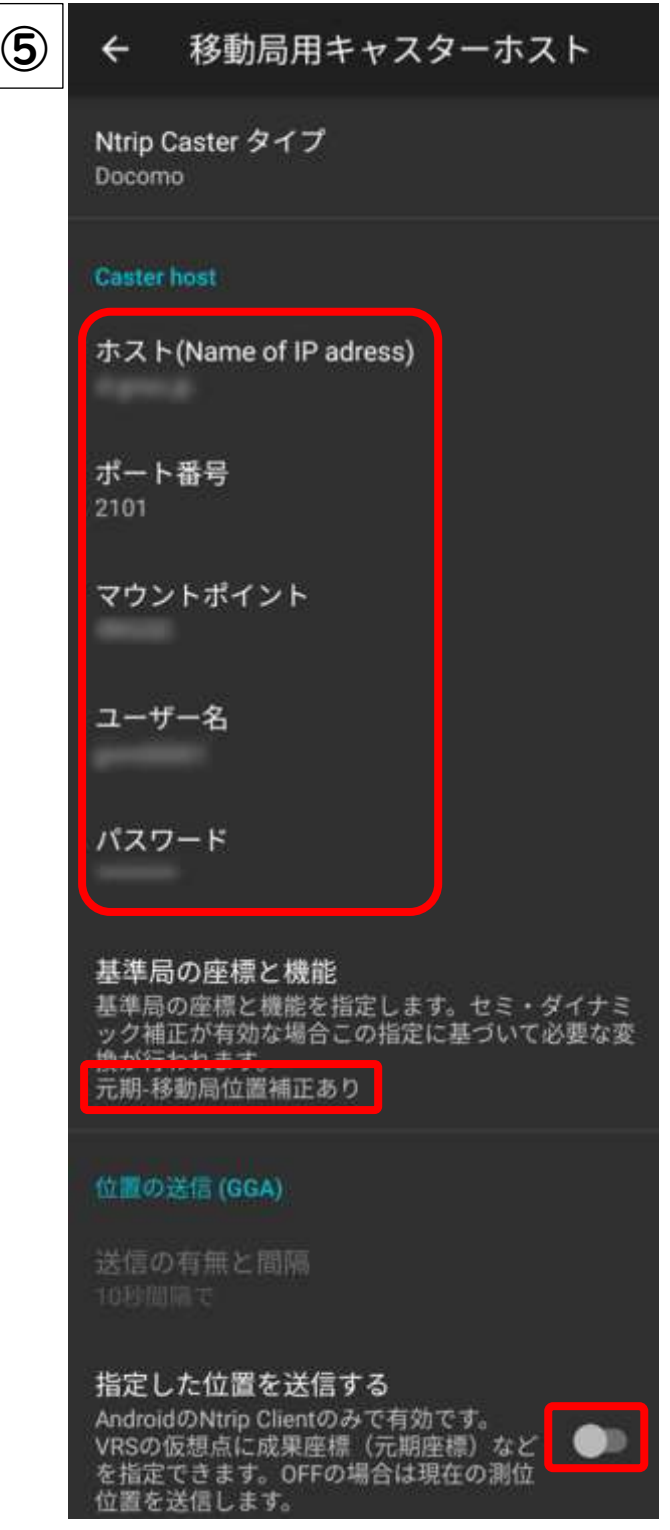

## 6 章.GCPを利用した高精度位置情報測位の実行

(1)高精度位置情報測位の手順

#### 1)踏査時に行うこと

①GCP 位置の仮決定マップ(p.62)を参照しながら作業を行います。

②道路の白線の角などをGCPとして使用する場合は、踏査時に位置情報測位を行い ます。

③測位の方法については、後述の「2)空撮当日に行うこと」以降を参照してください。

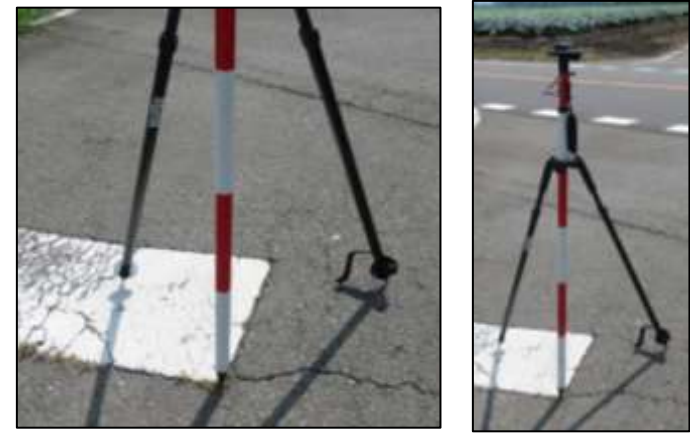

GCP として、道路の白線を使用した例

#### 2)空撮当日に行うこと

①空撮前に、踏査時に位置情報測位を行った GCP 箇所を見回り、上空(空撮画像) から容易に GCP が認識できる状態にあるかを確認します。

想定される事態と対処法

・空撮前日に大雨が降り、ほ場から流れ出た土砂が道路の白線(GCP)を覆ってしまう。

→(対処法)スコップや竹ぼうき等を持っていき、見回りの段階で土砂等を取り除きま す。

・道路の白線が書き直されて、GCP として使えなくなってしまう。

→(対処法)測位データ記録書(p.81 参照)を持参し、記録書の写真と変わりがない か照らし合わせます。前回の測位時から変更がある場合は、再度位置情報測位を 実施します。

②近くに利用できる GCP ターゲットがなかった場合は対空標識を設置します。空撮前 に対空標識を設置し、位置情報測位を行った後、空撮を実行します。対空標識は、空撮 が完了するまで動かないようにペグ等で固定してください。

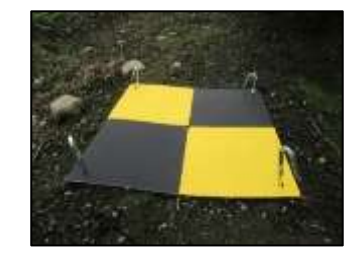

←GCP として対空標識を設置した例

p. 75

③テザリング用端末【親機】と Android 端末「Duraforce pro2」【子機】をテザリン グ接続し、子機がインターネット接続できる状態にします。

・携帯電話回線の接続が可能な端末(親機:今回は iPad を使用)の「設定」→「イ ンターネット共有」→「ほかの人の接続を許可」を有効にします。

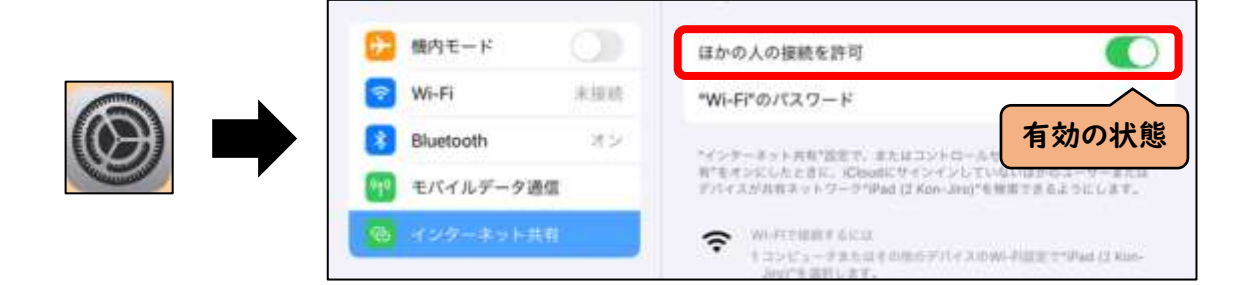

・Android 端末(子機)の「設定」→「Wi-Fi」を ON→「親機の Wi-Fi を選択」し、 テザリングします。

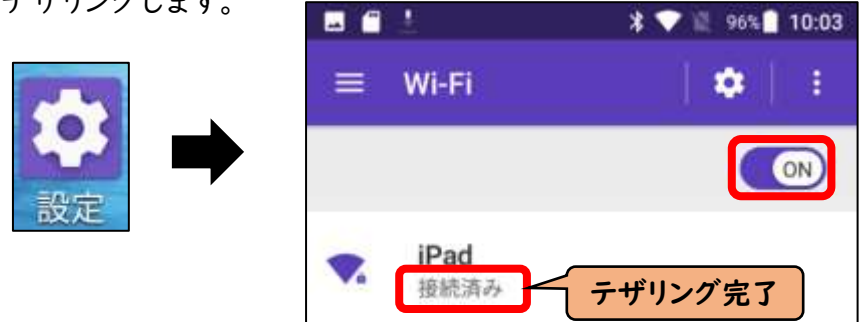

④小型 GNSS 受信機(Drogger-RWP)に 5V のモバイルバッテリーを USB で接続 し、モバイルバッテリーの電源を入れます。Drogger-RWP に電源が供給されます。

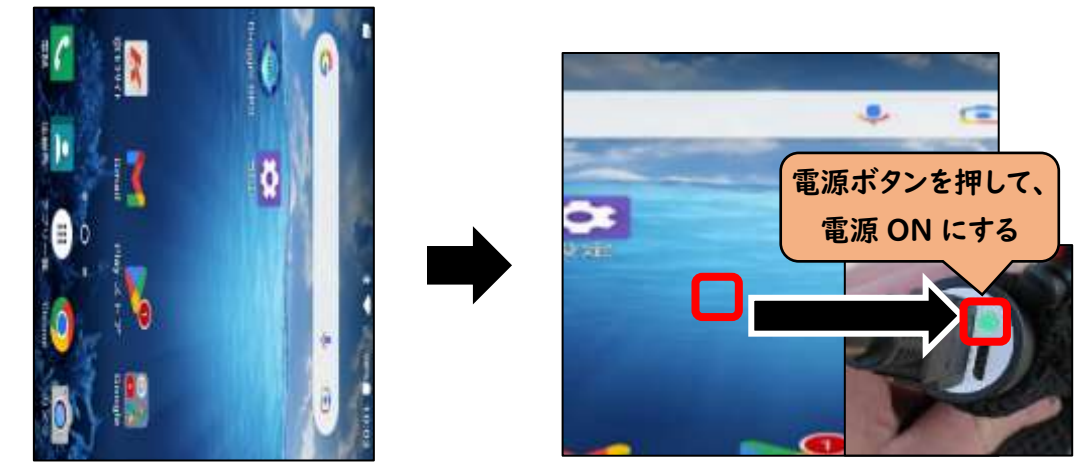

⑤Android 端末「Duraforce pro2」で Drogger-GPS アプリを立ち上げます。

⑥「Start」をタップし、「FIXED」になったことを確認します。

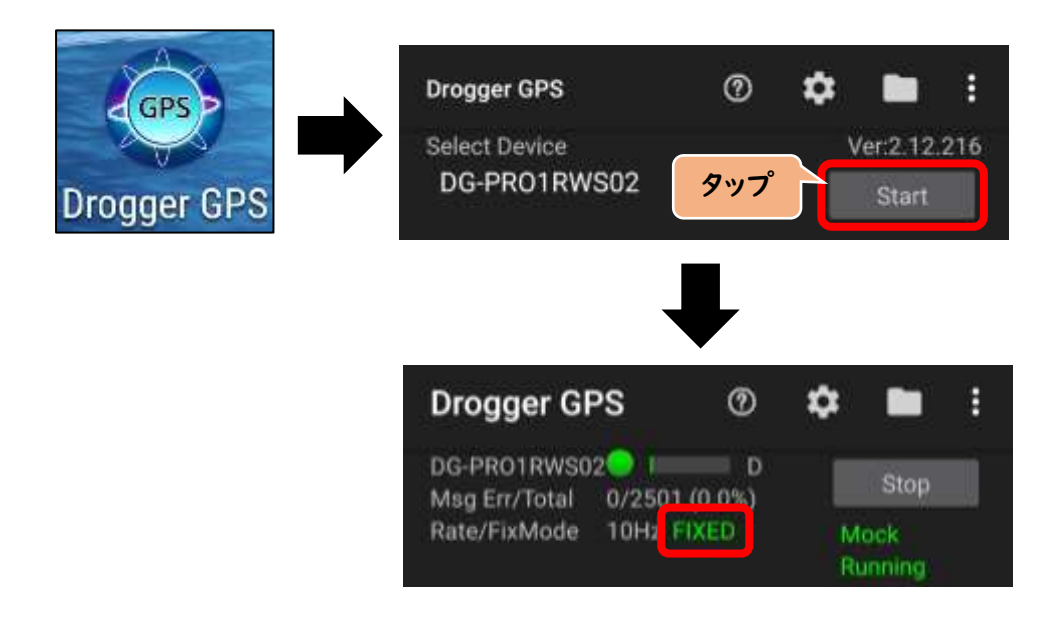

⑦GCP となる基準点にポールを立て、ポールに取り付けた水平器で水平状態を確認 します。

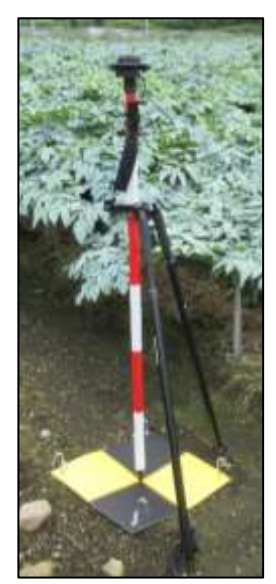

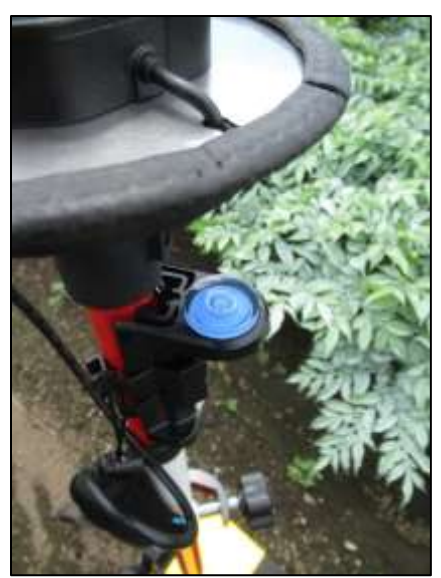

⑧DroggerGPS アプリ上で「FIXED」の状態を確認した上で、バルーンマークをタッ プします。

点名:任意の名前をつけます。

点番号:初回を「1」にすると、以後ウェイポイントを追加するごとに自動的に「2」 「3」・・・となります。

アンテナ高:アンテナ高の取り扱いについては※28 を参照してください。

計測時間:1~600 秒の間で入力します。

最後に「OK」をタップします。

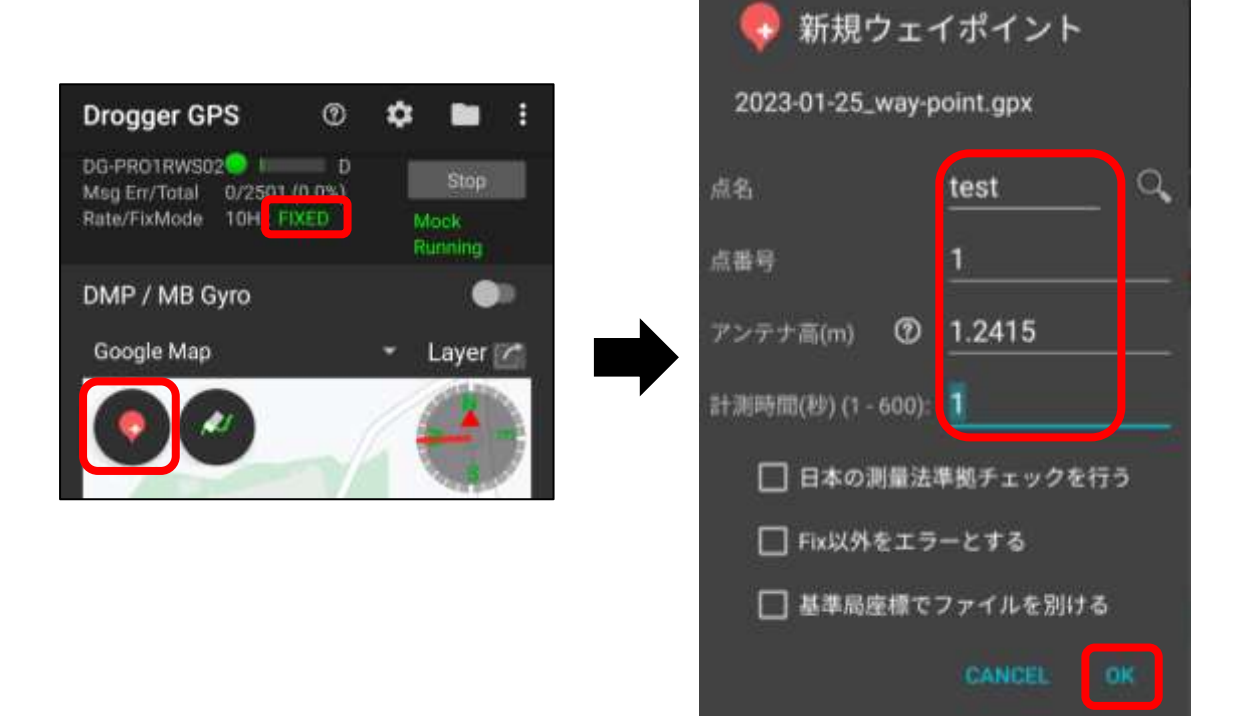

⑨ファイルマークをタップします。

取得した位置情報のデータが表示されるので、該当するファイルタップします。

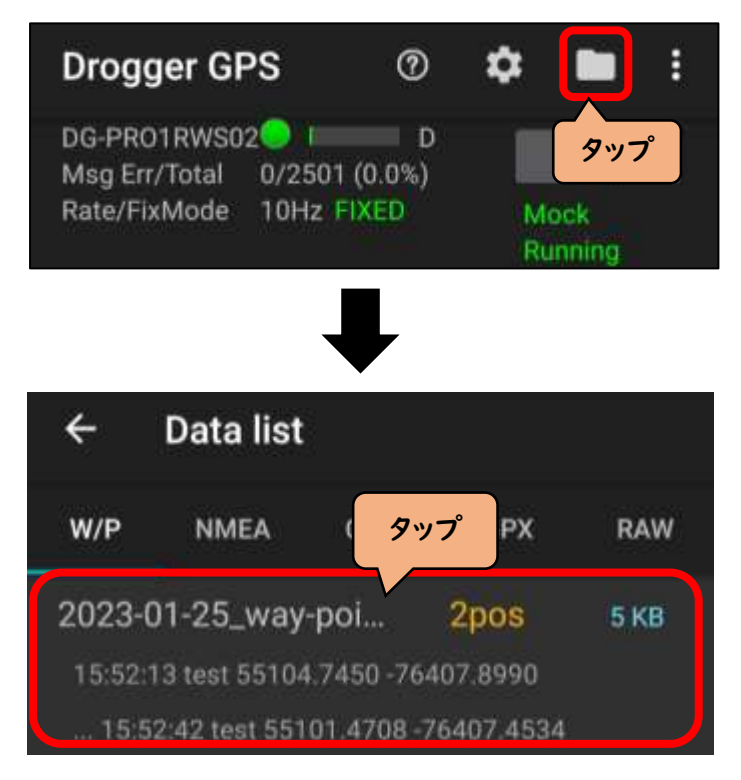

⑩今後使用するデータは、以下の2つになります。 ・JPN9:日本測地系 2011(JGD2011)9系の座標値 ・Ele:測位した地点の標高 を示しています。

2023-01-25\_way-point.gpx  $\leftarrow$ **File information** test DG-PRO1RWS02 JGD2011\_R Lat/L... 36.493603374 138.980476049 55104.7450 -76407.8990 JPN9 402.6205 Ellipsoid Height: Ele: 360.3511

## (2)取得した位置情報データを確認・転記する

- ①csv ファイルを開き、A1 セルに「id」、B1セルに「x」、C1 セルに「y」、D1セルに「e」 と入力します。
- ②「id」は、左上の黄色い文字(ここでは test-1)を入力します。
- ③「x」は、日本測地系 2011(JGD2011)9系のx座標値を記入します。例えば、点名 test,点番号 1 の場合、55104.7450 が該当します。
- ④「y」は、日本測地系 2011(JGD2011)9系のy座標値を記入します。例えば、点名 test,点番号 1 の場合、-76407.8990 が該当します。
- ⑤ 「e」は、Ele:(標高データ)を記入します。例えば、点名 test,点番号 1 の場合、 360.3511 が該当します。

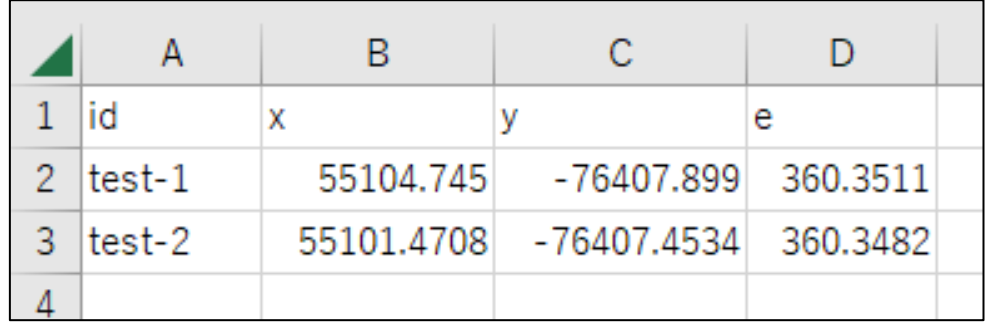

⑥ 測量した他の地点についても、同様に入力していきます。

これでにより、測位した各地点の位置情報データを取得できます。

## (3)測位データ記録書の作成

道路の白線の角などを利用して位置情報を測位した場合、白線が消えたり、塗りな おされたりすることがなければ、将来的にも同じ位置情報データを使用できます。もし 白線に変化がある場合に備えて、測位時の状況を写真に残し、測位データ記録書の作 成をお勧めします。

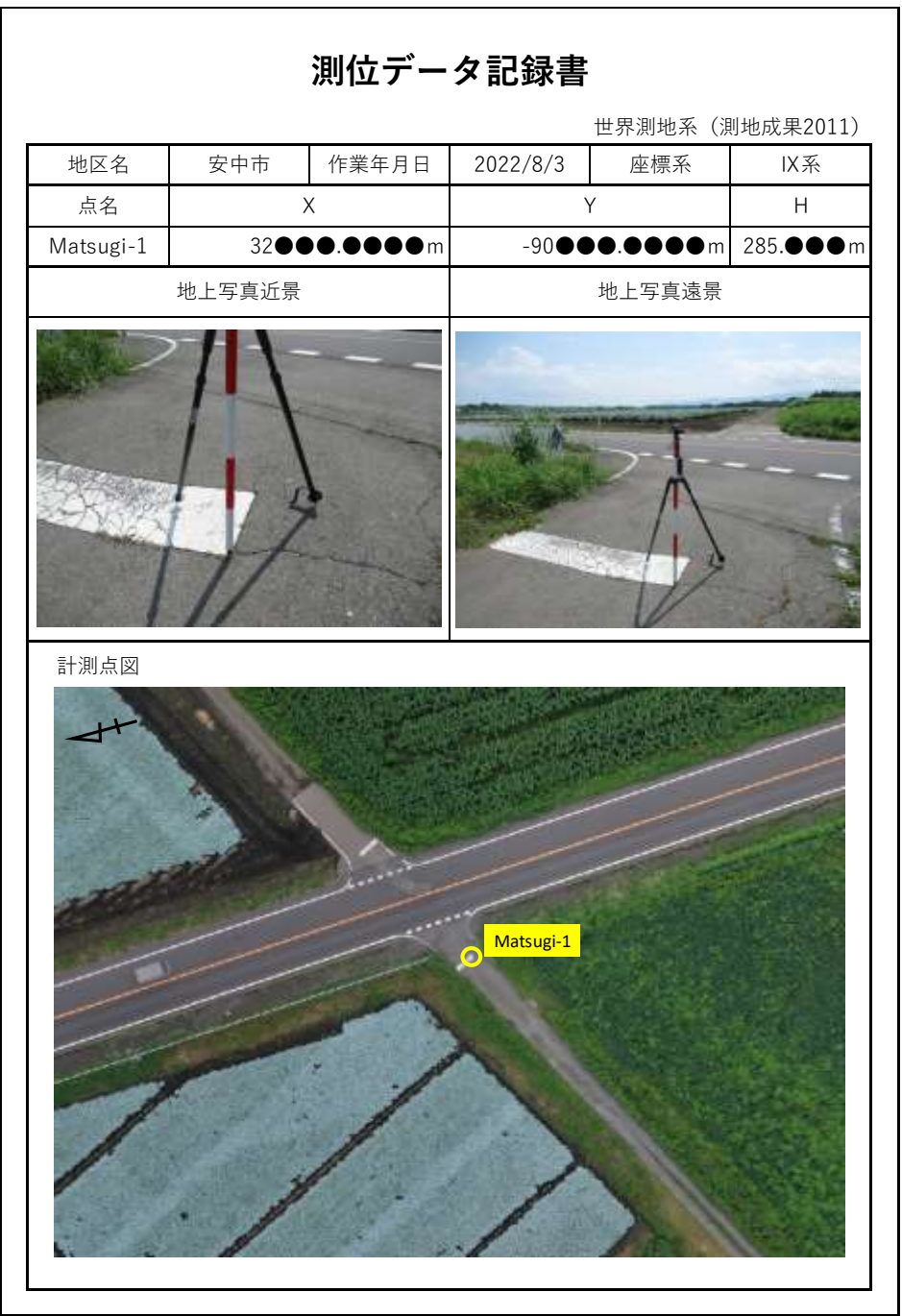

≪測位データ記録書の記入例≫

# 7 章.「PIX4Dmapper」によるオルソモザイク生成方法

#### A.保存フォルダの準備

手順1

- ・任意の保存場所(第1階層)に Pix4D プロジェクトフォルダを作成します。
- ・第2階層に「01\_Photo」フォルダ(空撮画像収納用)と、「02\_GCP」フォルダ(GCP データ収納用)を作成します。
- ・第3階層には、空撮画像データ(.JPG)と GCP データ(.csv)をそれぞれ収納します。 GCPデータは位置情報測位をした csv ファイルのデータ(p.80 参照)を使用します。

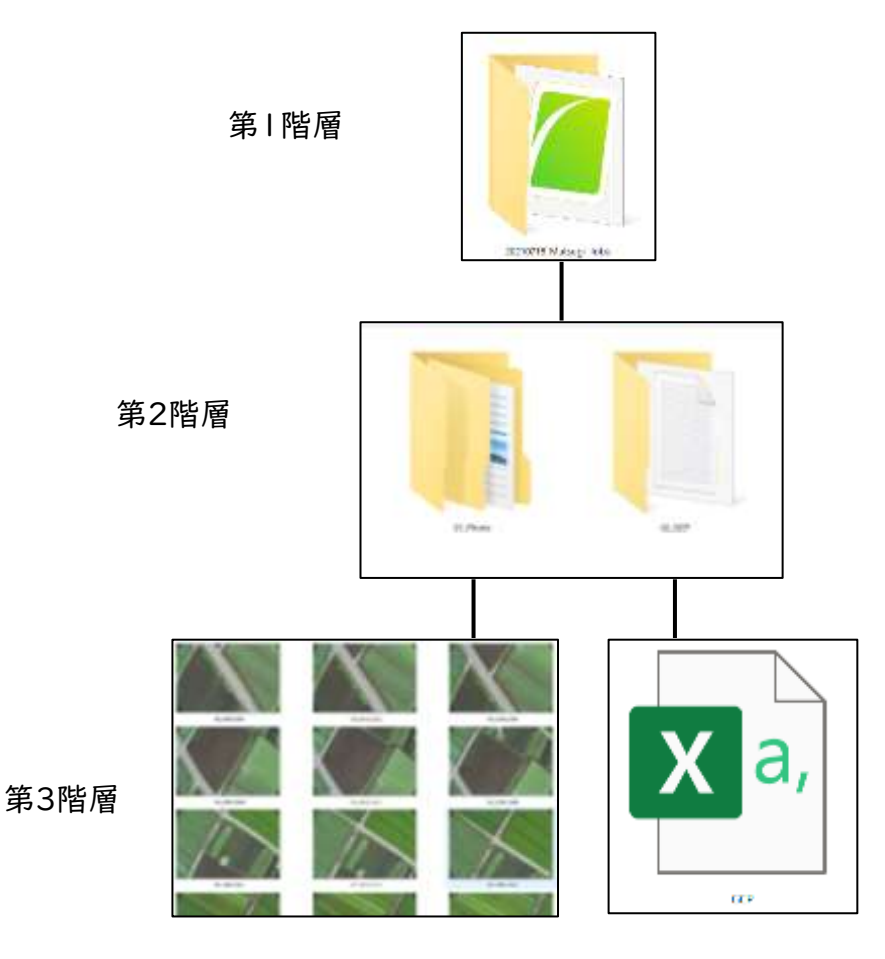

## B.プロジェクトの作成

- ・Pix4Dmapper を起動します。
- ・「新規プロジェクト」をクリックします。

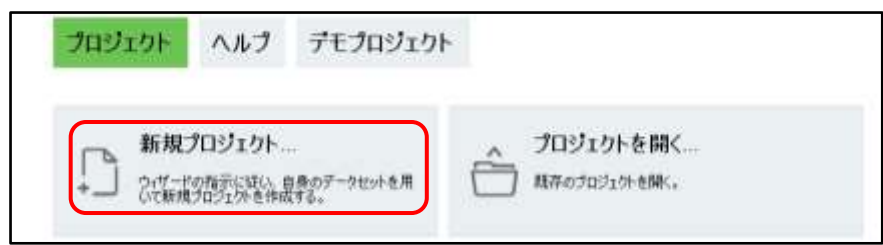

〔名前〕

プロジェクトに名前を付けます。(ここでは、「20210716\_Matsugi\_Tobu」とします。) ※プロジェクト名には日本語を含めないでください。

〔このディレクトリーに作成〕

プロジェクトデータの保存場所を選択します。

(ここでは、「A.保存フォルダの準備」で作成した Pix4D プロジェクトフォルダ(第1階 層)を選択します。今後、生成されるプロジェクトのデータはこのフォルダに保存されま す。)

〔プロジェクトタイプ〕

「新規プロジェクト」を選択します。

・「次へ(N)>」をクリックします。

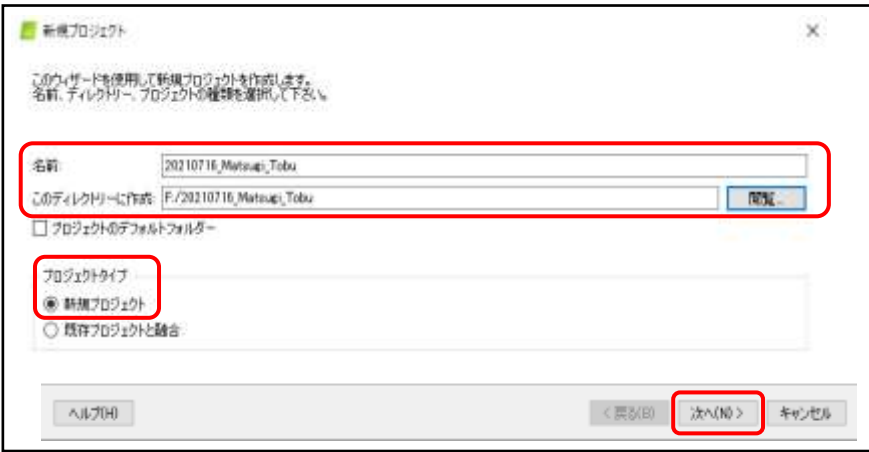

### C.撮影画像のインポート

・「画像を追加」を選択し、「A.保存フォルダの準備」で作成した「01\_Photo」フォルダ 内に保存されている全ての画像を読み込みます。(このプロジェクトでは 2,093 枚の画 像が選択されています。)

・「次へ(N)>」を選択します。

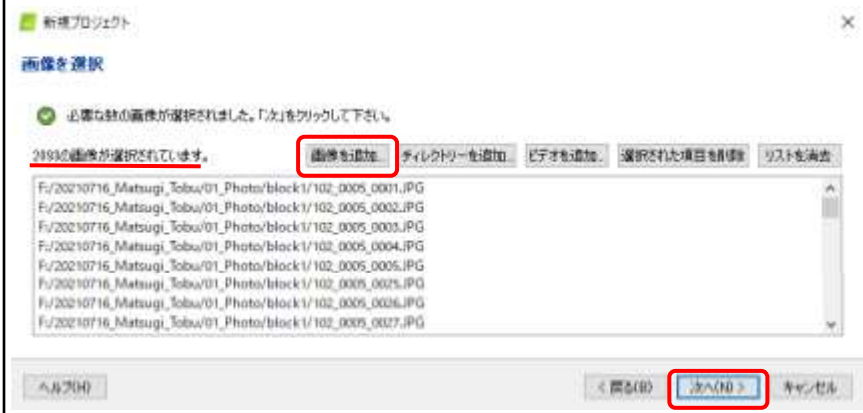

#### D.座標系の選択

・画像ジオロケーションの座標系が「測地系:WGS1984;座標系 WGS84」に設定さ れていることを確認します。

・「次へ(N)>」をクリックしてください。

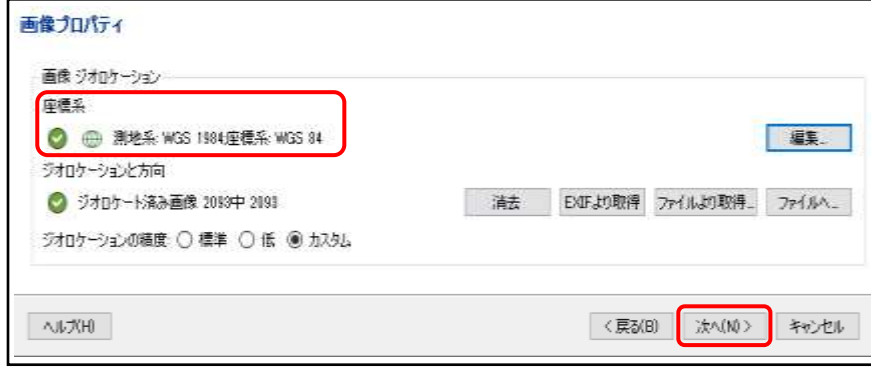

- ・出力座標系では、「既知の座標系」を選択します。
- ・検索窓に「JGD2011」と入力します。

・検索候補から「JGD2011/Japan Plane Rectangular CS IX」を選択します。 ・設定ができましたら、「次へ(N)>」をクリックしてください。

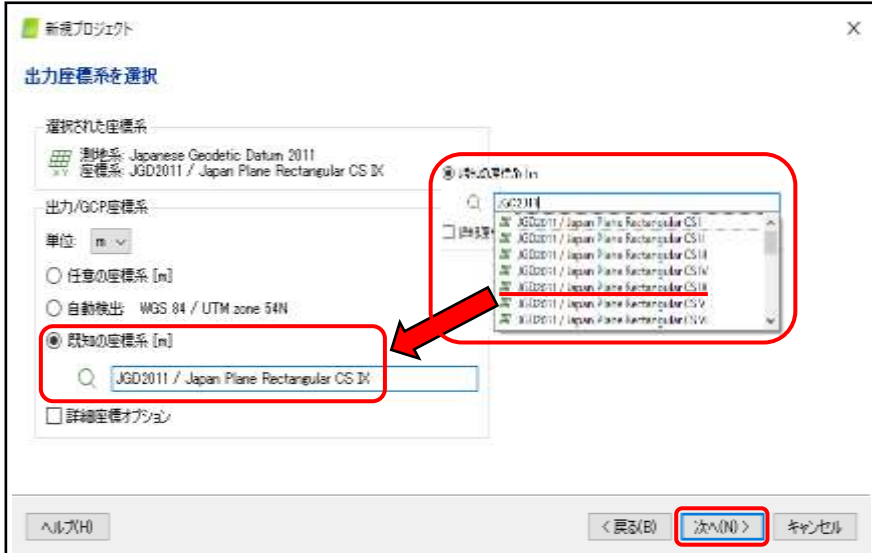

## E.処理オプションの決定

・処理オプションテンプレートから、標準の「3D Maps」を選択します。

- ・「今すぐ処理を開始する」にチェックがされていないことを確認します。
- ・「完了(F)」をクリックしてください。

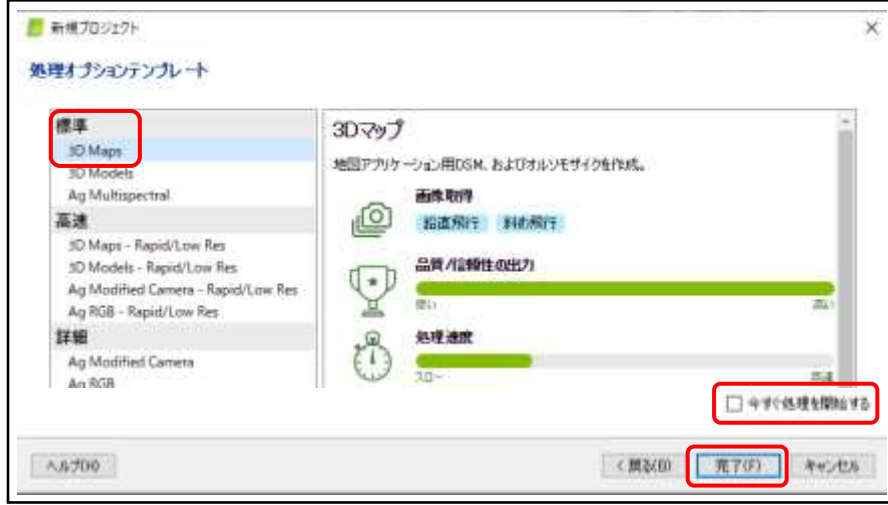

## F.GCP/MTP エディターでのジオリファレンス

・画面上部の「プロジェクト」→「GCP/MTP マネージャー...」をクリックします。 ・右上にある「GCP をインポート...」をクリックします。

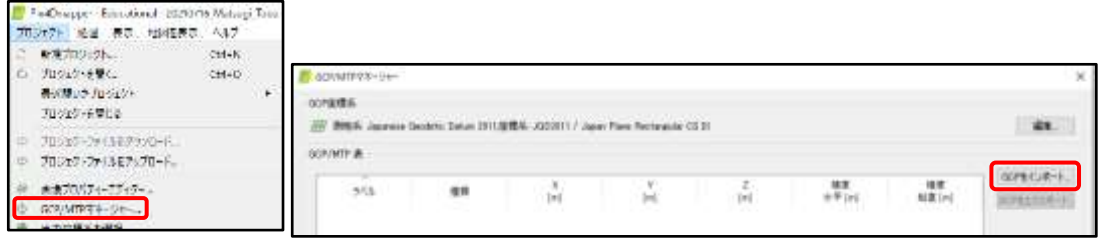

・座標の順序は「Y.X.Z」を選択します。

・「閲覧」をクリックし、「A.データの準備」で作成した 02\_GCP ファイルを選択し、 インポートします。

・GCP をエクスポートのウィンドウで「OK」を選択します。

・GCP/MTP マネージャーのウィンドウで「OK」を選択します。

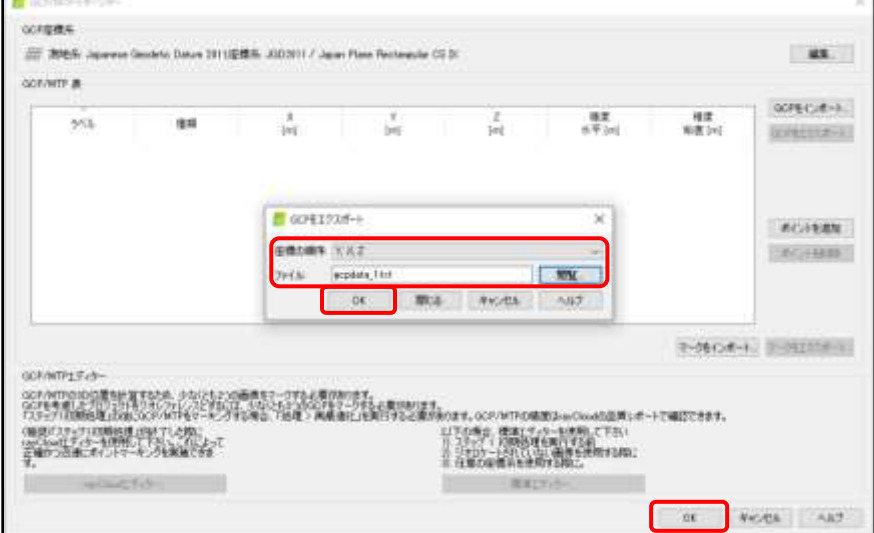

- ・プロジェクト画面で GCP のデータが挿入されたことを確認します。
	- (<br />
	が GCP の位置を示しています)
- ・プロパティ画面の GCP のうち、左端・真ん中・右端から任意に 3 つ選んでください。 (ここでは下の ) のように、3 つの GCP を選びました。)
- ・プロジェクト画面から、3 つ選んだ GCP のうち I つ ■■ をクリックします。

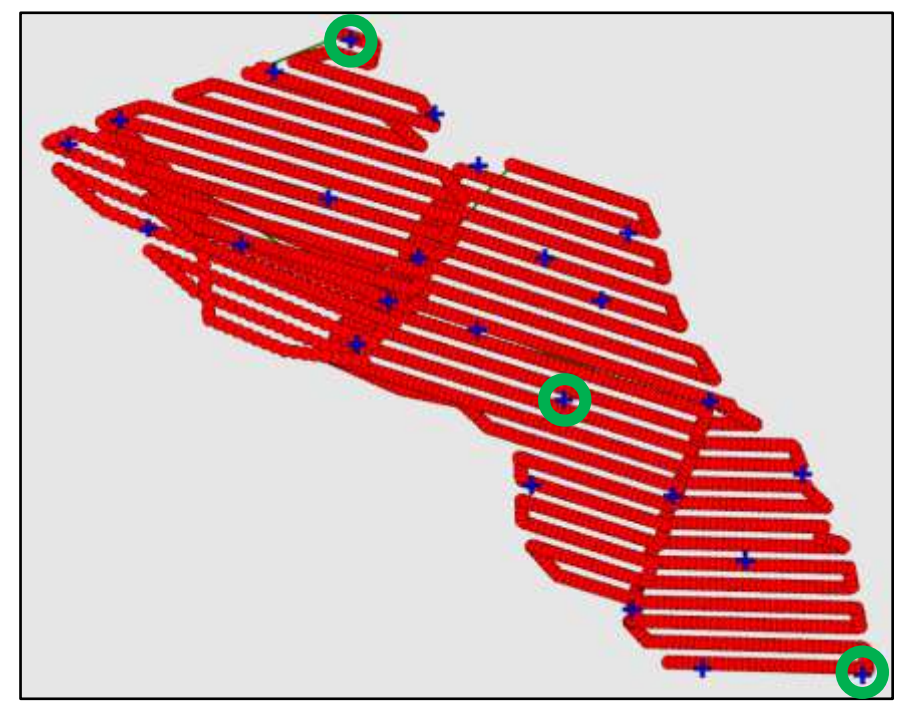

### ・「標準エディター」を選択します。

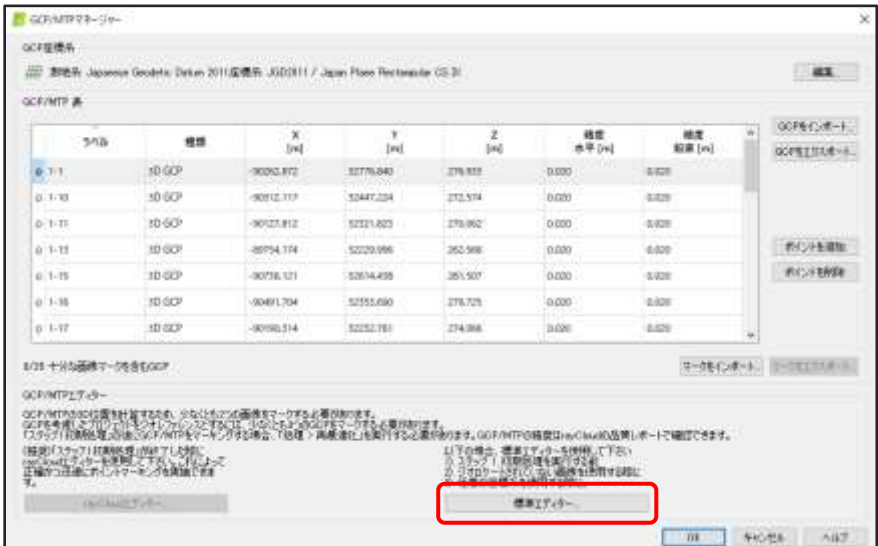

【標準 GCP/MTP エディター画面の説明】

① マーキングが完了した GCP の数を示しています。

② 選択した GCP が写っている画像の候補が表示されます。

③ ②で選択された画像のプレビューが表示されます。

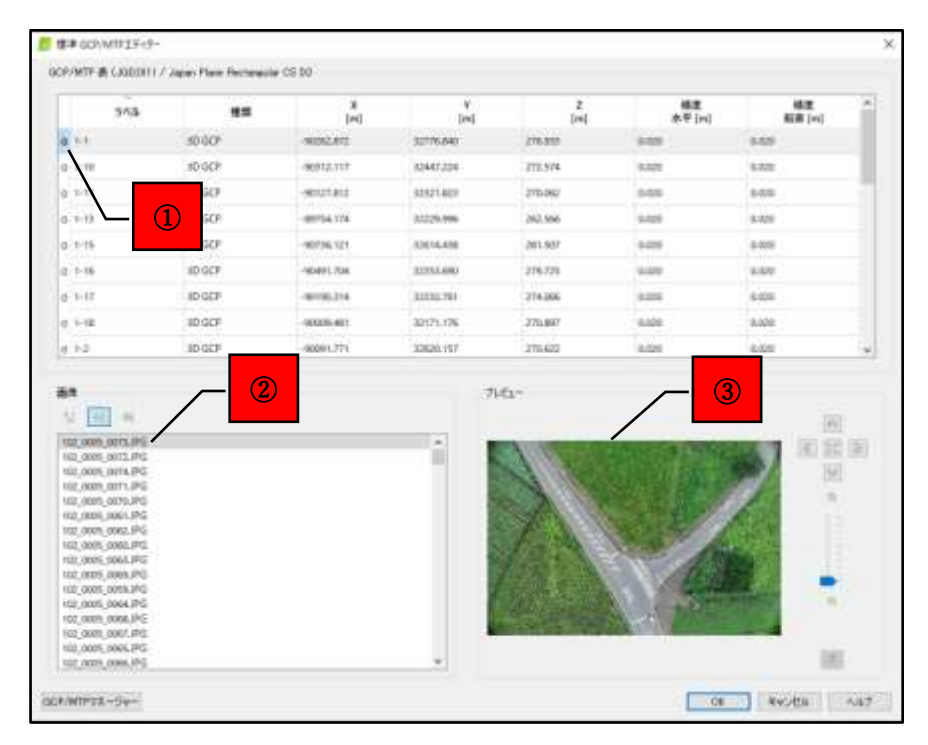

【プレビュー画面内での操作の説明】

- ① カーソルでマウスをスクロールすると画像が拡大・縮小されます。
- ② マウスの左ドラッグで画像を動かせます。
- 3 GCP ターゲットの中心で左クリック。 が出現するとマーキング完了です。

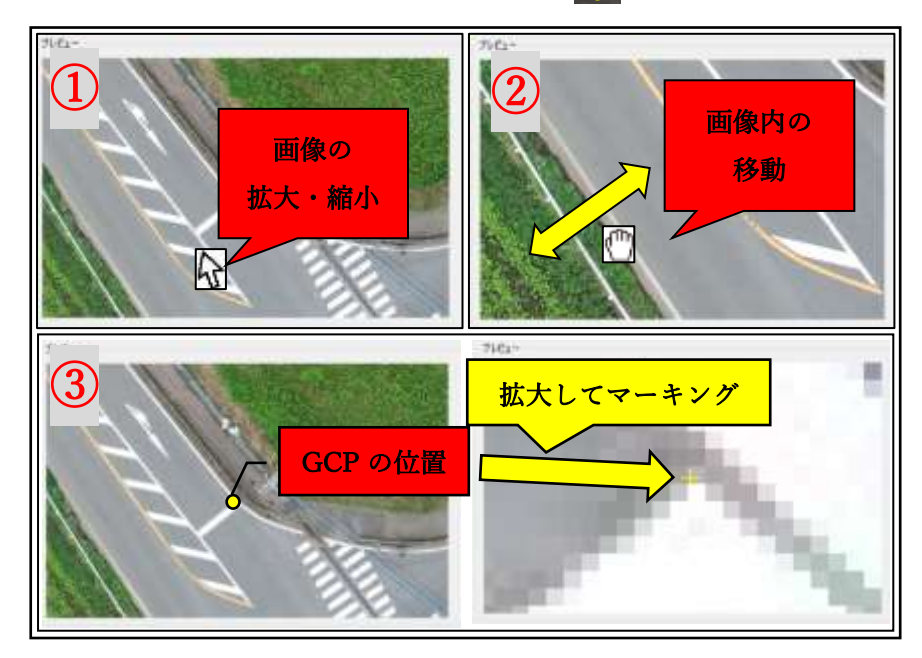

p. 89

- ・1 つの GCP につき、2 枚の画像をマーキングしてください。
- ・②の画像の中から GCP がよく映り込んでいるものを選択します。
- ・同様に、他の画像でも GCP ターゲットの中心にマーキングを行います。
- ・標準 GCP/MTP エディターのラベルの左隣の数字が 2 となれば OK です。

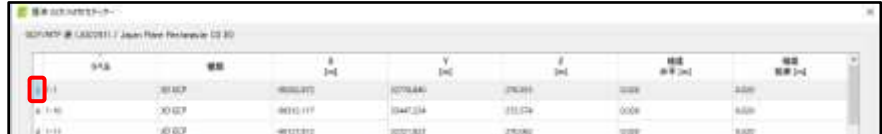

・3 つ選んだ GCP のうち、残りの 2 つも同様の手順で画像のマーキングを行います。

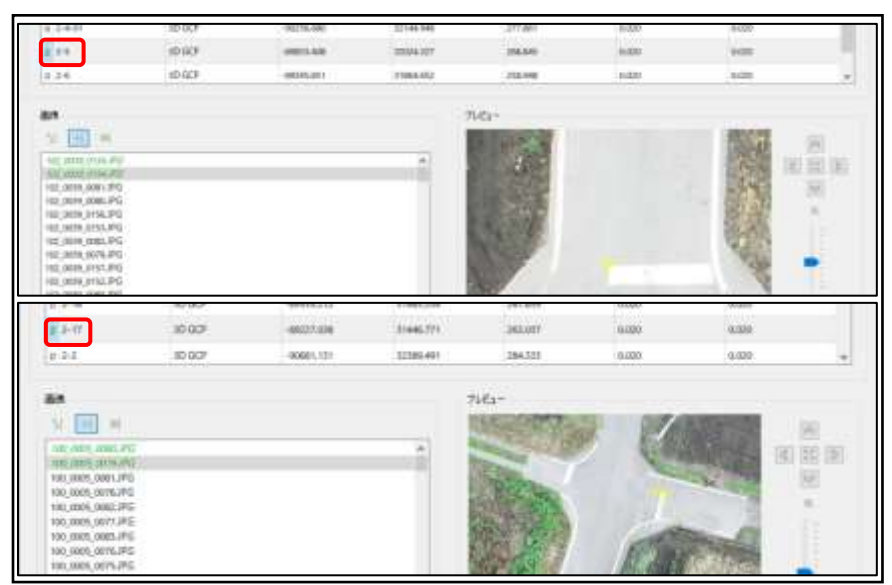

#### G.初期処理の実行

・「処理オプション」を選択します。

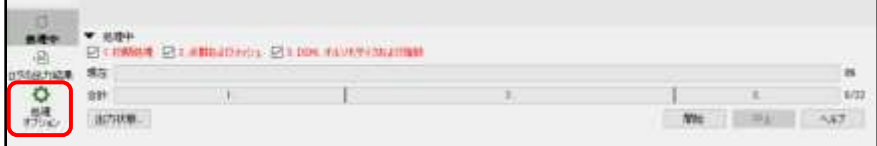

・「1.初期処理」にチェックを入れます。

・「基準点・画像のスケール」の項目では「フル」を選択します。

・「2.点群およびメッシュ」と「3.DSM、オルソモザイクおよび指数」のチェックを外しま す。

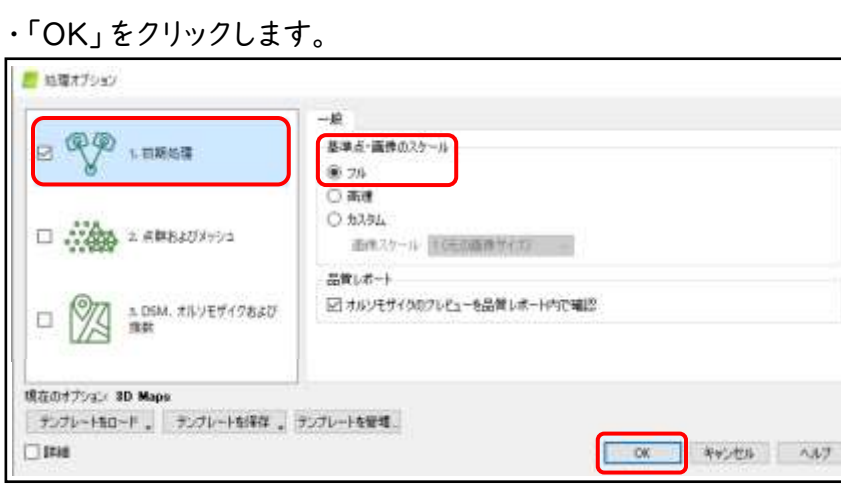

・▼処理中の「1.初期処理」にのみチェックが入っていることを確認し、「開始」をクリッ クします。

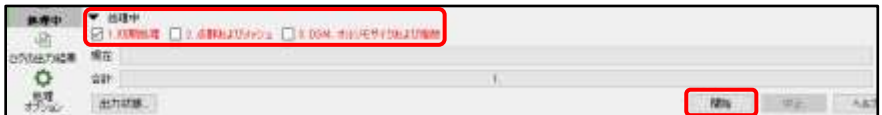

### H.品質レポートの確認する

· 「Quality Check」の項目が、緑 ( )であれば問題なく処理を続行できます。 黄色( △)や赤( △)ですと、データ取得方法の改善が必要な場合があります(例 えば、空撮時のオーバーラップ率やサイドラップ率を変更するなど)。

詳細な説明は、Pix4Dmapper サポートページでご確認ください。

https://support.pix4d.com/hc/ja/articles/202558689-%E5%93%81% E8%B3%AA%E3%83%AC%E3%83%9D%E3%83%BC%E3%83%88%E3 %81%AE%E3%83%98%E3%83%AB%E3%83%97

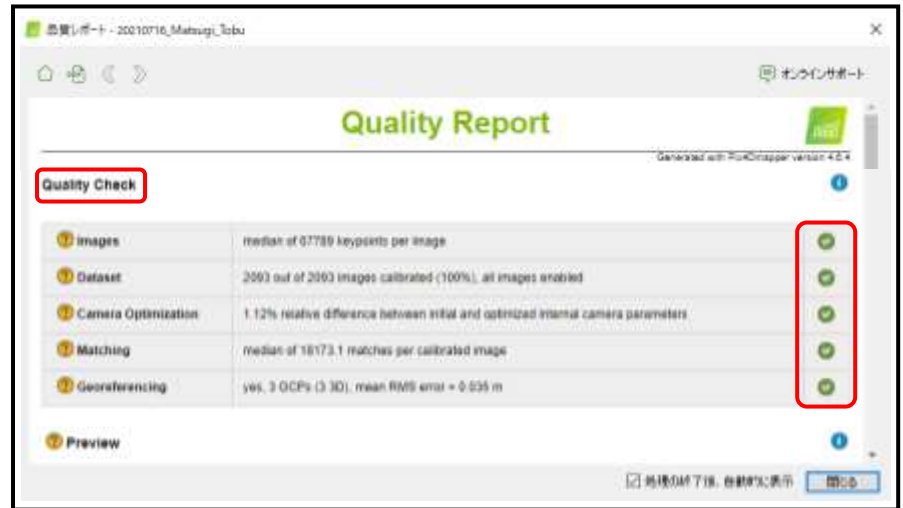

## I.すべての GCP のマーキングを行う

- ・「rayCloud」を選択します。
- ・GCPs/MTPs の左隣の「>」をクリックして、レイヤーを展開します。 ・GCP のリストから 1 つ選択します。(ここでは GCP「1-1」を選択。)

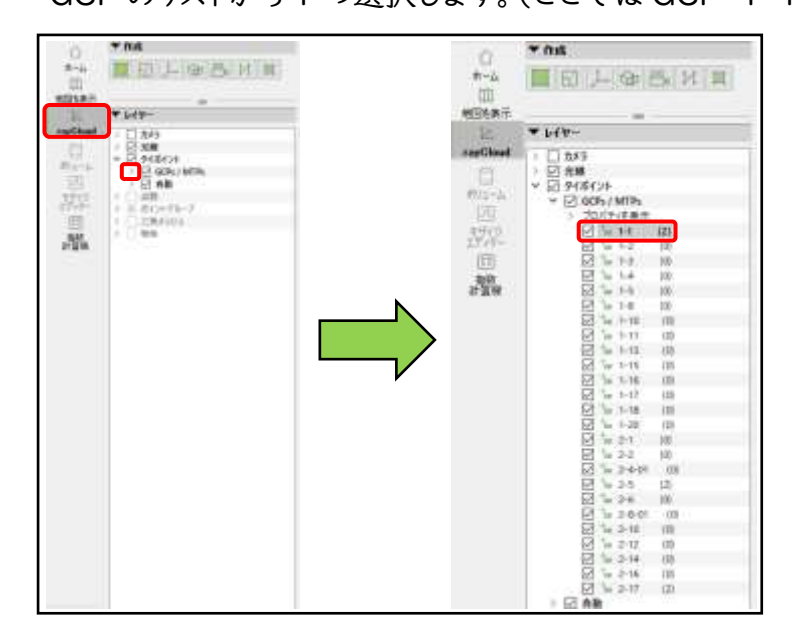

・画面右にあるプロパティーを左にドラッグし、画面の大半に▼画像が表示されるよう にします。

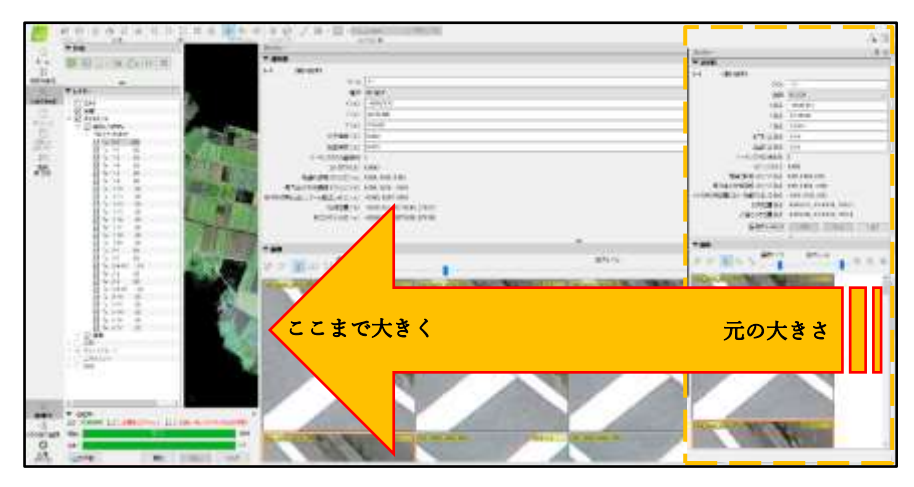

## 【GCP のマーキングの方法】

① 「画像サイズ」のバーをスライドして、画像の大きさを調整します。

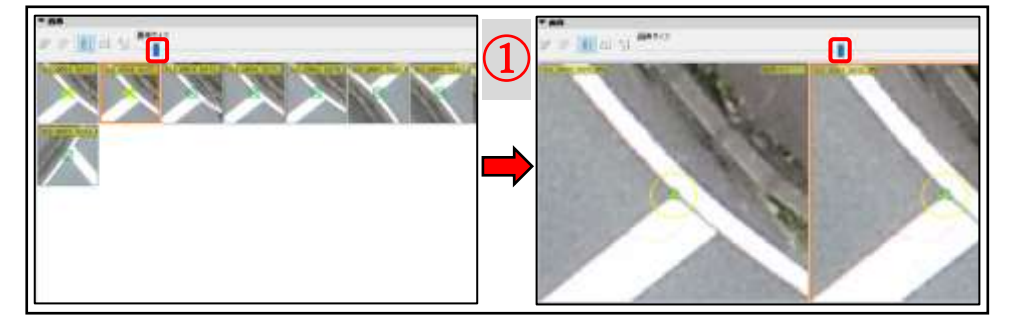

② 「拡大レベル」のバーをスライドして、画像の拡大縮小を行います。

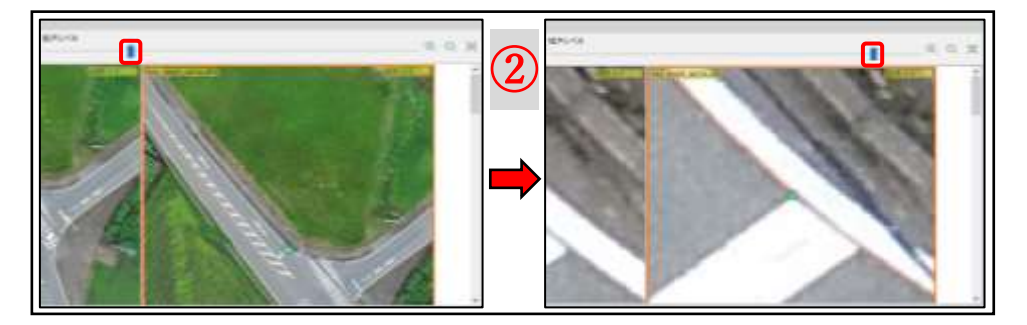

③ マウスの左ドラッグで画像を動かせます。

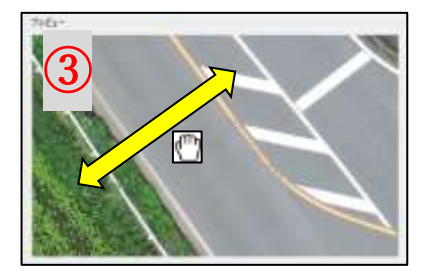

p. 93

**④ GCP ターゲットの中心で左クリックし、 - が出現し、黄色い円で囲まれるとマーキ** ング完了です。

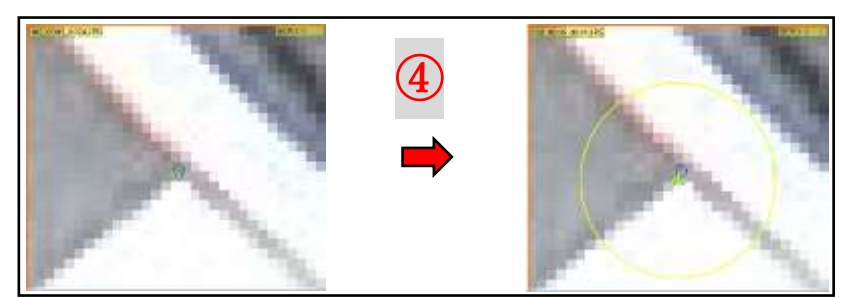

・1 つの GCP に対して最低 2 枚の画像でマーキングができたら、「自動でマーキング」 を選択します。

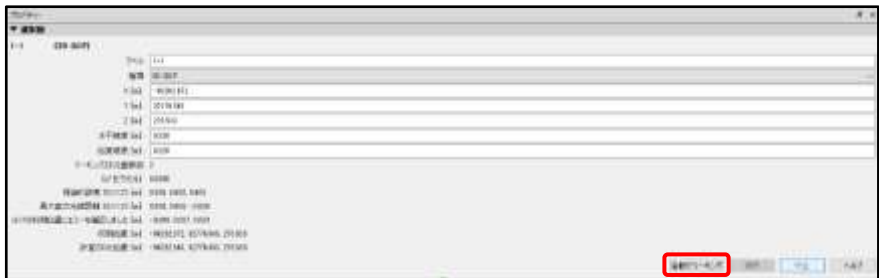

・自動でマーキングされた画像を確認し、マーキング位置の微調整を行います。 ※GCP の中心が不鮮明な場合は、無理にマーキングをしなくても大丈夫です。 ・マーキングが完了したら、「適用」を選択します。

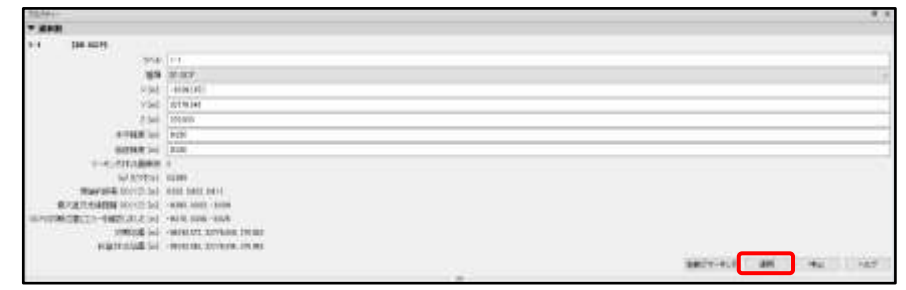

・GCP1-1(2)→(14)となっており、14 枚の画像でマーキングが完了したことが確認 できます。

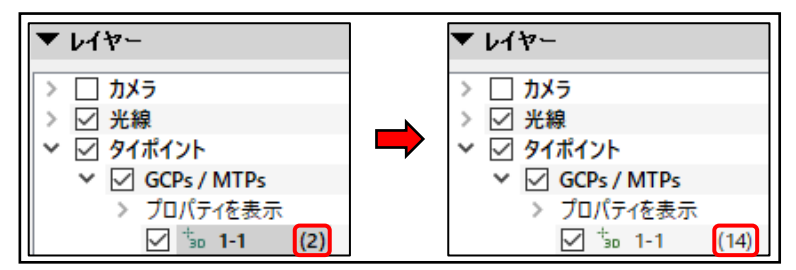

・同様の手順で他のすべての GCP に対してマーキングを行います。

#### J.再最適化を行う

・処理から「再最適化」を選択します。※警告画面を無視して「OK」をクリックします。

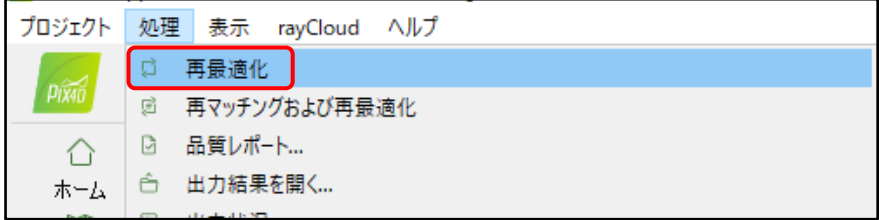

#### K.高密度点群およびオルソモザイクを作成する

- ・「処理オプション」を選択します。
- ・「1.初期処理」のチェックを外します。
- ・「2.点群およびメッシュ」と「3.DSM、オルソモザイクおよび指数」にチェックを入れま す。
- ・「2.点群およびメッシュ」を選択し、点群の緻密化を以下のように設定します。
- ・画像スケール:「1/2(1/2 サイズの画像、デフォルト)
- ・点密度:「最適」
- ・マッチの最小数:「3」

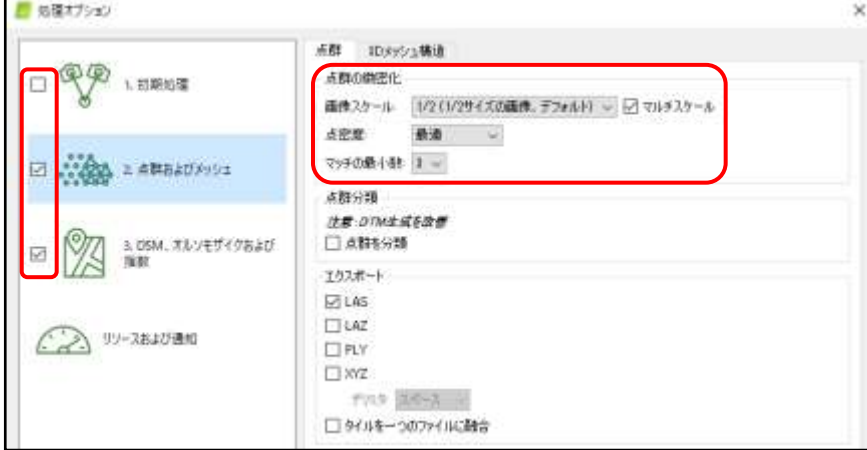

p. 95

- ・「3. DSM、オルソモザイクおよび指数」を選択します。
- ・解像度は、任意の地上解像度(●×GSD)となるように設定します(例えば下の写真 では、1×GSD とした場合の地上解像度は 2.05cm/ピクセルとなっています)。
- ・解像度の数値を上げるほど解像度は低下しますが、オルソモザイクのデータ容量はそ の分小さくなります。
- ・解像度 1~4×GSD で処理した場合のオルソモザイクを下図に示します。
- ・この時のオルソモザイクのデータ容量は 1×GSD が約 5GB、2×GSD が約 2GB、 3×GSD が約 1GB、4×GSD が約 500MB となります。
- ・オルソモザイクをズームインすると圧縮による劣化は明確にわかりますが、逆にズーム アウトしてしまえば解像度の差はほとんど気にならなくなります。

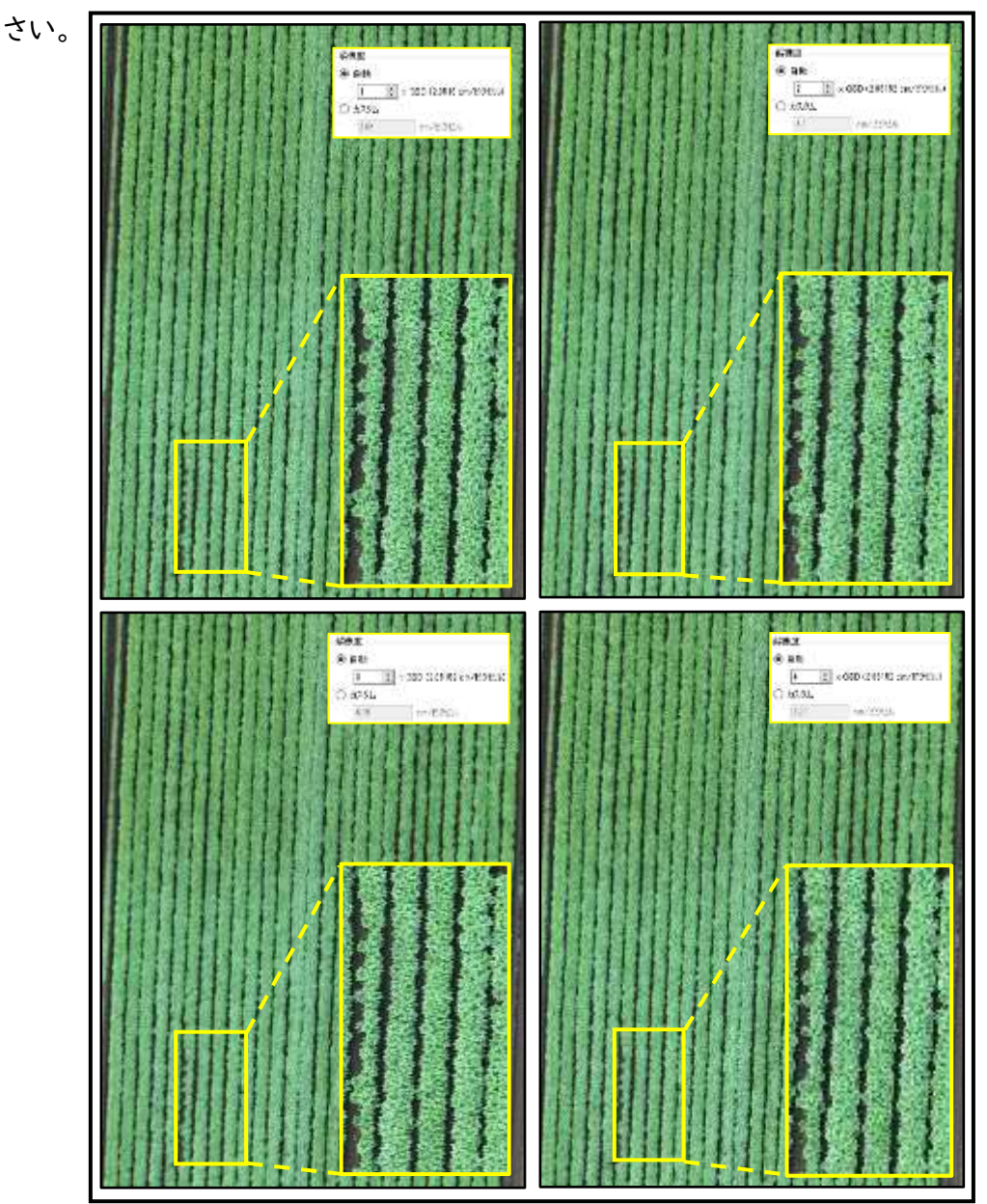

・解像度とデータ容量の関係を考慮しながら、目的に合わせた解像度に設定してくだ

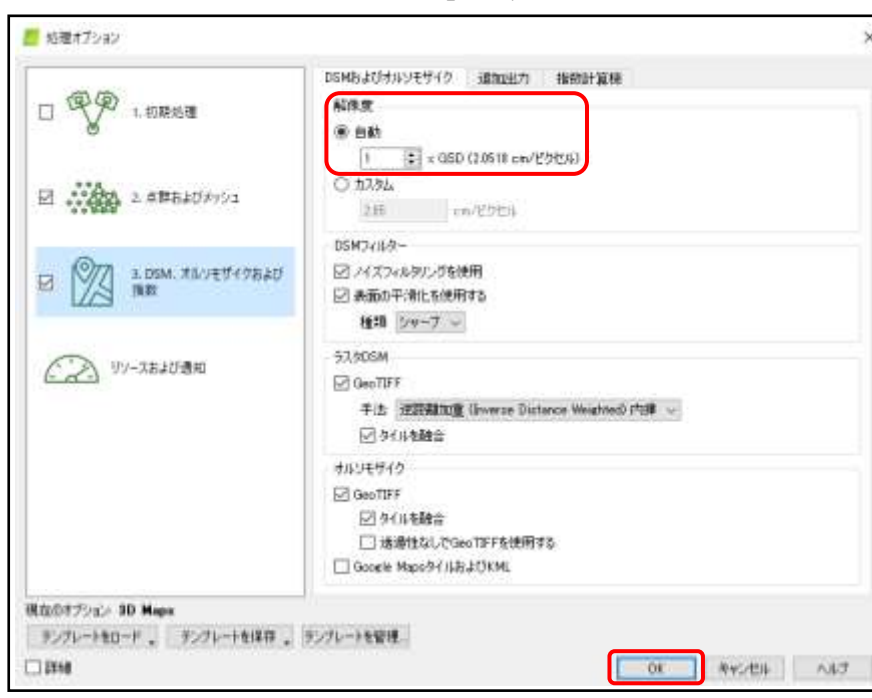

・処理オプションウィンドウで「OK」を押します。

・▼処理中を確認し、「1.初期処理」が緑色でチェックが外れていること、「2.点群およ びメッシュ」と「3.DSM、オルソモザイクおよび指数」が赤色でチェックが入っていること を確認します。

・「開始」を押して、処理を開始します。

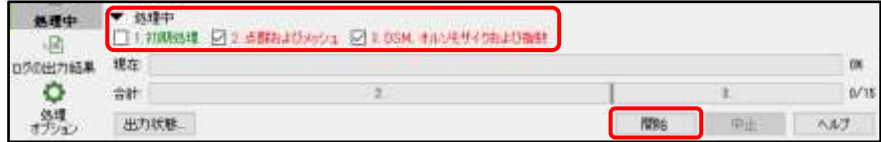

#### L.処理したデータを読み込む

・モザイクエディターをクリックする。

・オルソモザイクが表示されたことを確認する。

#### M.作成したオルソモザイクを確認する

・「B.プロジェクトの作成」の「このディレクトリーに作成:」で指定したフォルダーを開く。 ·「3 dsm\_ortho」 → 「2\_mosaic」の中に作成された.tif ファイルが生成されたオル ソモザイクになります。

# 8 章.空撮データ解析

(1)「QGIS」での 2 年生ほ場の倒伏面積率の算出方法

この章では、QGIS(ver3.10.9)を使用して、コンニャクの倒伏面積率に基づいてほ 場を色分けする方法を紹介します。解析手順の概要は以下の通りです。詳細な手順に ついては次頁から説明していきます。  $PC > LsGen(Pt) + 2022_GGS$ 

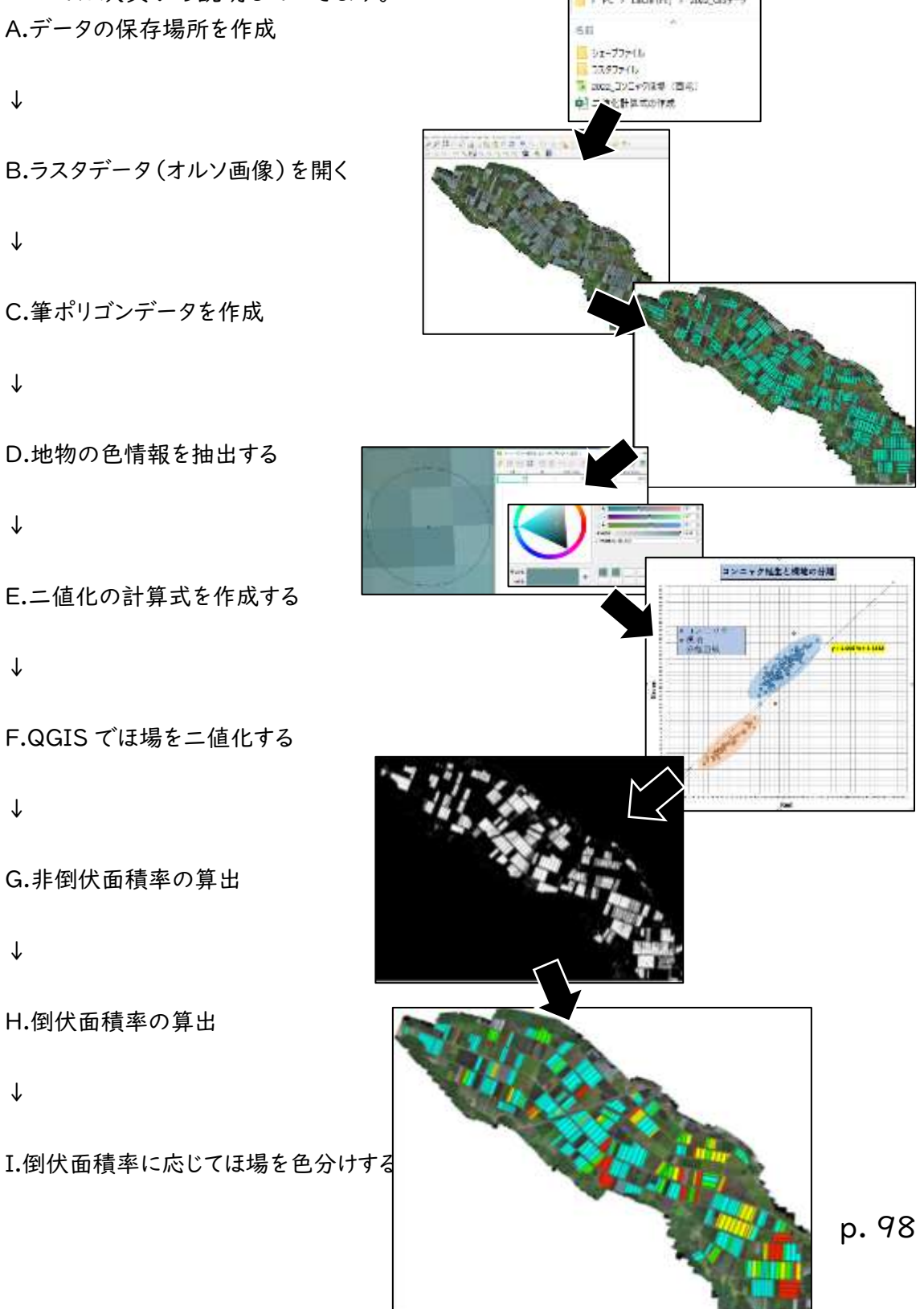

## A.QGIS プロジェクトおよび各データの保存場所を作成します。

手順 |

任意の保存場所に以下のフォルダ構成でデータを保存してください。

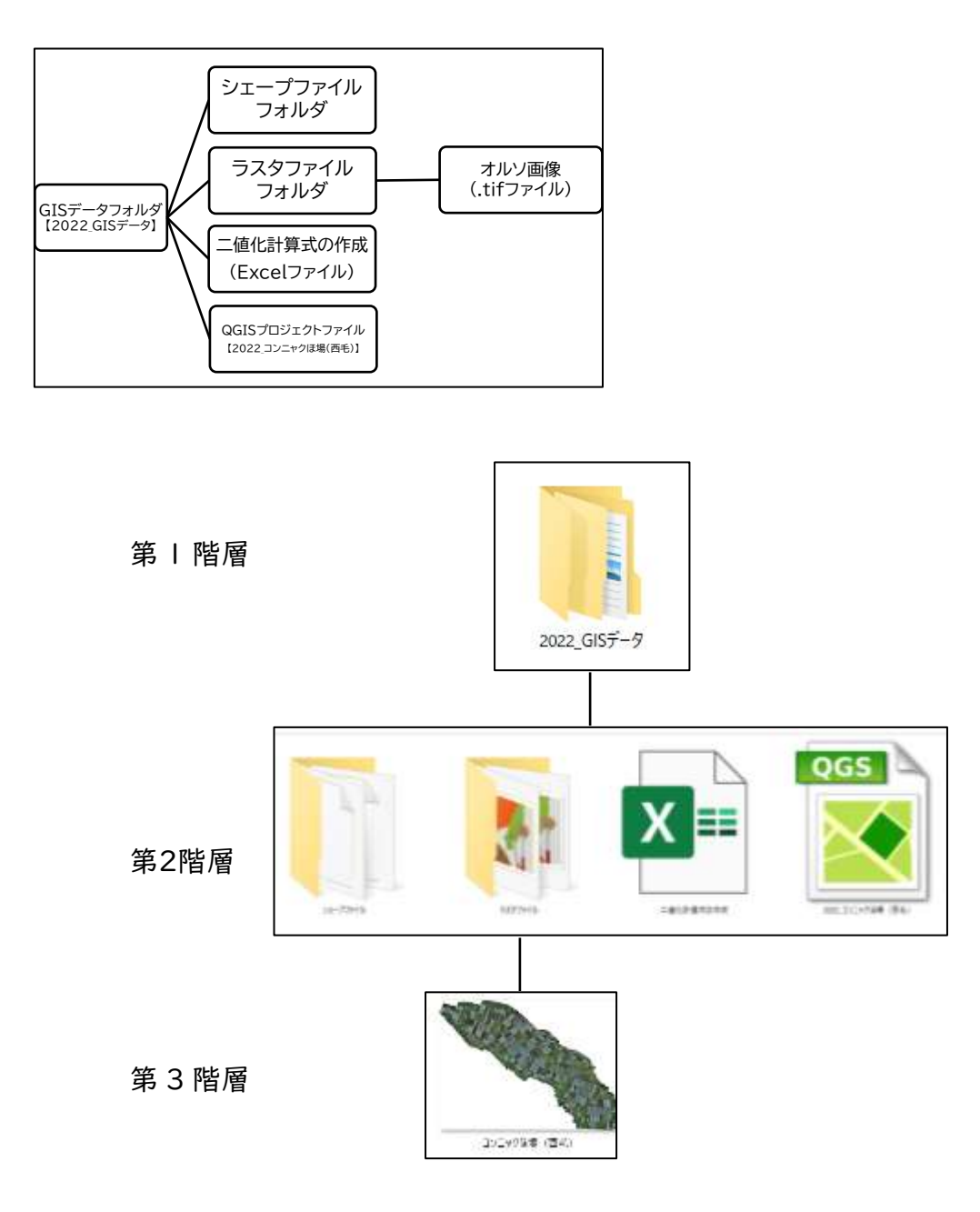

手順2

生成したオルソ画像は、第3階層の「ラスタファイル」フォルダ内に保存してください。

## B.ラスタデータを開く

倒伏面積率解析に使用するオルソ画像のデータを開く手順は以下の通りです。 手順 |

QGIS を起動します。

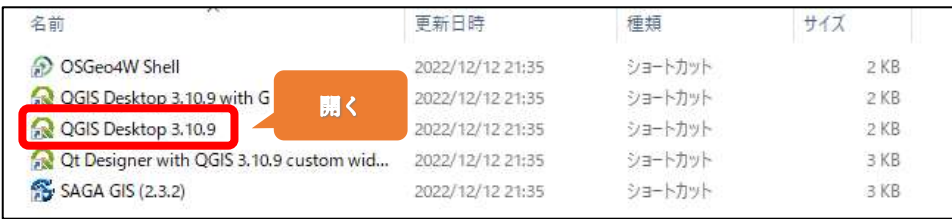

### 手順2

画面上部のメニューから「レイヤ」→「レイヤの追加」→「ラスタレイヤの追加」を選択し ます。

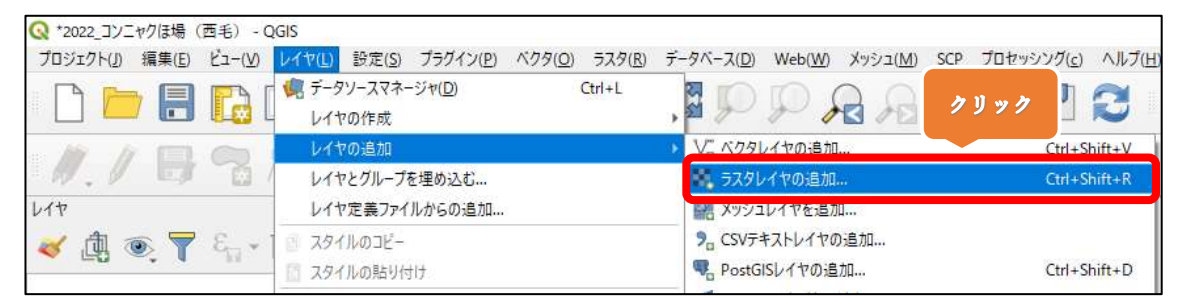

#### 手順3

ラスタデータセットの右にある〔・・・〕をクリックします。

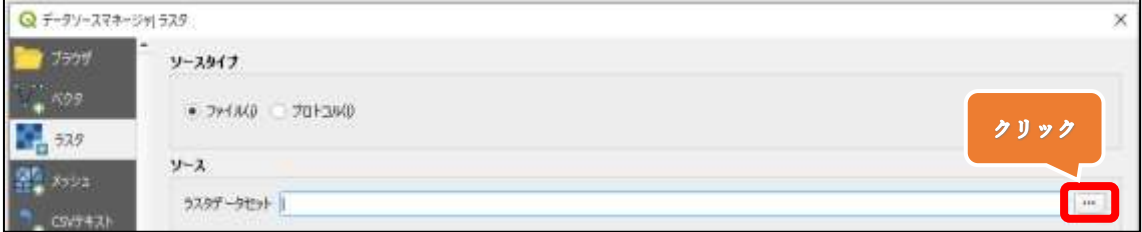

#### 生成したオルソ画像を選択し、〔開く(O)〕をクリックします。

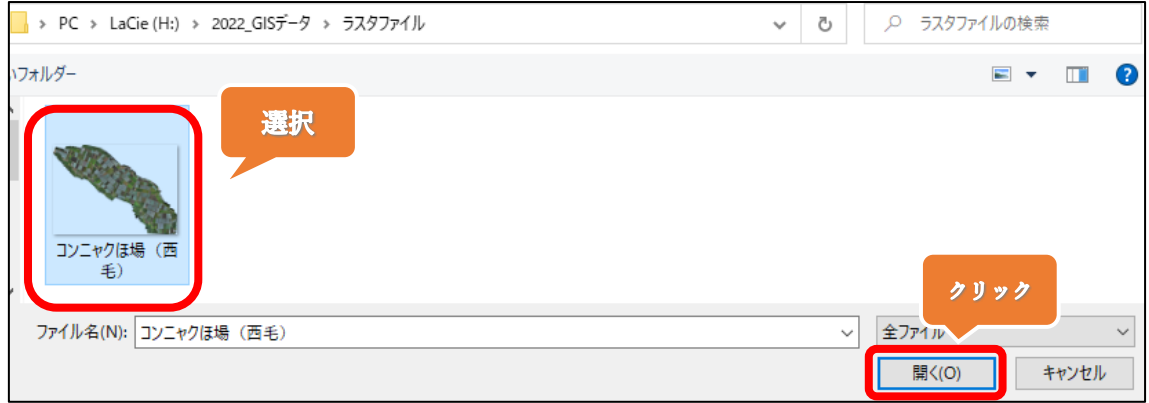

#### 手順5

## ラスタデータセットに選択したオルソ画像が追加されたことを確認します。 〔追加(A)〕をクリックすることで、マップキャンバス内にオルソ画像が表示されます。

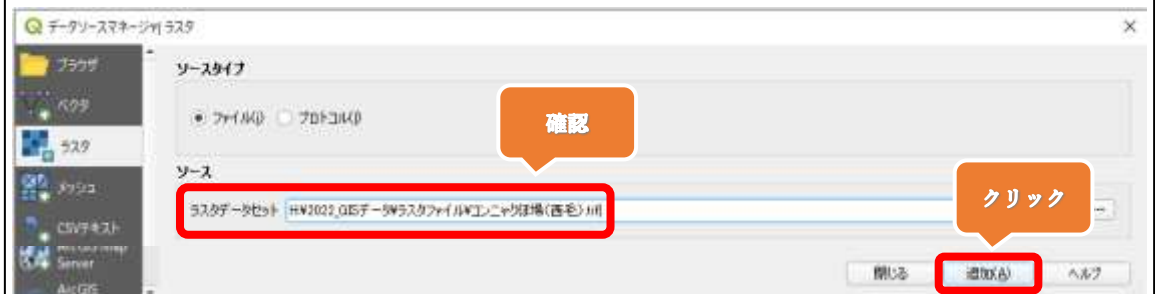

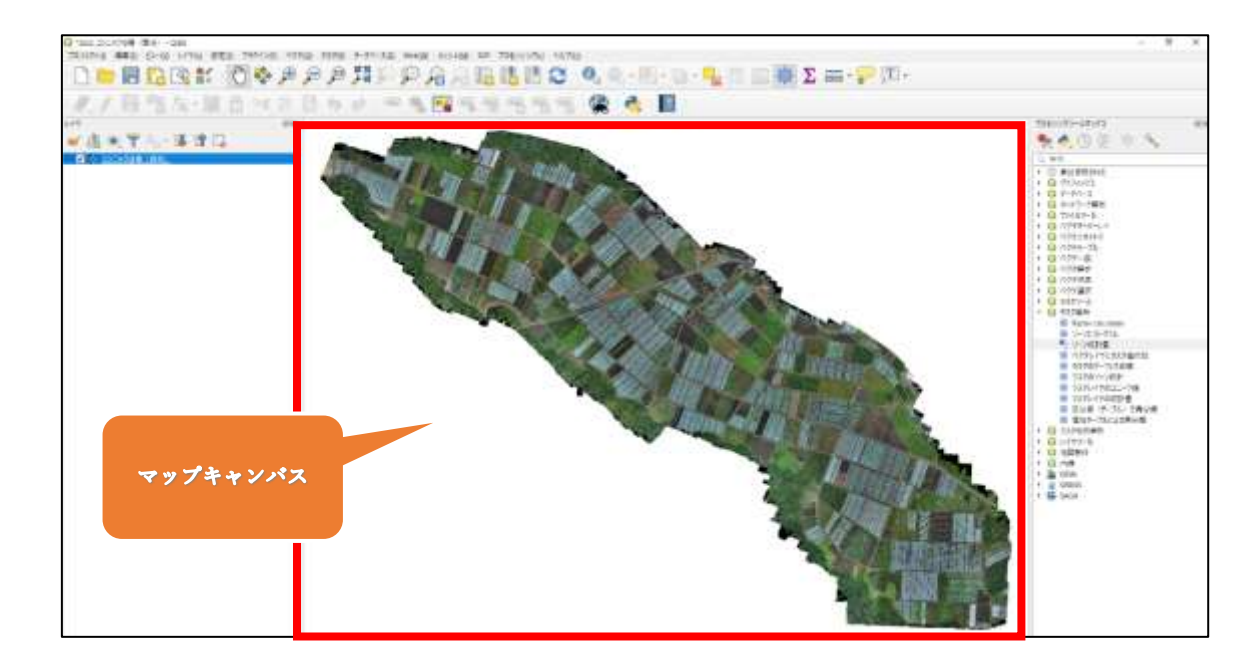

### C.筆ポリゴンデータを作成

手順1

・画面上部のメニューから「レイヤ」→「レイヤの作成」→「新規シェープファイルレイヤ」 をクリックします。

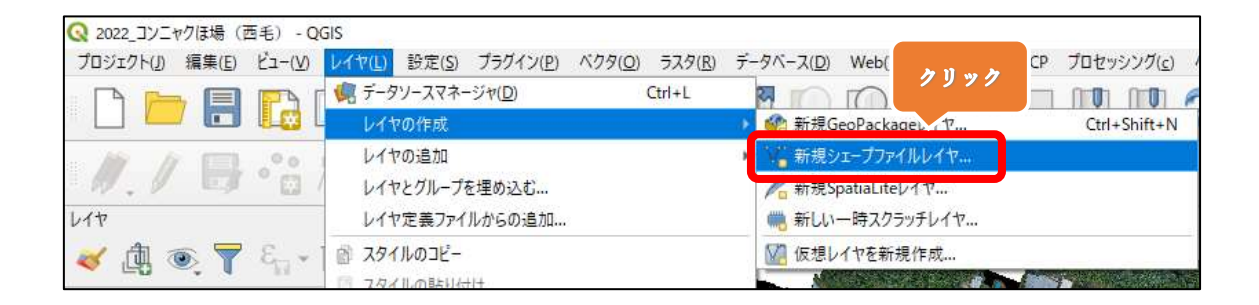

手順2

・任意のファイル名を入力します。ここでは「コンニャクほ場筆ポリゴン」とします。

・ファイルエンコーディングは「System」、ジオメトリタイプは「ポリゴン」を選択します。

・追加次元は「なし」を選択し、参照座標系は「EPSG:6677 – JGD2011 / Japan Plane Rectangular CS IX」を選択します。

※参照座標系は地域によって異なりますので、設定する際はその地域に適したものを 参照してください)。

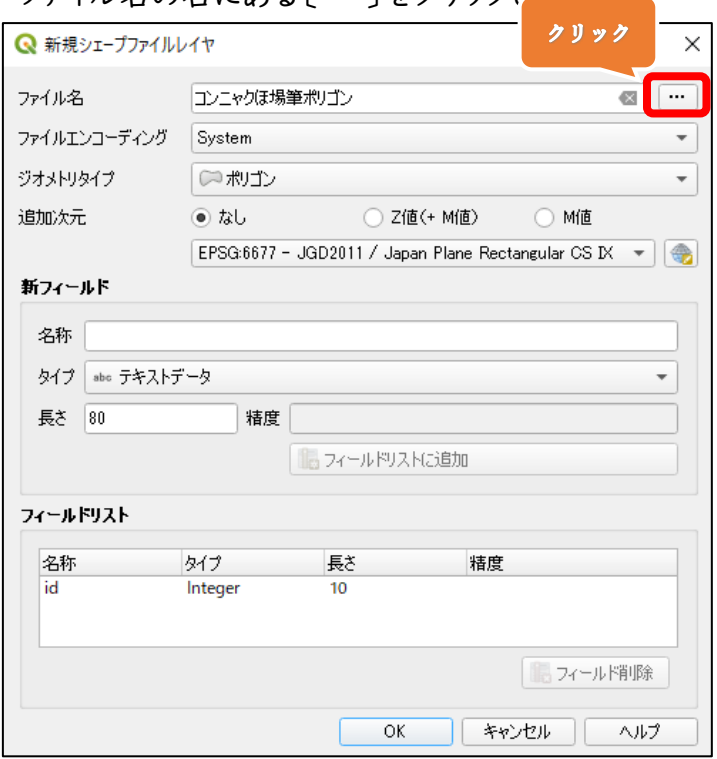

・ファイル名の右にある「・・・〕をクリックします。

・シェープファイルをダブルクリックし、「保存(S)」をクリックします。 ・レイヤパネルに「コンニャクほ場筆ポリゴン」が追加されたことを確認します。

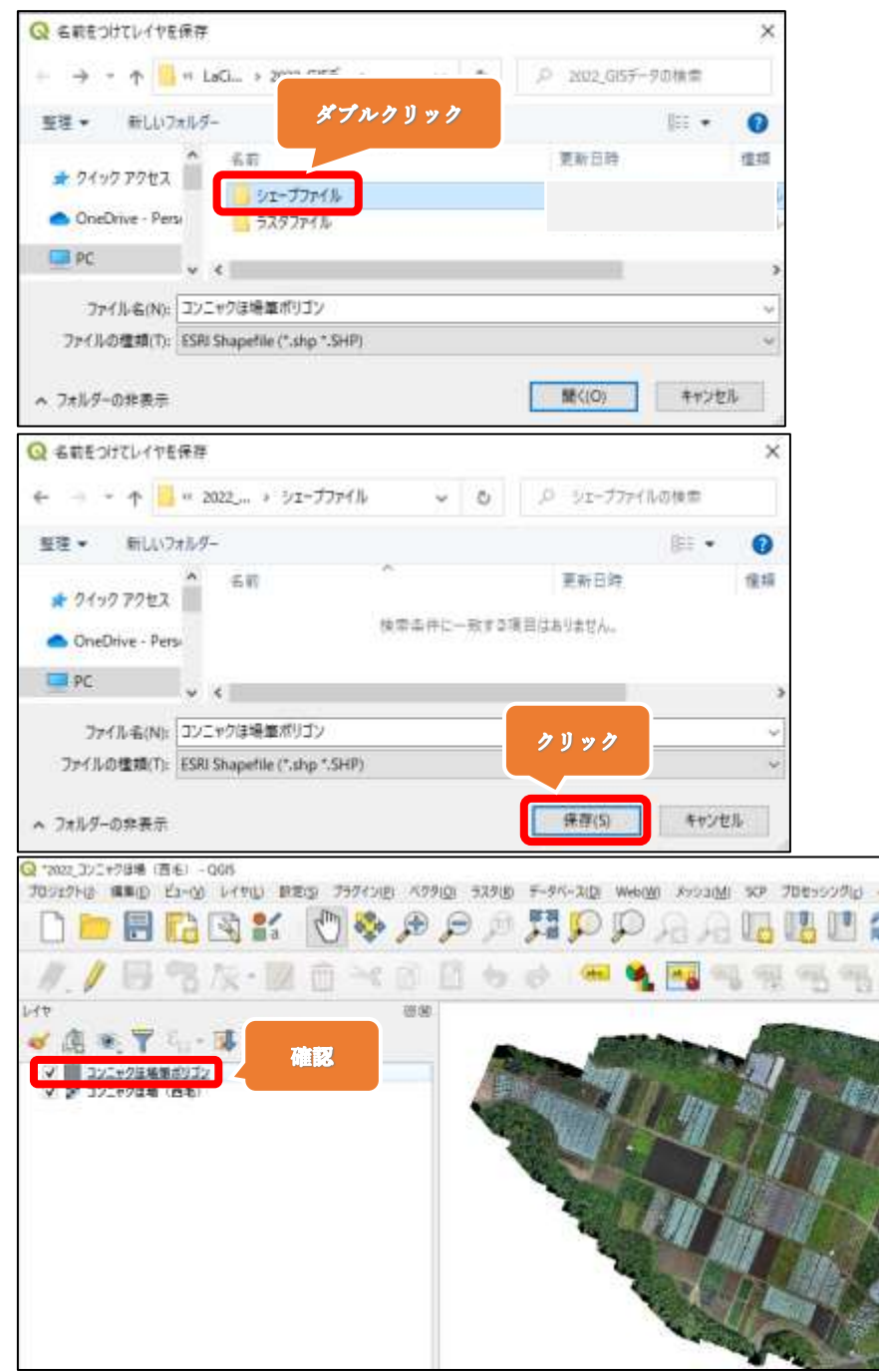

p. 103

・マップキャンバス上でスクロールホイールを使用して、オルソ画像を拡大します。

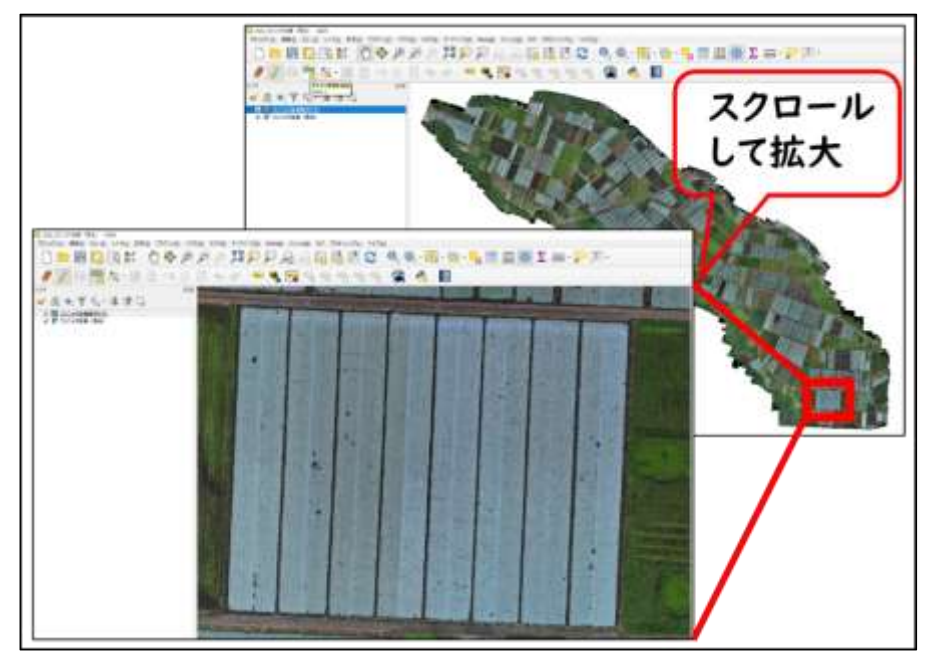

・①コンニャクほ場筆ポリゴン、②編集モード切替、③ポリゴン地物の追加の順番でクリ ックします。

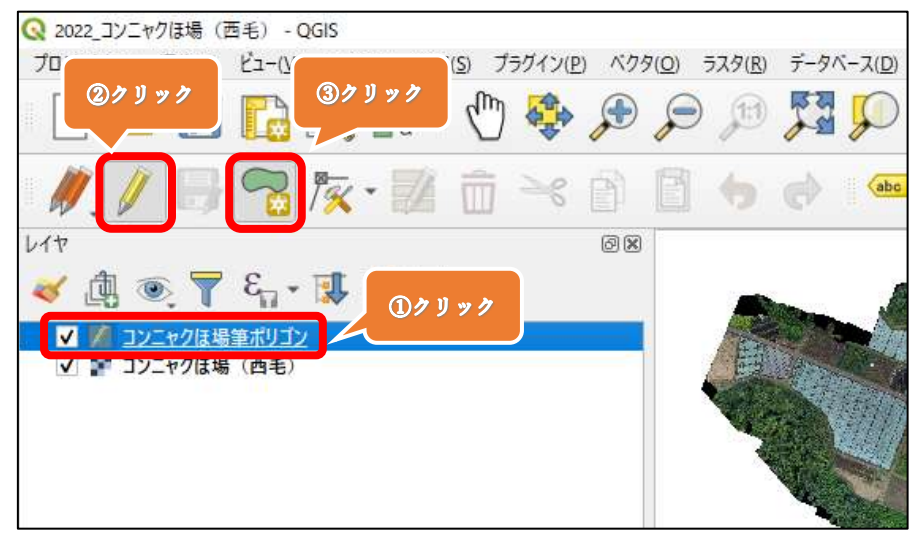

・下図のように、ほ場の縁で左クリックを数回行い、ほ場の区画を作成します。作成後、 右クリックします。

・地物属性の id はデータ解析には使用しないため任意の数字で構いません。 今回は作成する筆ポリゴンの順に「0」,「1」,「2」,「3」・・・とします。

・「OK」をクリックします。

・筆ポリゴンベクタが作成されます。

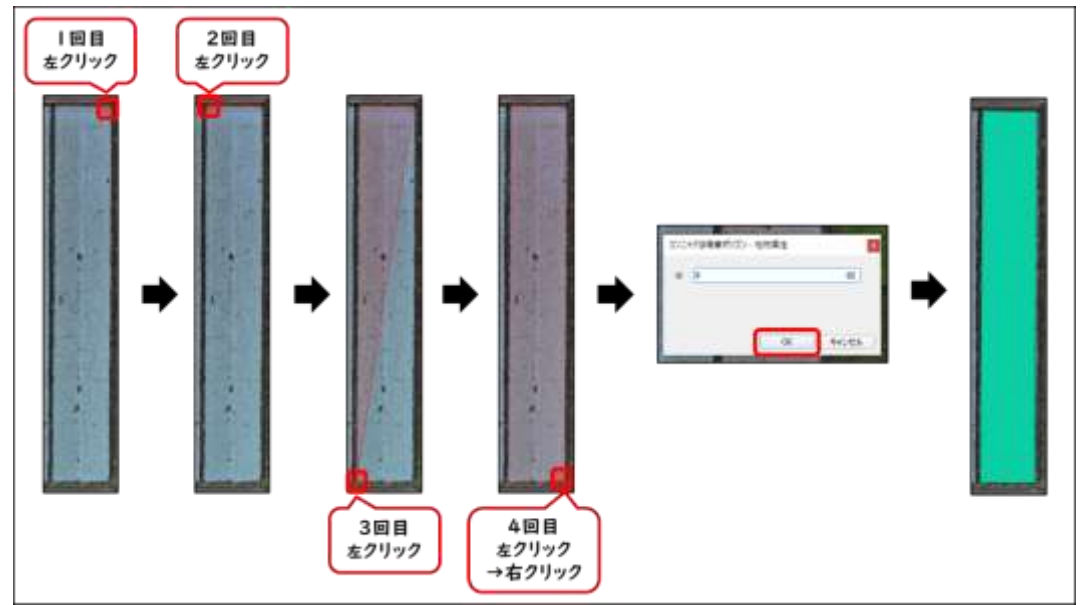

#### 手順6

・残りのほ場も同様に、筆ポリゴンを作成していきます。

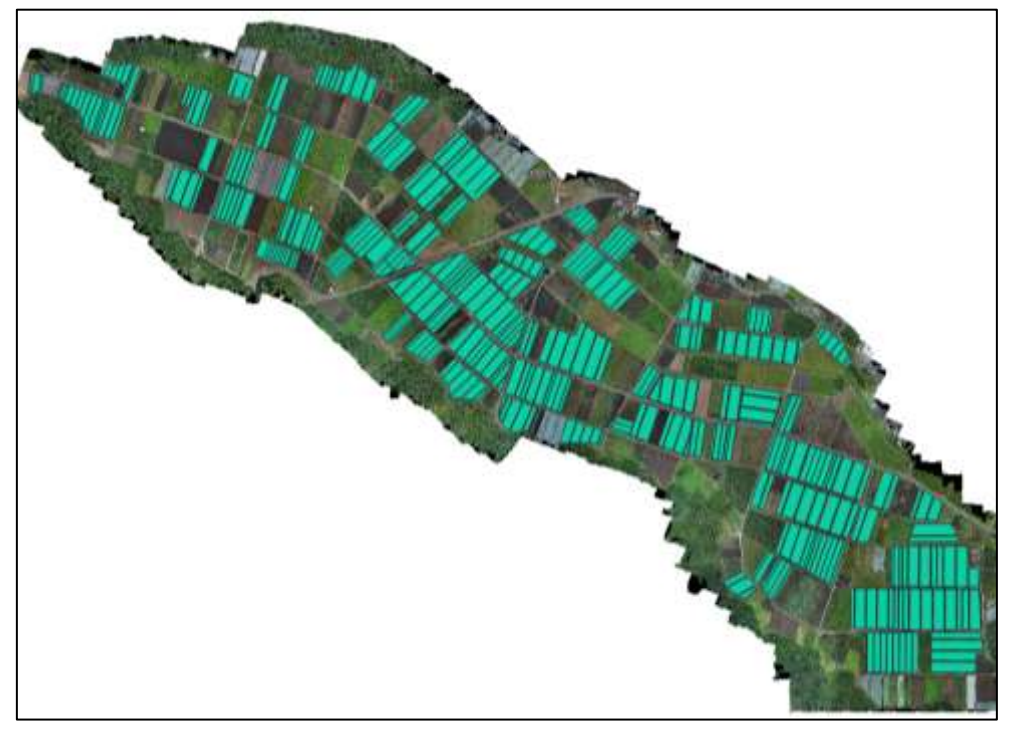

p. 105

## D.コンニャク、コンニャク以外の植生、裸地の色情報を取得する 手順1

・レイヤパネルの「コンニャクほ場筆ポリゴン」の左にあるチェックボックスをクリックして、 チェックを外します。チェックが外れることで、筆ポリゴンベクタが不可視化されます。

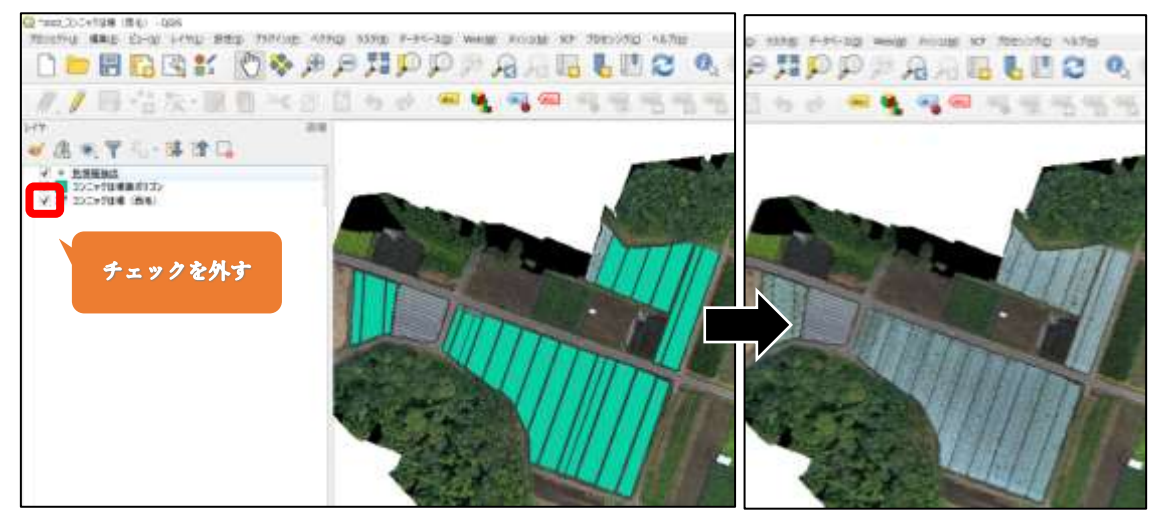

#### 手順2

・画面上部のメニューから「レイヤ」→「レイヤの作成」→「新規シェープファイルレイヤ」 をクリックします。

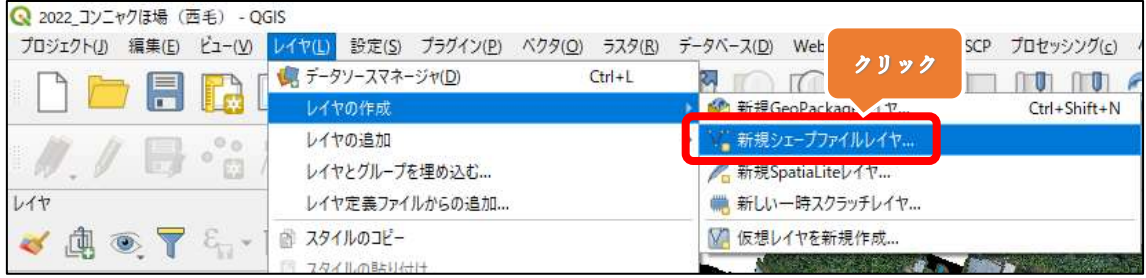

- ・任意のファイル名を入力します。ここでは「色情報抽出」とします。
- ・ファイルエンコーディングは「System」、ジオメトリタイプは「ポイント」を選択します。
- ・追加次元は「なし」を選択し、参照座標系は「EPSG:6677 JGD2011 / Japan Plane Rectangular CS IX」を選択します。
- ・ファイル名の右にある〔・・・〕をクリックします。
- ・シェープファイルをダブルクリックし、「保存(S)」をクリックします。

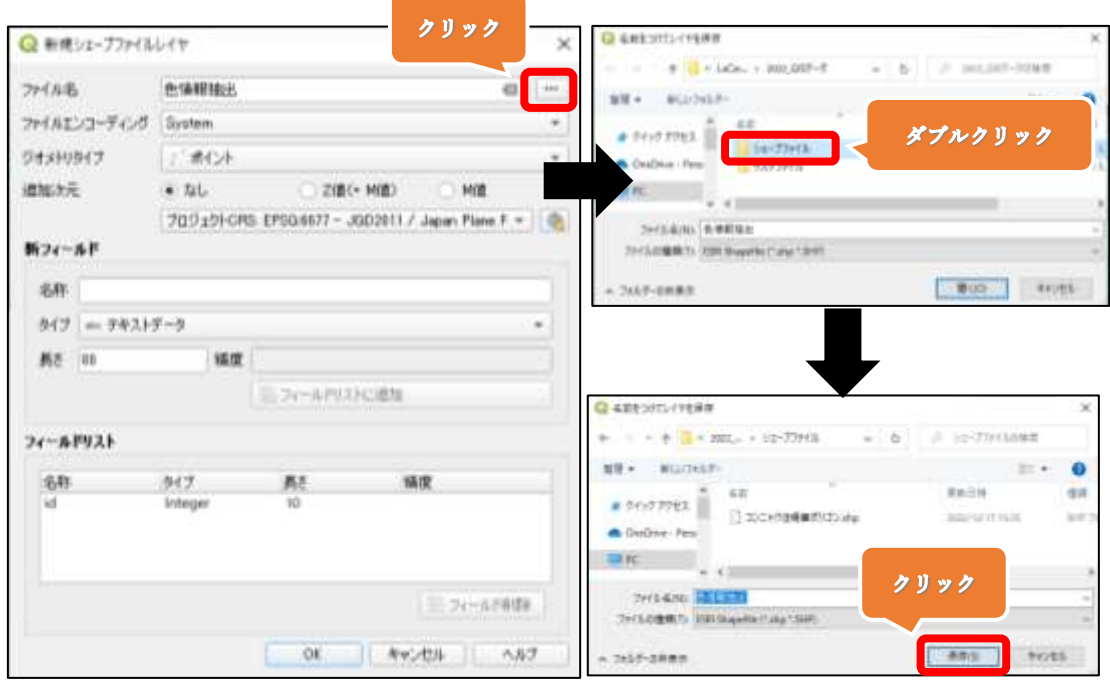

・レイヤパネルに「色情報抽出」が追加されたことを確認します。

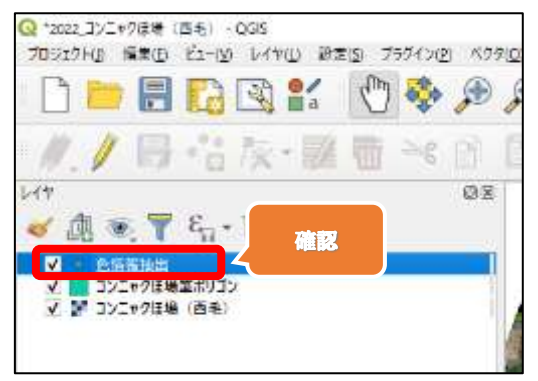
・レイヤパネルの「色情報抽出」をダブルクリックします。

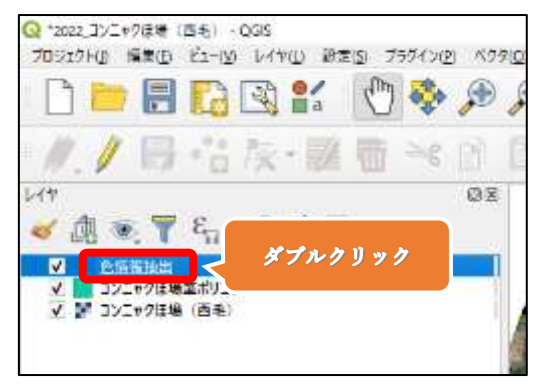

・①「シンボロジ」タブを選択します。 ②「カテゴリ値による定義(categorized)」を選択します。

③値の右側にある▼を押して、「id」を選択します。

④「分類」の右にある「+」を3回クリックします。

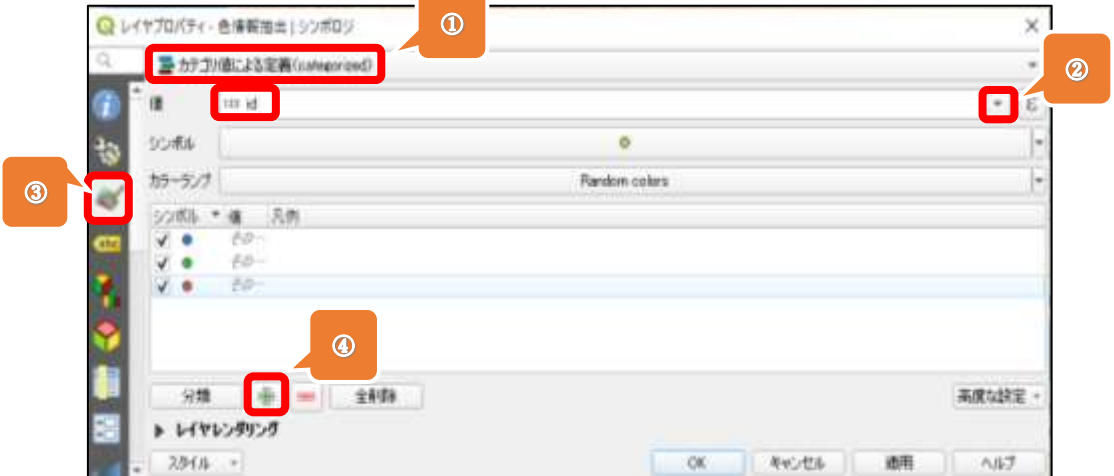

・「値」は上から順番に「1」,「2」,「3」と入力します。

・「凡例」は上から順番に「コンニャク」,「コンニャク以外の植生」,「裸地」と入力します。

・「OK」をクリックします。

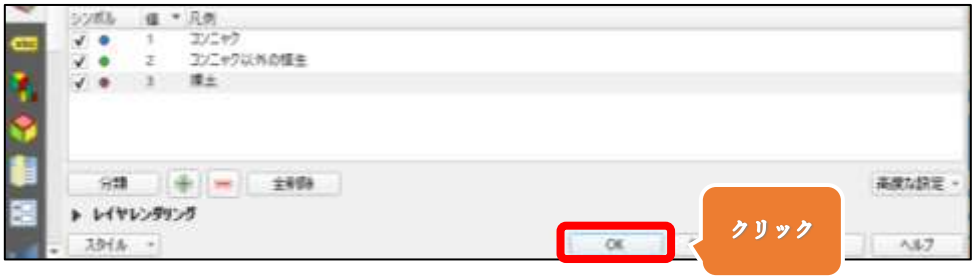

・①色情報抽出、②編集モード切替、③ポリゴン地物の追加の順番でクリックします。

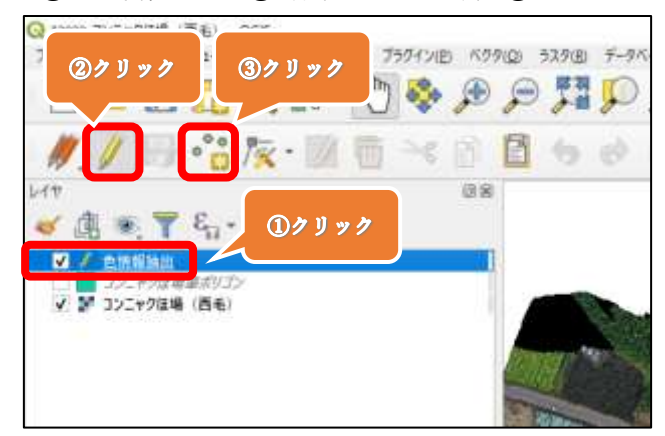

# 手順6

・コンニャクの植生上で左クリックをします。

・地物属性の id は「1」を入力し、「OK」をクリックするか、「Enter キー」を押します。

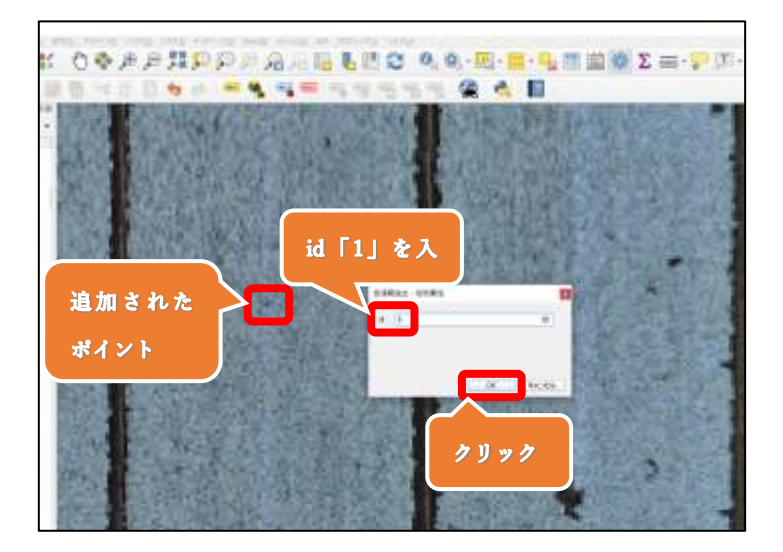

- ・下図の青いポイントは、コンニャクの植生エリアにプロットされています。
- ・このように、コンニャク植生(地物属性 id「1」)のプロット箇所がオルソ画像上で均等 になるようにします。
- ・プロットするポイントの数に決まりはありませんが、ひとつの目安として、最低 50 ポイ ント以上とします。

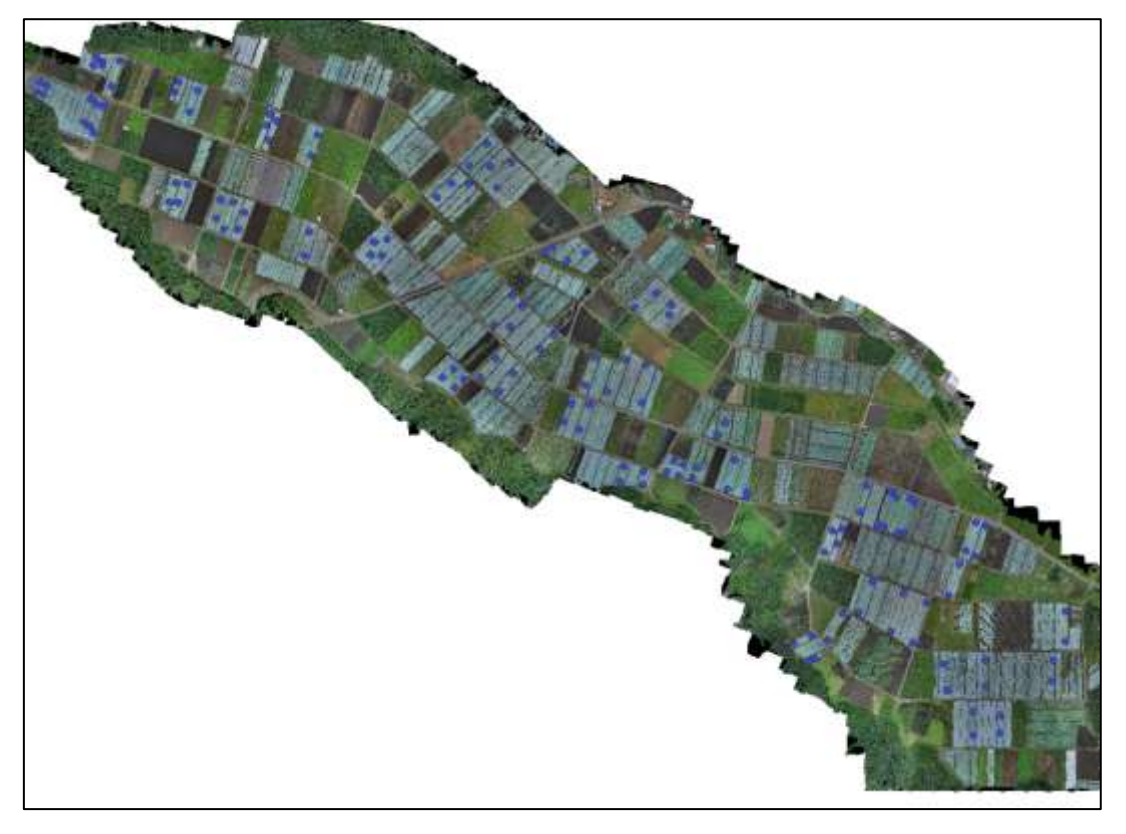

## 手順8

・コンニャク以外(他の農作物や雑草など)の植生上で左クリックをします。

・地物属性の id は「2」を入力し、「OK」をクリックするか、「Enter キー」を押します。

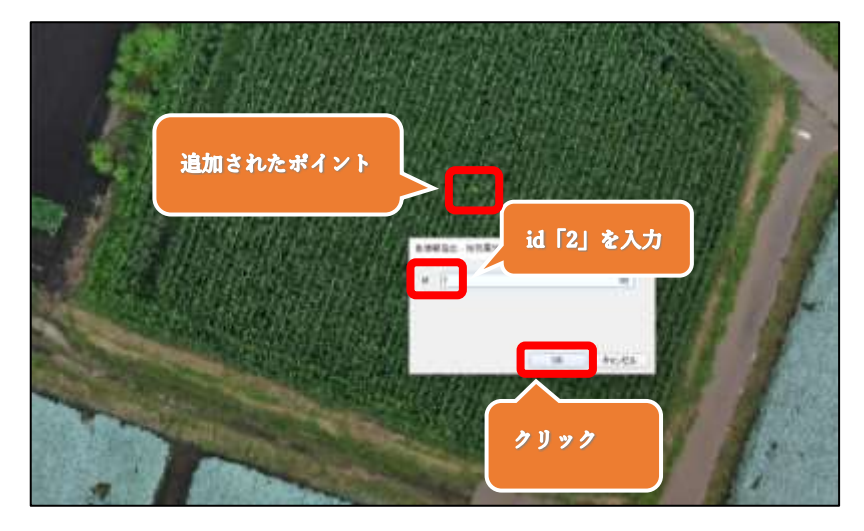

・下図の緑のポイントは、コンニャク以外の植生エリアにプロットしてあります。

・このように、コンニャク以外の植生(地物属性 id「2」)のプロット箇所がオルソ画像上 で均等になるようにします。

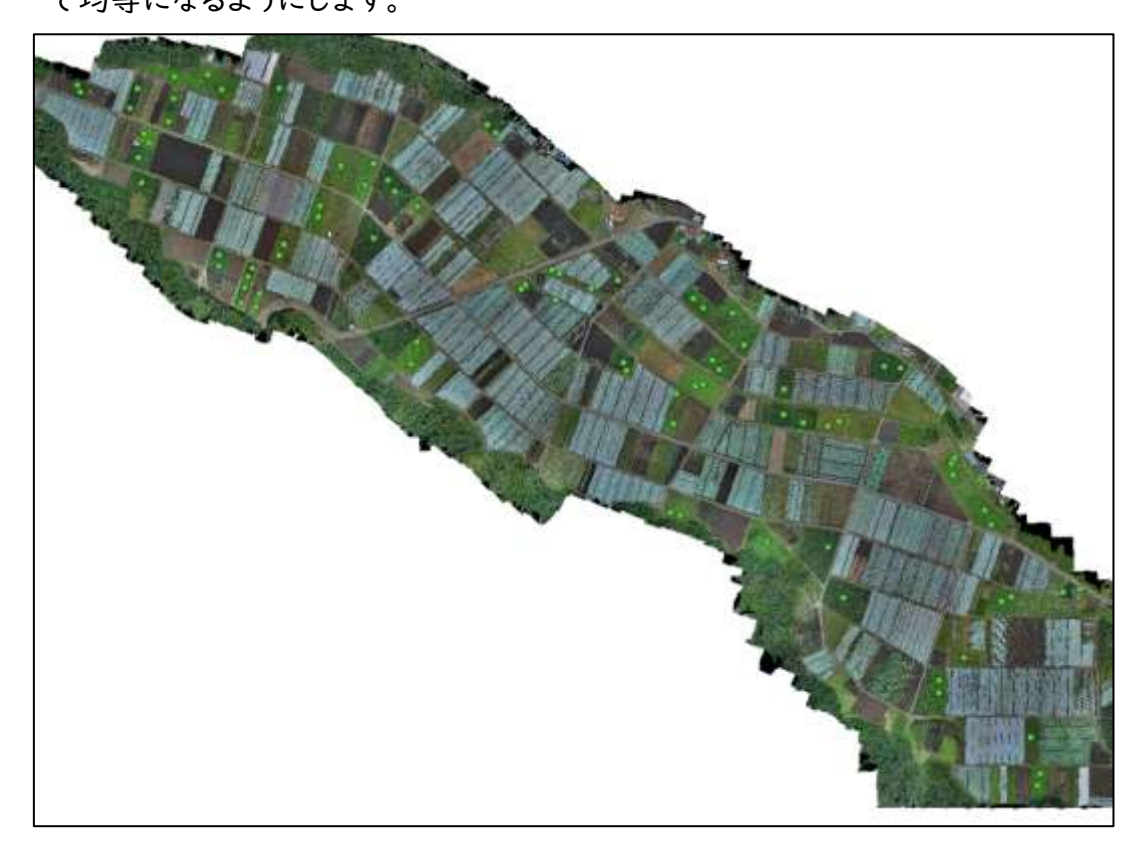

手順10

・裸地(植生がない土)の上で左クリックをします。

・地物属性の id は「3」を入力し、「OK」をクリック、もしくは「Enter キー」を押します。

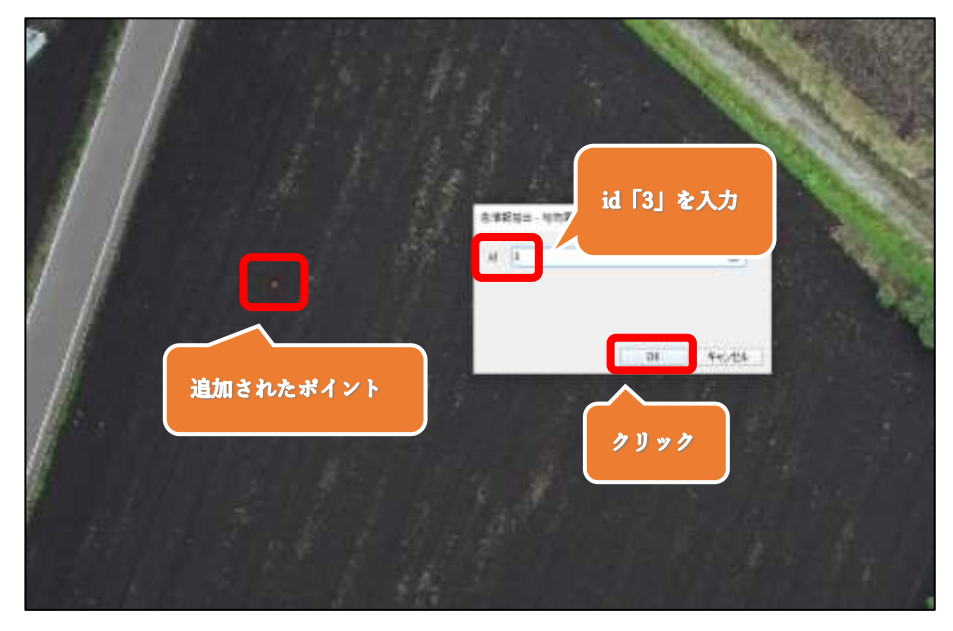

・下図の赤ポイントは、裸地の上にプロットしてあります。

・このように、裸地(地物属性 id「2」)のプロット箇所がオルソ画像上で均等になるよう にします。

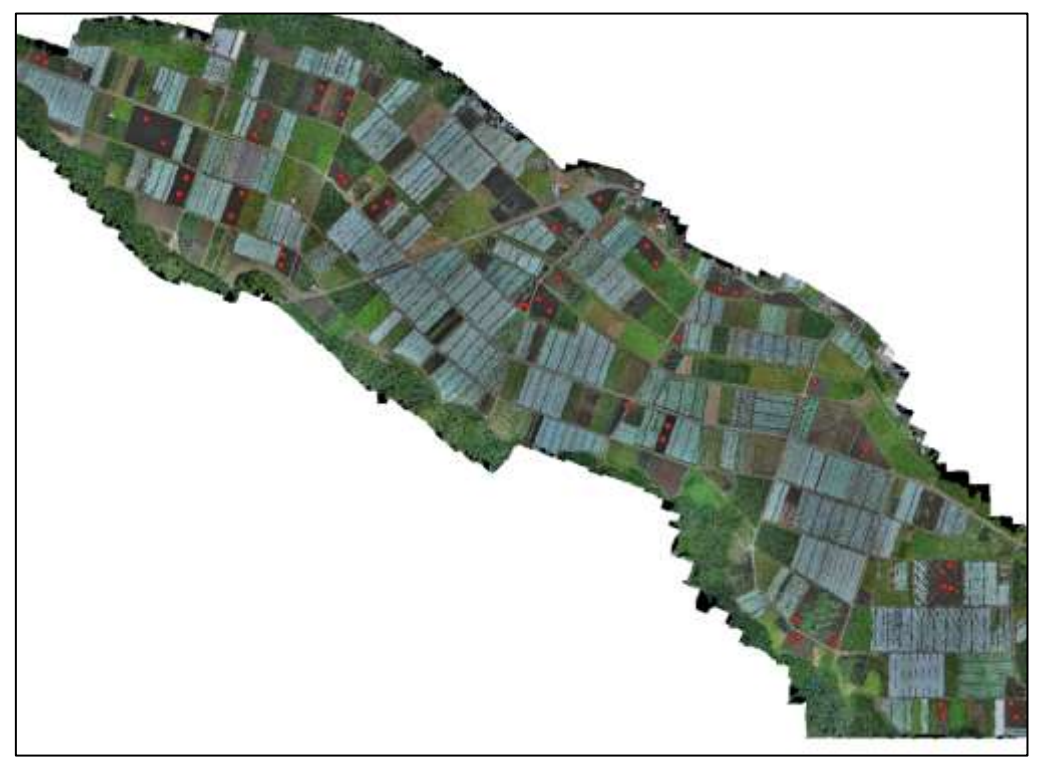

手順12

・地物のポイントが追加できたら、①「レイヤ編集内容の保存」、②「編集モード切替」 の順番にクリックし、編集内容を保存します。

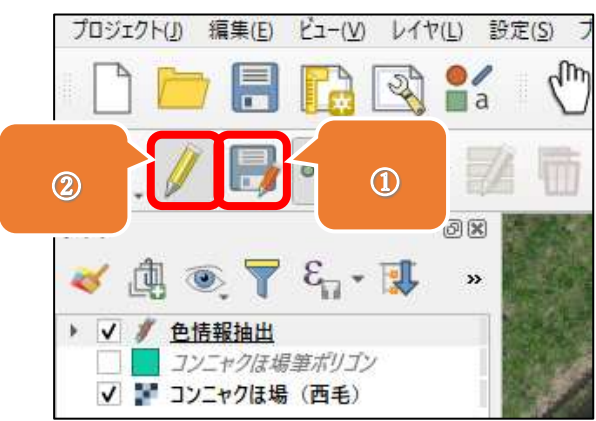

・画面上部のメニューから「ベクタ」→「空間演算ツール」→「バッファ...」をクリックしま す。

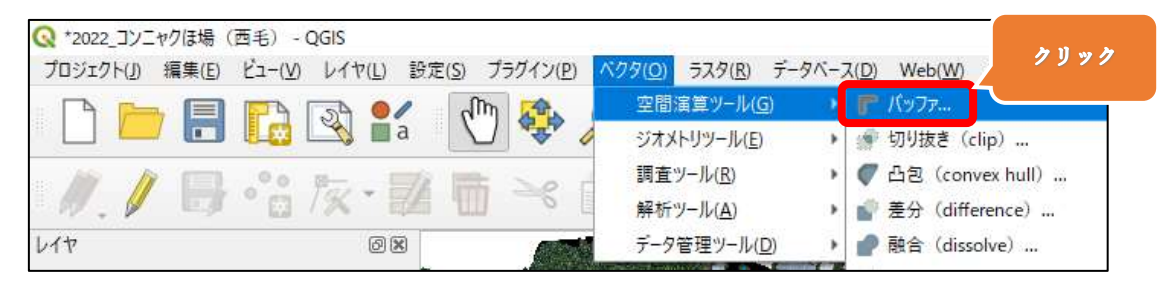

### 手順14

・入力レイヤは「色情報抽出」を選択します・

・距離は「0.3」と入力し、単位は「メートル」にします。

・出力レイヤの右にある〔・・・〕をクリックし、「ファイルに保存」をクリックします。

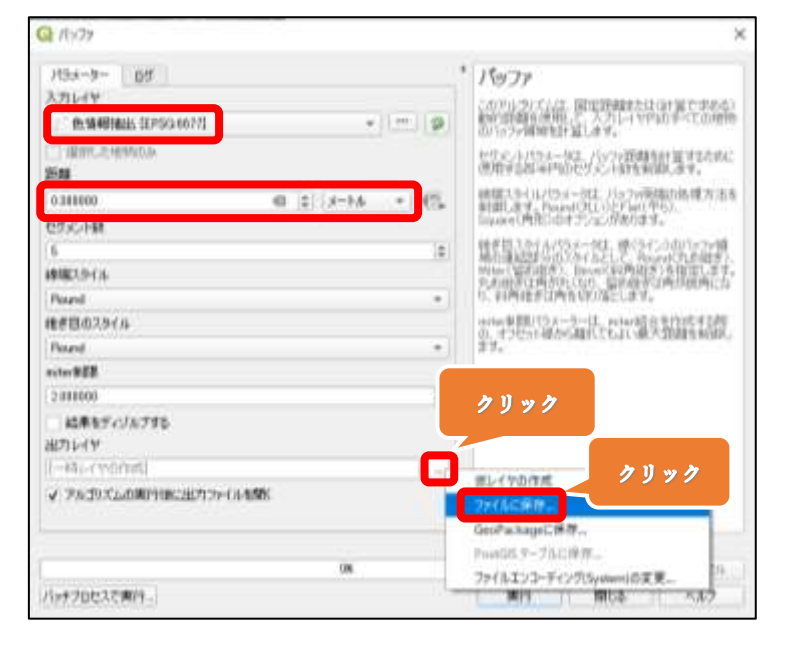

### 手順15

・シェープファイルをダブルクリックします。

・ファイル名に「30cm バッファ」と入力し、「保存(S)」をクリックします。

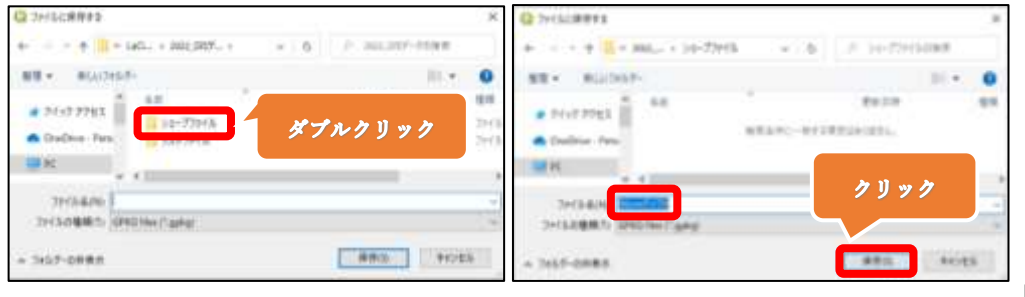

# ・下図のように各項目を入力し、「実行」をクリックします。

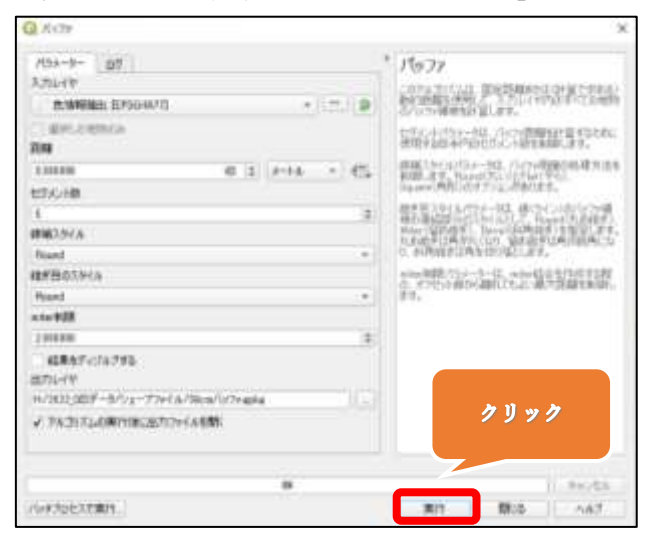

# 手順17

・色情報抽出で作成したポイントを中心に、半径 30cm のバッファが作成されます。

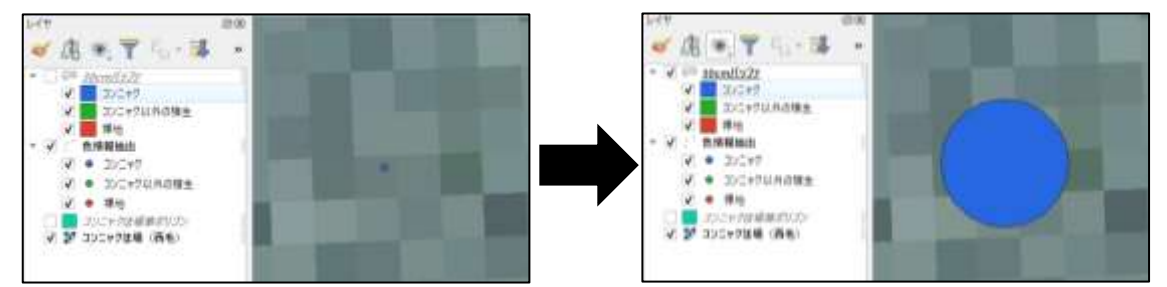

手順 18

# ・D-手順4と同様の方法で、「30cm バッファ」ベクタの凡例を設定します。

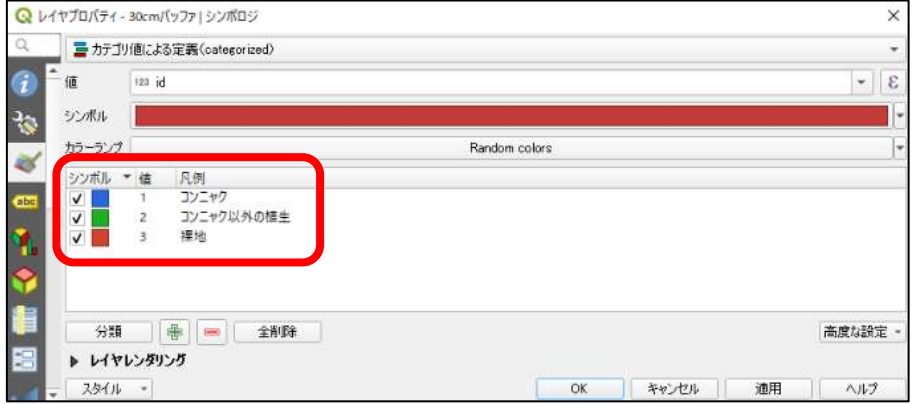

・画面上部のメニューから「プロセシング」→「ツールボックス」をクリックします。

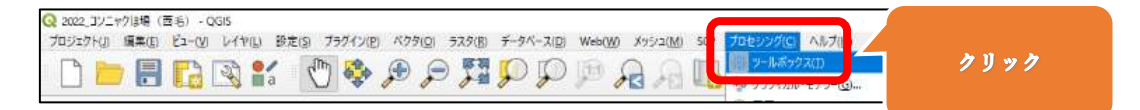

## 手順20

・プロセシングツールボックスの検索窓に「ゾーン統計量」と入力します。

・「ラスタ解析」→「ゾーン統計量」をダブルクリックします。

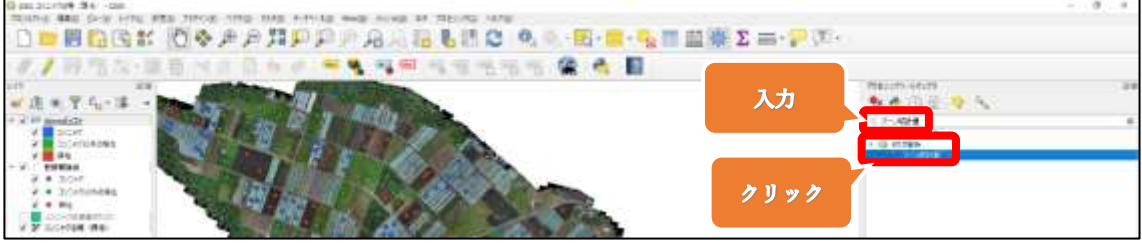

手順21

・ラスタレイヤは生成したオルソ画像「コンニャクほ場(西毛)」を選択します。

・対象バンドは「バンド 1(Red)」を選択します。

・分析ゾーンのベクタレイヤは「30cm バッファ」を選択します。

・出力するカラム名の接頭辞は「Red\_」を入力します。

・計算する統計量の右にある〔・・・〕をクリックし、「平均」のみチェックを付け、「OK」を クリックします。

・「実行」をクリックします()。

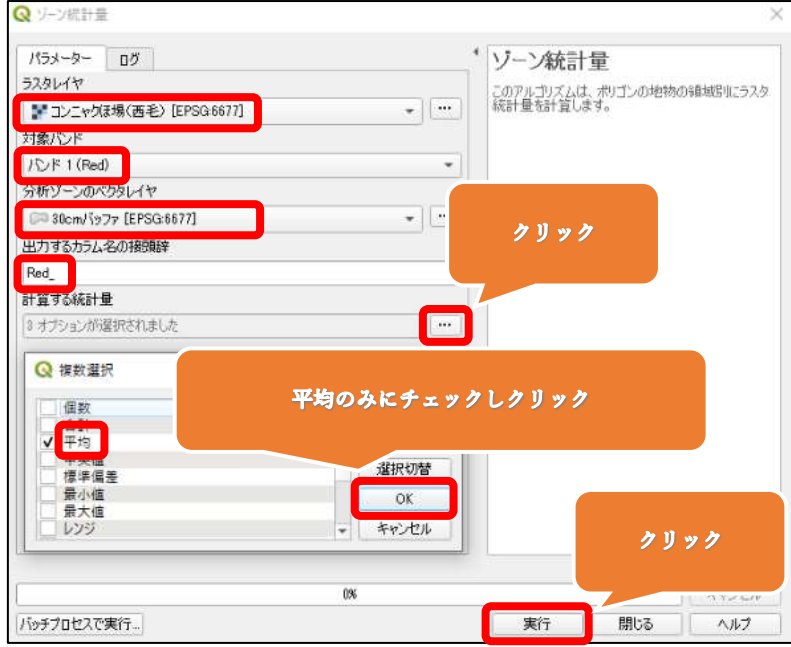

・続けて対象バンドを「バンド 2(Green)」へ変更します。

- ・出力するカラムの接頭辞を「Green\_」へ変更します。
- ・「実行」をクリックします。

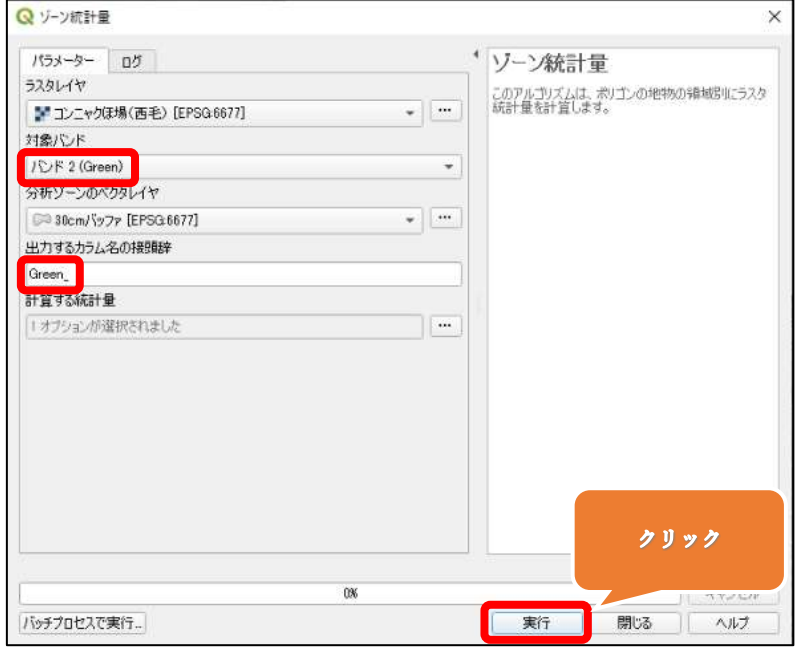

手順23

・続けて対象バンドを「バンド 3(Blue)」へ変更します。

・出力するカラムの接頭辞を「Blue\_」へ変更します。

・「実行」をクリックします。

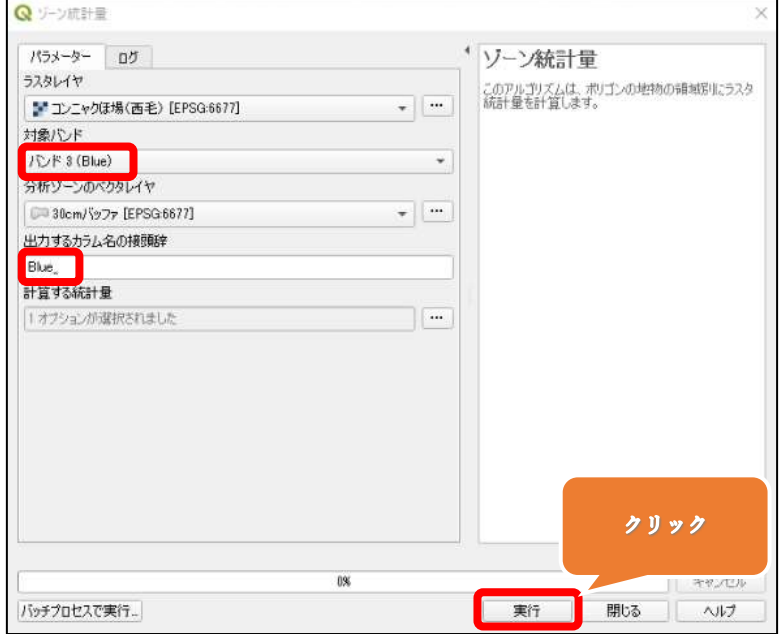

・計算が完了したら、「閉じる」をクリックします。

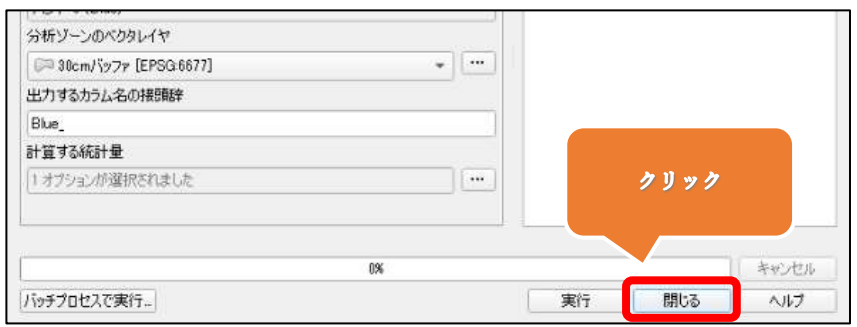

手順25

・レイヤパネルの「30cmバッファ」の上で右クリックをし、「属性テーブル」を開くをクリ ックします。

・30cm バッファで作成したベクタの色情報(赤,緑,青)の色情報の平均値が表示され ています。

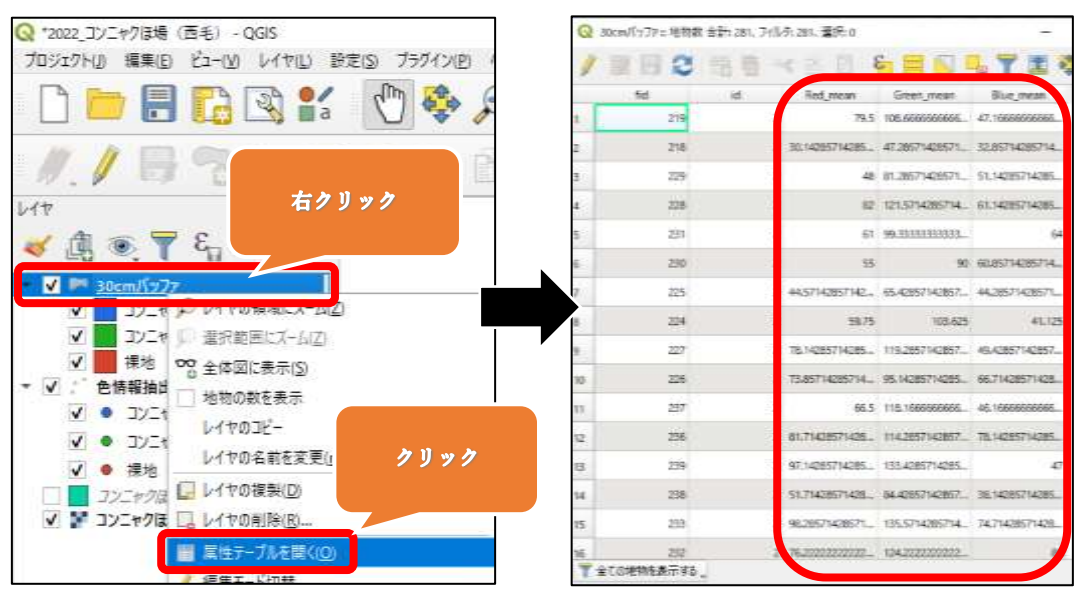

例えば、下図の「30cmバッファ」ベクタ内の Red,Green,Blueの平均値は 106,147,149.5(≒150)ですが、この色は赤枠内の色で表現されます。

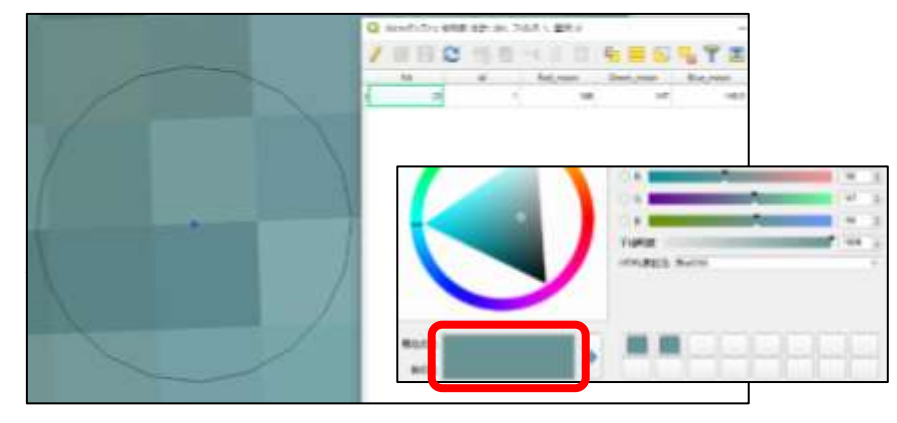

・id をクリックし、昇順に並べ替えます。

・「Ctrl キー」+「A キー」を押して、属性データを全選択します。

・「Ctrl キー」+「C キー」を押して、選択したデータをコピーします。

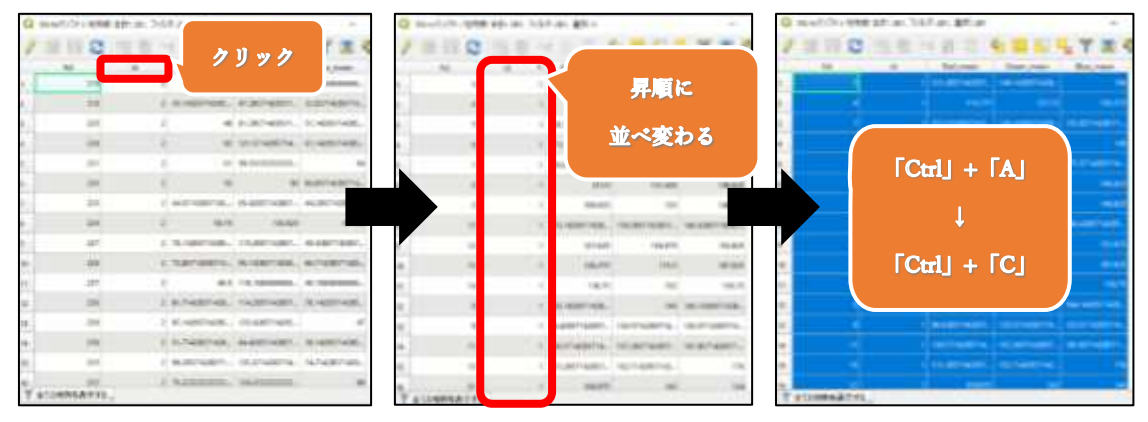

これで、「コンニャクの植生(id:1)」、「コンニャク以外の植生(id:2)」、「裸地(id:3)」 の色情報を抽出することができました。

# E.二値化の計算式を作成する

手順1

・二値化計算式の作成(Excel ファイル)を開きます。

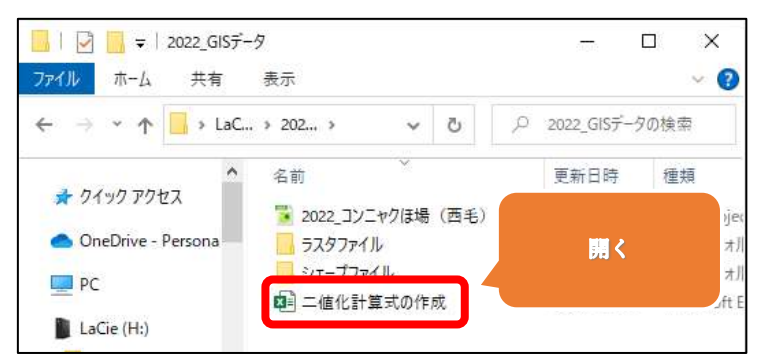

手順2

・抽出した色情報の属性データを「Ctrl キー」+「V キー」で貼り付けます。 ・A 列と B 列は不用のため削除します。

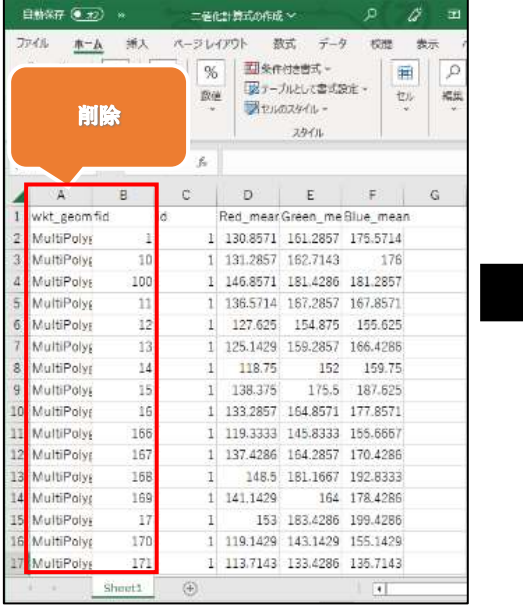

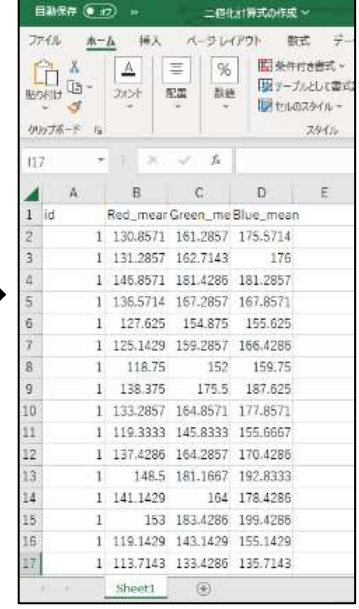

・id「1」の B 列「Redmean\_」と、C 列「Greenmean\_」のセルを選択した状態で、 グラフから「散布図」を選択し、「OK」をクリックします。

※id「2」のデータを選択しないように注意してください。

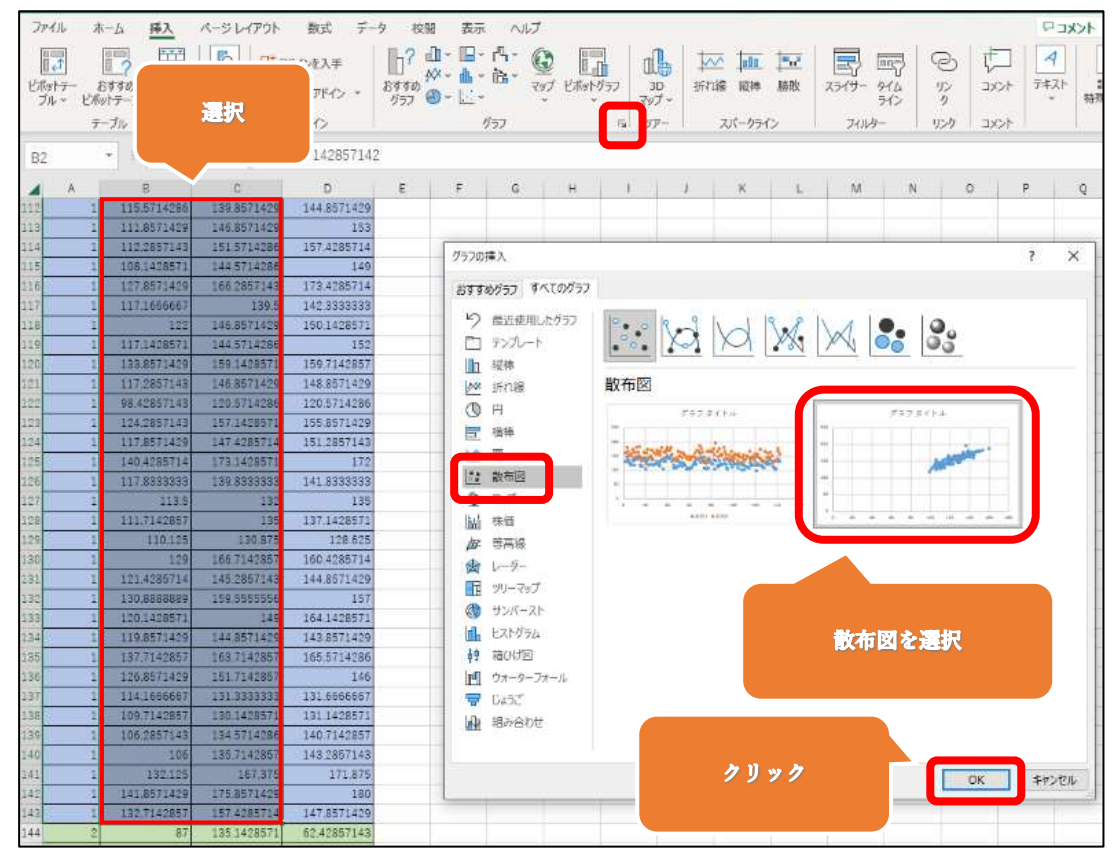

・グラフを選択した状態で、「グラフのデザイン」タブの「データの選択」をクリックします。 ・凡例項目の「系列1」を選択してある状態で、「編集」をクリックします。

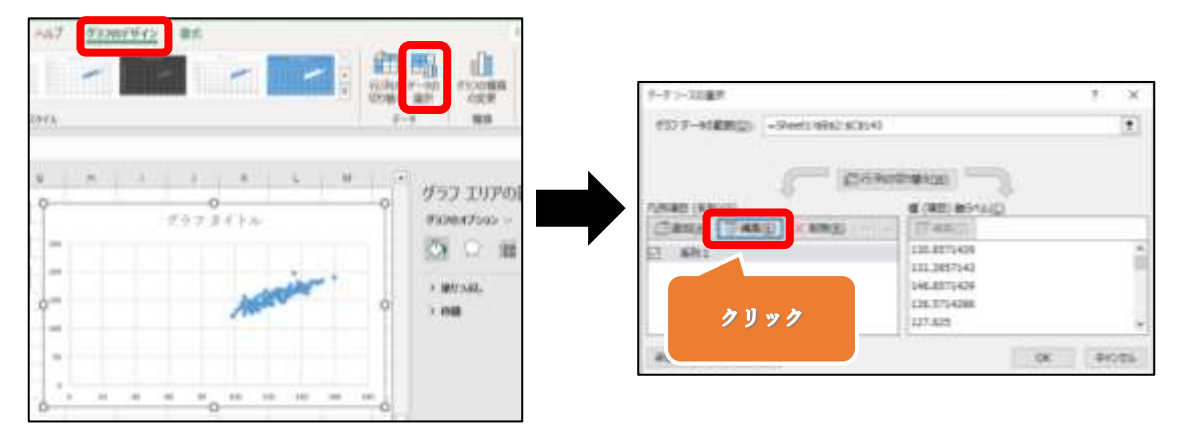

手順5

・系列名に「コンニャク」と入力し「OK」をクリックします。

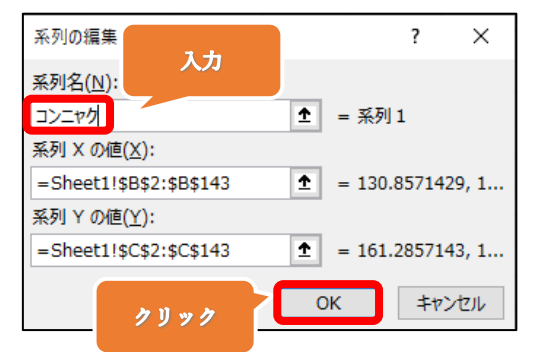

手順6

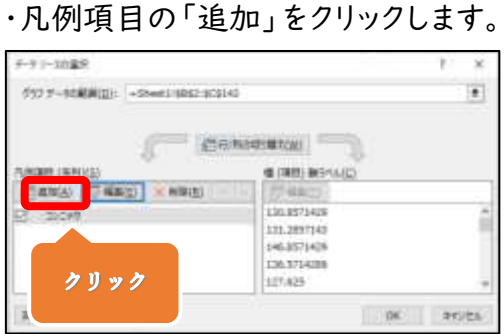

・系列名に「裸地」と入力します。

・系列 X の値には id「3」の B 列「Redmean\_」の属性データを選択します。

・系列 Y の値には id「3」の C 列「Greenmean\_」の属性データを選択します。

・「OK」をクリックすると散布図に裸地データが追加されます。

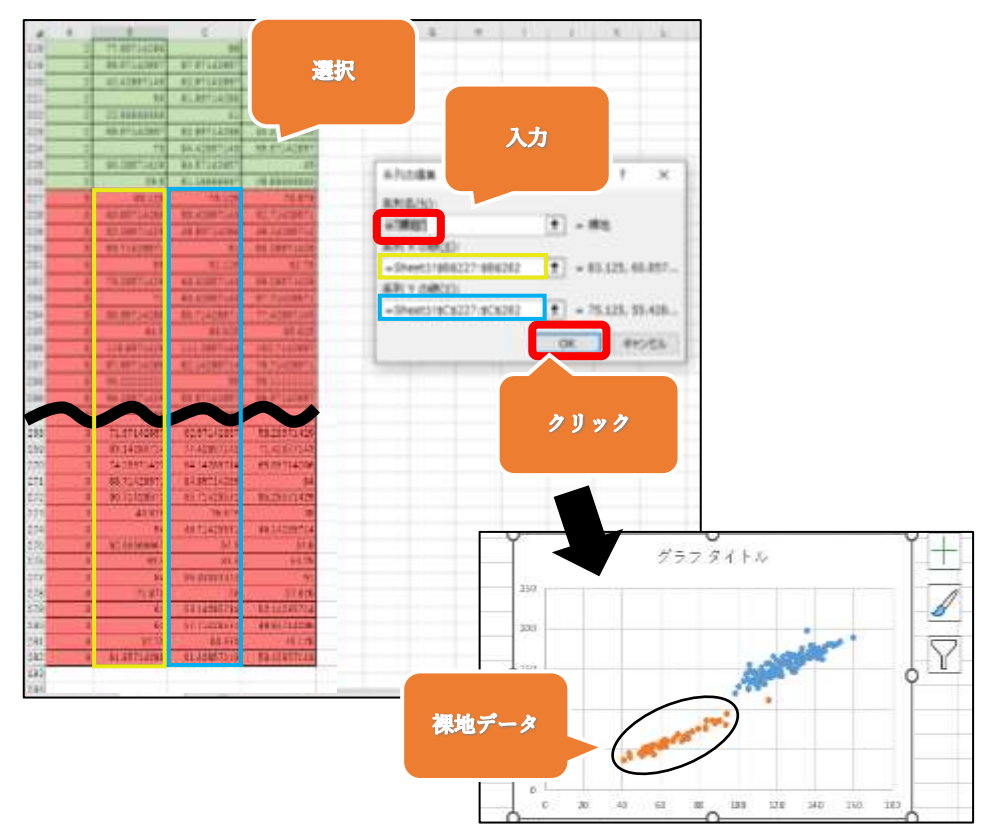

・作成された散布図を選択した状態で、書式タブをクリックします。

・グラフの高さと幅を「30cm」に設定します。

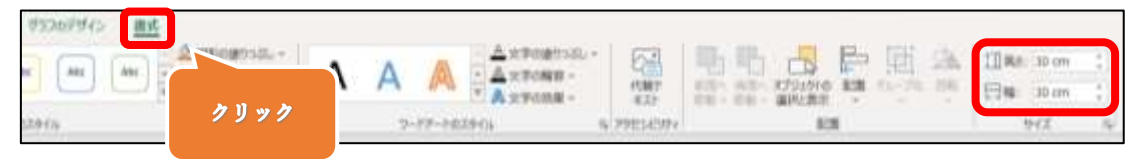

#### 手順9

・グラフの軸を左クリックして選択した状態で右クリックし、「軸の書式設定」をクリックし ます。

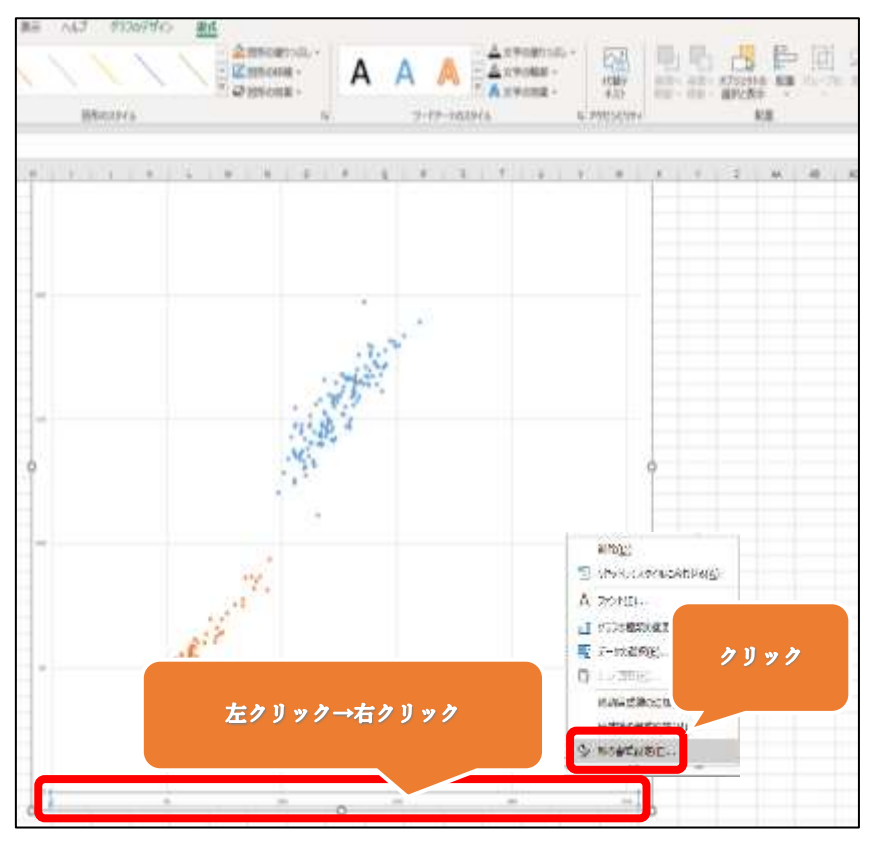

手順10 ・X 軸、Y 軸ともに、軸のオプションは 境界値→「最小値:0」、「最大値 255」 単 位 →「主:5」、「補助:1」 を入力します。

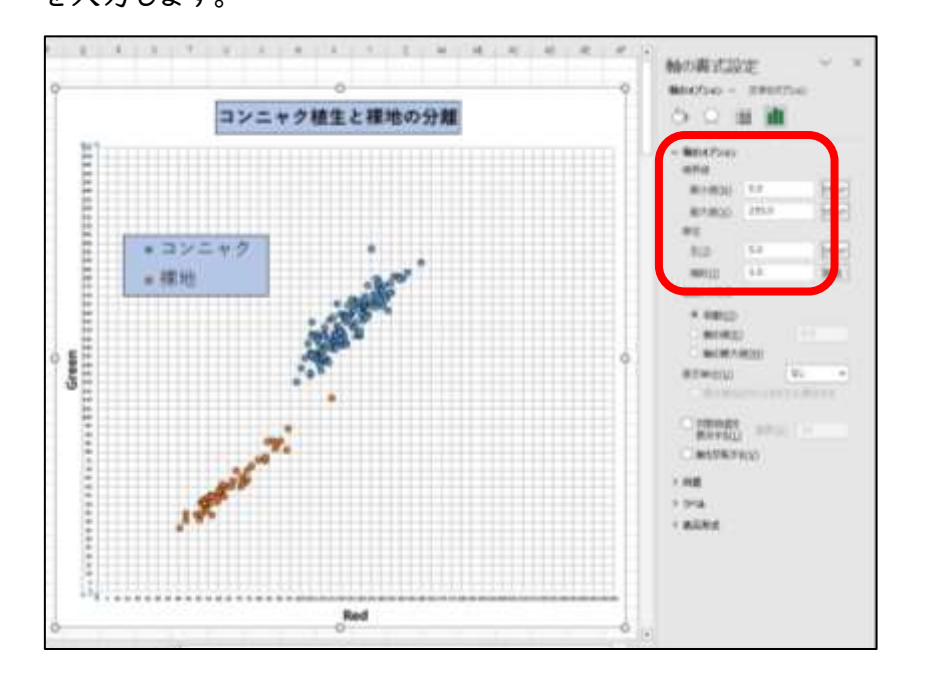

## 手順11

・挿入タブ→図形を選択し、「線」をクリックします。

・下の図のように、コンニャクのクラスターと裸地のクラスターを分離する直線を手動で 引きます。

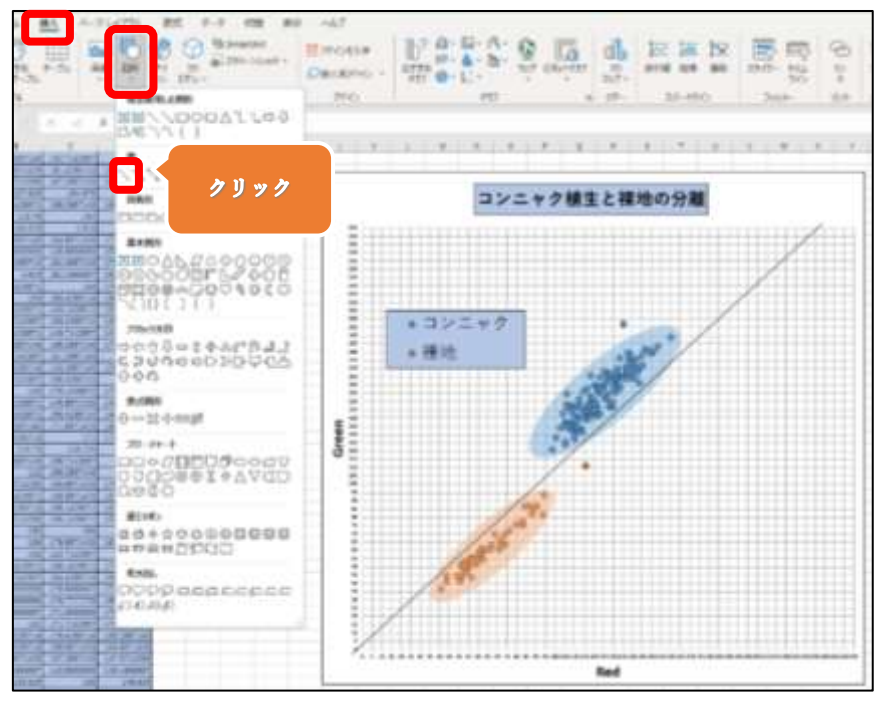

・引いた直線の中で、X 軸と Y 軸の補助線が交差する箇所を 2 か所探します。 例えば、☆の位置と決め、グラフの隣に(25,30),(100,110)と入力します。

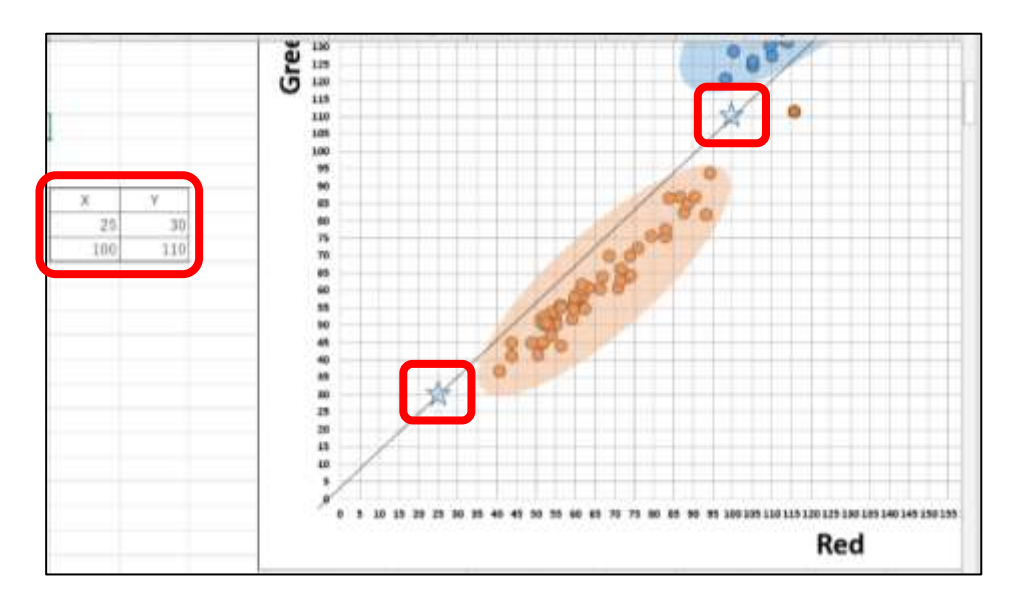

手順13

・グラフを選択した状態で、「グラフのデザイン」タブの「データの選択」をクリックします。

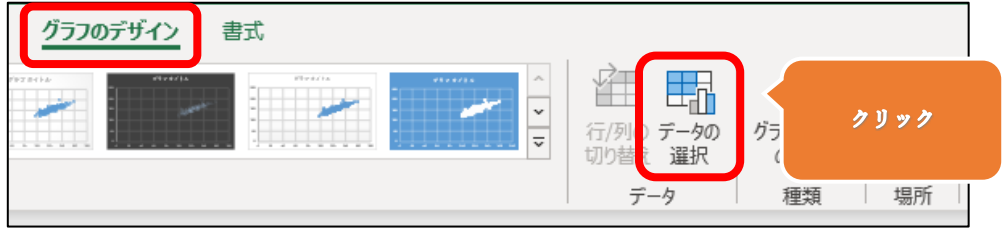

# 手順14

・凡例項目の「追加」をクリックします。

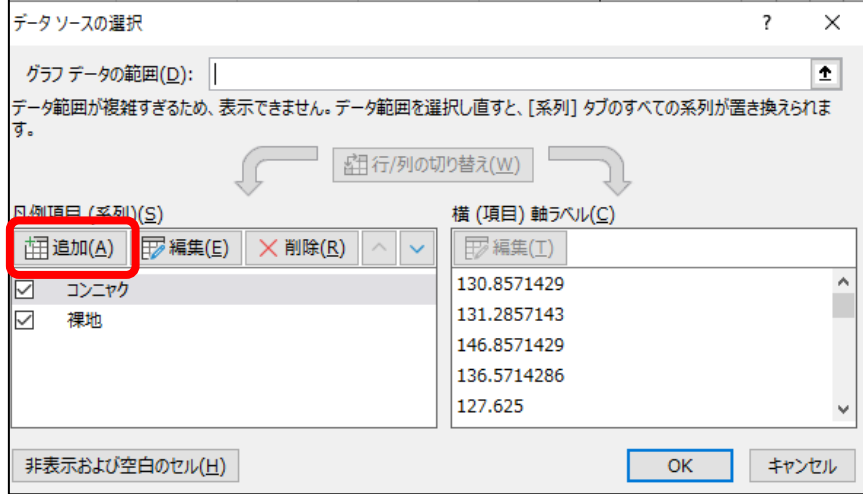

・系列名は「分離直線」と入力します。

・系列 X の値は「25,100」、系列 Y の値は「30,110」のセルを選択します。

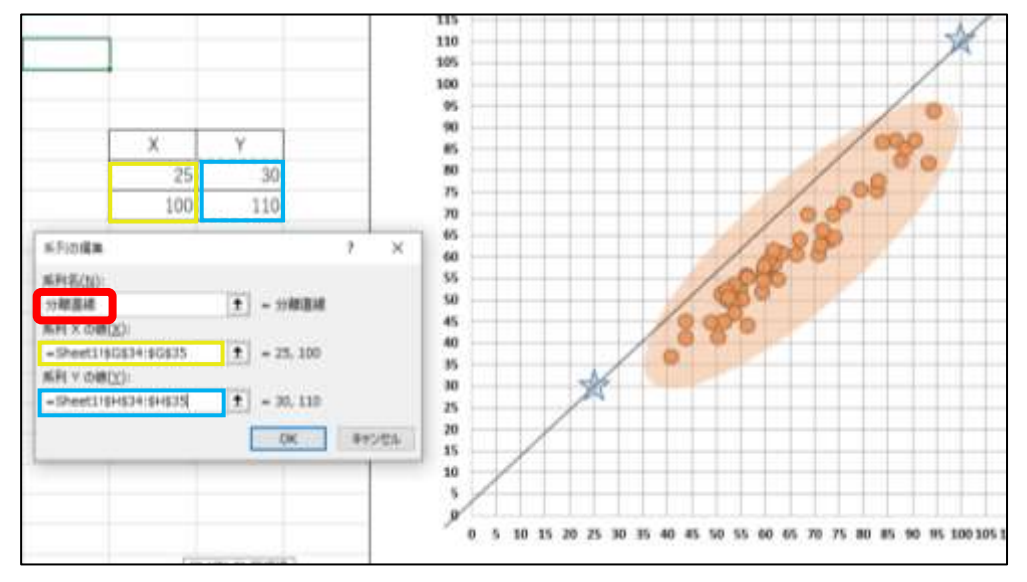

手順16

・分離直線の片方のポイントをクリックして選択し、右クリック→「近似曲線の追加」をク リックします。

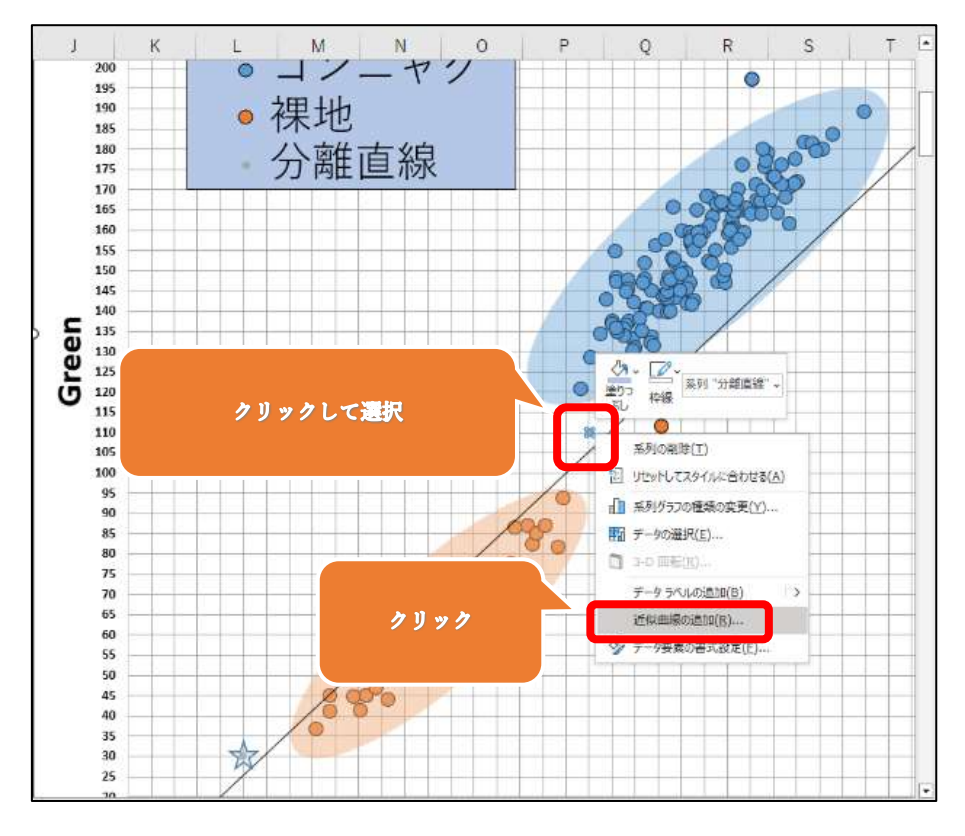

・近似曲線のオプションで「線形近似」を選択します。

・予測の「前方・後方補外」に任意の数値を入れると線形を延長できます。

・「グラフに数式を表示する」にチェックを入れます。

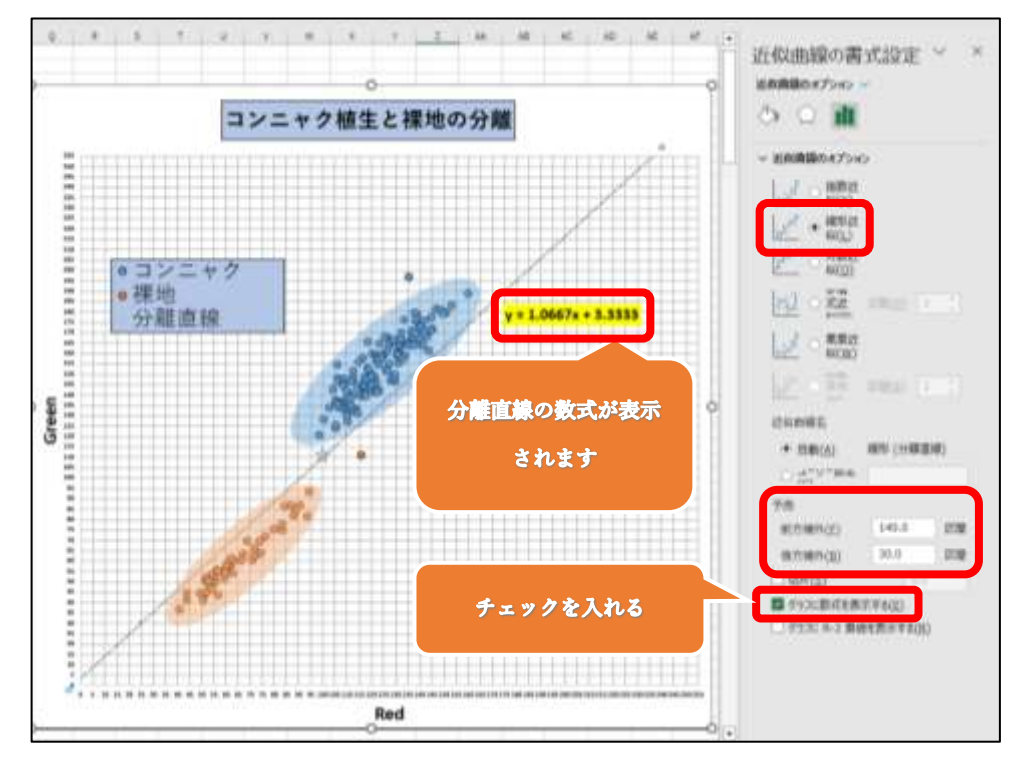

手順18

- ・グラフを選択した状態で、「Ctrlキー」+「D キー」でグラフを複製します。
- ・グラフのタイトルは「コンニャク植生とそれ以外の植生の分離」とします。
- ・X 軸のラベルを「Green」、Y 軸のラベルを「Blue」に変更します。

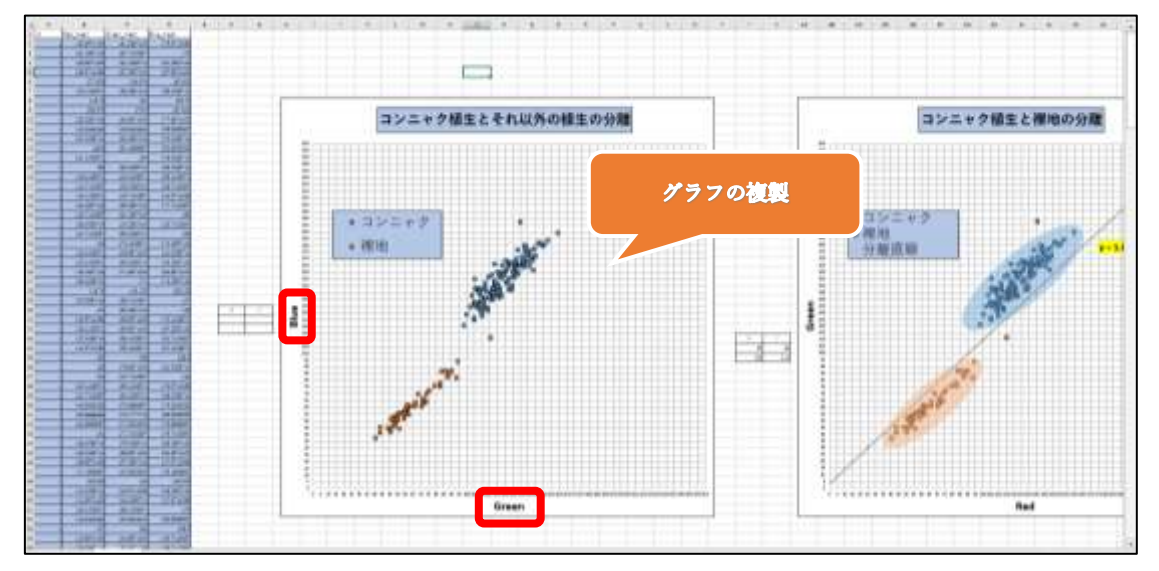

p. 127

・グラフ(コンニャク植生とそれ以外の植生の分離)を選択した状態で、 「グラフのデザイン」タブの「データの選択」をクリックします。

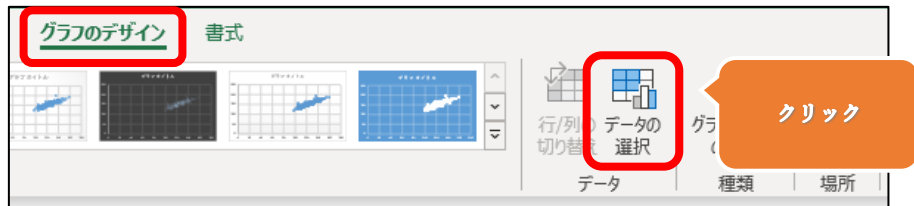

# 手順 20

・凡例項目(系列)の分離直線のチェックを外しておきます。

・凡例項目(系列)のコンニャクをクリックして選択し、「編集」をクリックします。

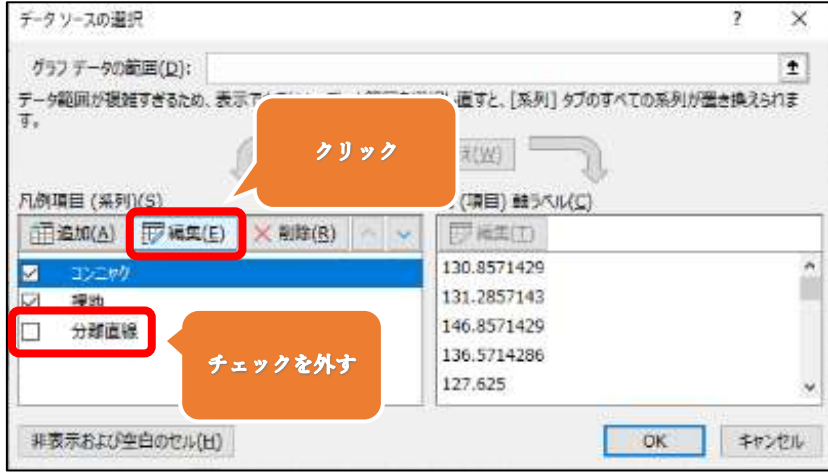

・系列 X の値には id「1」の C 列「Greenmean\_」の属性データを選択します。 ・系列 Y の値には id「1」の D 列「Bluemean\_」の属性データを選択します。

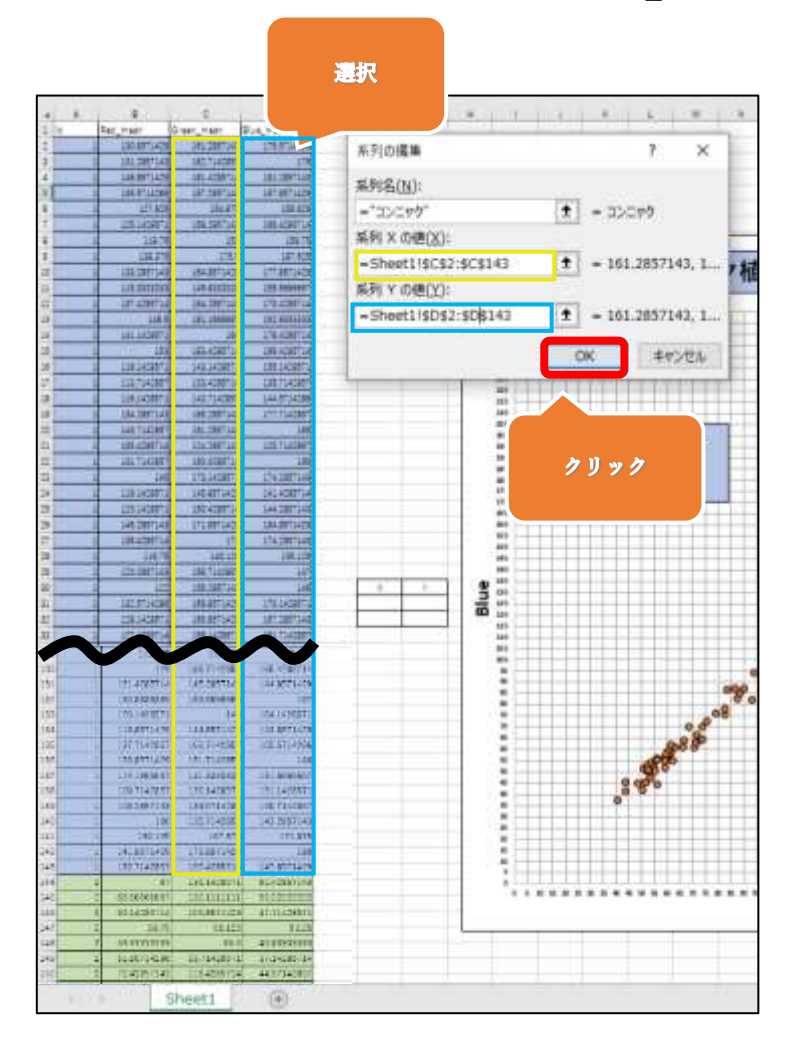

# 手順 22

・凡例項目(系列)の裸地をクリックして選択し、「編集」をクリックします。

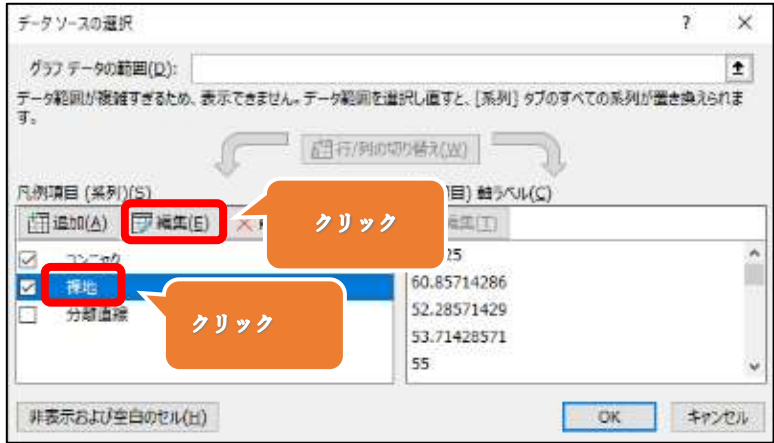

- ・系列名は「それ以外の植生」と入力します。
- ・系列 X の値には id「2」の B 列「Greenmean\_」の属性データを選択します。
- ・系列 Y の値には id「2」の C 列「Bluemean\_」の属性データを選択します。
- ・「OK」をクリックします。

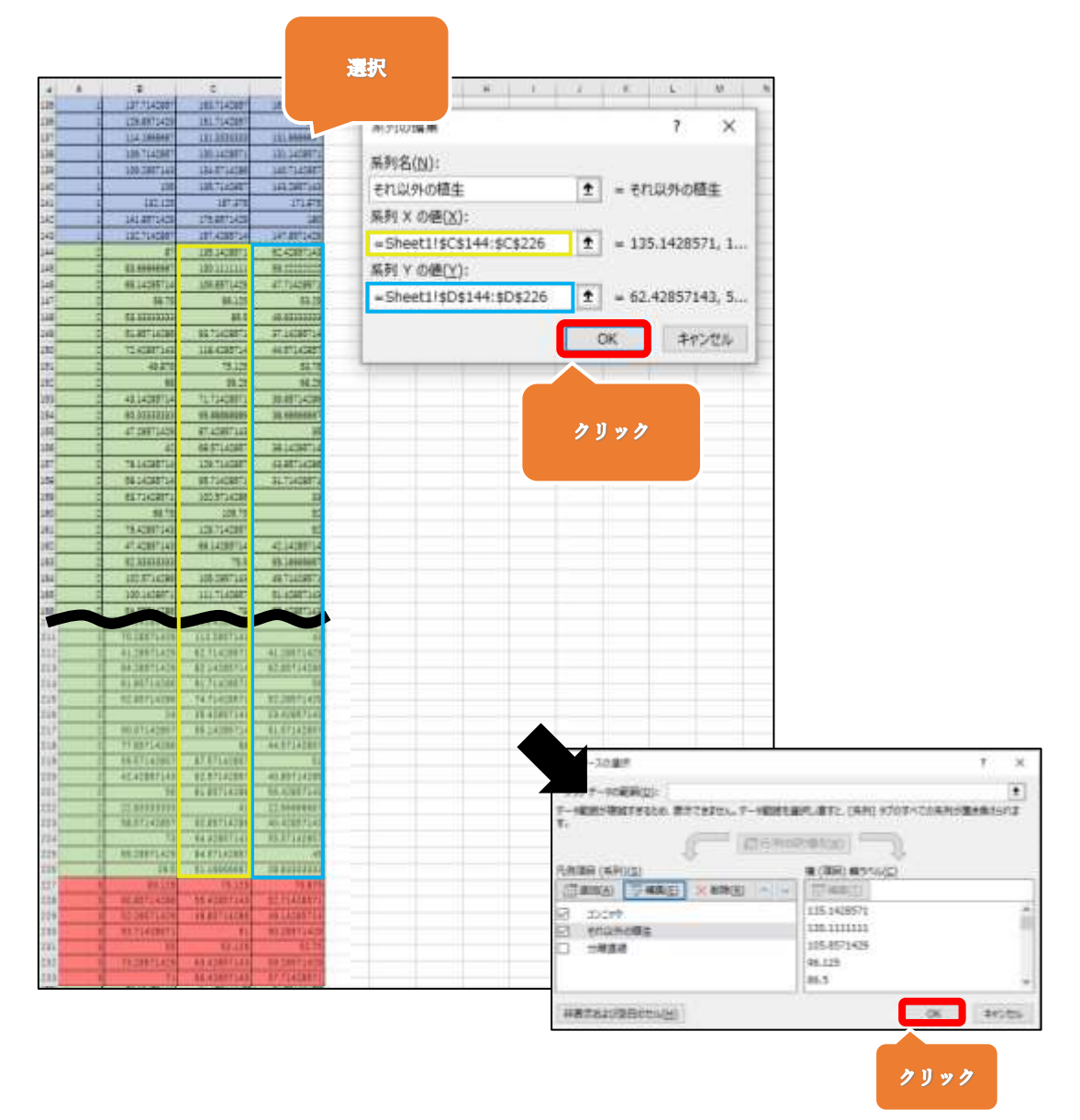

手順7・8と同様に、

・下の図のように、コンニャクのクラスターとそれ以外植生のクラスターを分離する直線 を手動で引きます。

・引いた分離直線の中で、X 軸と Y 軸の補助線が交差する箇所を 2 か所探します。 例えば、☆の位置と決めた場合、グラフの隣に(60,60),(235,185)と入力します。

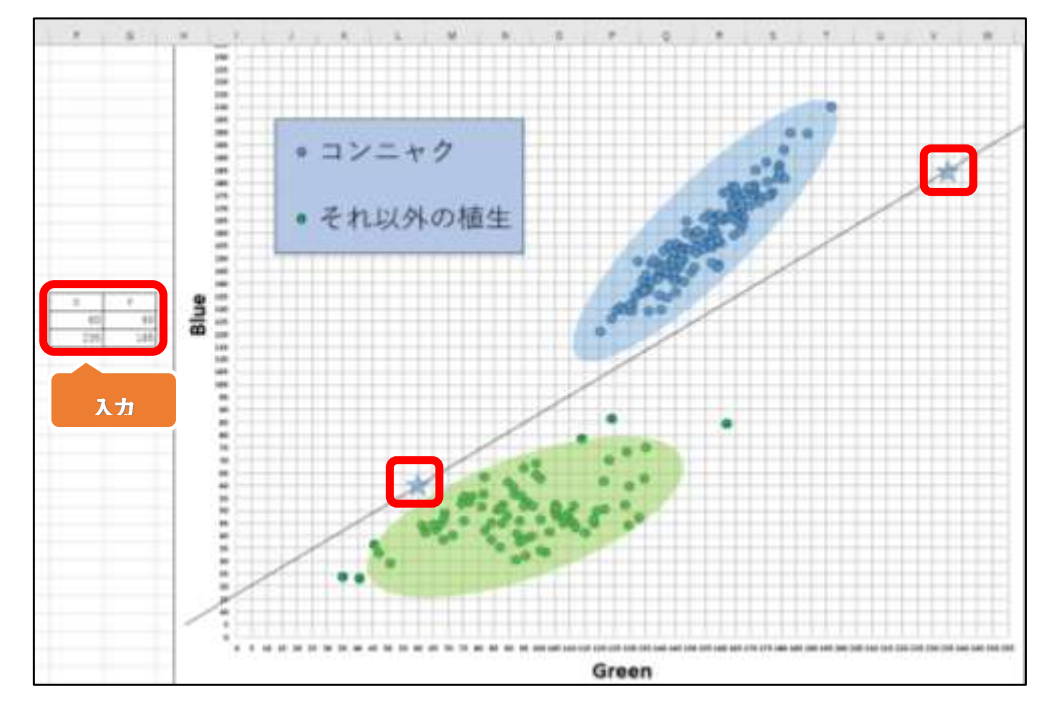

手順25

・グラフ(コンニャク植生とそれ以外の植生の分離)を選択した状態で、 「グラフのデザイン」タブの「データの選択」をクリックします。 ・凡例項目(系列)の分離直線を選択した状態で、「編集」をクリックします。

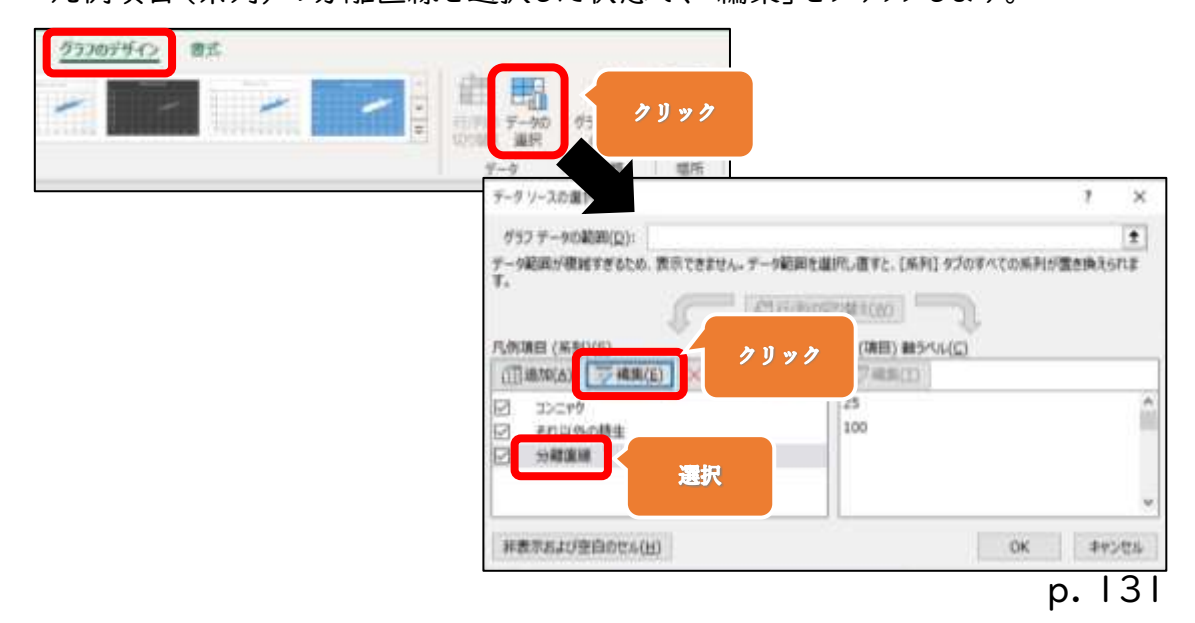

・系列 X の値は「60,235」、系列 Y の値は「60,185」のセルを選択します。

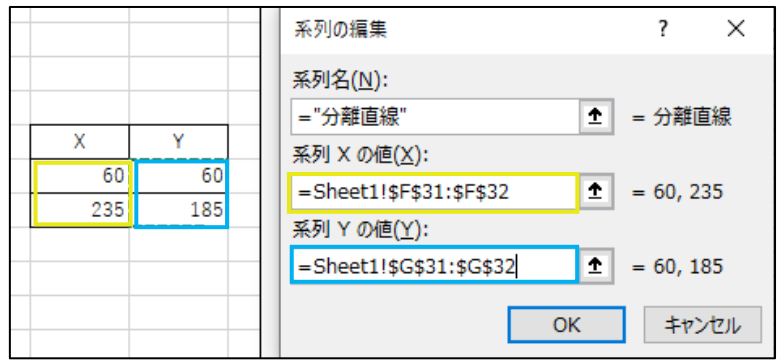

手順27

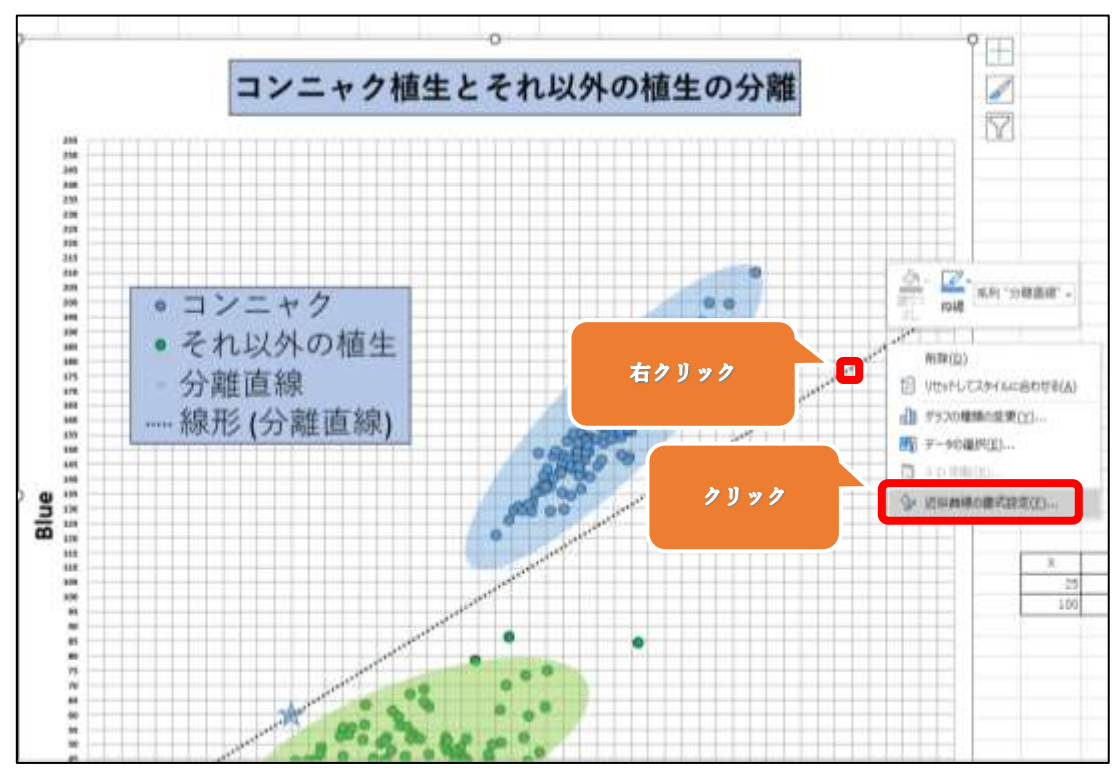

・分離直線上で右クリック→「近似曲線の書式設定」をクリックします。

・近似曲線のオプションで「線形近似」を選択します。

・予測の「前方・後方補外」に任意の数値を入れると線形を延長できます。

・「グラフに数式を表示する」にチェックを入れます。

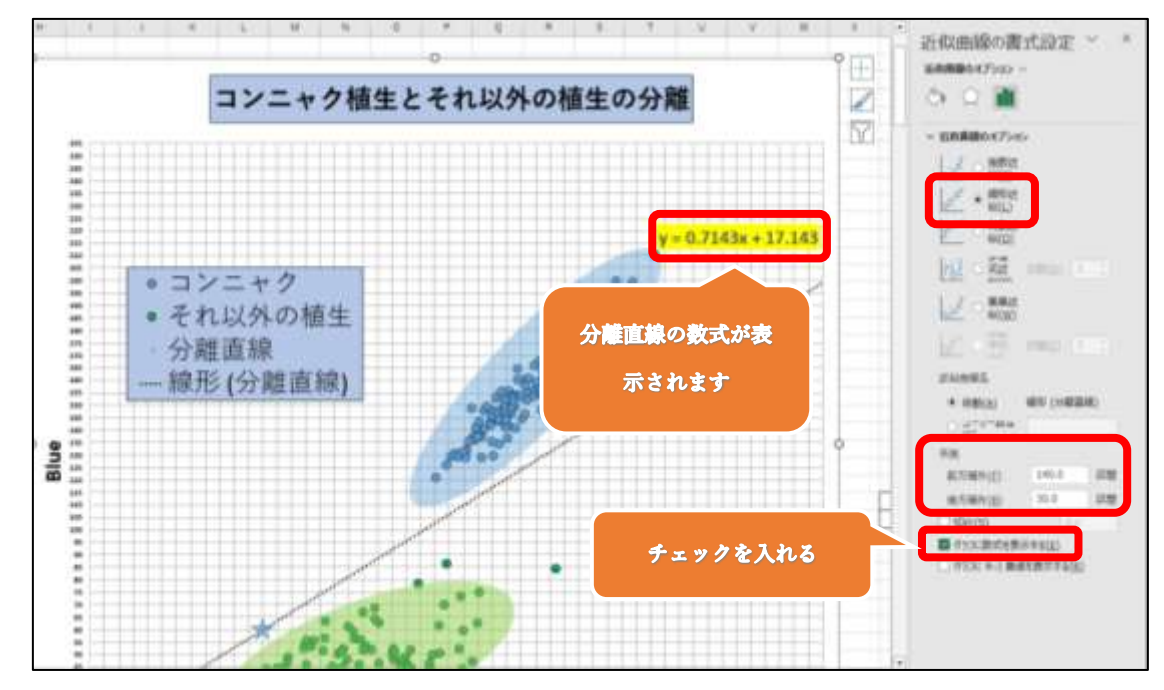

・コンニャク植生と裸地の分離式が「 y = 1.0667x +3.333」 ・コンニャク植生とそれ以外の植生の分離式が「 y = 0.7143x + 17.143 」 ということがわかりました。

# F.QGIS でほ場を二値化する

手順1

・QGISのプロジェクトデータを開きます。

手順2

・画面上部のメニューから「ラスタ」→「ラスタ計算機」をクリックします。

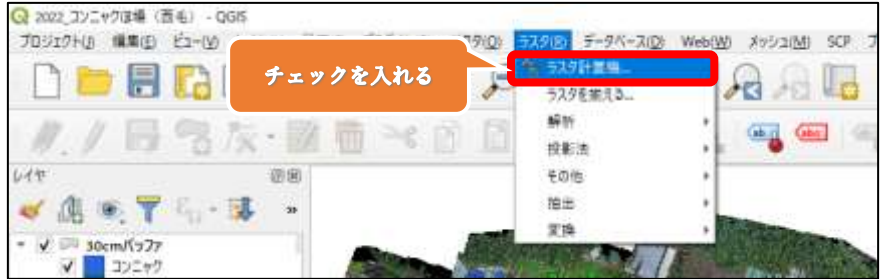

手順3

・先ほどの分離式を代入します。

( "コンニャクほ場(西毛)@2" >= ( 1.0667 \* "コンニャクほ場(西毛)@1" + 3.333 ) ) \* ( "コンニャクほ場(西毛)@3" >= ( 0.7143 \* "コンニャクほ場(西毛)  $@2" + 17.143)$ 

※バンドはダブルクリックで、演算子はクリックで選択できます。

・出力形式は「GeoTIFF」を選択します。

・「選択レイヤの領域」をクリックします。

・出欲の参照座標系は「EPSG:6677 – JGD2011 / Japan Plane Rectangular CS IX」を選択します。

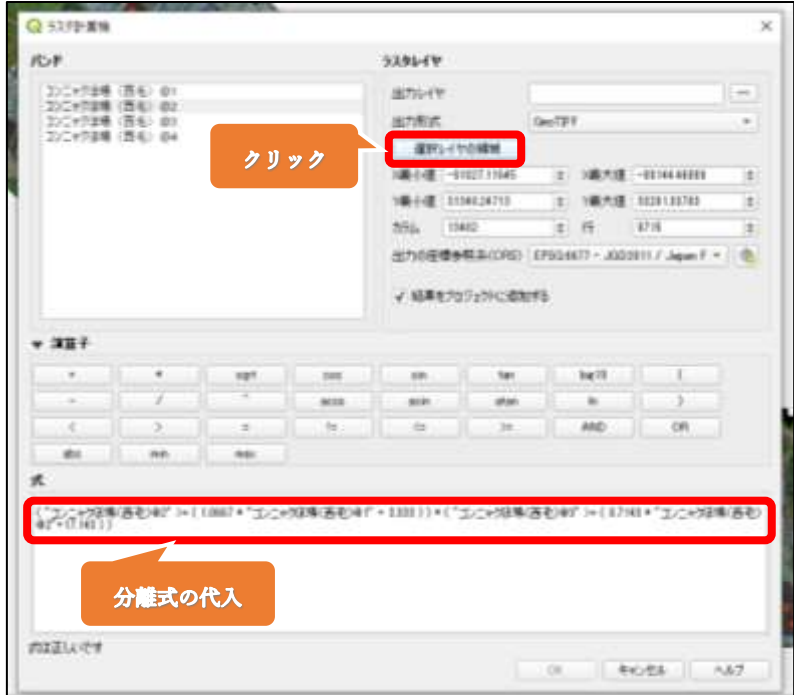

・出力レイヤの右にある〔・・・〕をクリックします。

・ラスタファイルのフォルダの中に、ファイル名「コンニャクほ場二値化(西毛)」として保 存します。

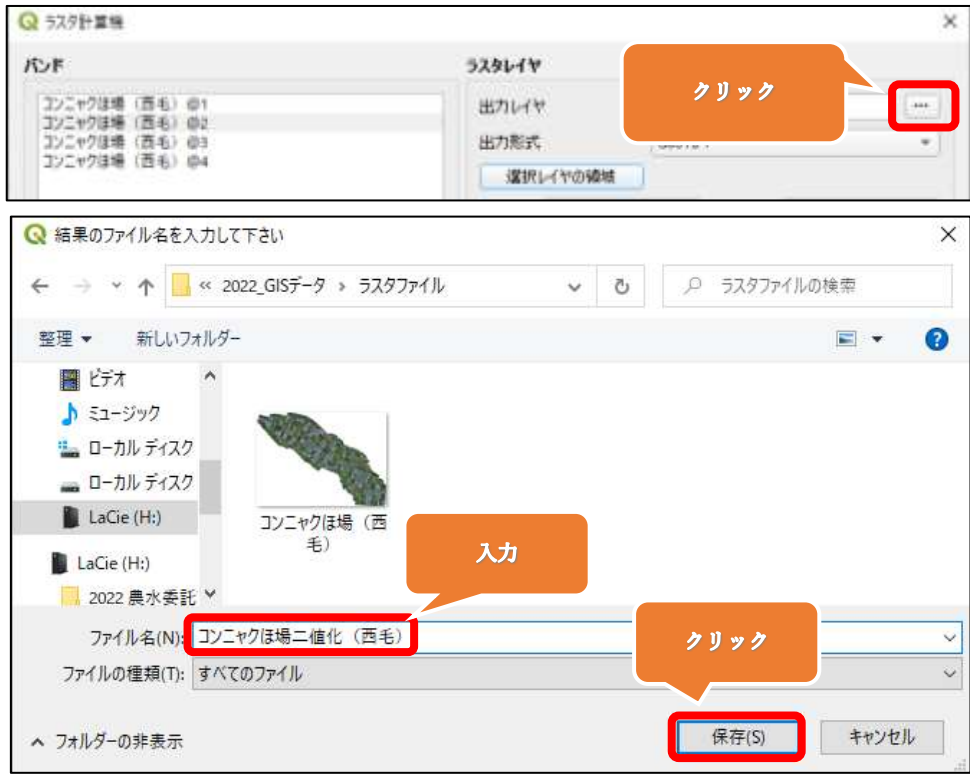

### 手順5

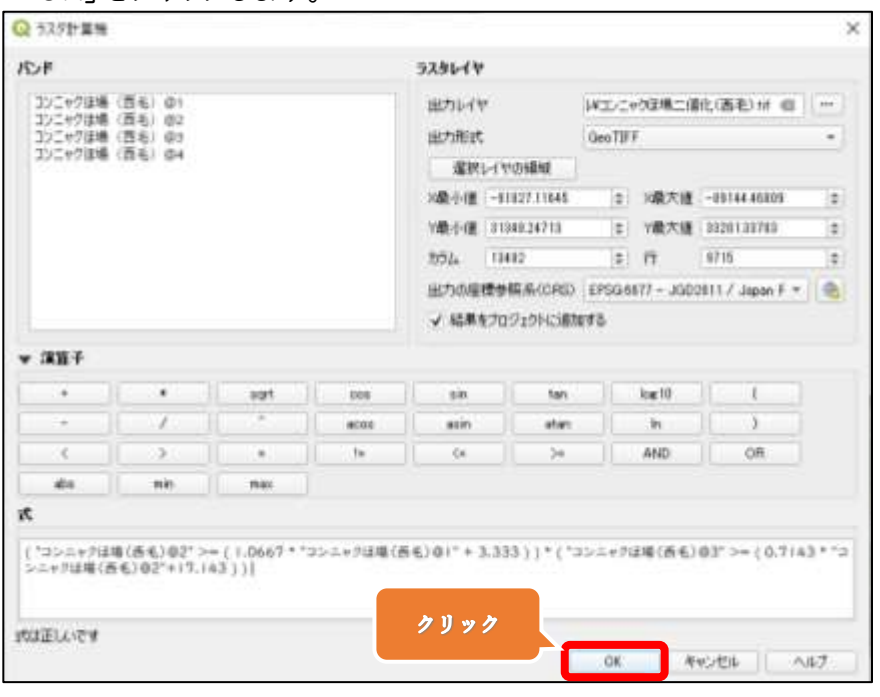

・「OK」をクリックします。

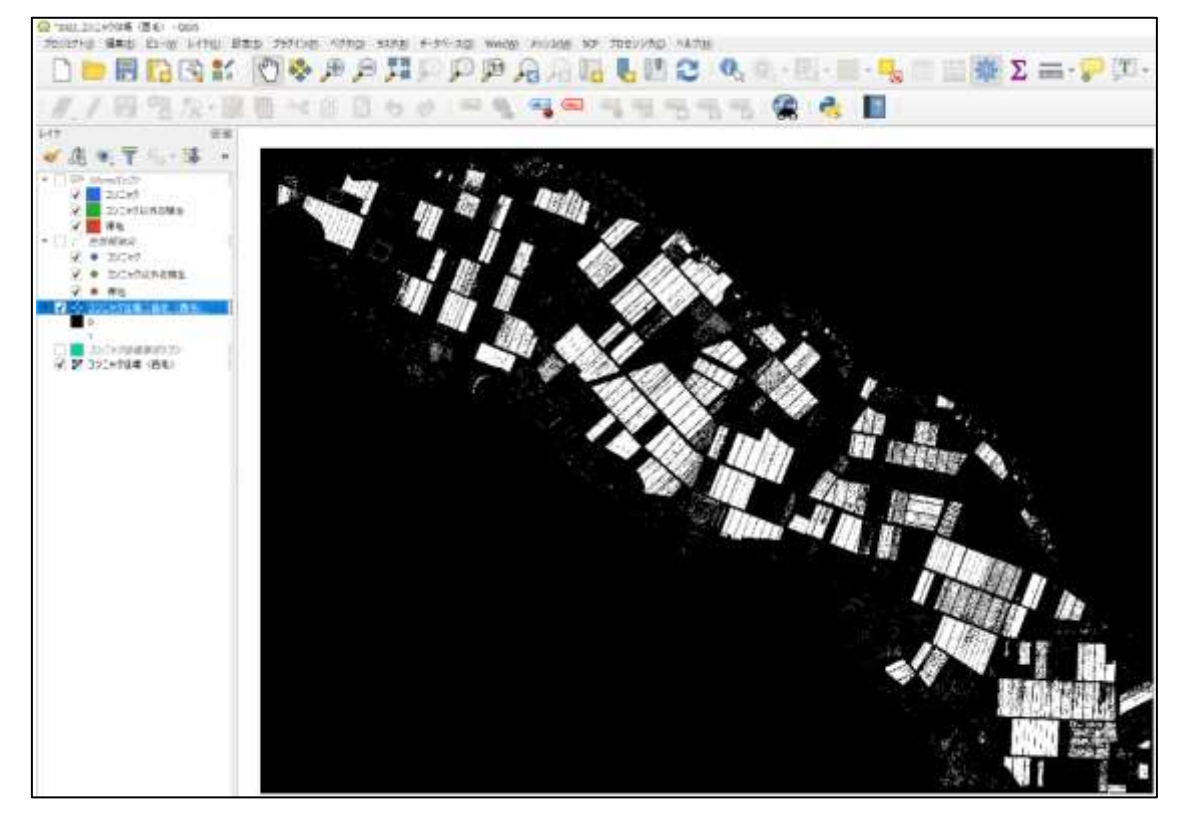

・可視光画像が白黒の二値化画像になり、コンニャクの植生が抽出されます。

~二値化画像についての補足~

・コンニャクの倒伏後裸地となった箇所に生えた雑草は、通常倒伏として判別されます。 しかし、コンニャクの上部を雑草が覆っている場合、実際には倒伏していないにも関わ らず、倒伏と判別されることもあるので注意が必要です。

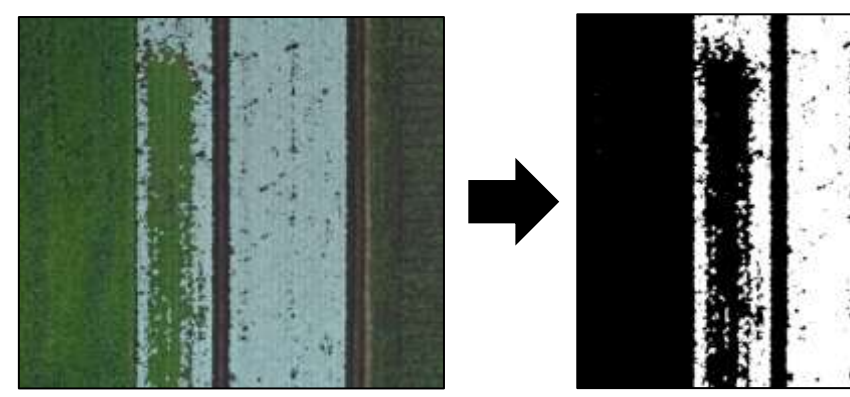

裸地に生えた雑草(左:オルソ画像 右:二値化画像)

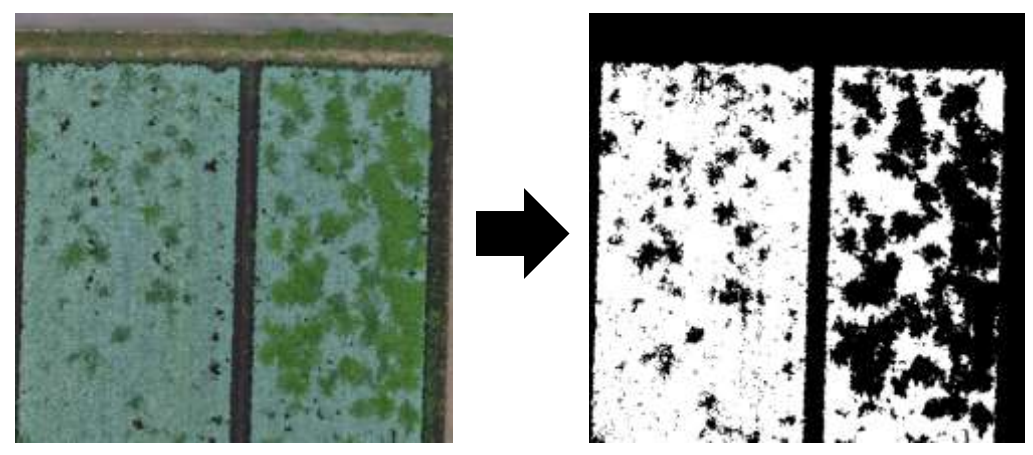

コンニャク上部を覆う雑草(左:オルソ画像 右:二値化画像)

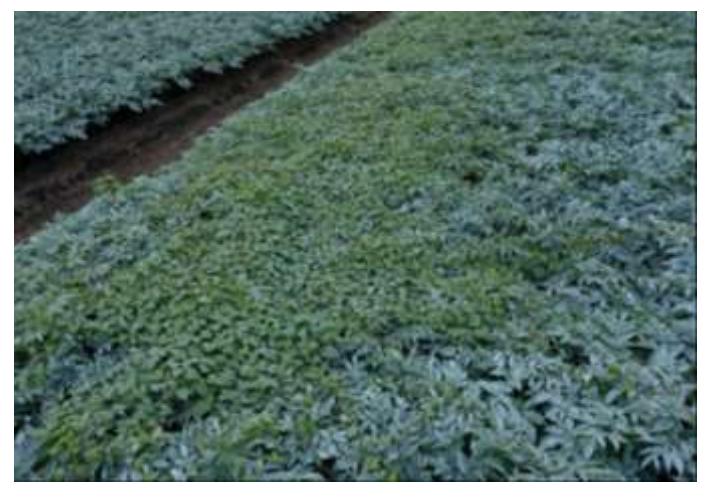

コンニャク上部を覆う雑草(可視光画像)

~ラスタ計算の代入式についての補足~

Mavic2Pro で撮影した空撮画像は、通常、RGB画像と呼ばれ、光の3原色(赤・緑・ 青)の比率で色を表現しています。

ラスタデータ("コンニャクほ場(西毛)")の名前の後ろに「@1~3」と書かれています が、今回のデータの場合、@1=赤バンド、@2=緑バンド、@3=青バンドを刺しています。

代入式の1つ目は

( "コンニャクほ場(西毛)@2" >= ( 1.0667 \* "コンニャクほ場(西毛)@1" + 3.333 ) )

ですが、各ピクセルの緑バンドの値が、代入した分離式(1.0667×赤バンドの値 +3.333)以上であれば白に、それより小さければ黒に二値化されます。

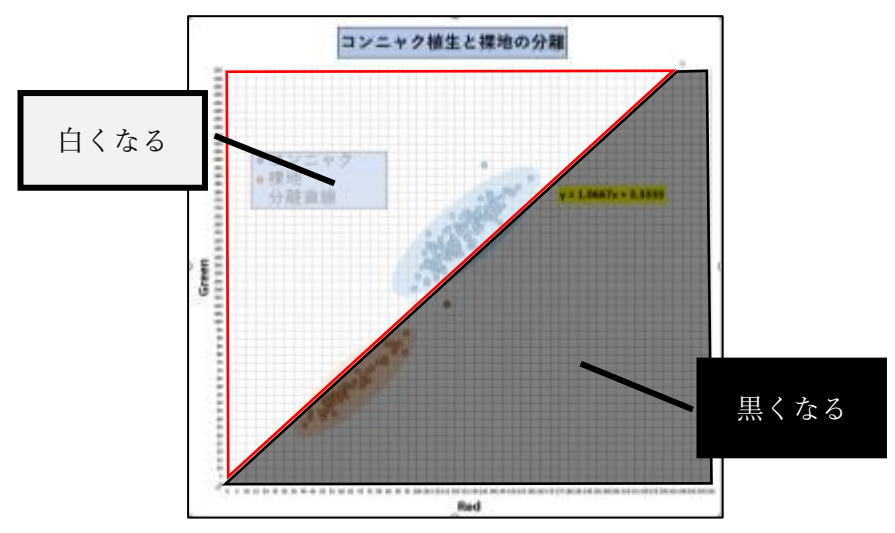

例えば、下図は左から RGB 画像、1つ目の式を実行した二値化画像、RGB 画像に二 値化画像を透過させた画像となっています。

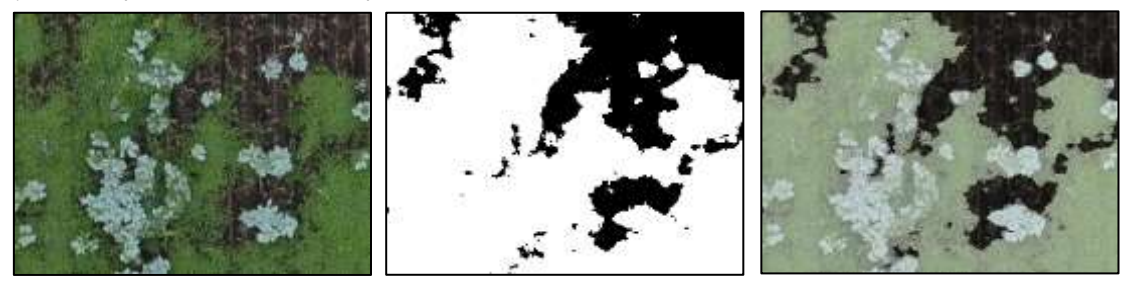

1つ目の式の実行後、裸地と植生がしっかりと分離されていることがわかります。しかし、 植生部分では、コンニャク以外の植生も白く表示されています。 次に説明する 2 つ目の式を実行すると、コンニャク植生とコンニャク以外の植生を分離 することができます。

代入式の2つ目は

( " コンニャクほ場(西毛) @3" >= ( 0.7143 \* " コンニャクほ場(西毛)  $@2" + 17.143$ )

ですが、各ピクセルの青バンドの値が、代入した分離式(0.1743×緑バンドの値 +17.143)以上であれば白に、それより小さければ黒に二値化されます。

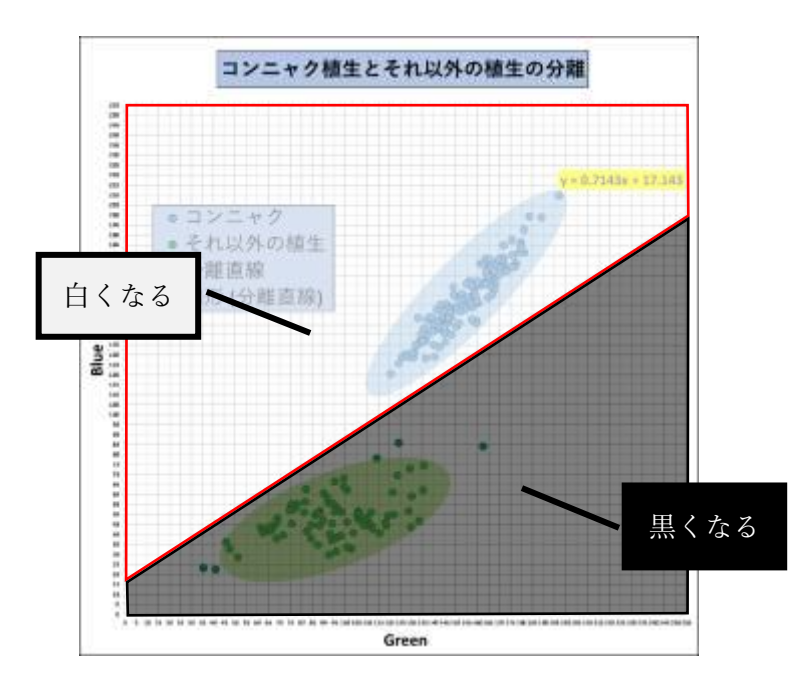

下図の真ん中の画像は 1 つ目の式("コンニャクほ場(西毛)@2" >= ( 1.0667 \* " コンニャクほ場(西毛)@1" + 3.333 ) ) を行った後です。

下図の右の画像は2つ目の式("コンニャクほ場(西毛)@3" >= ( 0.7143 \* "コンニ ャクほ場(西毛)@2"+17.143 ) )を行った後です。

元のオルソ画像(RGB 画像)と比較すると、1 つ目の式の後では雑草を含む植生と裸 地が分離され、2 つ目の式の後では雑草を排除し、コンニャク植生のみが分離できて いることがわかります。

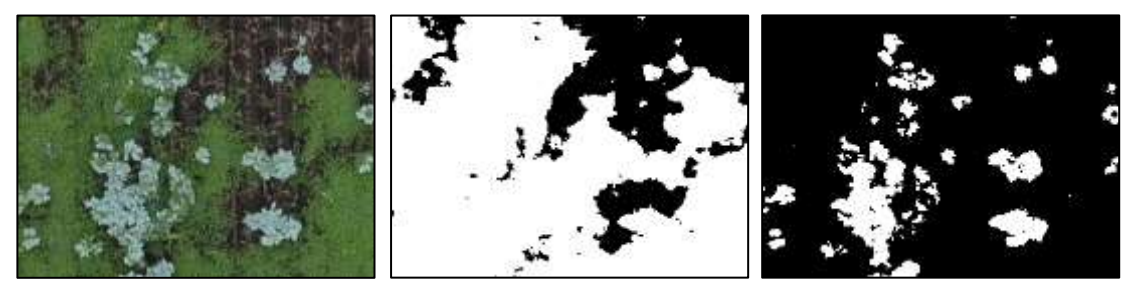

左図:オルソ画像(RGB 画像) 中図:1 つ目の式を行った後の二値化画像 右図:2つ目の式を行った後の二値化画像

# G.非倒伏面積率の算出

手順1

・画面上部のメニューから「プロセシング」→「ツールボックス」をクリックします。

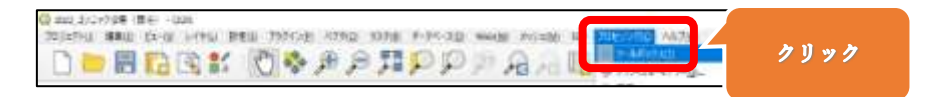

手順2

・プロセシングツールボックスの検索窓に「ゾーン統計量」と入力します。

・「ラスタ解析」→「ゾーン統計量」をダブルクリックします。

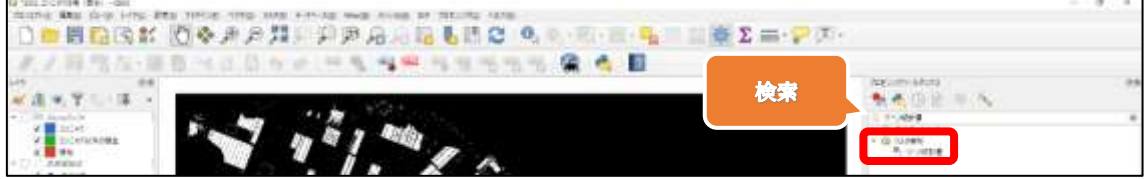

手順3

・ラスタレイヤは「コンニャクほ場二値化(西毛)」を選択します。

・分析ゾーンのベクタレイヤは「コンニャクほ場筆ポリゴン」を選択します。

・計算する統計量の右にある〔・・・〕をクリックし、「平均」のみチェックを付け、「OK」を クリックします。

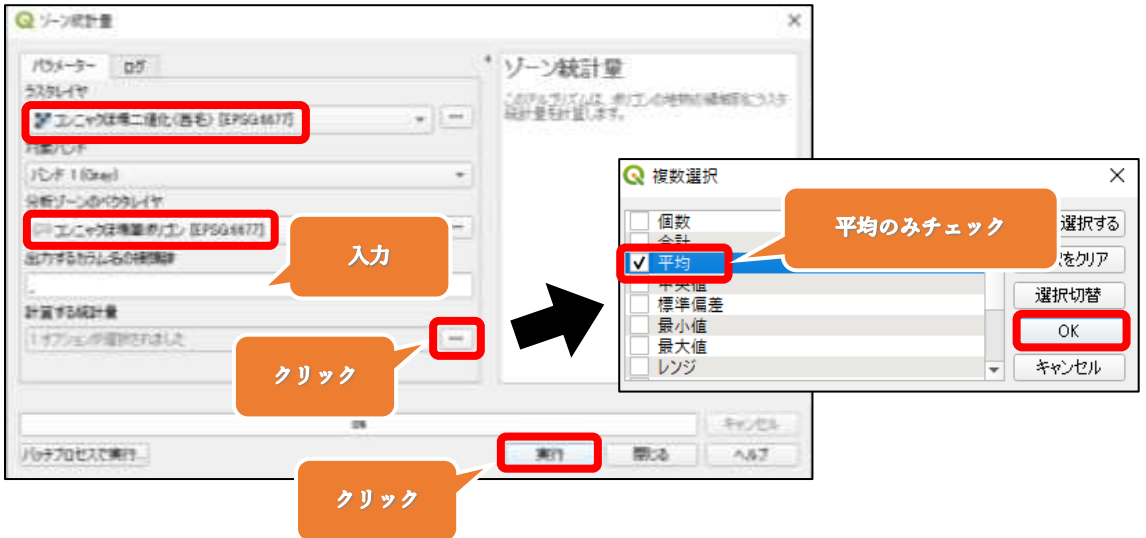

・「実行」をクリックします。

・レイヤパネルの「コンニャクほ場筆ポリゴン」を右クリックし、「属性テーブル」を開くを クリックします。

·属性テーブルの「mean」フィールドは、筆ポリゴンベクタ内の"非"倒伏面積の割合 を示しています。

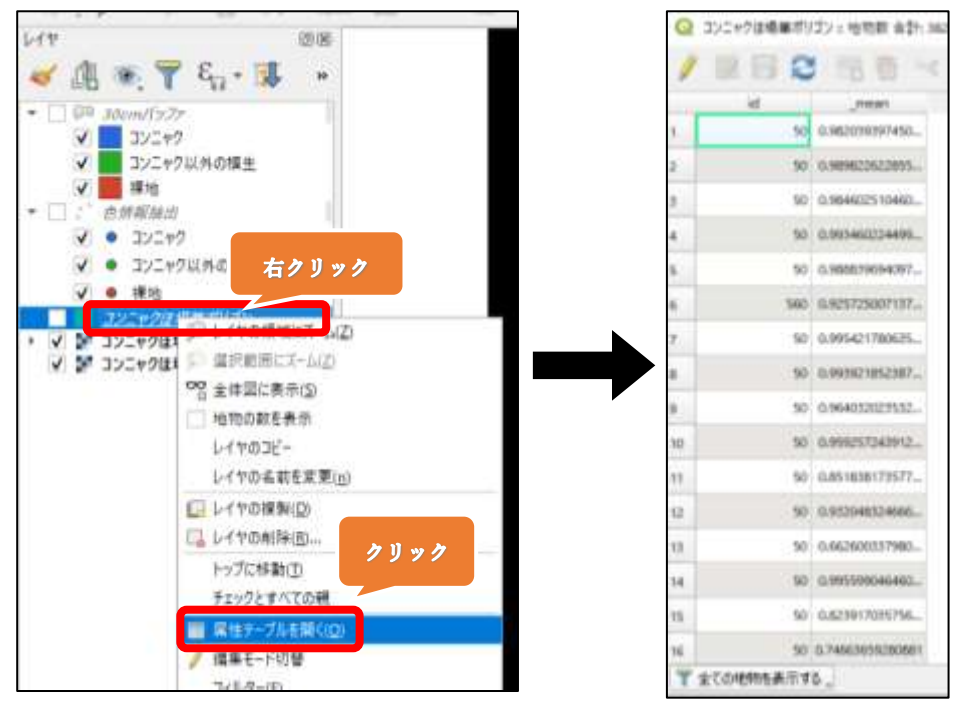

・例えば、下の図のほ場では、「mean\_」の値が 0.824・・・なので、 倒伏していない面積の割合(筆ポリゴン内の白いピクセルの割合)が約 82%、 倒伏している面積の割合(筆ポリゴン内の黒いピクセルの割合)が約 18%となります。

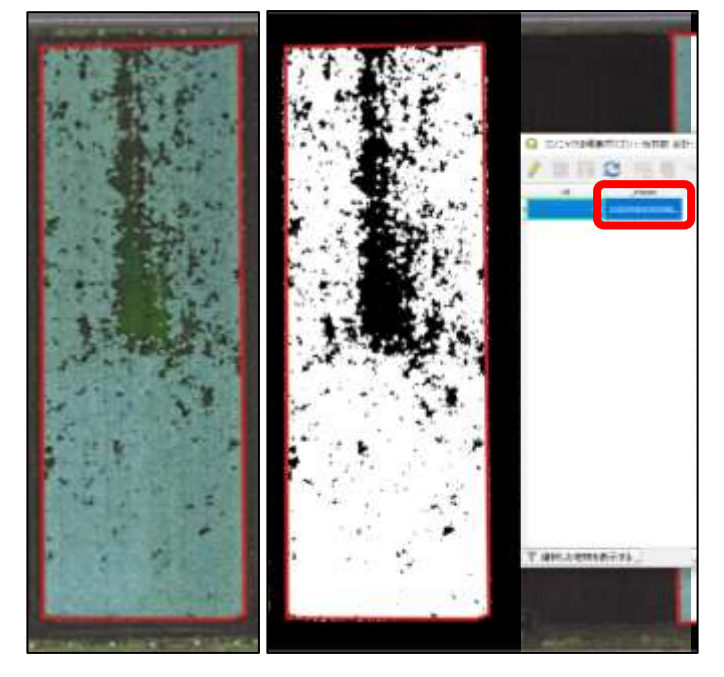

# H.倒伏面積率を算出する

手順1

- ・「コンニャクほ場筆ポリゴン」をクリックします。
- ・「フィールド計算機を開く」をクリックします。

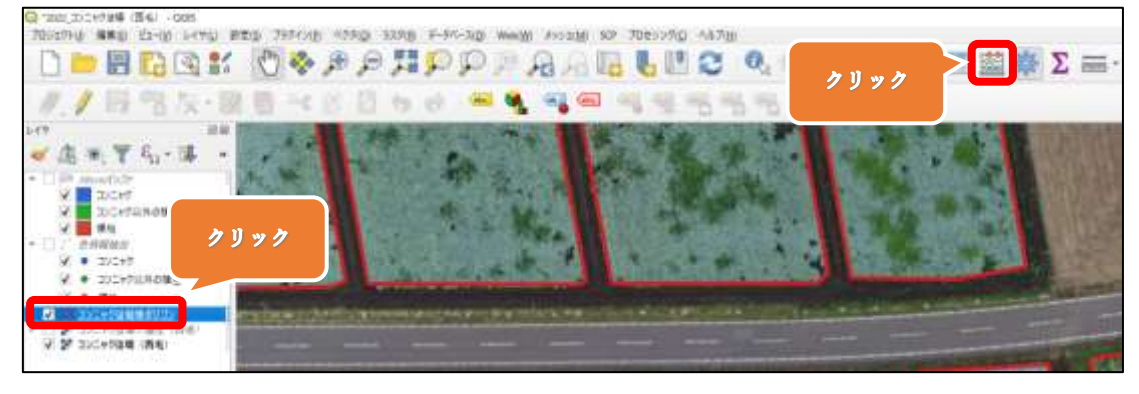

手順2

・フィールド名は「倒伏面積率」と入力します。

・フィールド型は「小数点付き数値(real)」を選択します。

・式に「 ( 1 – "\_mean" ) \* 100 」 と入力します。

※"mean"はフィールドと値のプルダウンにある「mean」をダブルクリックします。

・「OK」をクリックします。

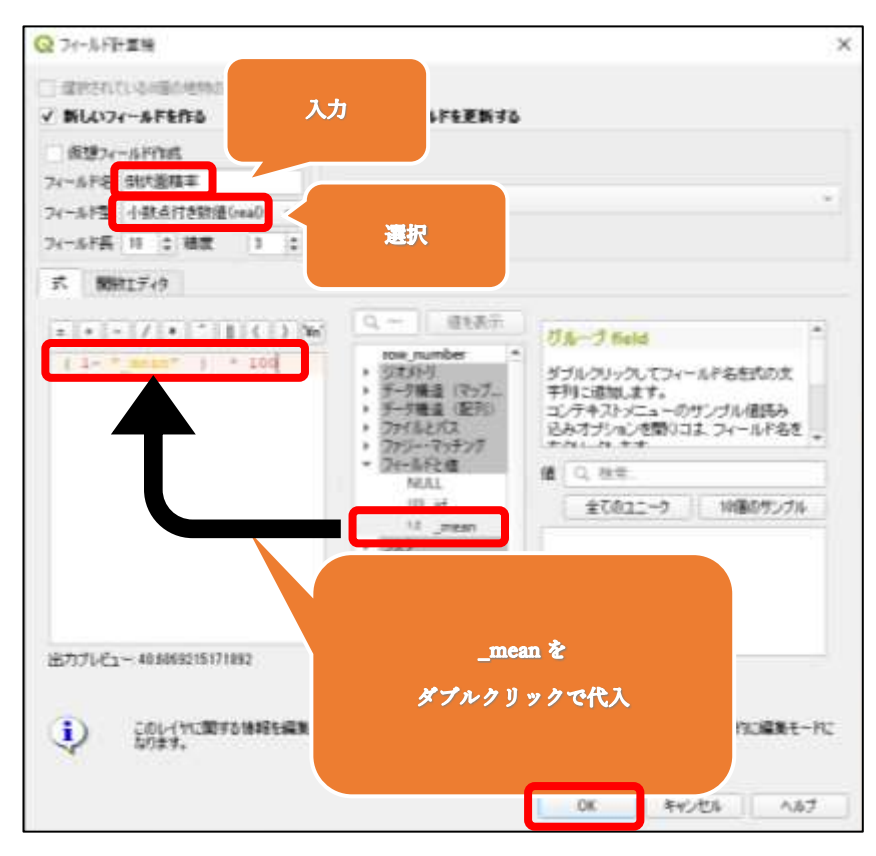

・筆ポリゴンごとの倒伏面積率が算出されます。

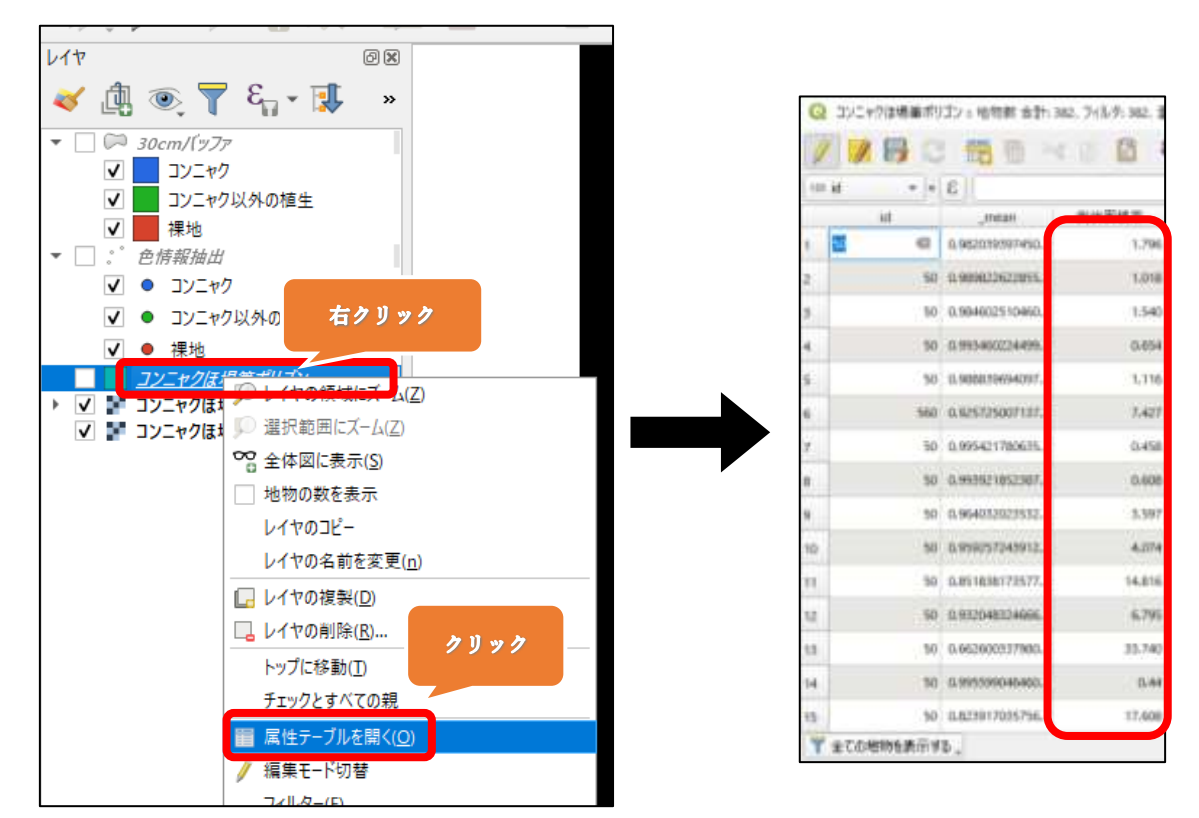
### I.倒伏面積率に応じてほ場の色分けを行う

手順1

・レイヤパネルの「コンニャクほ場筆ポリゴン」をダブルクリックします。

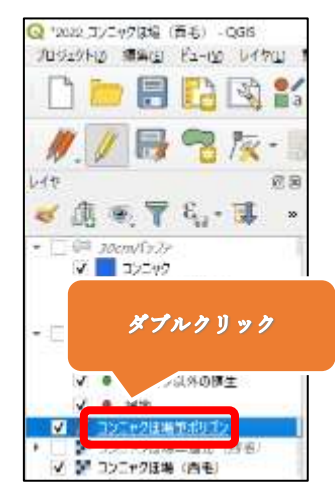

手順2

・①「シンボロジ」タブを選択します。

②「連続値による定義(graduated)」を選択します。

③値の右側にある▼を押して、「倒伏面積率」を選択します。

④「分類」の右にある「+」を 4 回クリックします。

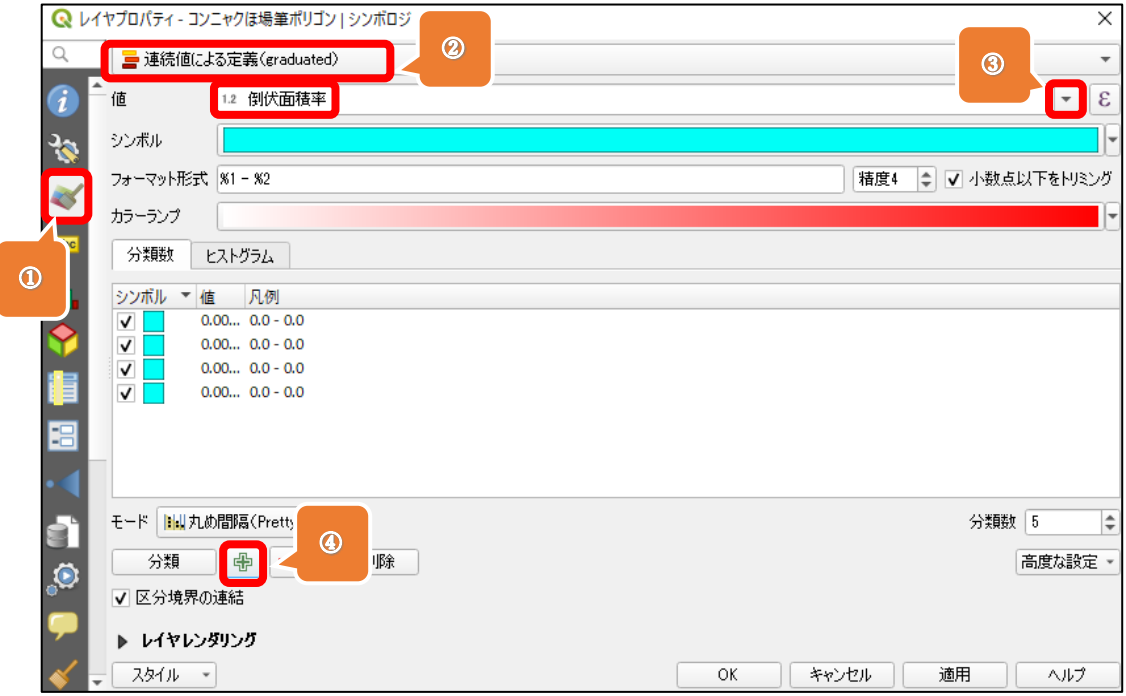

・「値」と「凡例」の上でダブルクリックをして、任意の数字を入力します。 ※下の値は「より大きい(0 の場合のみ以上)」、上の値は「以下」として分類されます。 例えば今回のデータの場合、以下のように分類されます。

≦ 「値 0 – 10」 ≦ 10 < 「値 10 – 20」 ≦ 20  $20 <$ 「値 20 – 40」 ≦ 40 < 「値 40 – 100」 ≦ 100

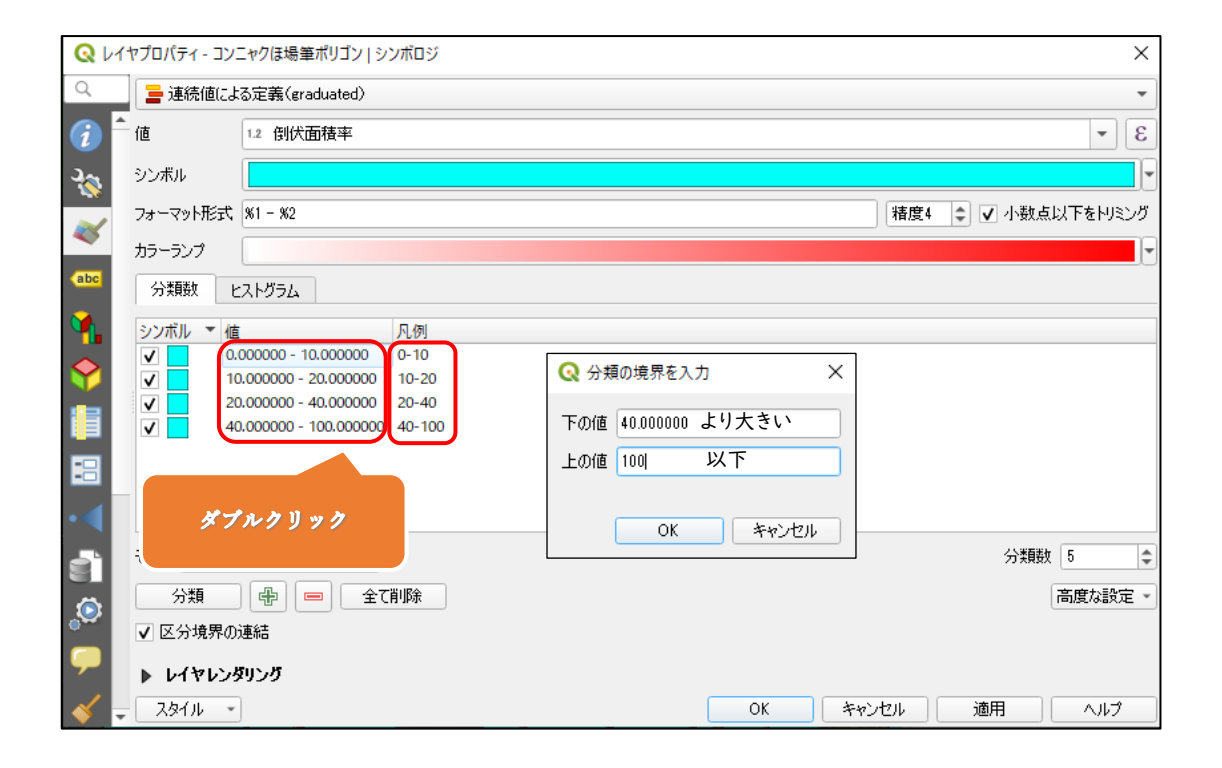

- ・シンボルの下をダブルクリックします。
- ・色の隣をクリックします。
- ・スケールバーを変更して、色を調整します。
- ・「OK」をクリックします。

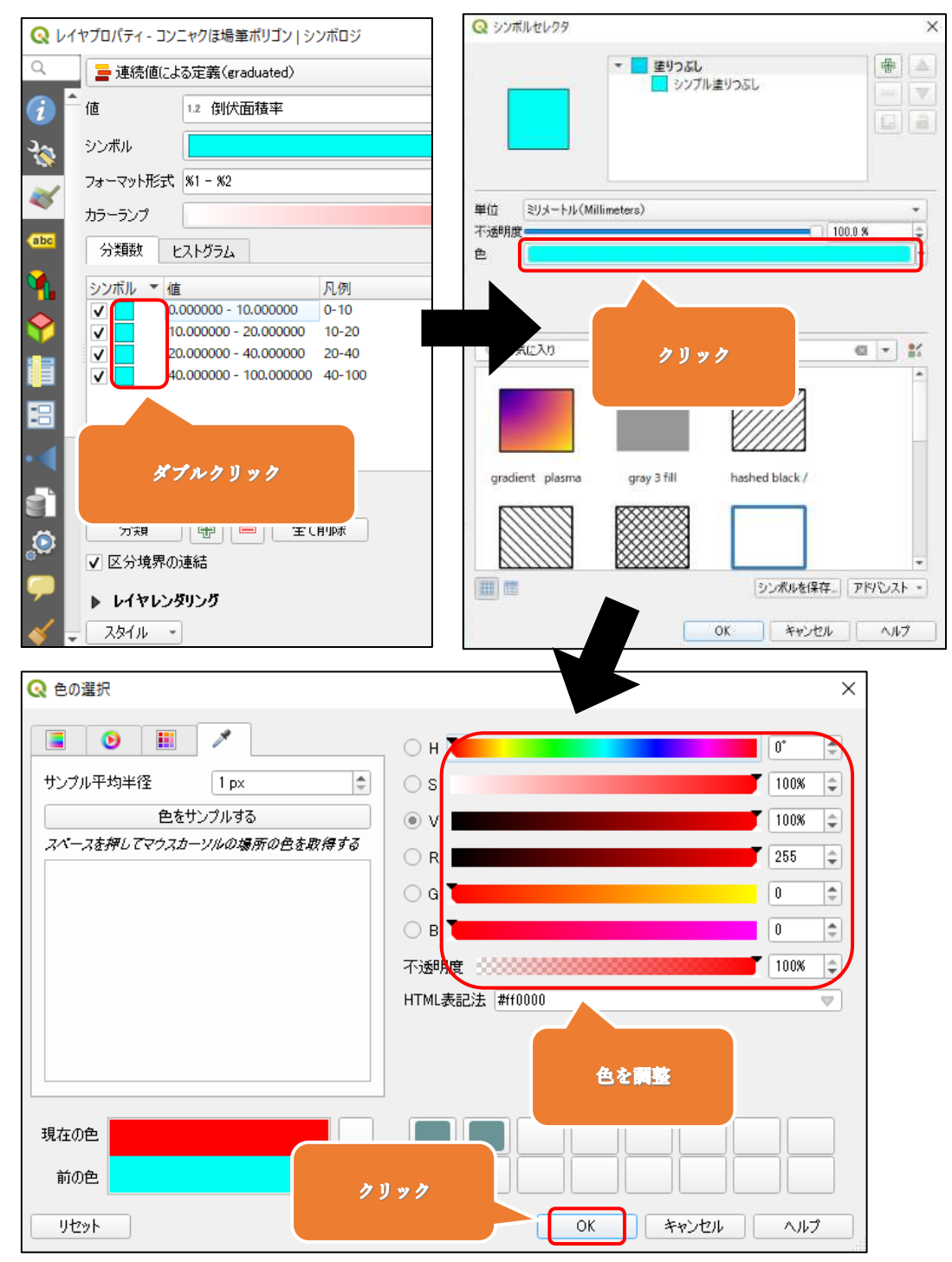

・「シンボル」の色の変更、「値」、「凡例」の設定を変更できたことを確認して「OK」を クリックします。

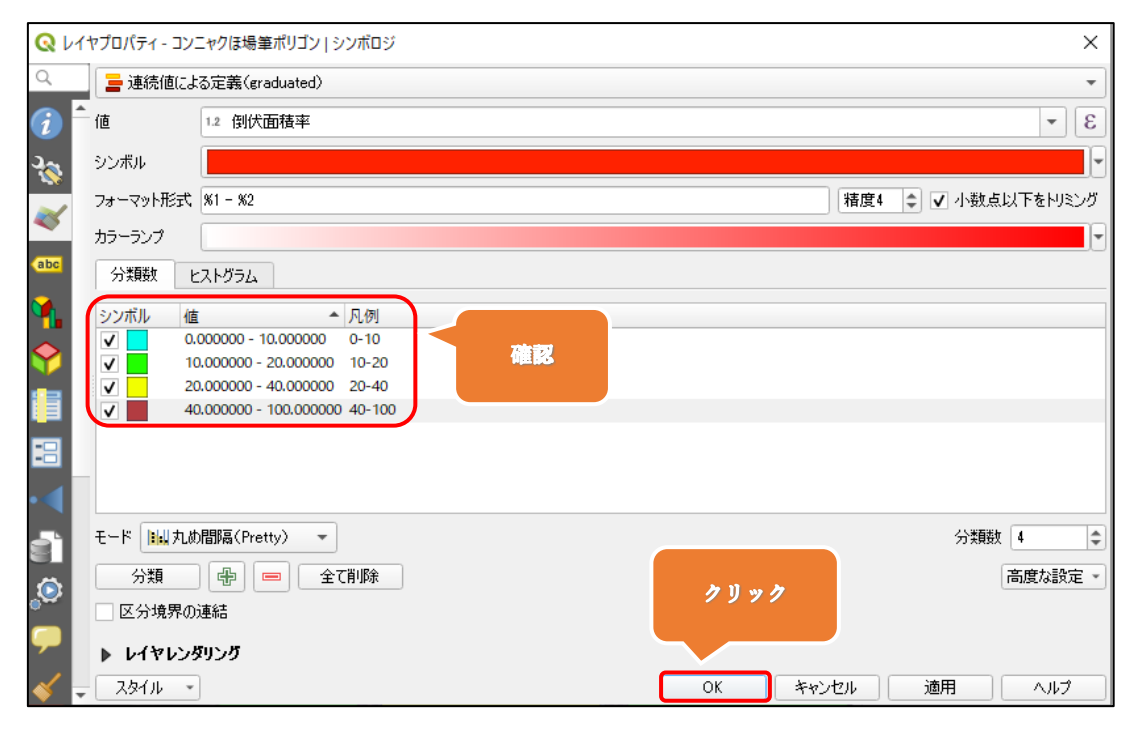

### 手順6

・倒伏面積率に応じて、ほ場ごとに色分けが出来ます。

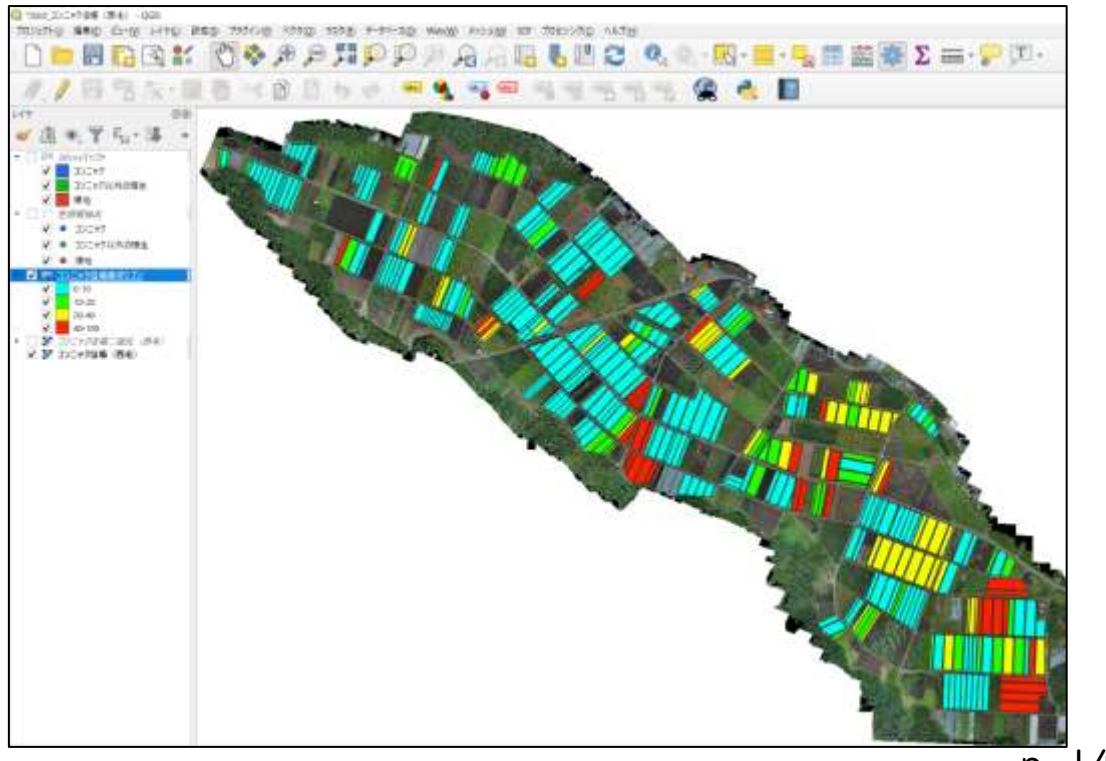

 $\overline{p.}$  147

### J.種芋採取マップを作成する

手順1

・画面上部のメニューから「ラスタ」→「抽出」→「マスクレイヤによる切り抜き」をクリッ クします。

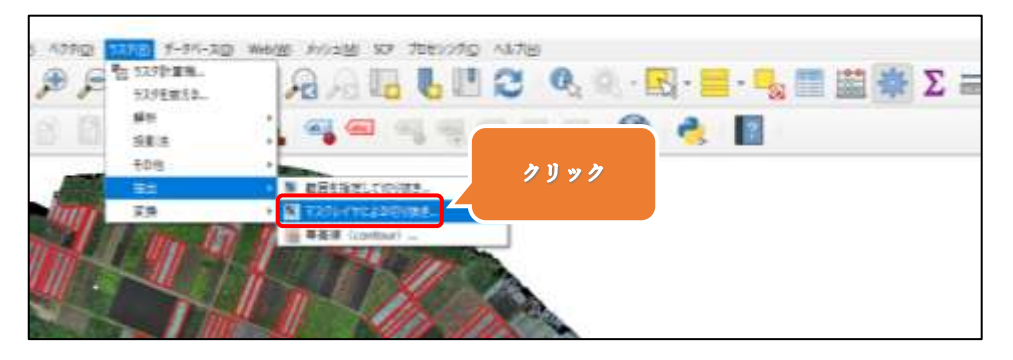

手順2

- ・入力レイヤは「コンニャクほ場二値化(西毛)」を選択します。
- ・マスクレイヤは「コンニャクほ場筆ポリゴン」を選択します。
- ・出力ファイルの右にある〔・・・〕をクリックし、「ファイルに保存」を選択します。

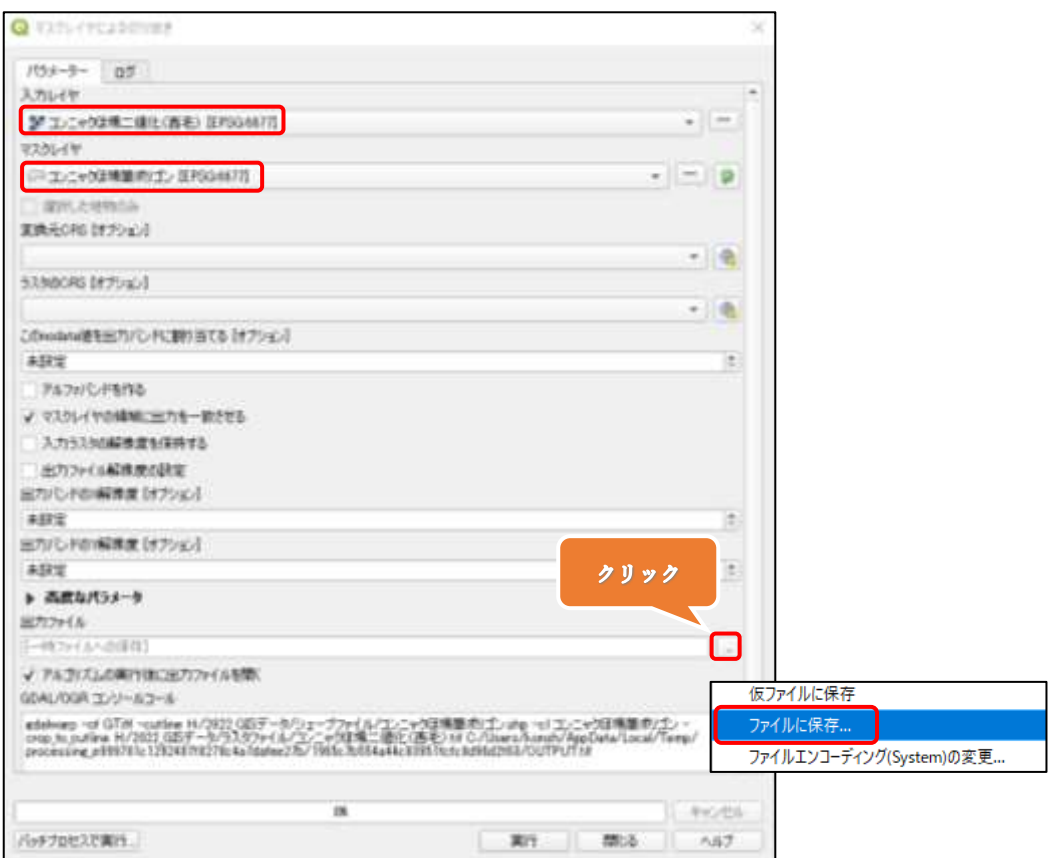

・保存場所は「ラスタファイル」フォルダ内にします。 ・ファイル名は「二値化ほ場切り抜き」とし、「保存」をクリックします。

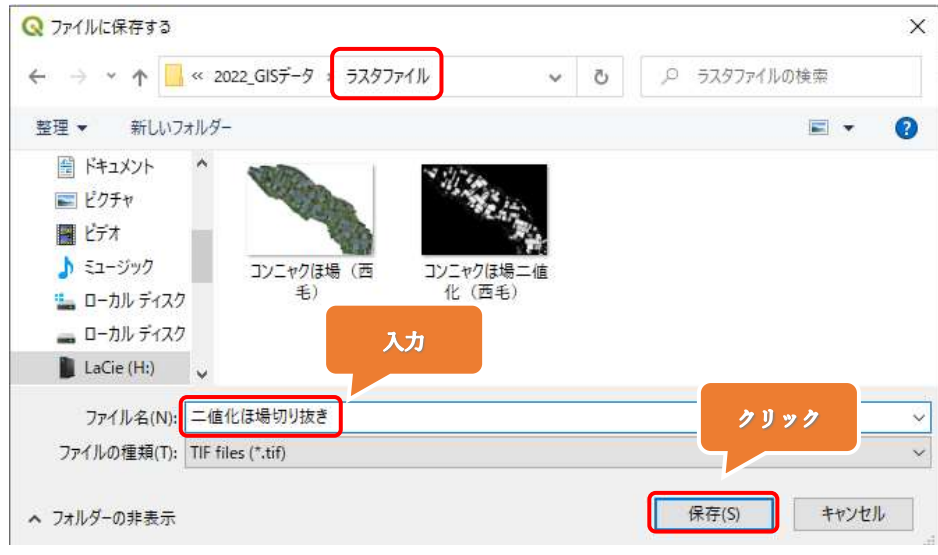

## 手順4

## 下図のようにパラメータを設定したことを確認し、「実行」をクリックします。

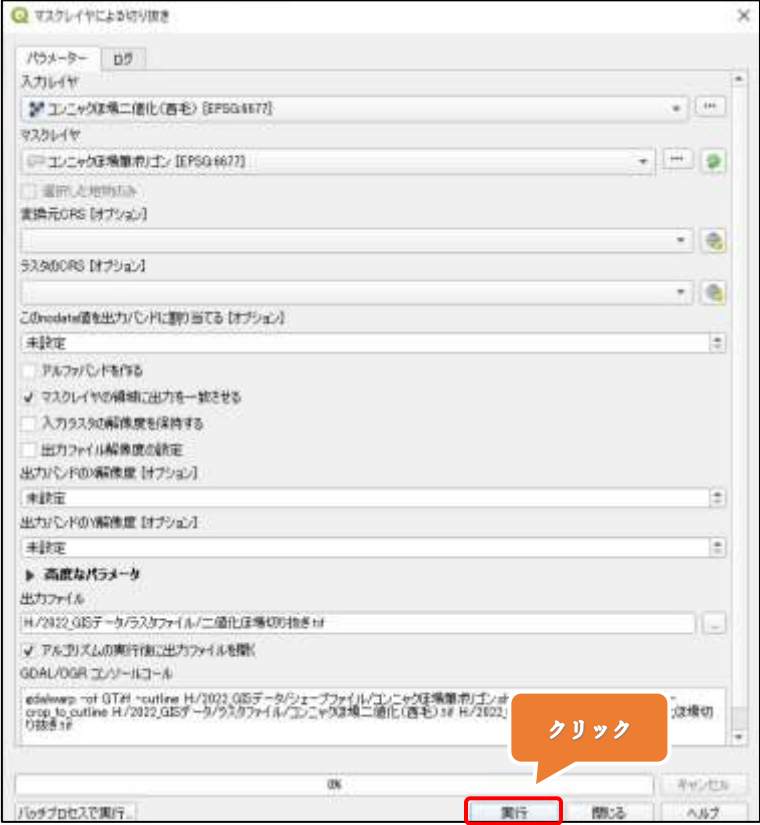

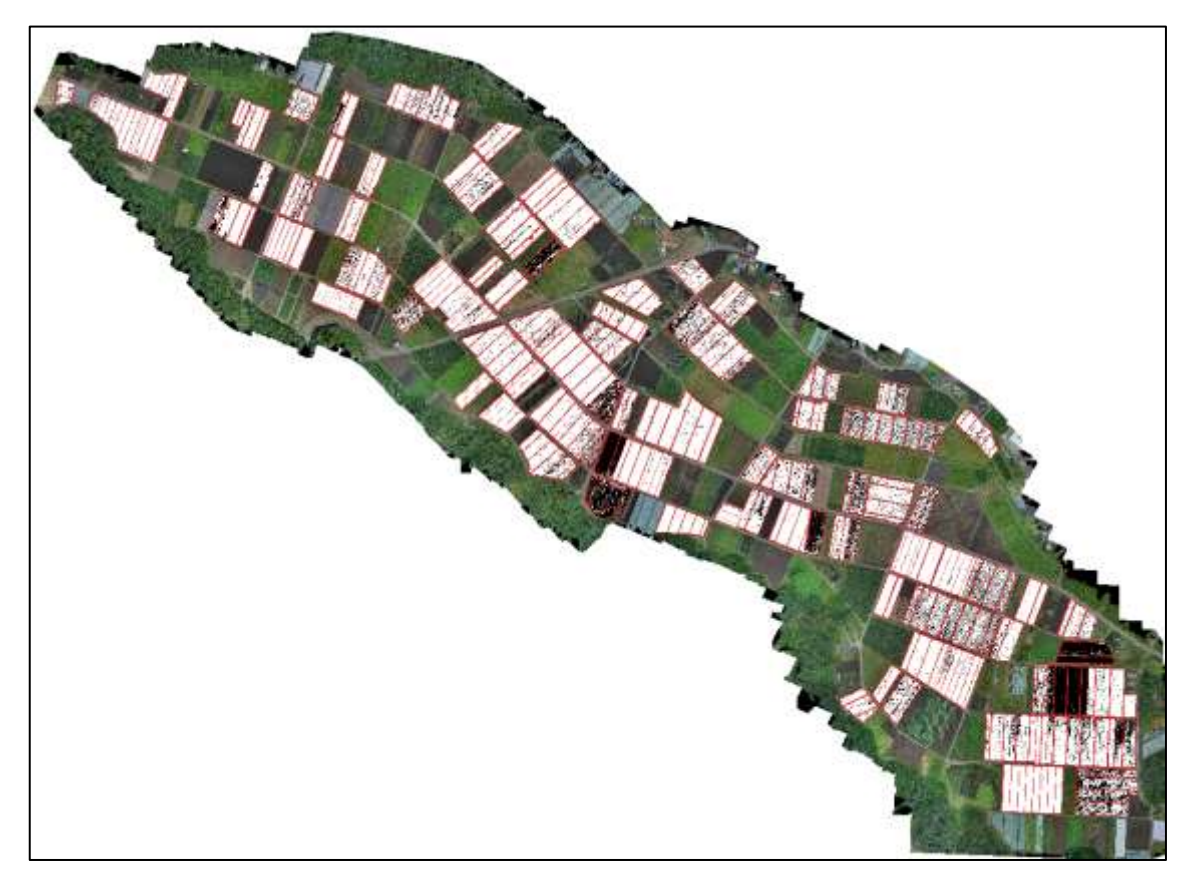

・二値化したコンニャクほ場から、筆ポリゴンの箇所だけを抽出できました。

## 手順5

・画面上部のメニューから「ベクタ」→「調査ツール」→「グリッドの作成」をクリックしま す。

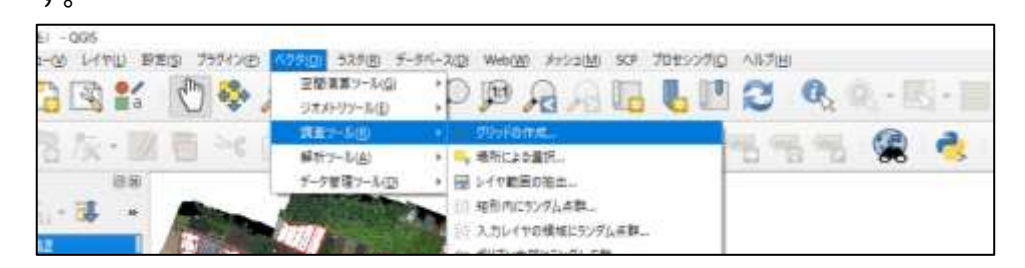

・グリッドの種類は「長方形(Polygon)」を選択します。

・水平方向および垂直方向の間隔は「1」、単位は「メートル」とします。

・グリッドの範囲の右にある〔・・・〕をクリックし、「レイヤの領域を使う」→「二値化ほ場 切り抜き」を選択します。

・グリッドベクタの出力の右にある〔・・・〕をクリックし、「ファイルに保存」をクリックします。

・保存場所は「シェープファイル」フォルダ内にします。

・ファイル名は「1mグリッド」とし、「保存」をクリックします。

・最後に「実行」をクリックします。

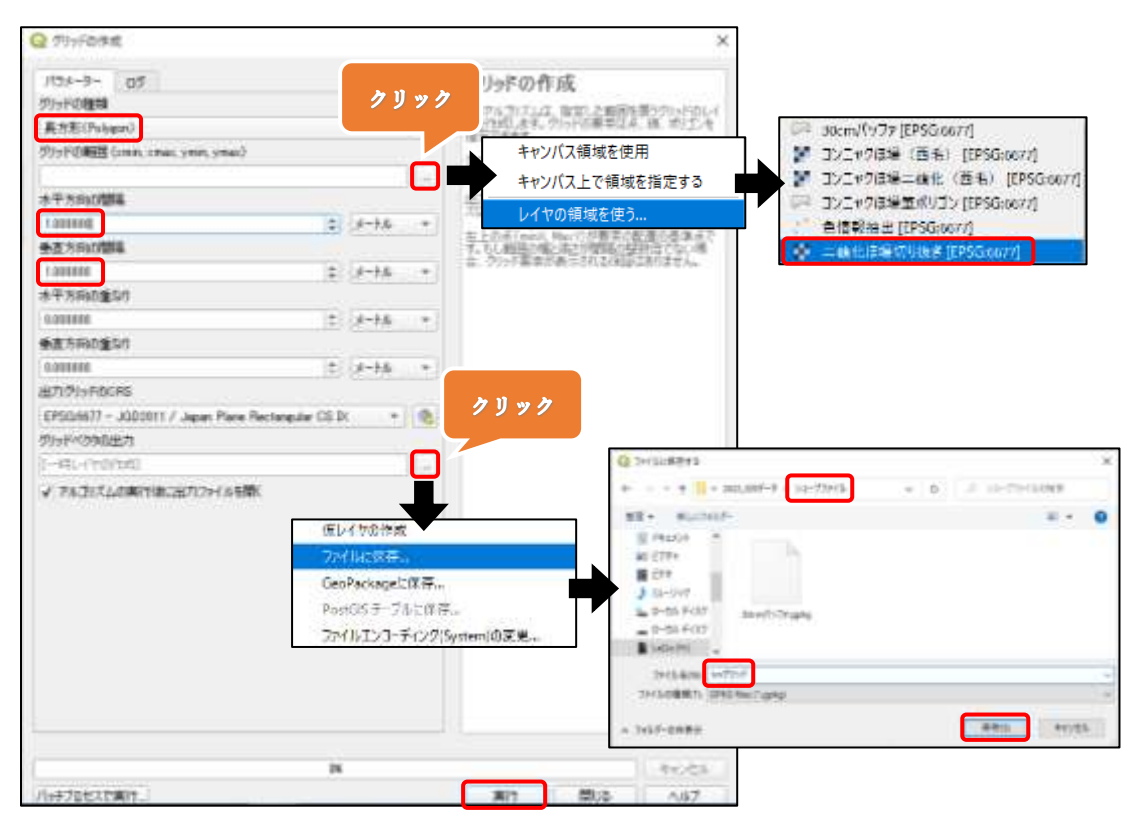

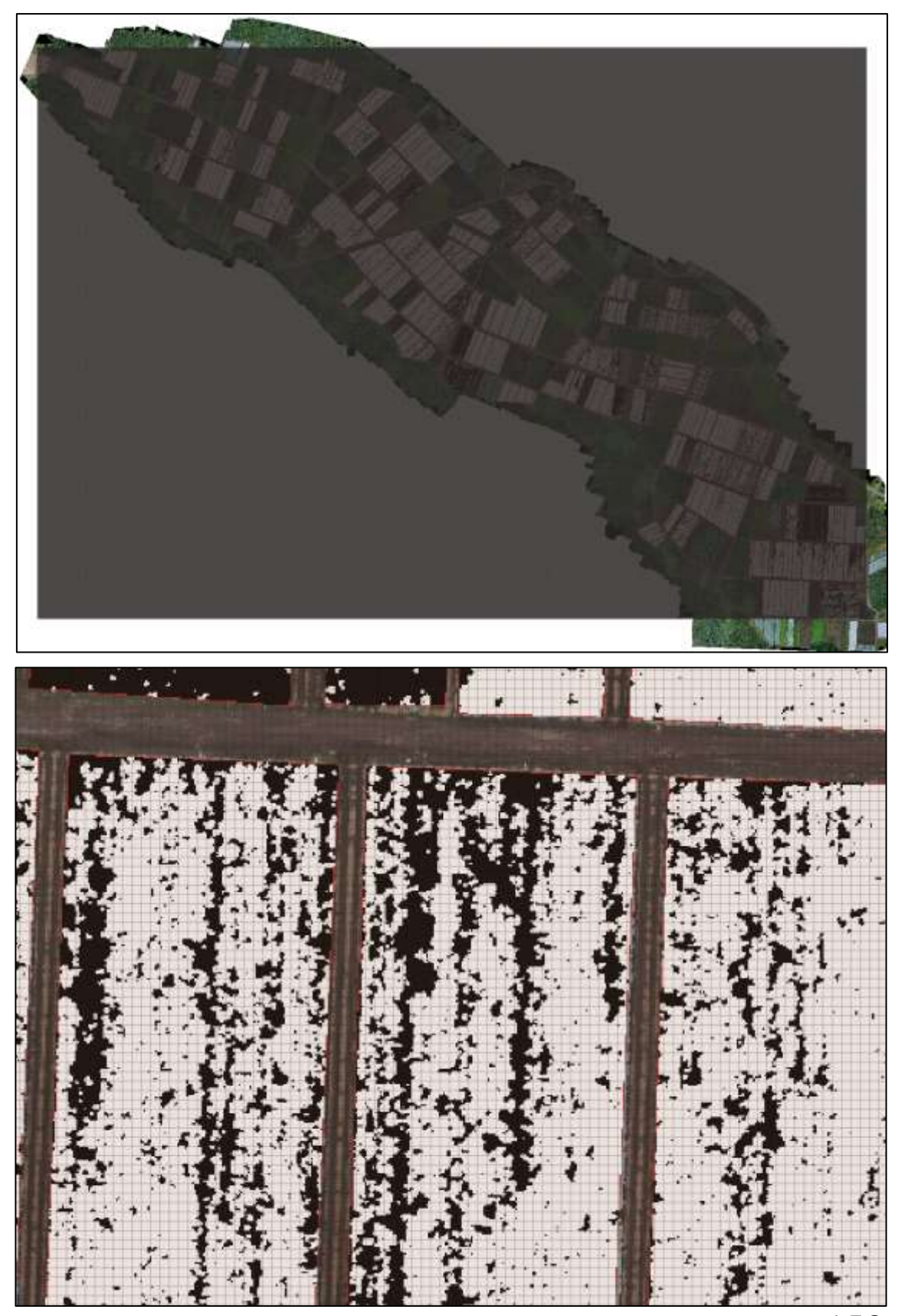

・「二値化ほ場切り抜き」のレイヤに対して、1m間隔のグリッドが作成できました。

・画面上部のメニューから「プロセシング」→「ツールボックス」をクリックします。

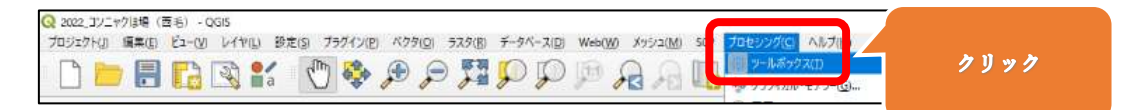

#### 手順 9

・プロセシングツールボックスの検索窓に「ゾーン統計量」と入力します。

・「ラスタ解析」→「ゾーン統計量」をダブルクリックします。

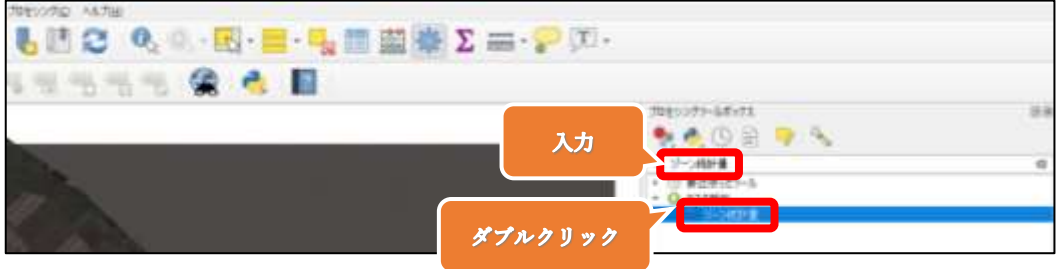

手順 10

・ラスタレイヤは「二値化ほ場切り抜き」を選択します。

・分析ゾーンのベクタレイヤは「1mグリッド」を選択します。

・計算する統計量の右にある〔・・・〕をクリックし、「平均」のみチェックを付け、「OK」を クリックします。

・「実行」をクリックします。

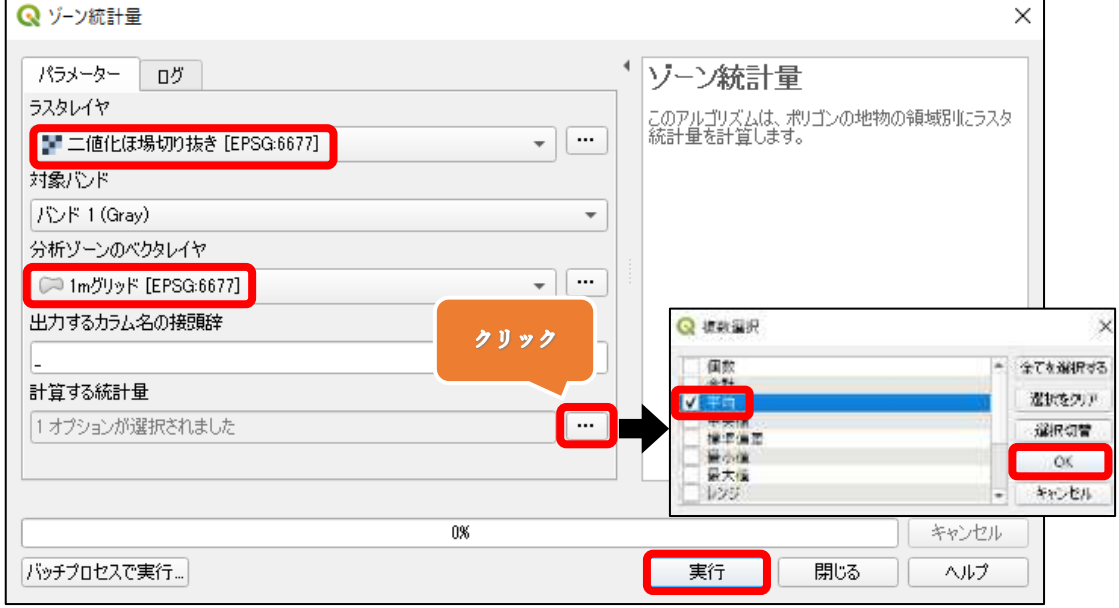

・レイヤパネルの「1mグリッド」の上で右クリックをし、「属性テーブル」を開くをクリック します。

・「mean」の属性テーブルには、Im グリッド内の"非"倒伏面積の割合(白いピクセ ルの割合)が表示されています。

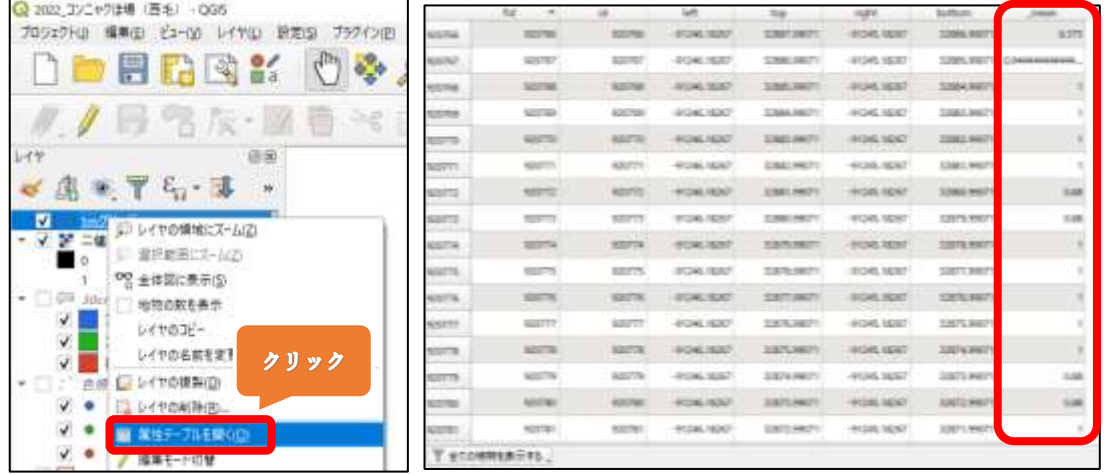

手順12

・「H.倒伏面積率を算出する」と同様の方法で、1m グリッド内の倒伏面積率を算出し ていきます。

・フィールド名は「1m グリッド\_倒伏面積率」とします。

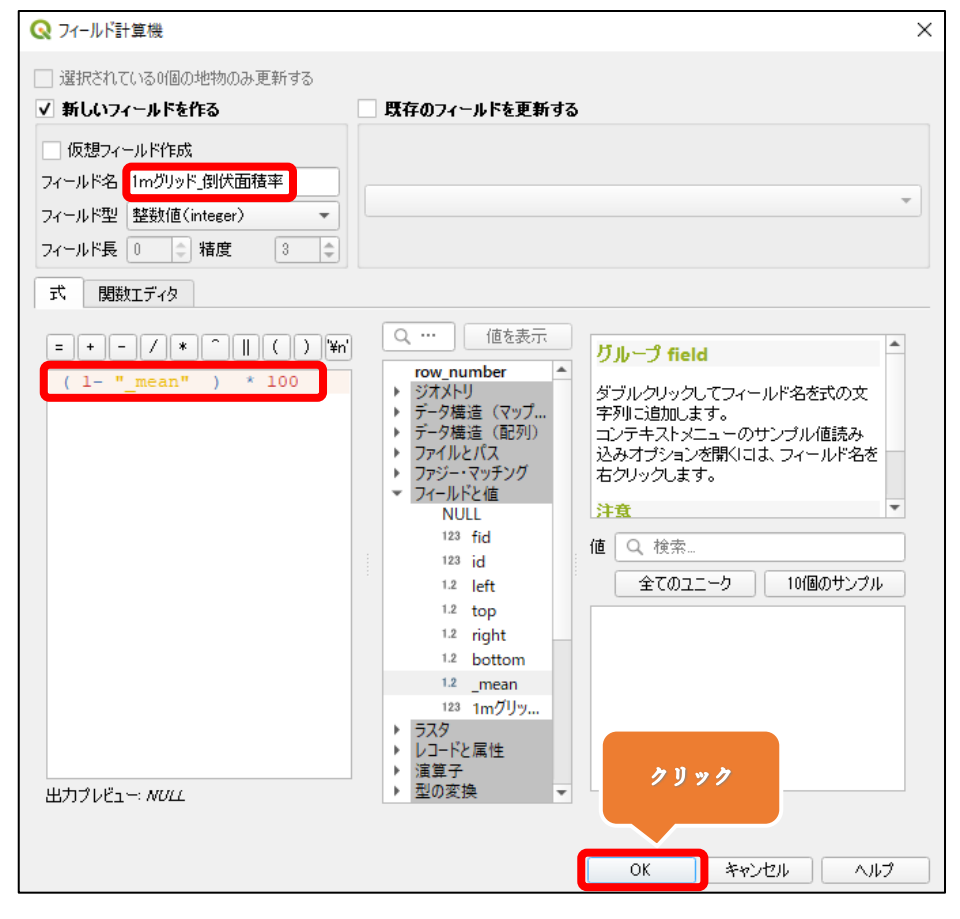

「I.倒伏面積率に応じてほ場の色分けを行う」と同様の方法で、種芋採取危険個所に 色を付けます。

・「1mグリッド」の上でダブルクリックをします。

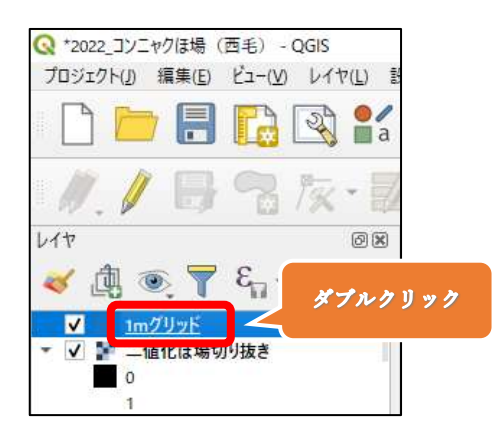

### 手順14

・①「シンボロジ」タブを選択します。

②「連続値による定義(graduated)」を選択します。

③値の右側にある▼を押して、「1mグリッド 倒伏面積率」を選択します。

④「分類」の右にある「+」を 2 回クリックします。

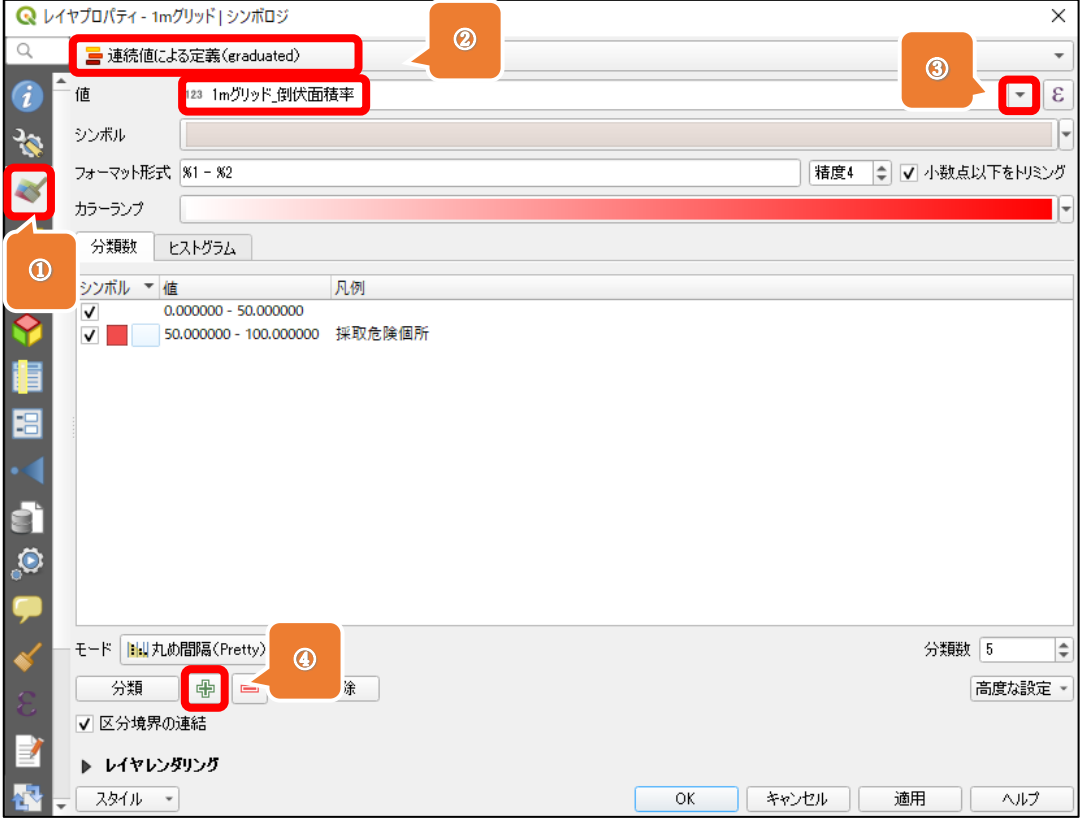

・値は、0<「0 – 50」≦50、 50<「50 – 100」≦100 とします。 ※1m グリッド内の倒伏面積の割合(黒いピクセルの割合)が、50%より大きい場合に 1m グリッドが塗りつぶされます。

・値が「50 – 100」の凡例は、「採取危険個所」とします。

・色の設定は「I-手順4」の方法と同様にして行います。

・「OK」をクリックします。

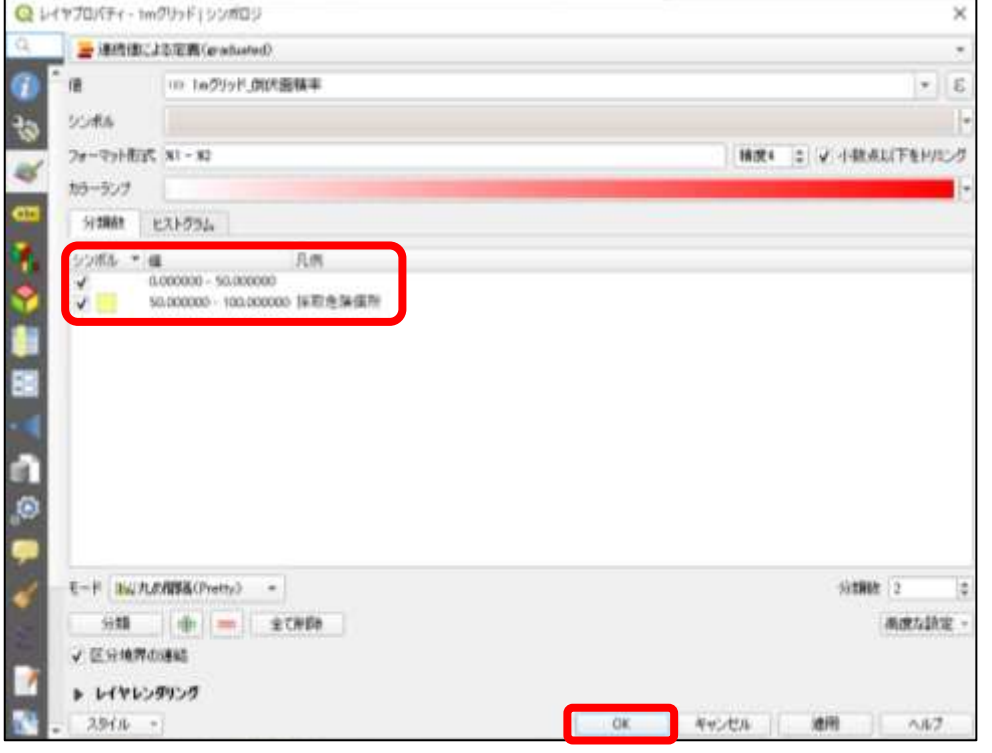

・倒伏が早かった箇所が黄色く塗りつぶされます。

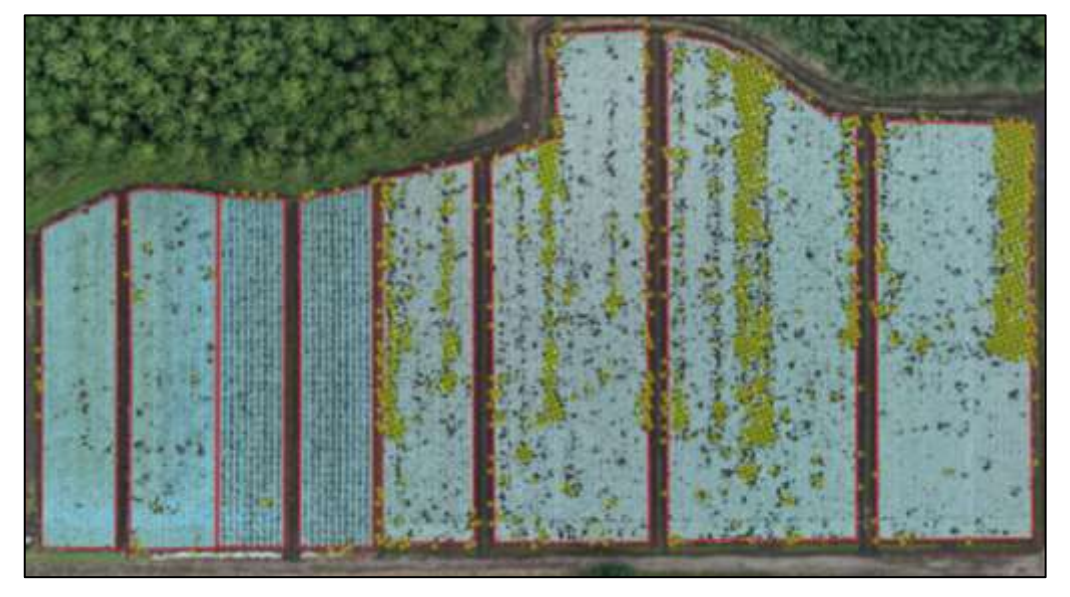

### K.種芋採取マップを印刷する

手順1

・画面上部のメニューから「プロジェクト」→「インポートとエクスポート」→「地図を PDF にエクスポート」をクリックします。

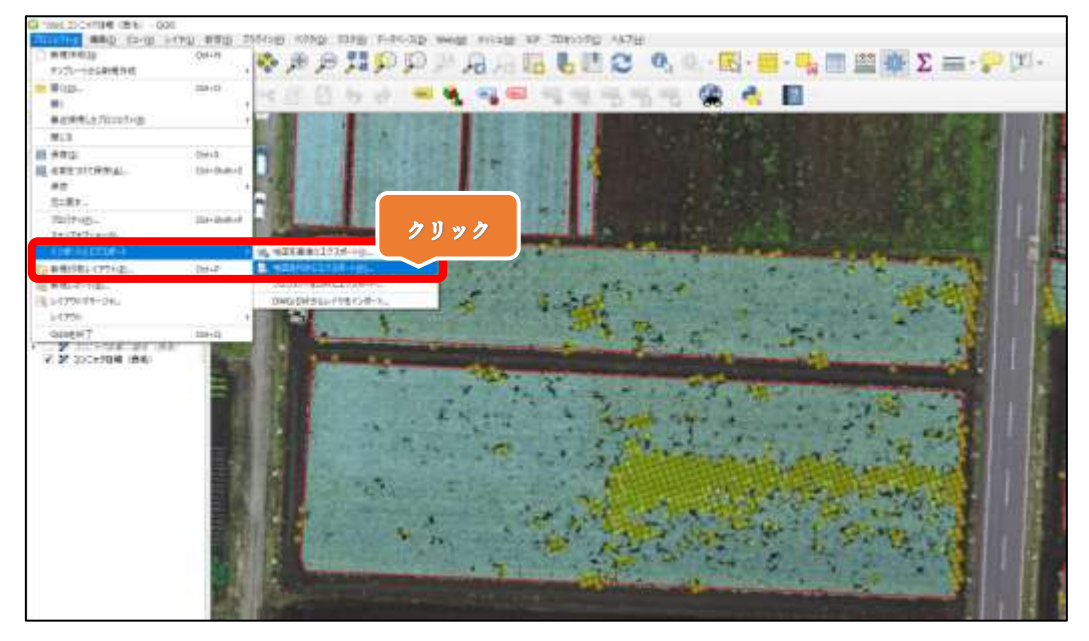

・「保存」をクリックし、任意のフォルダに保存します。

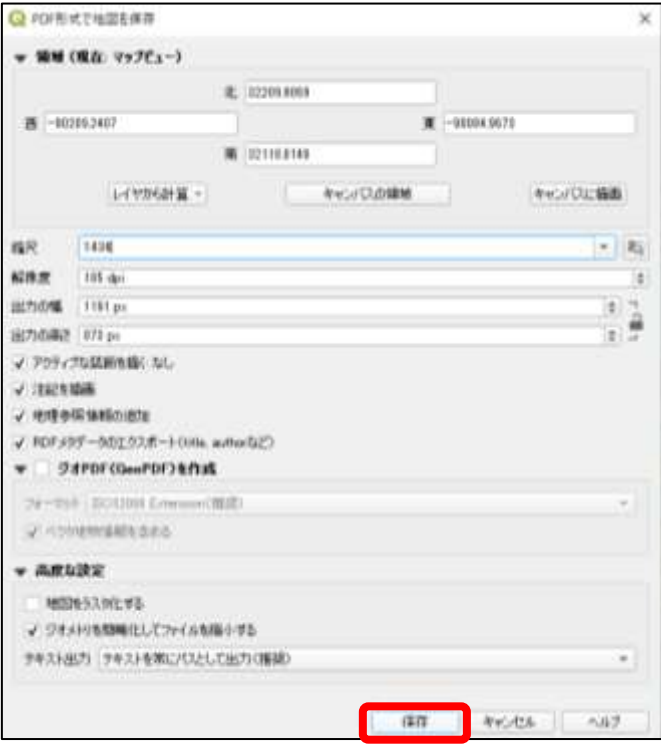

・保存された PDF ファイルを印刷することで、「種芋採取マップ」を取得できます。

## L.プロジェクトの共有方法

・「A. QGIS プロジェクトおよび各データの保存場所」で作成した第1階層の「GIS デ ータフォルダ」をコピーして他の人に渡すことで、プロジェクトの共有ができます。

### (2)病害発生状況の従来調査法とドローン調査法の比較

群馬県安中市の松義台地では昔からコンニャク根腐病の発生が問題となっており、 群馬県農政部普及指導課では平成 29 年より、毎年 9 月 15 日頃に根腐病の発生程 度のモニタリング調査を行っています。調査は、松義台地約 260ha の中から、コンニャ クが栽培されているほ場の根腐病の発病度合を目視で3段階(根腐病による倒伏面 積率に応じて、発病度 1:倒伏面積率 10%未満、発病度2:10%以上 40%以下、発 病度3:40%以上)に分類して評価しています(以下,従来法)。しかし、人の目線から 見えるコンニャクほ場と、上空から見たコンニャクほ場とではギャップがある場合もあり ます。

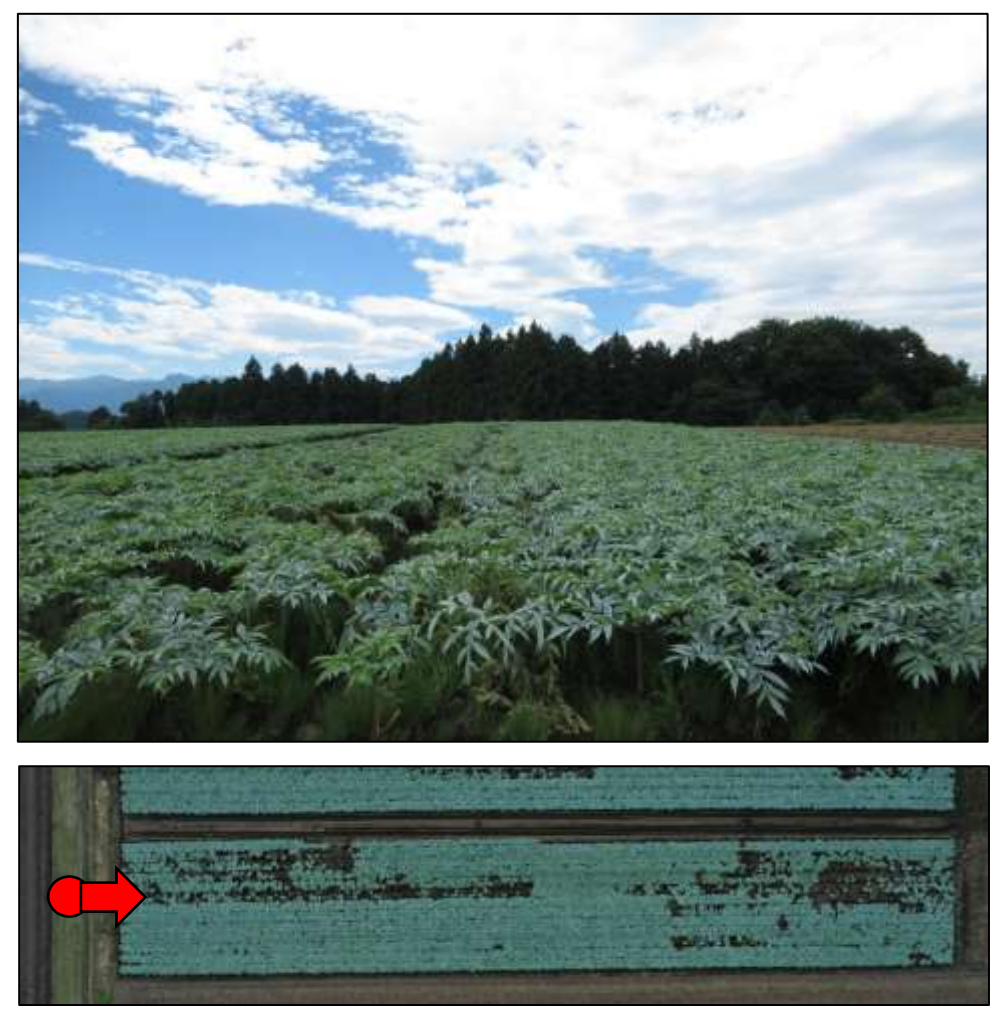

上:人の目線で見たコンニャクほ場

下:上空からドローンで撮影したコンニャクほ場(赤丸は人の目線で見た位置)

また、調査対象の面積が広大であるため、通常は 1 班 3 人の 3 班体制で、ほぼ1か けて調査を行っており、多くの労力を用しています。

そこで、ドローンの空撮から得られたオルソ画像を用いて白黒に二値化し、ほ場ごとに

算出された倒伏面積率を発病度に変換することで、目視調査の代替にできるかを検 討し、調査精度および労力の面で従来法との比較を行いました(以下,ドローン法、解 析手法は8章(1)を参照)。

### 1)調査精度の比較

従来法とドローン法の調査日が異なるため、時系列順(9/6 ドローン法, 9/15 従来 法)に並べて比較します。

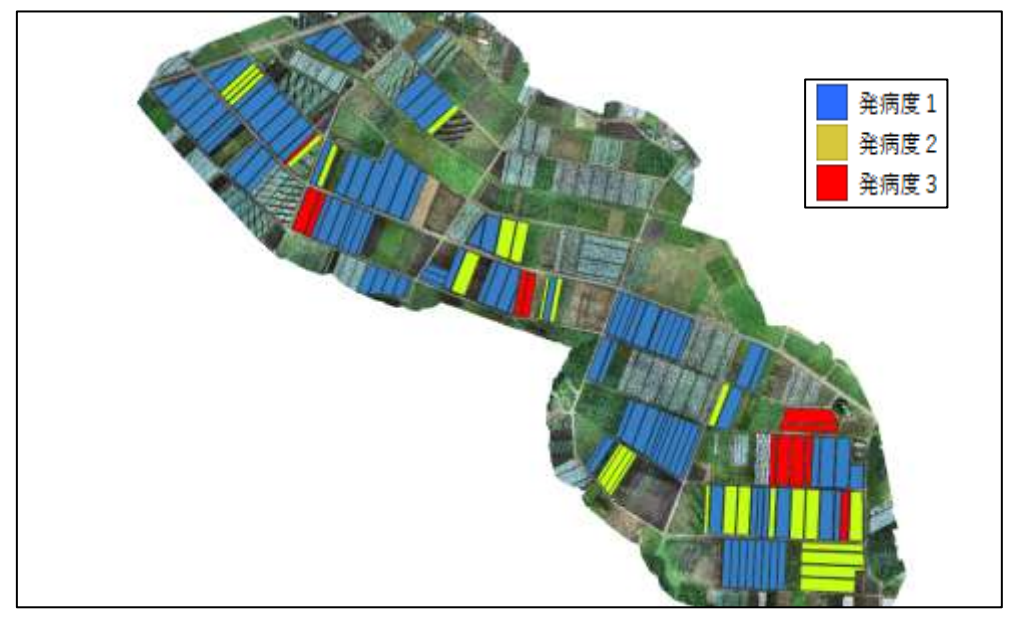

ドローン法による発病度(2年生のほ場,空撮日 9/6)

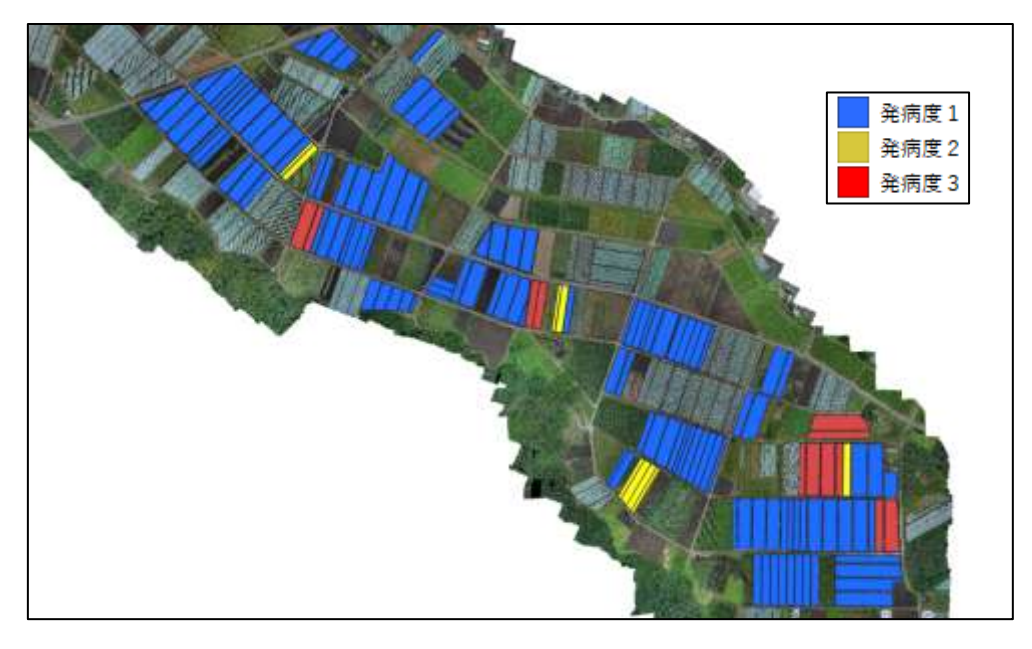

従来法による発病度(2年生のほ場,調査日 9/15)

調査精度に関して、従来法とドローン法を同日に実施できなかったため、単純な比較 は難しいですが、9/6 のドローン法と 9/15 の従来法で評価された発病度ごとのほ場 数を下の図に示しました。この結果から、従来法では発病度1を多く評価し、発病度2 は低く評価する傾向にあることがわかりました。

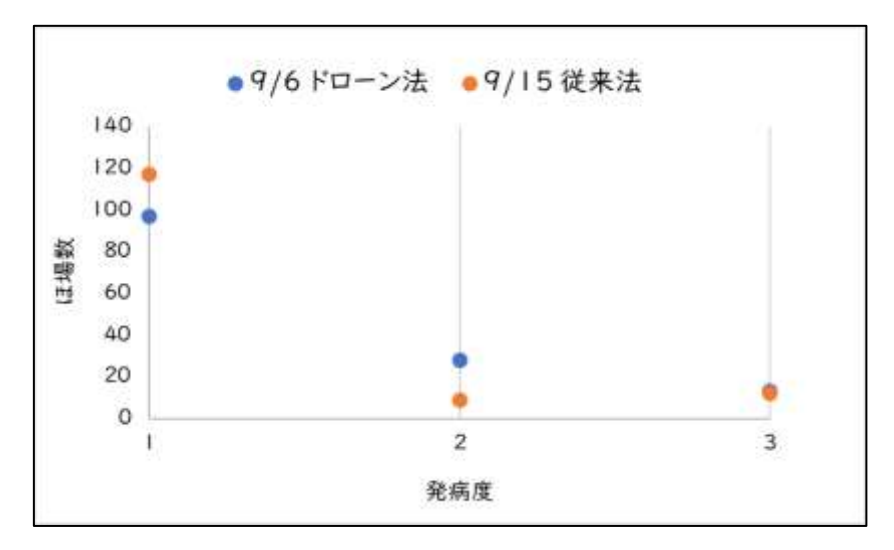

従来法では、ほ場の外周から目視で評価を行うため、見る位置によっては病気の発生 がほとんどないと判断されることも多いと考えられます。

この一例として、(参考)として示した下図のほ場があります。このほ場は、9/15 の従来 法による調査で発病度 1 と評価されましたが、9/6 の空撮時点ではすでに倒伏面積 率が 10~20%程度のほ場が確認されました。このように、目視だけでは正確な発病 度評価が難しいことが示唆されました。

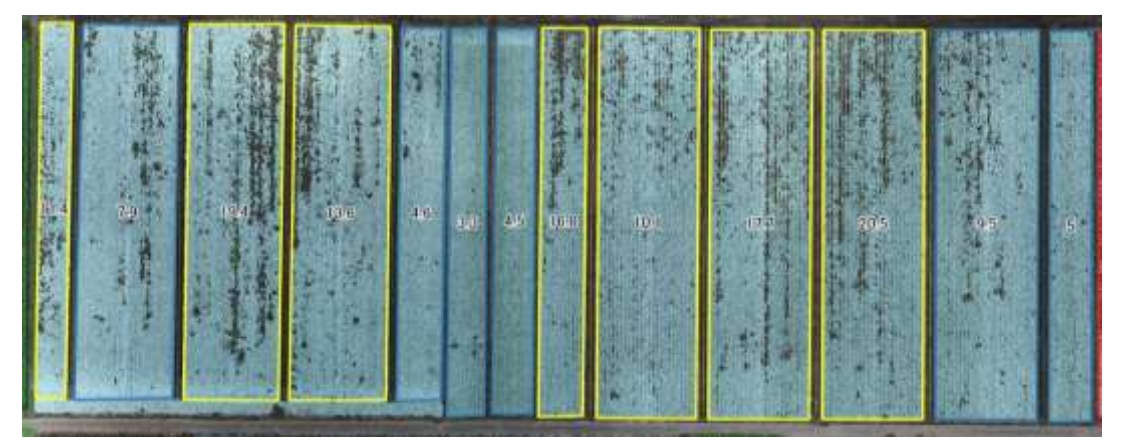

(参考)9/6 のオルソ画像とポリゴンごとの倒伏面積率(真ん中の数字が倒伏面積率)

一方、ドローン法では上空からほ場を確認でき、倒伏面積率を定量的に示すことが 出来るため、より高精度な調査が可能と考えられます。

### 2)調査労力の比較

調査労力に関しては、下の表に示しました。

従来法と比べてドローン法では、調査時間を約 70%減、調査に必要な人員も最大4 人程度削減できると試算されました。

松義台地東部・中部地域(150ha)の発病度調査にかかる従来法の労力

| 時期   | 調査項目             | 調査人員<br>(人) | 調査時間<br>(時間) | 調査時間合計<br>(時間) |
|------|------------------|-------------|--------------|----------------|
| 前準備  | 野帳の印刷等           |             | 0.5          | 0.5            |
| 調査当日 | 目視による倒伏面積率調査     | 6           | 5.0          | 30.0           |
| 調査後  | QGISでの調査データ入力·解析 | 2           | 8.5          | I 7.O          |
| 計    |                  |             |              | 47.0           |

松義台地東部・中部地域(150ha)の発病度調査にかかるドローン法の労力

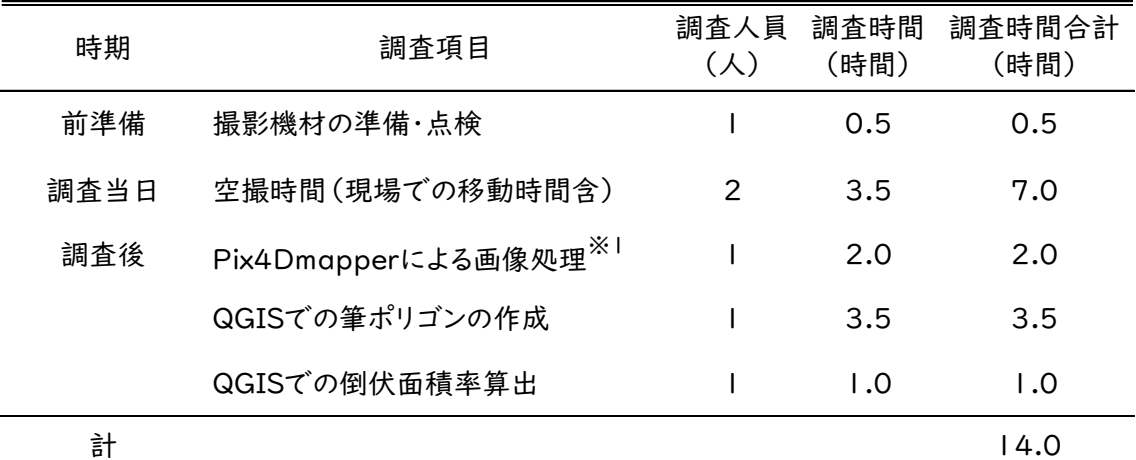

※1 人が作業をしている時間であり、PCが単独で稼働している時間は除いた

これらのことから、松義台地の根腐病発病度調査にドローンを導入することで、調査精 度の向上と労力削減が実現できます。

## 3)ドローン法の欠点

①雑草がコンニャク上部を覆うほ場

雑草の植生が倒伏と判定されて、実際の被害度より高く評価されることもあるので、そ ういった場合は従来法で確認する必要があります。

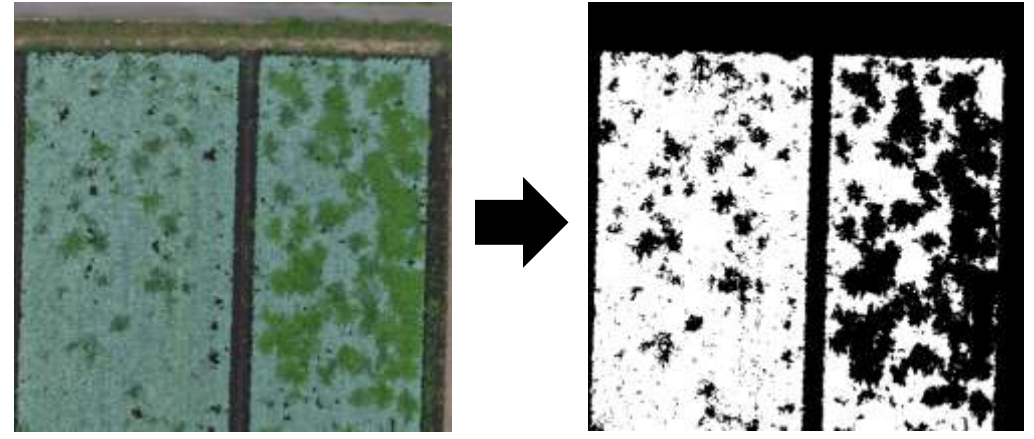

コンニャク上部を覆う雑草(左:オルソ画像 右:二値化画像)

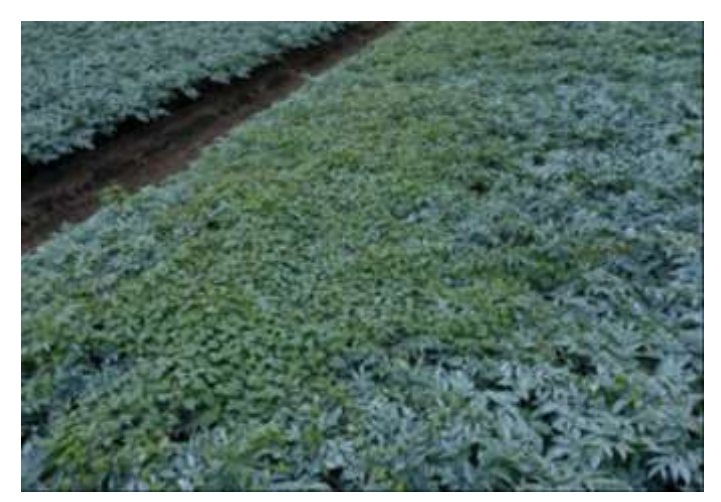

コンニャク上部を覆う雑草(可視光画像)

②年生の判別が難しい

コンニャクは植え付ける種芋の大きさに応じて地上部の生育量が異なります。特に、 「越冬栽培で小さい2年生の種芋」を植え付けたほ場、と「1年生の種芋」を植え付け たほ場は、どちらも畝間が開いていることため、オルソ画像のみで判別することが難し いです。そのため、年生や栽培法の確認には目視で行う必要があります。

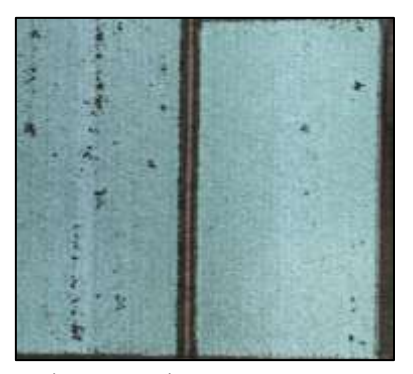

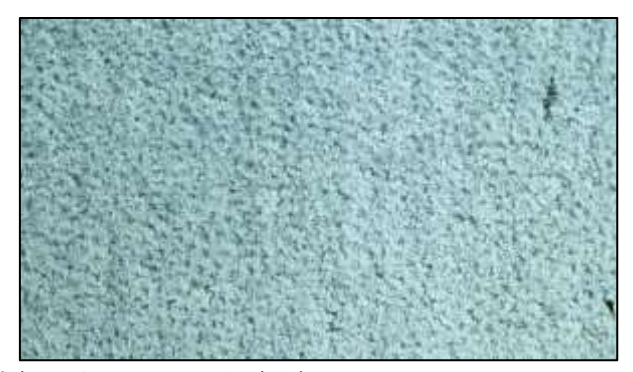

一般的な2年生のほ場のオルソ画像(左)と拡大した画像(右)

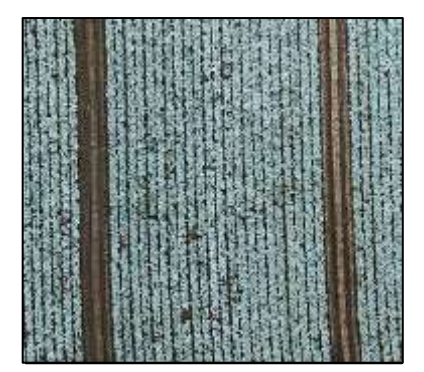

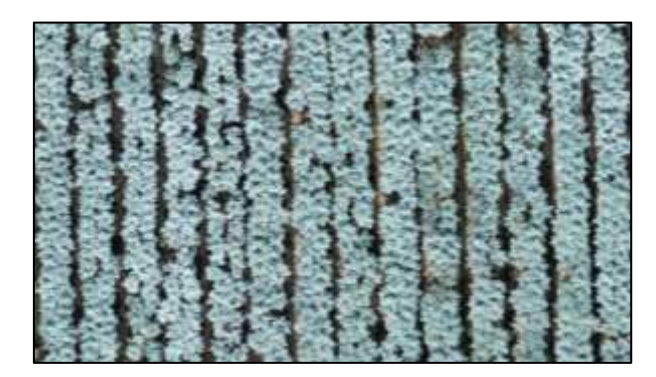

「越冬栽培で小さい 2 年生」を植えたほ場のオルソ画像(左)と拡大した画像(右)

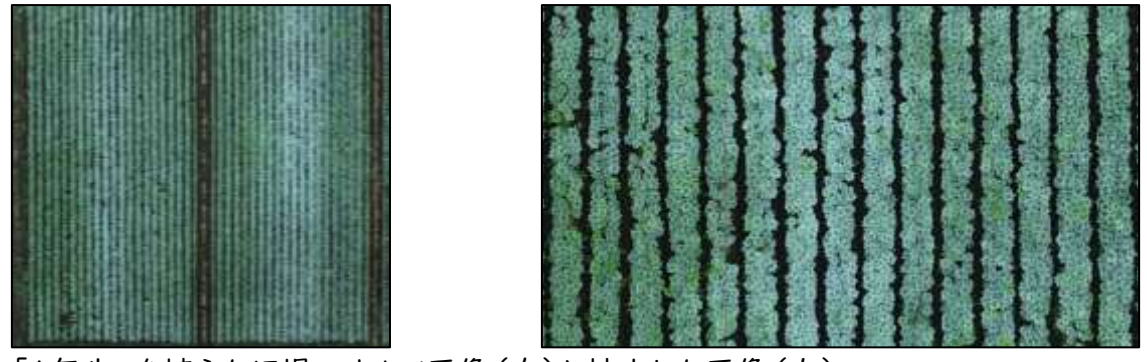

「1年生」を植えたほ場のオルソ画像(左)と拡大した画像(右)

③ドローン法で調査できるのは一般的な2年生のほ場に限られる

ドローン法で調査できるのは、通常の2年生以上のほ場に限られます。これらのほ場 では、コンニャクが地上を完全に覆い尽くしているため、算出した倒伏面積率を発病度 に変換することができます。

しかし、畝間が開いているほ場では、病気がほとんど発生していなくても、約20~ 30%程度の地面がコンニャクで覆われていないため、倒伏面積率を発病度に変換す ることが難しいです。

正確な倒伏面積率を計算するには、地面の裸地部分を考慮する必要がありますが、 この点については、今後の研究課題になります。

### (3)減収率の推定に適した空撮時期について

ドローンの空撮画像を用いて収量を予測することは、多くの作物で行われています。 そこで、コンニャクについても収量の予測法を検討しました。

しかし、ンニャクの場合、次の問題に直面しました。

①コンニャクの球茎(収穫物)は地下にあり、空撮画像では確認できない。 ②コンニャクの収量は倒伏の時期に依存して変動する(下図)。

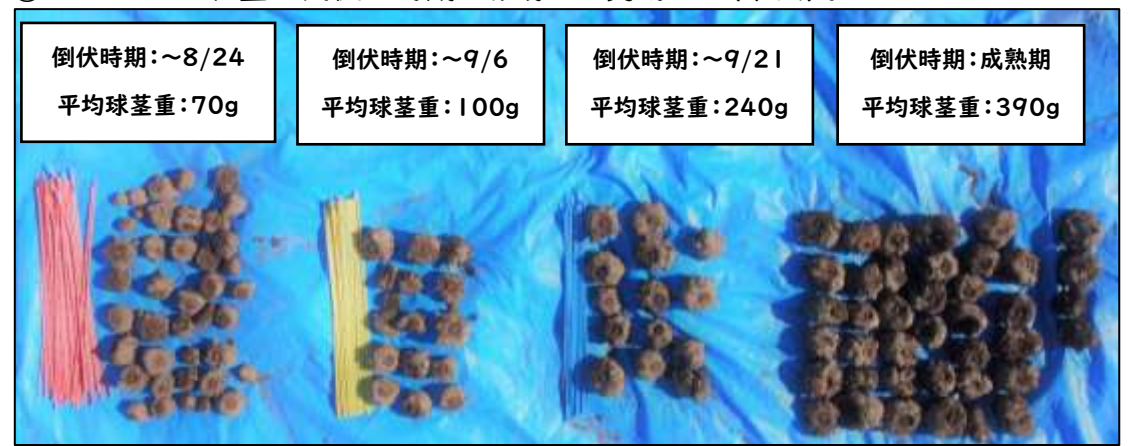

倒伏時期別のコンニャク球茎とその平均重

これらの問題に対処するため、以下の考えを前提に調査を行いました。

- ①コンニャクはほ場ごとに植付ける種芋の大きさが異なるため、それによって収穫物 (球茎)の大きさが異なります。しかし、球茎が地下にあって収穫物を直接確認・予 測することが難しいです。そのため、ほ場ごとの減収率を推定することを検討しました。
- ②コンニャクの収量は倒伏時期に依存して変動するため、倒伏時期と収量の関係を調 査し、収量に最も影響を与える倒伏時期を決定しました。そして、この影響が最も高 い倒伏時期に空撮を行い、ほ場ごとの倒伏状況(倒伏面積率)を調査することで、 減収率を推定しました。

結果として、次のことがわかりました。

- ・「コンニャクの出芽期の日を起点として、有効積算気温が1100度日に達した日(平 年では 9 月 2 半旬)」の倒伏状況と収量の相関が高くなる。
- ・有効積算気温1100度日に達した日に空撮を行い、ほ場ごとの倒伏面積率を算出す ることで減収率を推定できる。
- ということがわかりました。
- 行った調査については、次頁以降で解説していきます。

#### 1)コンニャクの倒伏時期と球茎重の関係

コンニャクの倒伏時期と収穫物重(球茎重)の関係を明らかにするため、2021 年6 月3日に、群馬県こんにゃく特産研究センター内のほ場に「あかぎおおだま」「みやまま さり」の2年生(1個体 100g 程度)を 400 球茎ずつ植え付けました。これらの株ごとに 倒伏の時期を調査しました。倒伏株のうち、成熟期以前に早期倒伏した株については、 10月下旬に 1 株ずつ手堀し、球茎の重さを調査しました。

得られた倒伏時期別の平均球茎重をもとにロジスティク曲線を作成し、下の図に示し ました。

この結果から、コンニャク球茎は生育中盤~終盤にかけて球茎肥大が最盛期となるこ とがわかります。

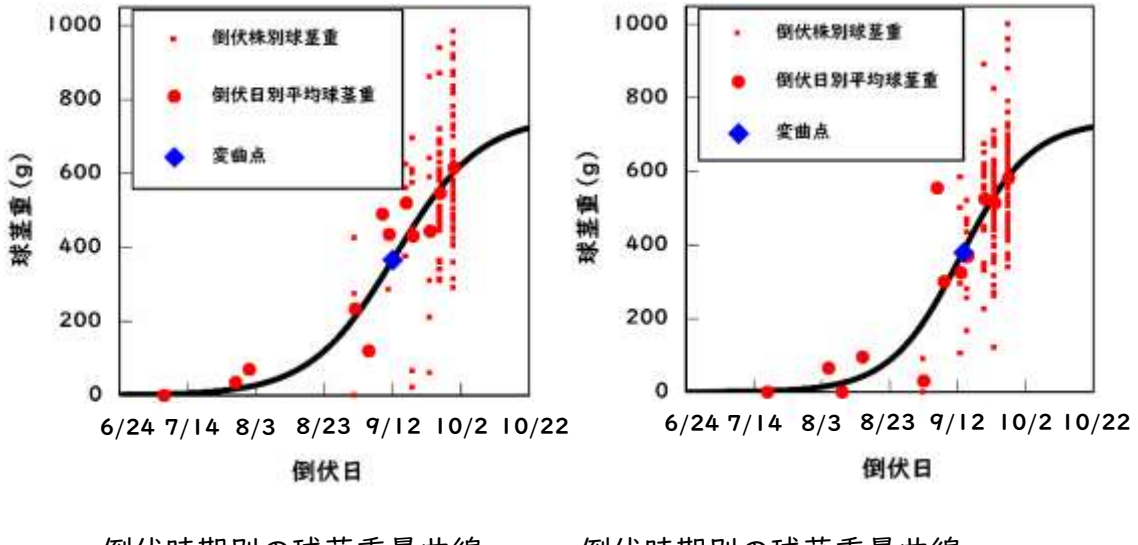

倒伏時期別の球茎重量曲線 倒伏時期別の球茎重量曲線 (あかぎおおだま) (みやままさり)

#### 2)コンニャクの倒伏時期と総収量の相関

コンニャクの収量に最も影響のある倒伏時期を明らかにするため、2021 年と 2022 年に、安中市松義台地、東吾妻町の現地計6ほ場において、倒伏時期と総収量の相関 を調査しました。調査は、8 月下旬に、ほ場内で倒伏が始まる兆候が見られる4区画、 計160株を病害区として選定し、8月下旬、9月上中旬、9月下旬の3回にわたって、株 ごとの倒伏状況を調査しました。9 月下旬の調査時には、倒伏が見られない4区画計8 0株を健全区として選定しました。

各ほ場の病害区および健全区のコンニャクは成熟して倒伏した後の10月下旬に、株 ごとに収穫を行い、その場で球茎重の調査を行いました。その結果、6 ほ場中 5 ほ場で 9月上旬の非倒伏株率と総収量の相関が最も高くなる傾向となりました。

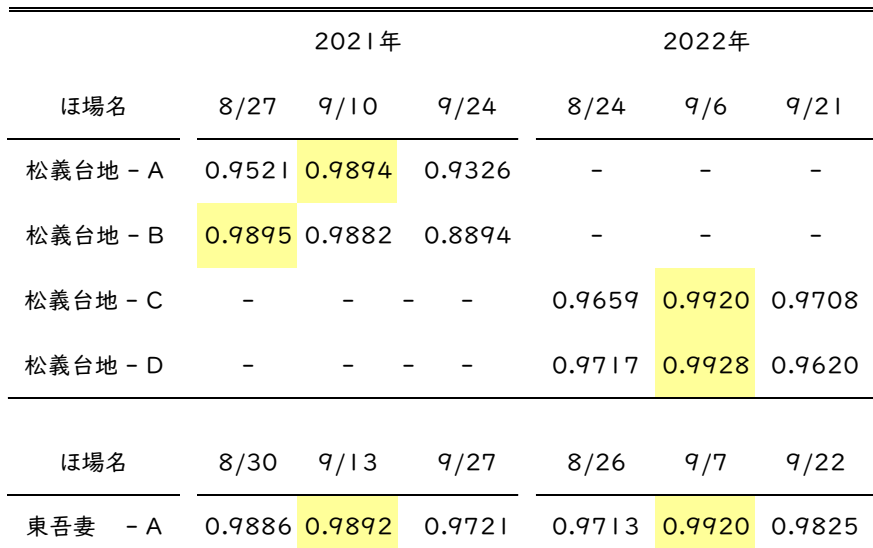

#### 表 倒伏時期と総収量の相関 (R<sup>2</sup>)

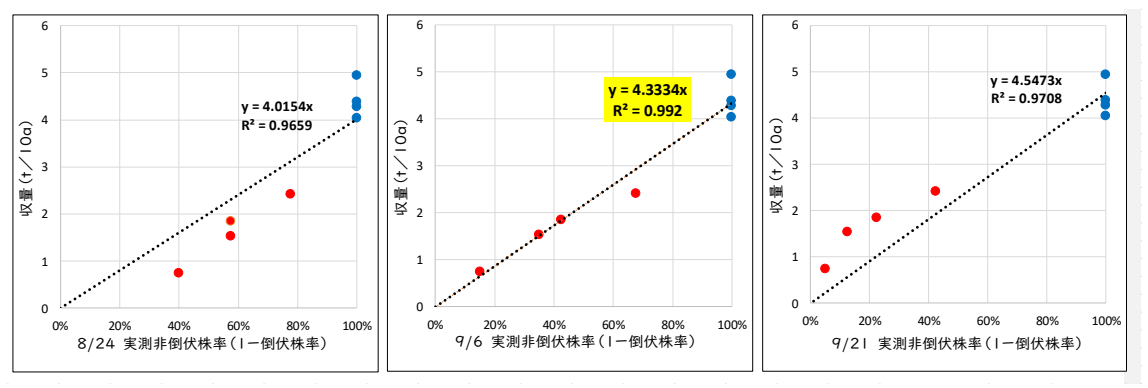

倒伏時期と総収量の相関 $(R<sup>2</sup>)$ 

(参考)松義台地 – C ほ場の時期別の非倒伏株率と収量の相関 ※散布図の赤丸は病害区、青丸は健全区のデータを示す

p. 168

#### 3)コンニャクの総収量に最も影響のある時期の定量的決定

コンニャクの倒伏時期と総収量の相関を調査したところ、現地ほ場では9月10~13 日頃(※2021 年のデータ)の非倒伏株率と総収量の相関が最も高いことが明らかと なりました。

そこで、(1)コンニャクの倒伏時期と球茎重の関係で調査した「倒伏時期別の球茎 重曲線(p.167)」から変曲点となった日を求めたところ、あかぎおおだまが9月9日、み やままさりが 9 月 14 日でした。

また、出芽期となった日を起点とし、変曲点日までの有効積算気温(日平均気温-10 度の積算値)を算出したところ、品種によって若干の差はあるものの、概ね 1100 度日 となりました。

| 植付け日および品種別の出芽期・変曲点・有効積算気温の違い(2021年) |         |       |       |                          |  |  |
|-------------------------------------|---------|-------|-------|--------------------------|--|--|
| 植付け日                                | 品種      | 出芽期   | 変曲点日  | 出芽期〜変曲点の                 |  |  |
|                                     |         |       |       | 有効積算気温(度日) <sup>a)</sup> |  |  |
| 5月10日 <sup>b)</sup>                 | あかぎおおだま | 6月10日 |       |                          |  |  |
|                                     | みやままさり  | 6月20日 |       |                          |  |  |
| 6月3日                                | あかぎおおだま | 6月22日 | 9月9日  | 1080                     |  |  |
|                                     | みやままさり  | 6月25日 | 9月14日 | l 106                    |  |  |
| 6月22日                               | あかぎおおだま | 7月5日  | 9月24日 | 1114                     |  |  |
|                                     | みやままさり  | 7月5日  | 9月15日 | 1013                     |  |  |
| 7月19日                               | あかぎおおだま | 8月2日  | 10月8日 | 826                      |  |  |
|                                     | みやままさり  | 8月2日  | 10月2日 | 767                      |  |  |

a) 日平均気温(℃)から10度を差し引いた数値の積算

b) 場内作況圃のデータを引用

非倒伏株率と収量の相関が最も高くなる時期(現地調査:9/10~9/13)と、変曲 点となる時期(場内調査:9/9~14)がほとんど一致していることから、ほ場ごとの出 芽期を確認し、有効積算気温(日平均気温-10 度の積算値)が 1100 度日に達する 日の倒伏状況が収量に最も影響のある日であると考えました。

出芽期から有効積算気温が1100度日に達する時期について、毎年 5 月 10 日前後 に植付けを行っている場内作況ほのデータから調べたところ、「あかぎおおだま」では 過去 10 年間の平均で 9 月2日、「みやままさり」では 9 月 7 日でした(下表)。また、 コンニャクは 6 月上旬に植付けた場合でも、5 月上旬に植付けたものと比べて出芽期 が大きく変わることはありません。有効積算気温が1100度日に達する日についても、 数日~1週間程度遅くなるだけですので、平年並みの気温で推移した年については、9 月 2 半旬頃の倒伏状況が収量に最も影響のある時期として考えられます。

コンニャクは一般的に 5 月上旬~6 月上旬にかけて植付けが行われ、この期間に植 え付けられたコンニャクは出芽期に大きな差異が生じないため、出芽期から有効積算 気温1100度日に達する日が収量に最も影響のある日であると考えられます。ただし、 6 月下旬に植付けた場合、有効積算気温1100度日は品種によって結果が判然としな くなり、さらに遅い7月に植え付けられた場合は、有効積算気温が1100度日から大き く異なるため、一般的な6月上旬までに植え付けられたほ場が減収率を推定できる適 用範囲であると考えられます。

|      |       | あかぎおおだま                 |       | みやままさり                  |  |  |  |
|------|-------|-------------------------|-------|-------------------------|--|--|--|
| 年    | 出芽期   | 有効積算気温が<br>    00℃を超えた日 | 出芽期   | 有効積算気温が<br>    00℃を超えた日 |  |  |  |
| 2011 | 6月24日 | 8月31日                   | 7月2日  | 9月6日                    |  |  |  |
| 2012 | 6月20日 | 9月1日                    | 6月26日 | 9月6日                    |  |  |  |
| 2013 | 6月18日 | 9月2日                    | 6月22日 | 9月6日                    |  |  |  |
| 2014 | 6月16日 | 9月6日                    | 6月26日 | 9月16日                   |  |  |  |
| 2015 | 6月10日 | 8月30日                   | 6月17日 | 9月7日                    |  |  |  |
| 2016 | 6月16日 | 9月5日                    | 6月21日 | 9月9日                    |  |  |  |
| 2017 | 6月24日 | 9月11日                   | 6月29日 | 9月16日                   |  |  |  |
| 2018 | 6月12日 | 8月24日                   | 6月20日 | 8月28日                   |  |  |  |
| 2019 | 6月21日 | 9月8日                    | 6月23日 | 9月8日                    |  |  |  |
| 2020 | 6月17日 | 9月3日                    | 6月23日 | 9月7日                    |  |  |  |
| 平均   | 6月17日 | 9月2日                    | 6月23日 | 9月7日                    |  |  |  |

出芽期を起点とし有効積算気温が 1100 度日に達する日(場内作況ほ)

\*植付け日は、5月10日前後

### (4)実際の収量と推定収量の比較

変曲点となる日(有効積算気温 1100 度日に達する日)の非倒伏株率が総収量と の相関が最も高くなると考えられることから、この時期にドローンによる空撮を行い、倒 伏面積率を算出することで、=減収率を算出できると考えられます。

また、成熟期まで倒伏しなかった健全株の収量があらかじめ判明している場合、減収 率だけでなく、減収量・減収額を推定することが可能です。

各現地ほ場における減収量および減収額の推定(2022年)

| ほ場名      | 品種      | (Q)  | (96)        | (1/10a) | ほ場面積 減収率 健全株収量 健全理想収量 推定収量 推定減収量 推定減収額<br>(1) | (1)   | (1)  | $(H)$ *   |
|----------|---------|------|-------------|---------|-----------------------------------------------|-------|------|-----------|
| 松義台地-A   | みやままさり  |      | 47.7 35.8   | 4.41    | 21.04                                         | 13.50 | 7.53 | 1,017,000 |
| 松義台地 - B | みやままさり  |      | $12.7$ 39.0 | 3.29    | 4.18                                          | 2.55  | 1.63 | 220,000   |
| 東吾妻- C   | あかぎおおだま | 21.7 | 7.8         | 8.40    | 18.23                                         | 6.81  | 1.42 | 178,000   |

\* こんにゃく生玉の平均単価は以下と仮定した

みやままさり: 135円/kg

あかぎおおだま:125円/kg

例えば上の表の「松義台地 – A」ほ場は、9/6 に変曲点日(出芽期~有効積算気温 1100 度日)となりましたが、同日に空撮した画像から倒伏面積率(=減収率)を算出 したところ、35.8%であり、健全理想収量 21.04 t から減収率分 35.8%を差し引い た推定値は収量 13.50 t、減収量 7.53 t でした。この推定値を踏まえ、生産者に総 収量の聞き取りを行ったところ、「40 俵コンテナを約 9.5 基出荷した」(1.2 t/基と仮 定して約 11.4 t の出荷量となる)とのことでした。実際の出荷量と比べ、推定の収量 は 40 俵コンテナ約 2 基分低い値となりましたが、実際には出荷せずに廃棄した分を 含めるとこれよりも誤差はやや小さくなると思われます。より精度を上げた収量の推定 手法については今後の検討課題です。

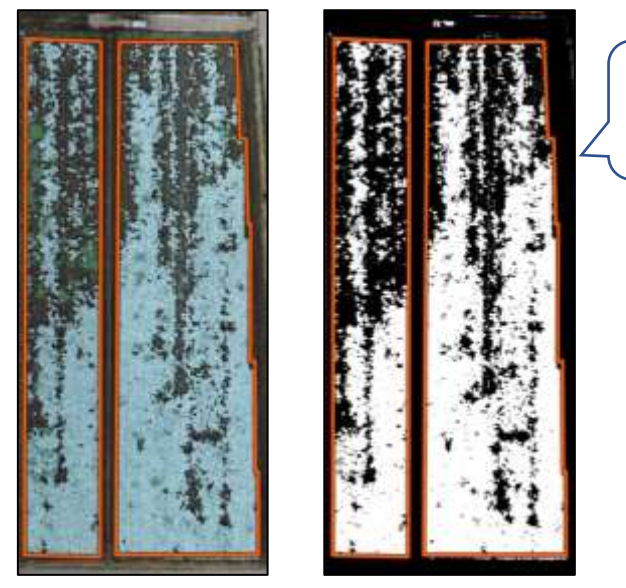

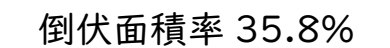

9/6 に空撮した松義台地 A ほ場のオルソ画像(左)と二値化画像(右)

# 9章.生産者への防除対策の提案について

倒伏面積率(病害による被害リスク)に応じた次作への防除対策の提案については、 「ドローンセンシングを活用したコンニャク栽培管理マニュアル(生産者用マニュアル)」 を参照してください。

問い合わせ先 群馬県農業技術センター こんにゃく特産研究センター TEL 0279-22-2144